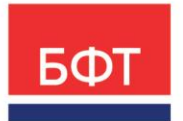

#### **ООО «БФТ»**

129085, г. Москва, ул. Годовикова, д. 9, стр. 17 +7 (495) 784-70-00

ineed@bftcom.com bftcom.com

# **БФТ.Платформа**

Руководство администратора

Страниц 212

© 2023, ООО «БФТ»

# **АННОТАЦИЯ**

Содержание документа соответствует ГОСТ 19.505-79 «Единая система программной документации. РУКОВОДСТВО ОПЕРАТОРА. Требования к содержанию и оформлению».

Данное руководство предназначено для администратора платформы БФТ.Платформа.

Компания ООО «БФТ» оставляет за собой право вносить изменения в программное обеспечение без внесения изменений в эксплуатационную документацию.

Оперативное внесение изменений в документацию отражается в сопроводительной документации к выпускаемой версии.

Документ соответствует версии БФТ.Платформа – 1.9.0.

Последние изменения внесены 26.12.2023 г.

# **СОДЕРЖАНИЕ**

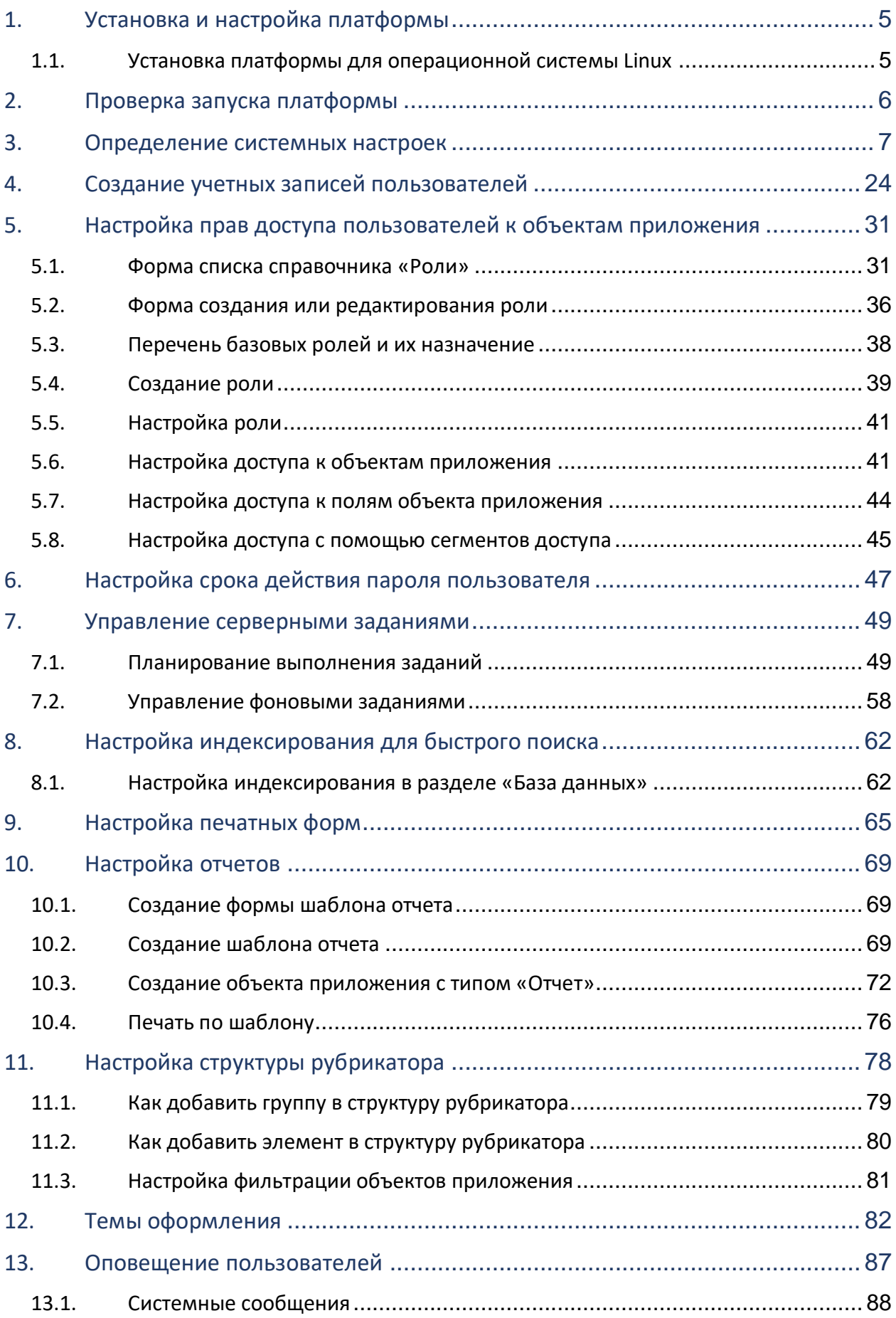

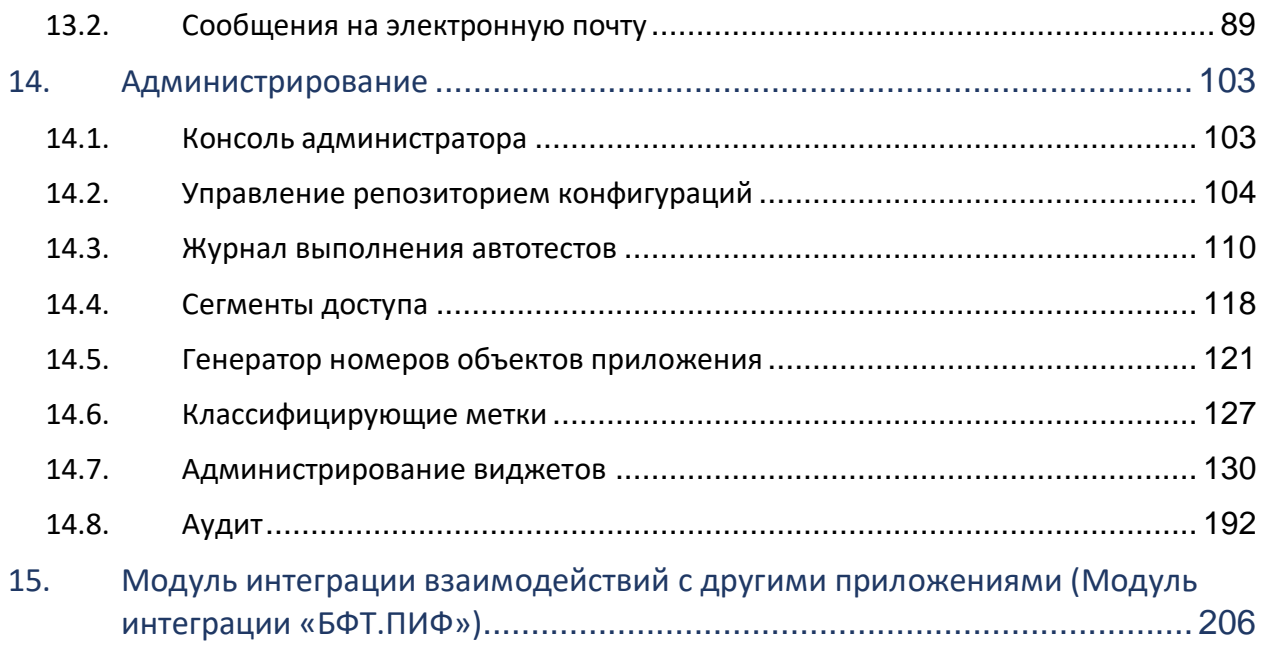

# <span id="page-4-0"></span>**1. Установка и настройка платформы**

# <span id="page-4-1"></span>**1.1.Установка платформы для операционной системы Linux**

 Установка БФТ.Платформы для операционной системы Linux описана в документе «Инструкция по скачиванию установке экземпляра программного обеспечения и запуску системы».

# <span id="page-5-0"></span>**2. Проверка запуска платформы**

Для запуска системы необходимо выполнить следующие шаги:

- 1) На рабочей станции запустить браузер.
- Ввести в адресной строке браузера:

*http://{имя\_хоста}:{connector\_port}/{appName}/.* где

- <Connector...> {имя\_хоста}.
- где имя хоста имя хоста или IP ЭВМ, на которой запущена служба Tomcat.
- {connector port} значение, установленное для атрибута port в тэге <Connector...>.
- {appName} имя приложения в Tomcat, заданное в файле конфигурации.
- На экране появится веб-форма для ввода логина и пароля:

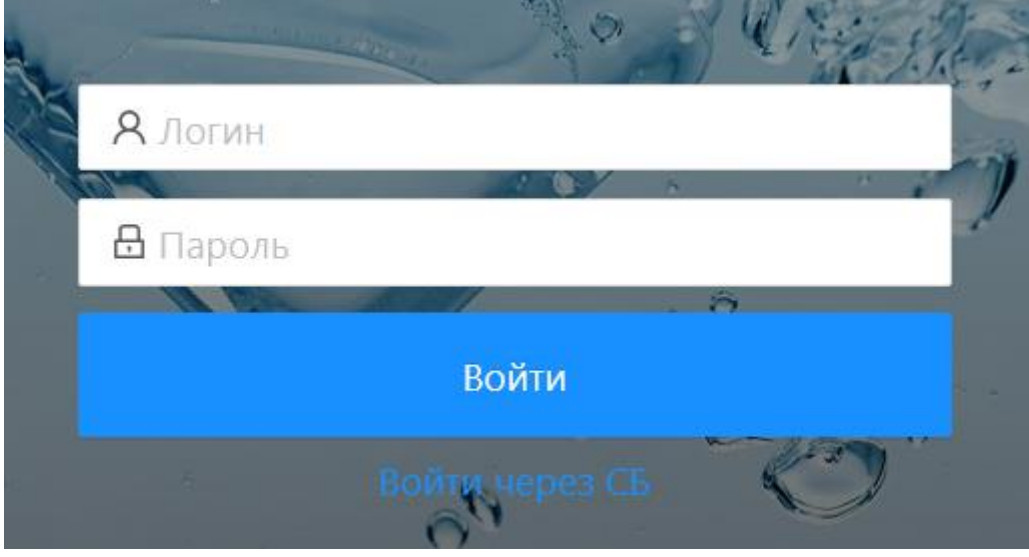

**Рисунок 2.1 – Форма входа с систему**

В открывшейся форме ввести логин и пароль и нажать кнопку «Войти».

Ожидаемый результат: откроется рубрикатор системы с разделами доступными текущему пользователю.

### **3. Определение системных настроек**

<span id="page-6-0"></span>Механизм предназначен для выполнения настроек общего функционала системы. Настройки параметров системы выполняются Администратором системы.

Системные настройки включают:

- настройки параметров паролей пользователей;
- настройки рубрикатора;
- настройки отображения/скрытия информации о платформе.

Форма настроек параметров паролей пользователей доступна в разделе рубрикатора Администрирование → Политики безопасности:

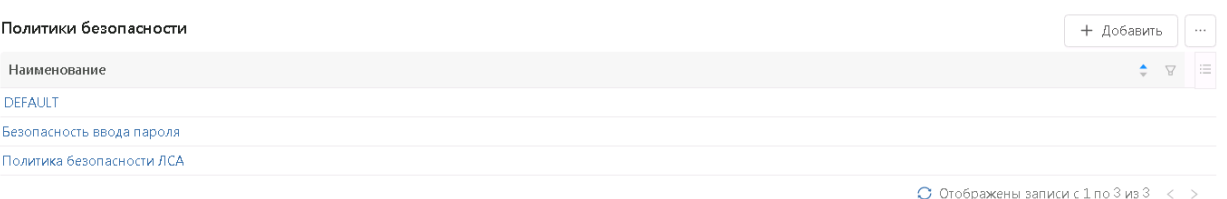

**Рисунок 3.1– Форма списка справочника «Политики безопасности»**

Доступные функции представлены в таблице 3.1.

#### **Таблица 3.1 – Функции справочника «Политики безопасности».**

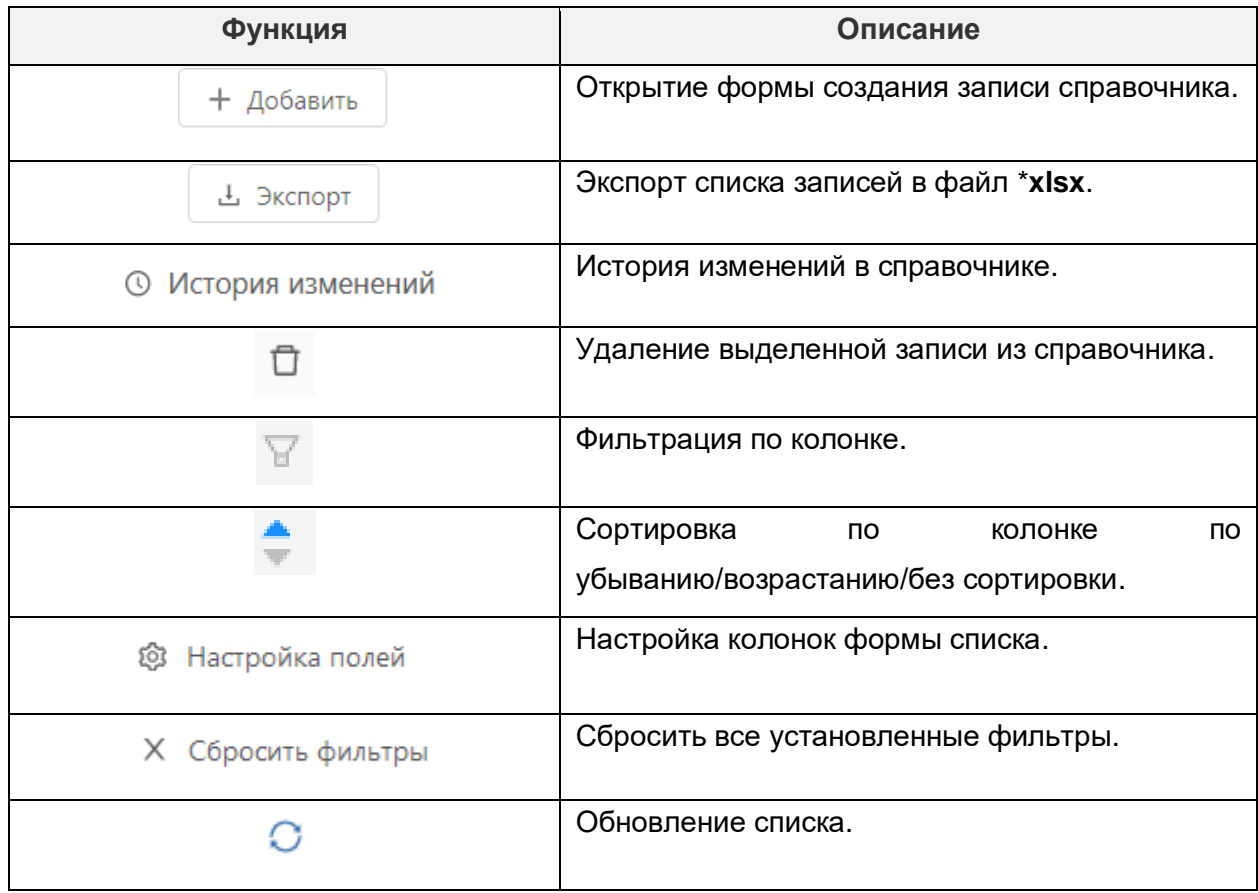

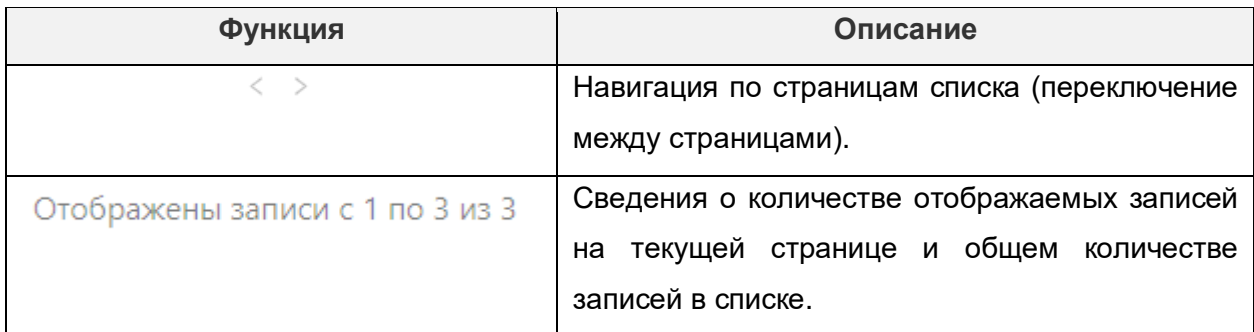

Форма создания/редактирования записи справочника «Политики безопасности» открывается:

- при выполнении действия «Добавить» из списочной формы;
- при открытии записи на редактирование из списочной формы путем нажатия на наименовании политики безопасности в колонке «Наименование»

#### и имеет вид:

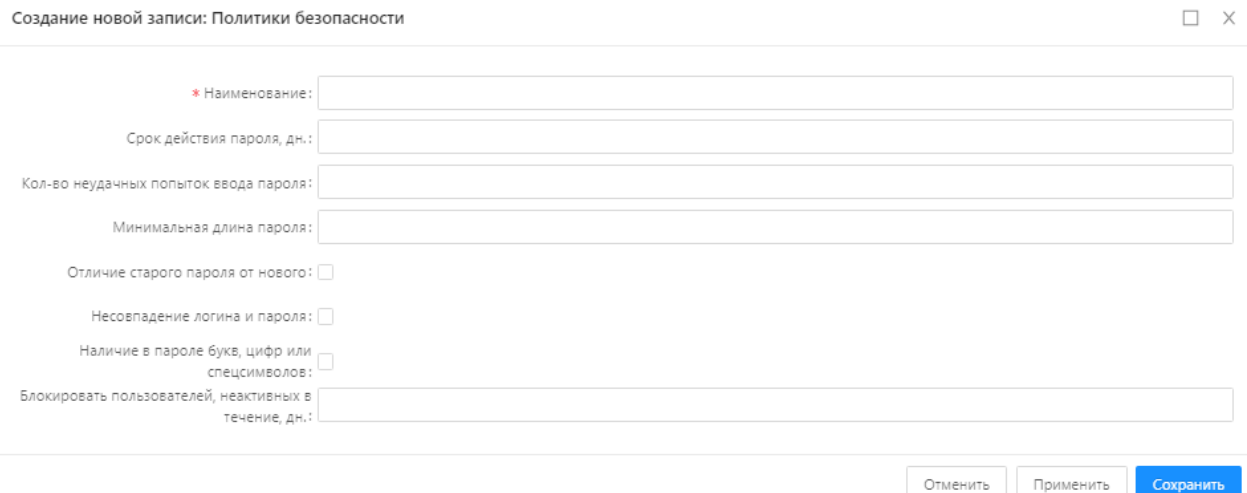

**Рисунок 3.2 - Вид экранной формы создания новой записи**

Описание полей формы редактирования справочника «Политики безопасности» представлено в таблице 3.2.

#### **Таблица 3.2 – Описание полей формы редактирования справочника «Политики безопасности».**

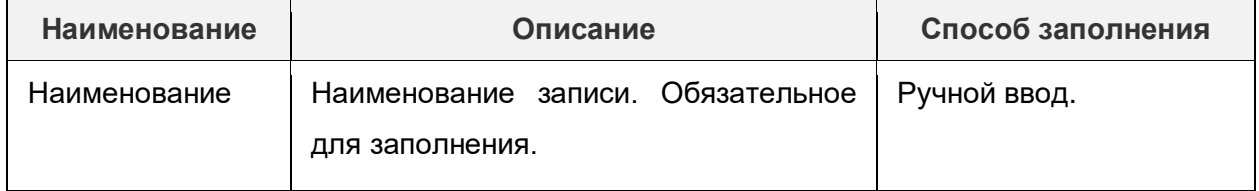

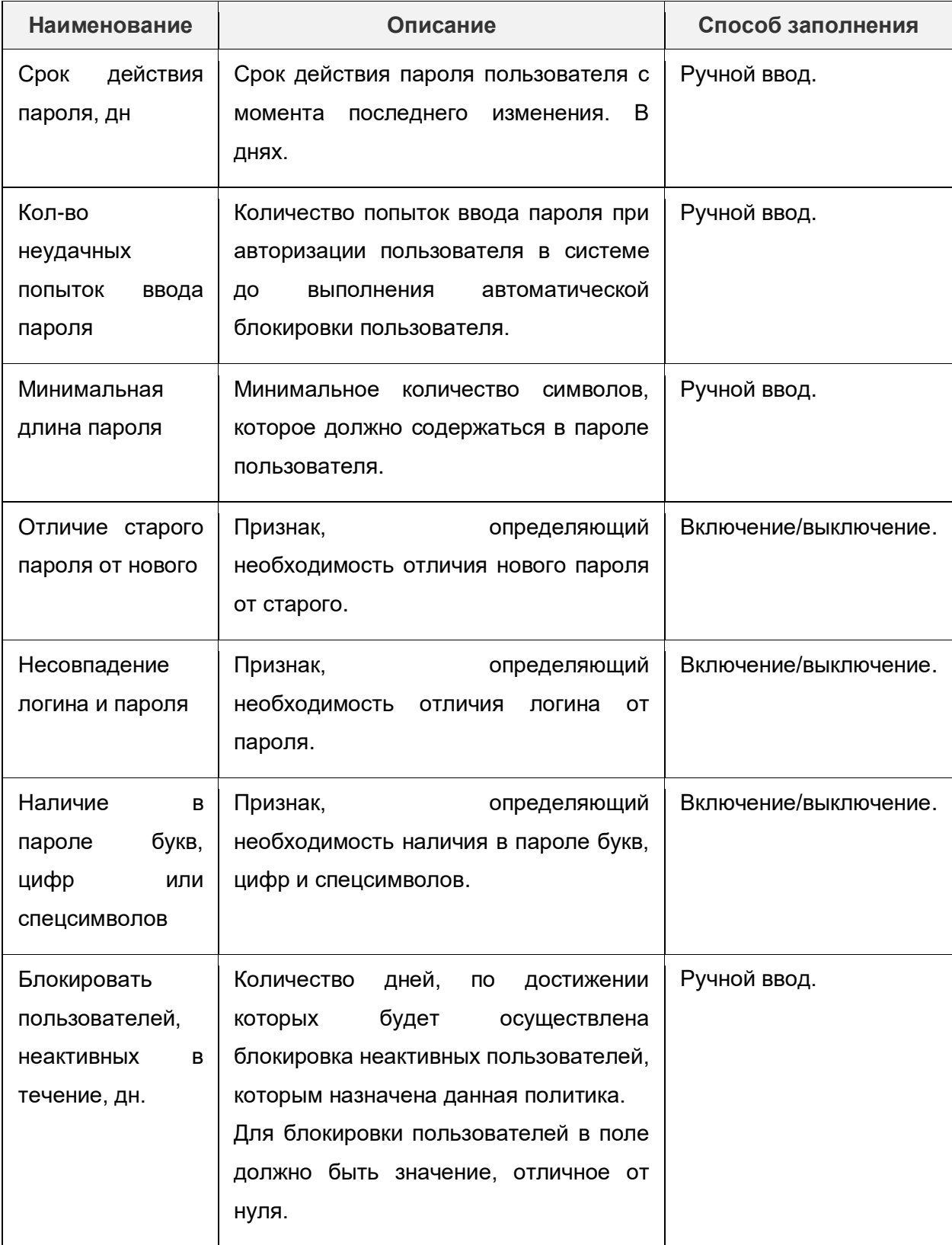

На форме создания/редактирования записи доступны действия, представленные в таблице 3.3.

#### **Таблица 3.3 – действия на форме создания/редактирования записи справочника «Политики безопасности».**

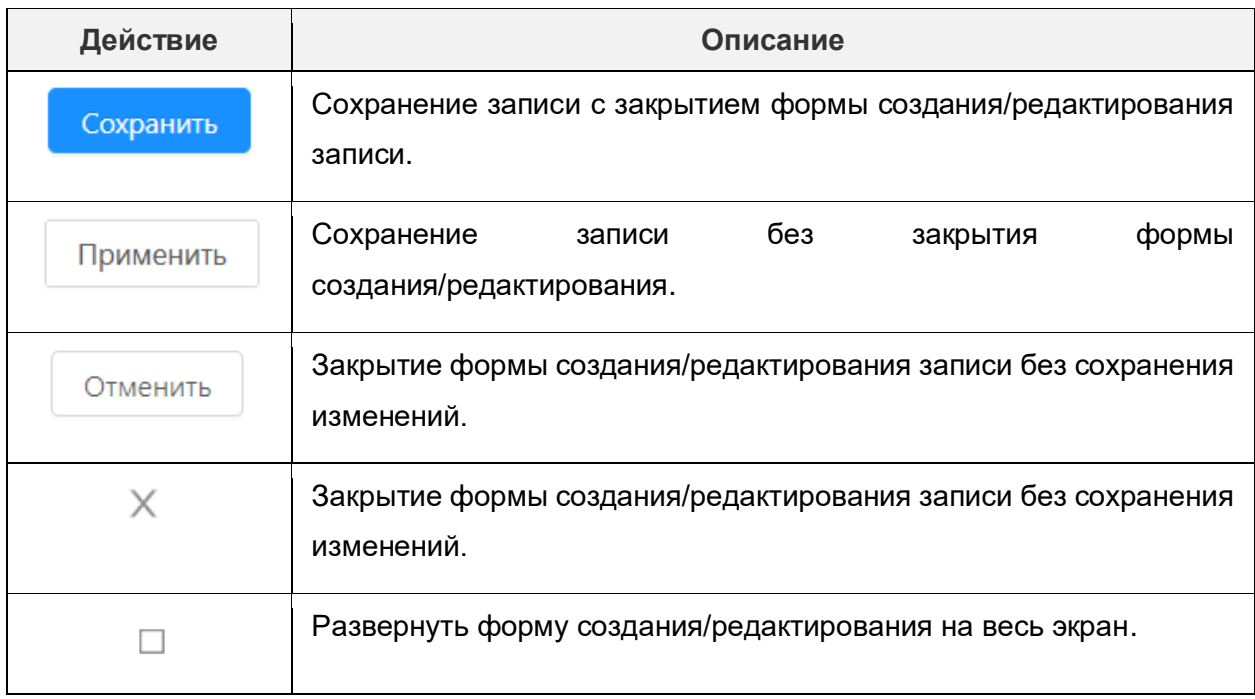

Пустые значения полей:

- Срок действия пароля, дн.
- Кол-во неудачных попыток ввода пароля.
- Минимальная длина пароля.
- Блокировать пользователей, неактивных в течение, дн.

означают отсутствие ограничений по этим параметрам.

При заполненном поле «Срок действия пароля, дн.»: в случае, если пароль просрочен, система должна предлагать сменить пароль на новый, удовлетворяющий требованиям политики безопасности.

При заполненном поле «Кол-во неудачных попыток ввода пароля»: в случае, если превышено указанное в поле значение, пользователь должен быть заблокирован.

При заполненном поле «Минимальная длина пароля»: в случае, если пользователь указал пароль с количеством символов, меньшим, чем указано в поле, должно выдаваться предупреждение при вводе пароля на форме смены пароля, а также на форме настройки пользователя.

При включенном признаке «Наличие в пароле букв, цифр или спецсимволов» пароль должен содержать буквы и не менее одной цифры или спецсимвола.

Возможность настройки новых рубрикаторов, помимо его базового варианта, доступна в справочнике «Рубрикатор». Справочник доступен в разделе меню Конфигуратор → Рубрикатор.

Форма списка имеет два режима отображения, переключение между которыми регулируется с использованием кнопок, описанных в таблице 3.4.

**Таблица 3.4 – Переключение отображения на форме списка.**

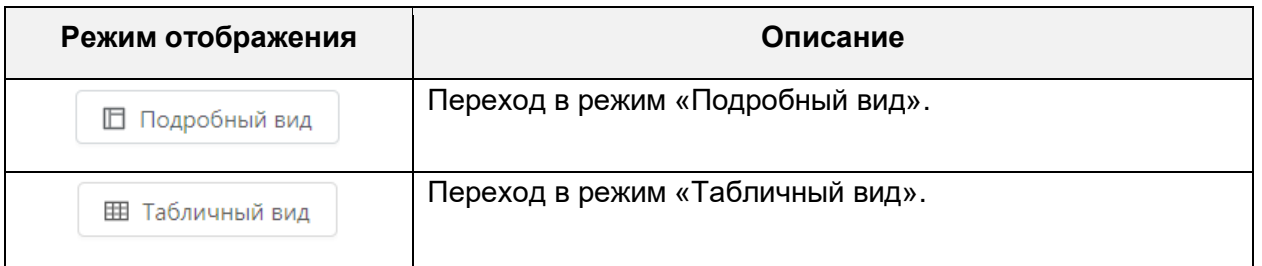

#### В режиме «Табличный вид» форма списка имеет вид:

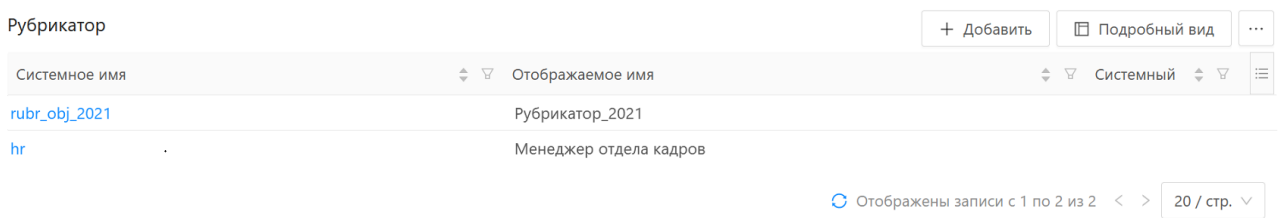

**Рисунок 3.3 – Режим «Табличный вид»**

Доступные функции при режиме отображения «Табличный вид» представлены в таблице 3.5.

#### **Таблица 3.5 – Функции при режиме «Табличный вид».**

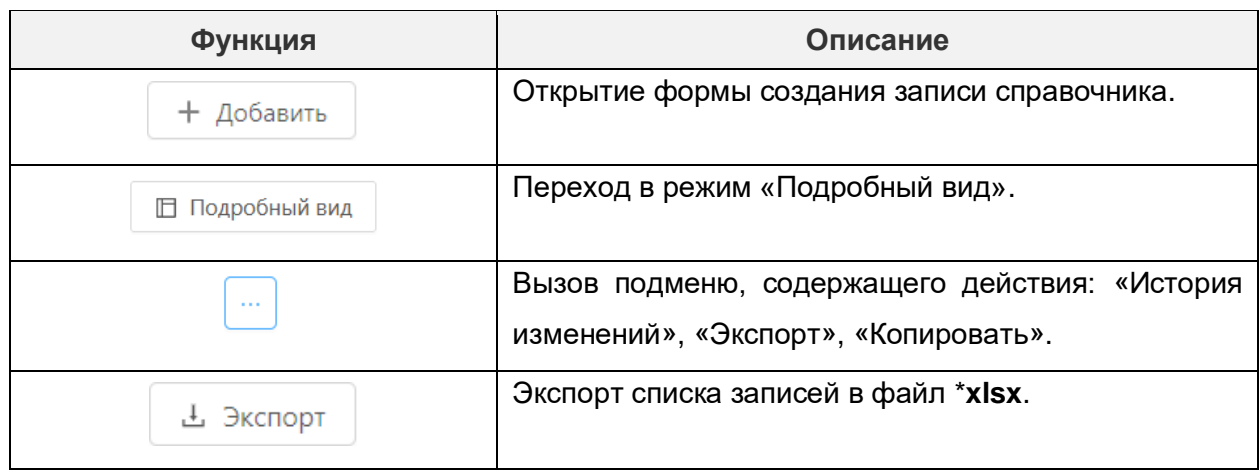

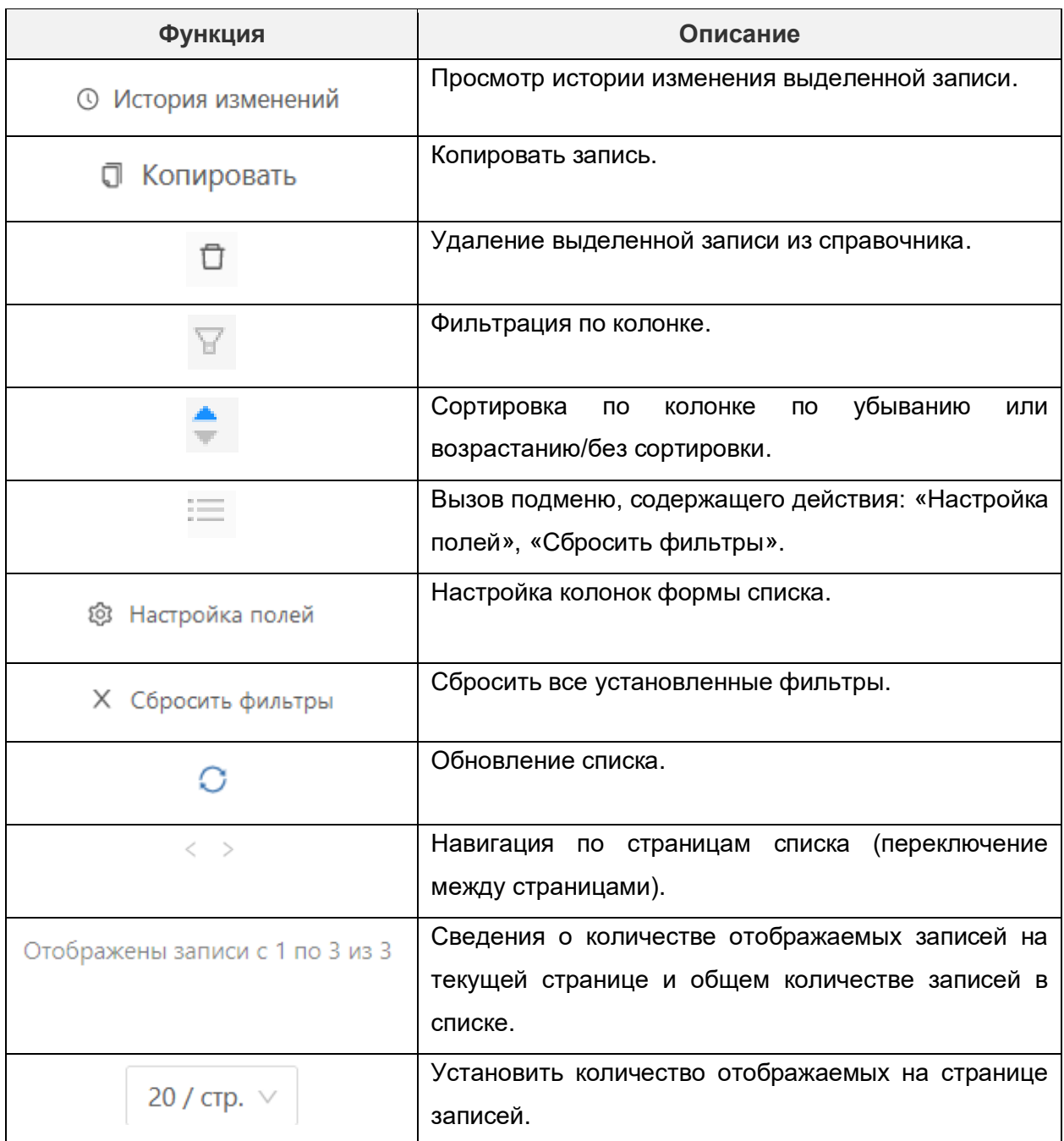

В режиме отображения «Подробный вид» форма списка имеет вид:

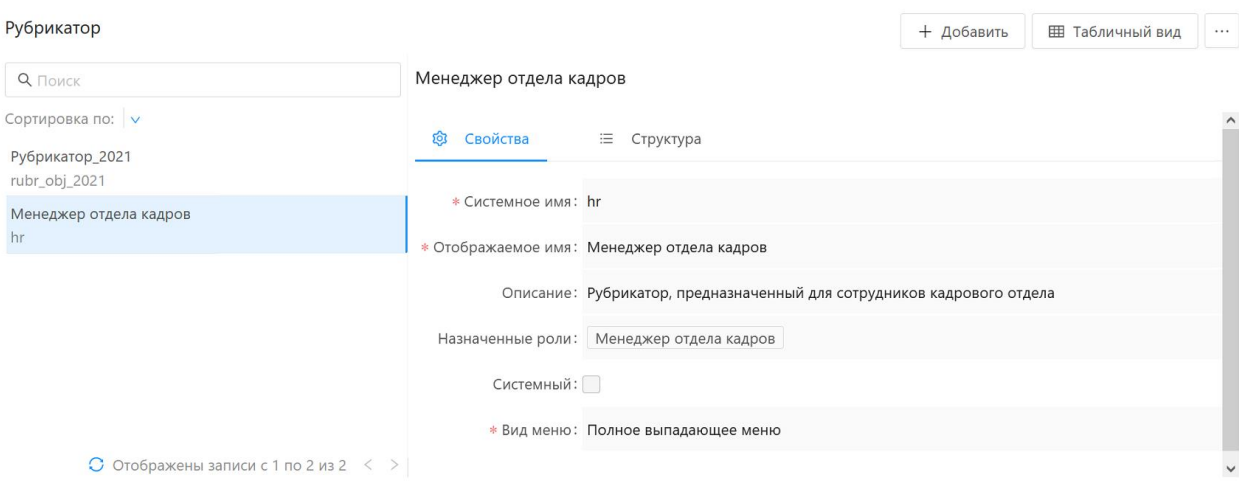

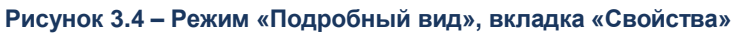

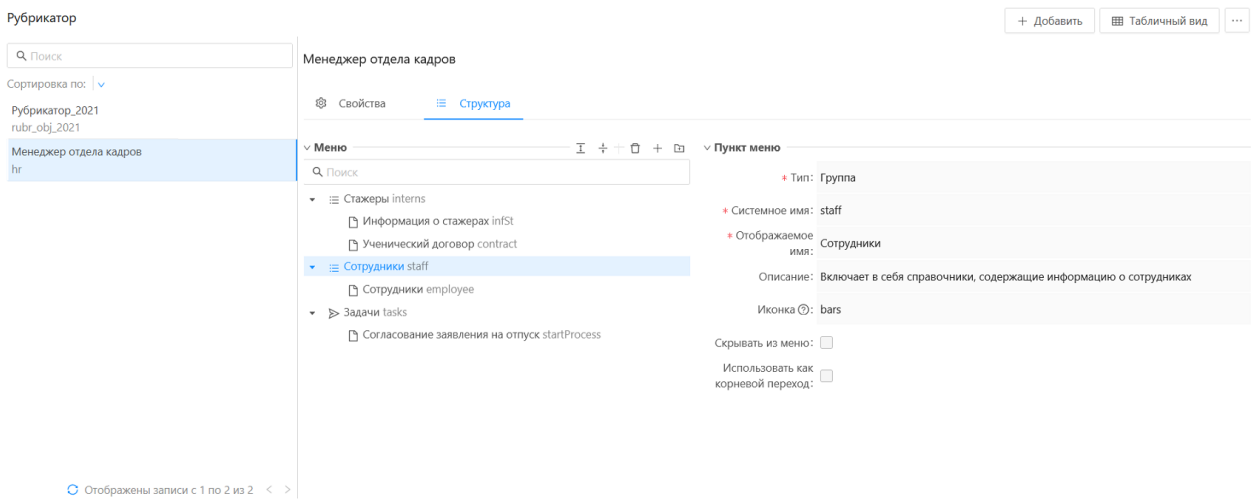

**Рисунок 3.5 – Режим «Подробный вид», вкладка «Структура»**

Доступные функции при режиме отображения «Подробный вид» представлены в таблице 3.6.

#### **Таблица 3.6 – Функции при режиме «Подробный вид».**

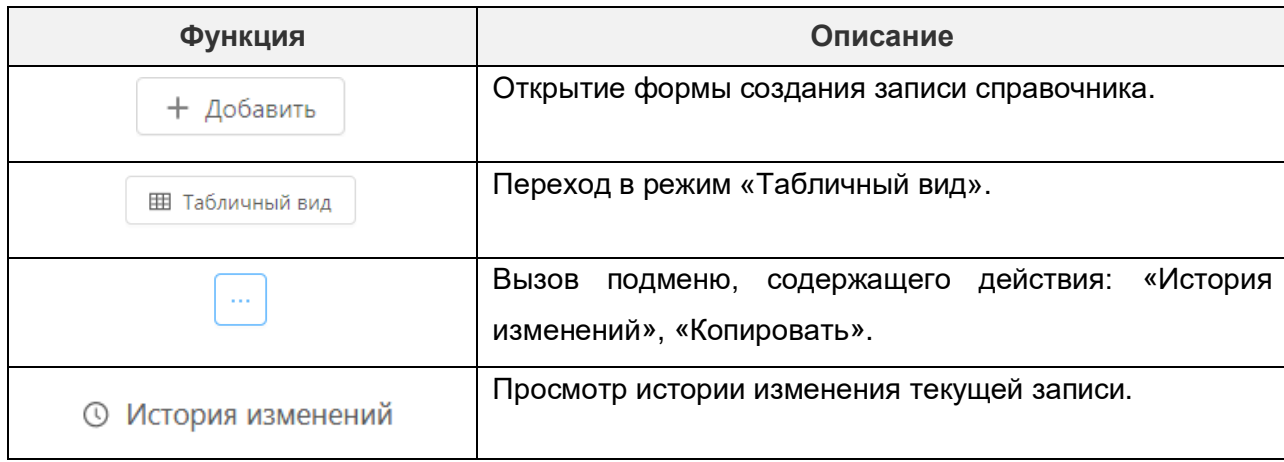

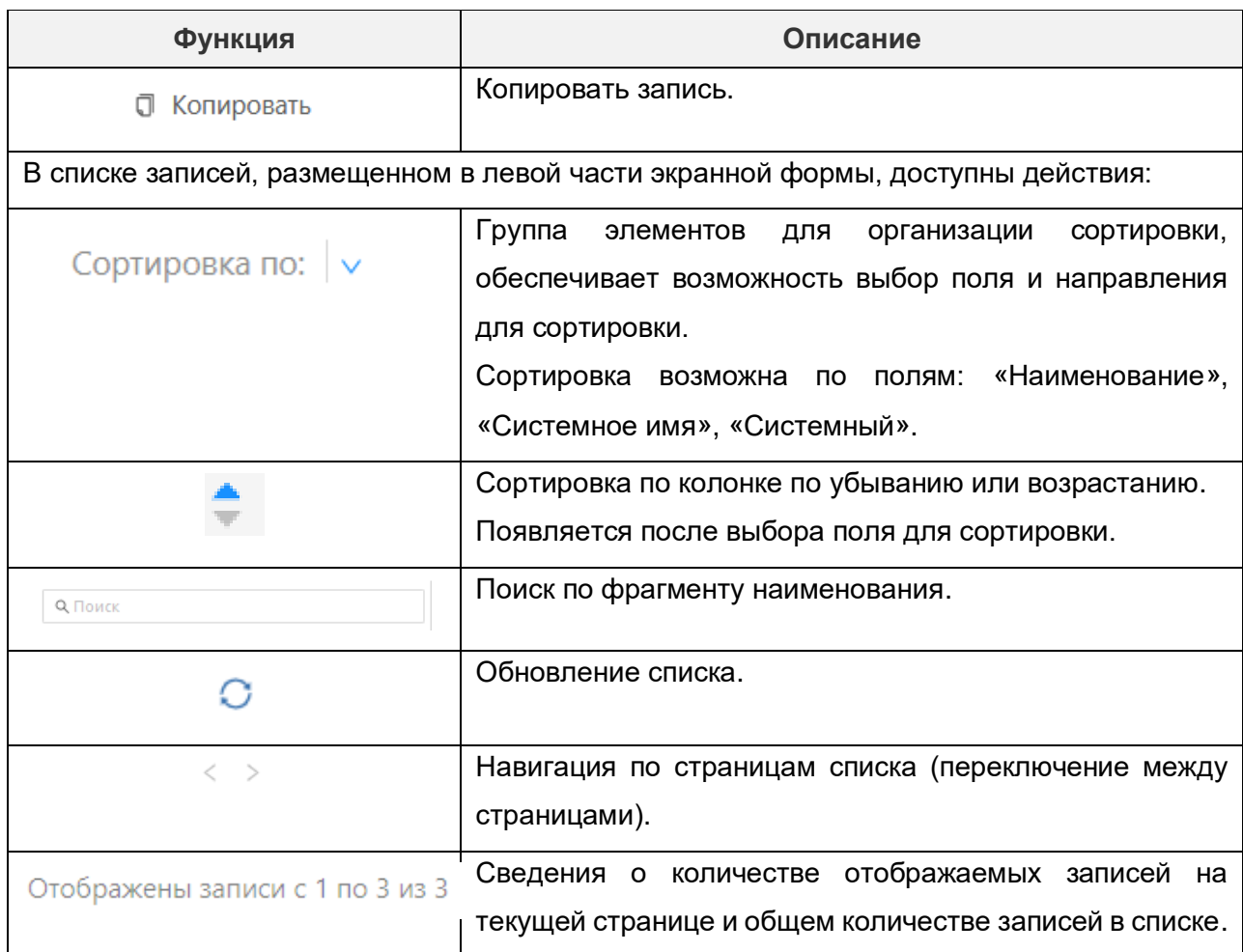

Режим «Подробный вид» предполагает отображение данных ранее созданных рубрикаторов для их редактирования и настройки. Данные разбиты по вкладкам:

- Свойства.
- Структура.

На вкладке «Свойства» отображаются общие сведения о рубрикаторе.

На вкладке «Структура» содержится меню Системы, состоящее из групп (разделов), в которые вложены элементы - пункты меню. Чтобы составить структуру рубрикатора надо создать группы, после чего добавить в каждую группу элементы.

На вкладке «Структура» расположены два раздела:

- Меню.
- Пункт меню.

Раздел «Меню» предназначен для просмотра, редактирования и навигации по меню настраиваемого рубрикатора.

Раздел «Пункт меню» предназначен для просмотра и редактирования настроек выбранного в дереве меню пункта.

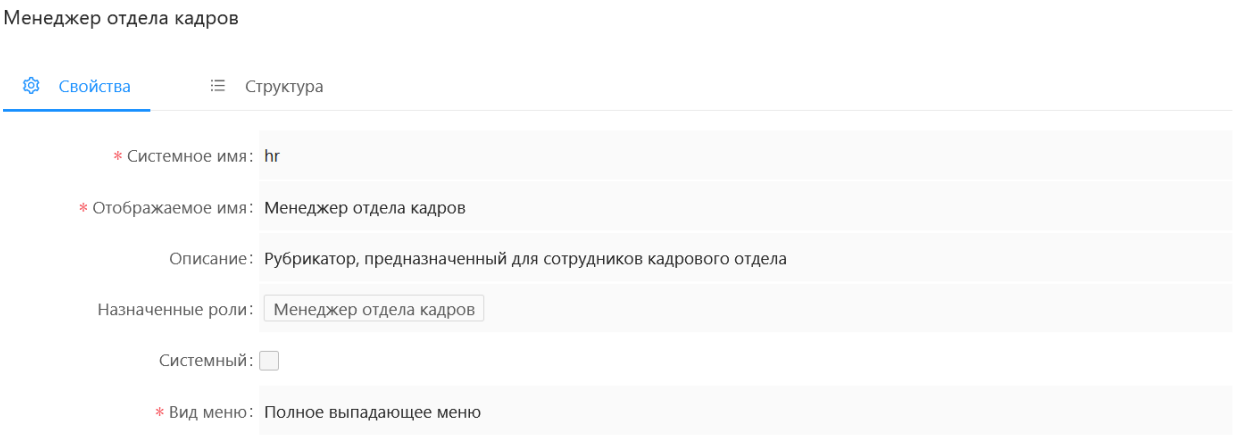

#### **Рисунок 3.6 – Вкладка «Свойства» рубрикатора**

#### Экранная форма создания/редактирования записи имеет вид:

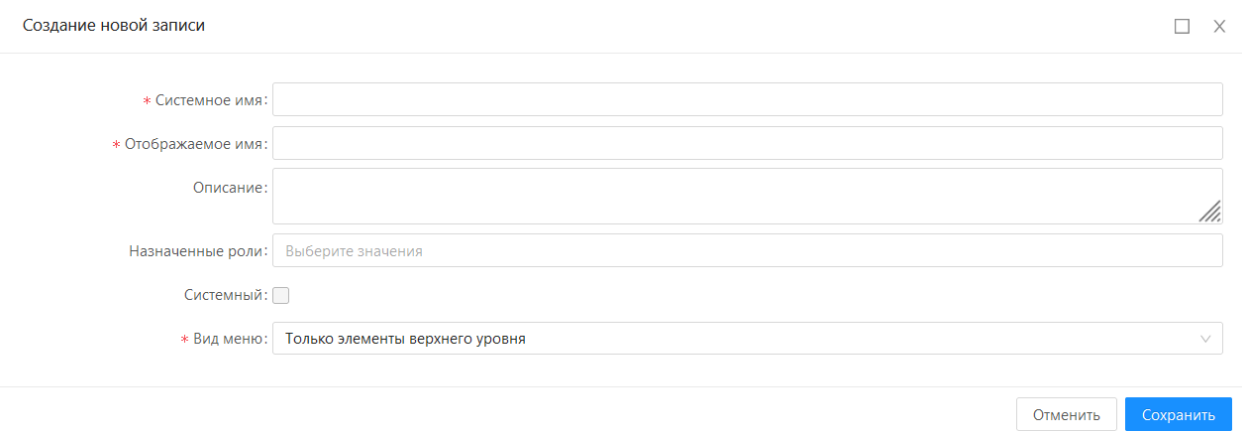

**Рисунок 3.7 – Экранная форма создания нового рубрикатора**

Описание полей формы создания/редактирования представлено в таблице 3.7.

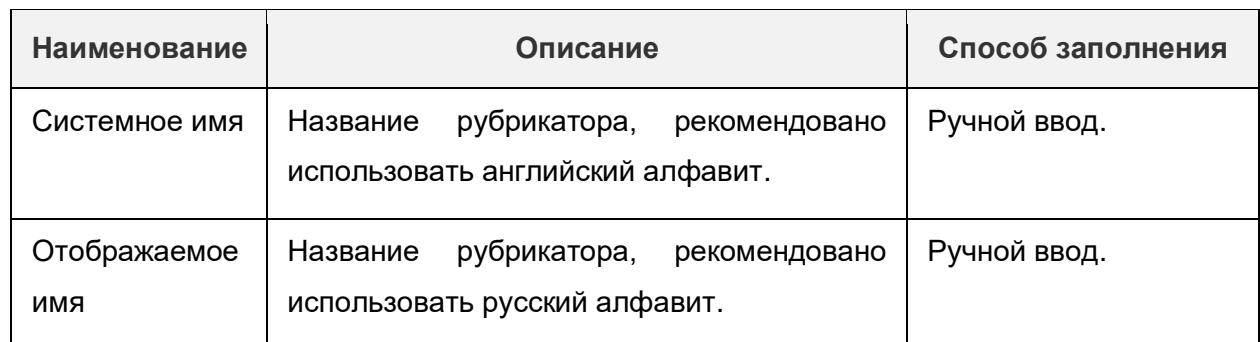

#### **Таблица 3.7 – Описание полей на форме создания/редактирования рубрикатора.**

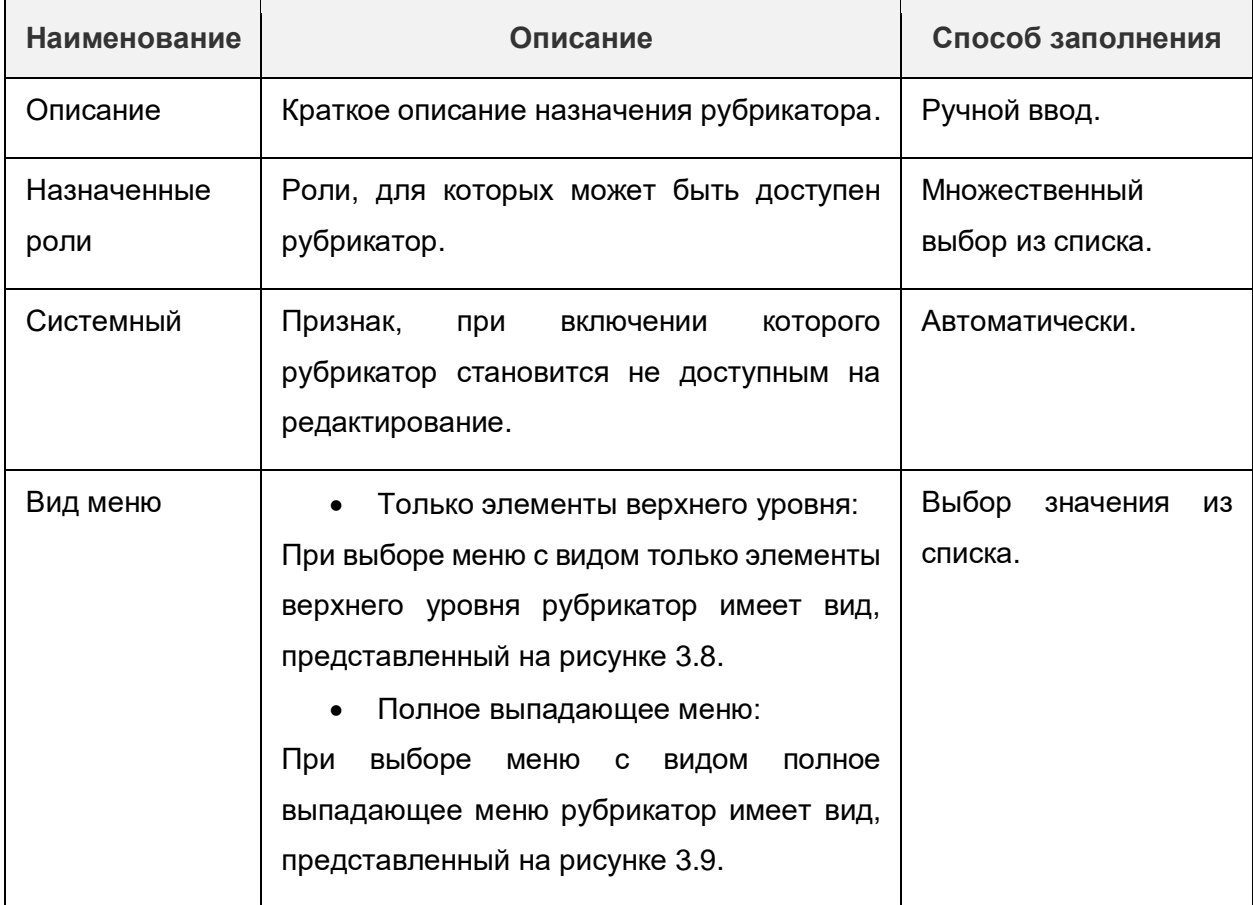

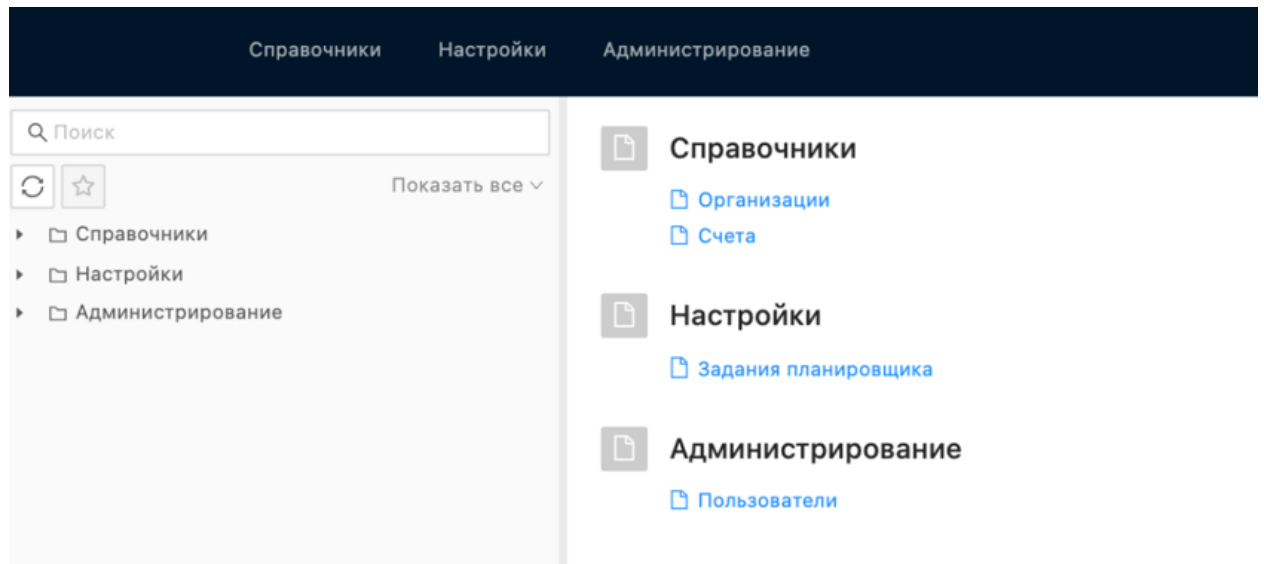

**Рисунок 3.8 – Вид рубрикатора при выборе «Только элементы верхнего уровня»**

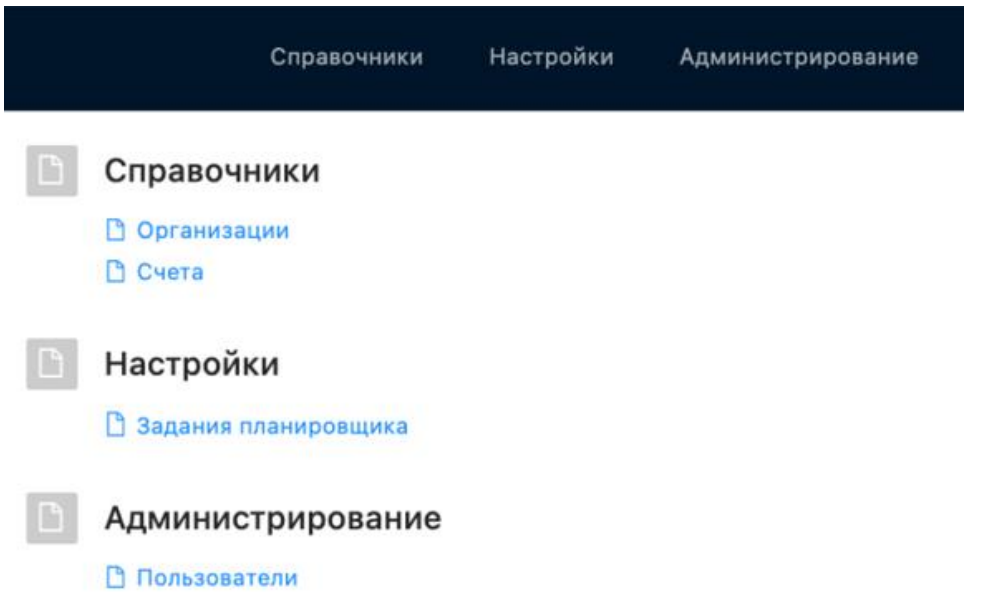

#### **Рисунок 3.9 – Вид рубрикатора при выборе «Полное выпадающее меню»**

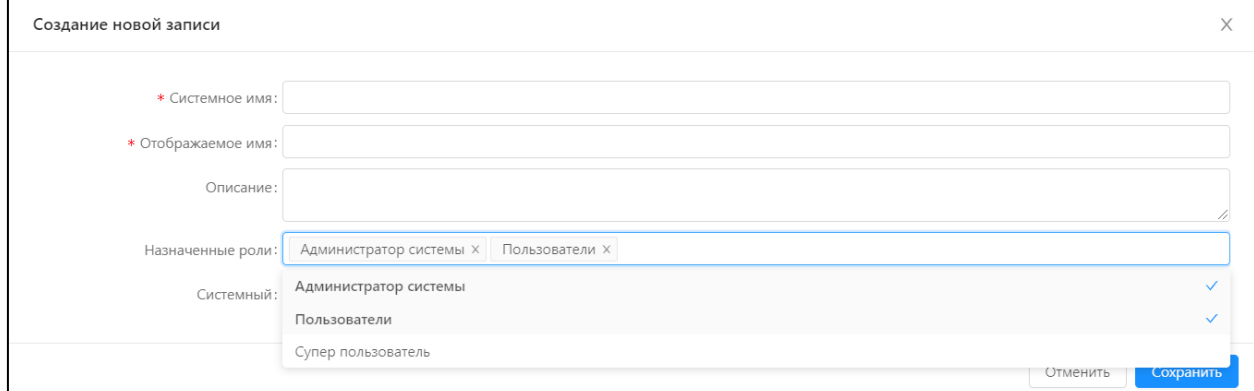

**Рисунок 3.10 – Определение доступности рубрикатора ролям пользователей**

На форме создания/редактирования записи доступны действия, представленные в таблице 3.8.

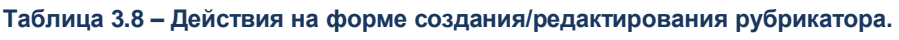

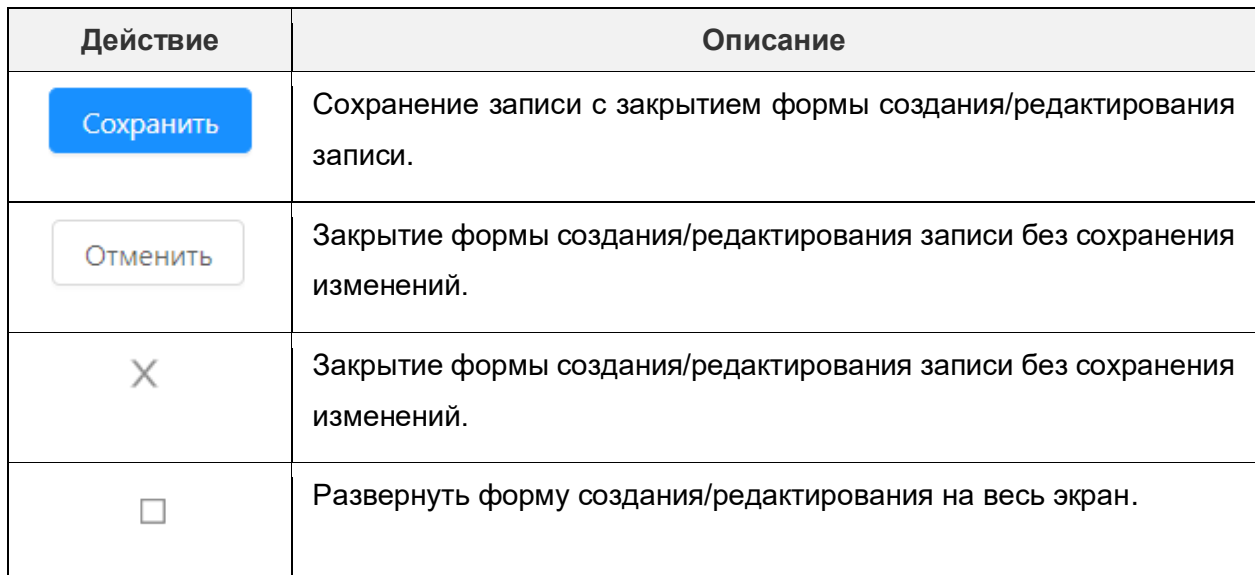

```
Менеджер отдела кадров
```
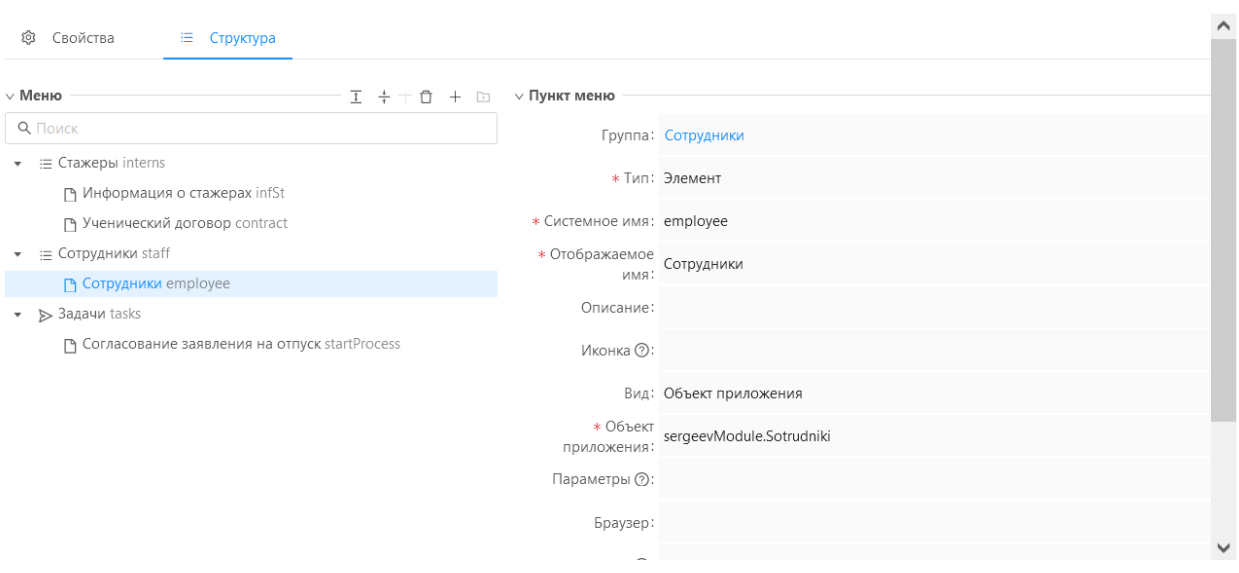

#### **Рисунок 3.11** – **Вкладка «Структура» рубрикатора»**

Доступные действия в разделе «Меню» представлены в таблице 3.9.

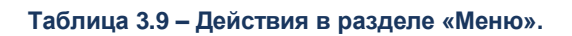

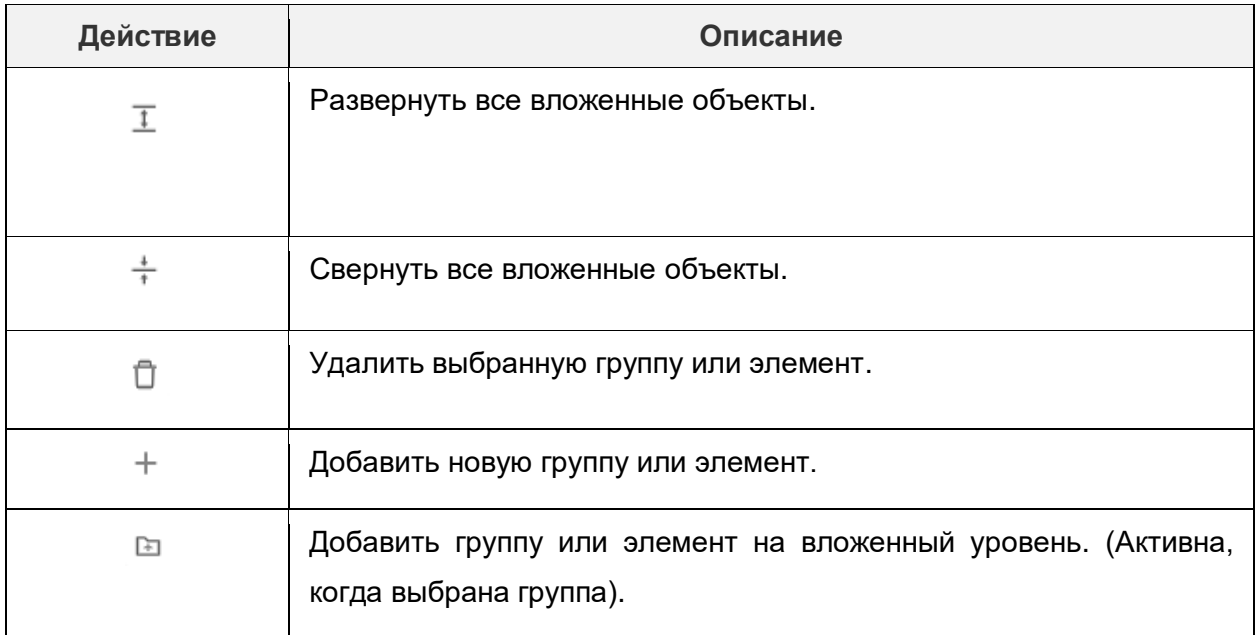

На вкладке возможен поиск в дереве меню по фрагменту наименования с использованием стандартного элемента интерфейса:

**Q** Поиск

Вид экранной формы добавления узла рубрикатора различается в зависимости от типа добавляемого узла – группы или пункта меню.

Вид экранной формы динамически изменяется при изменении значения в поле «Тип»

Создание новой записи

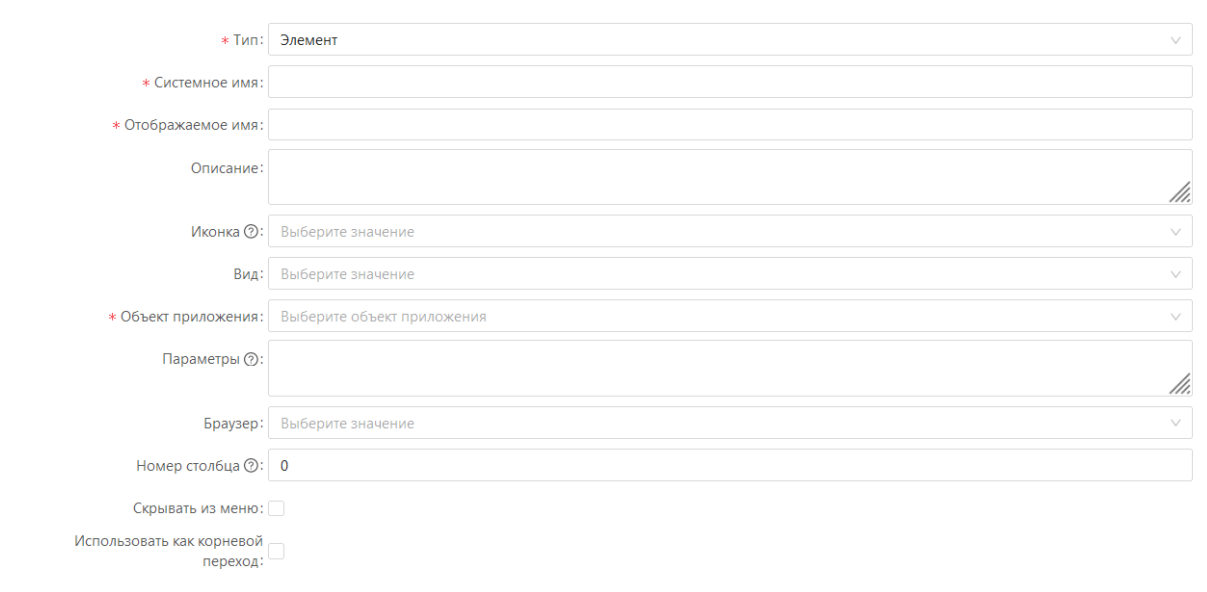

#### **Рисунок 3.12 – Добавление пункта элемента меню**

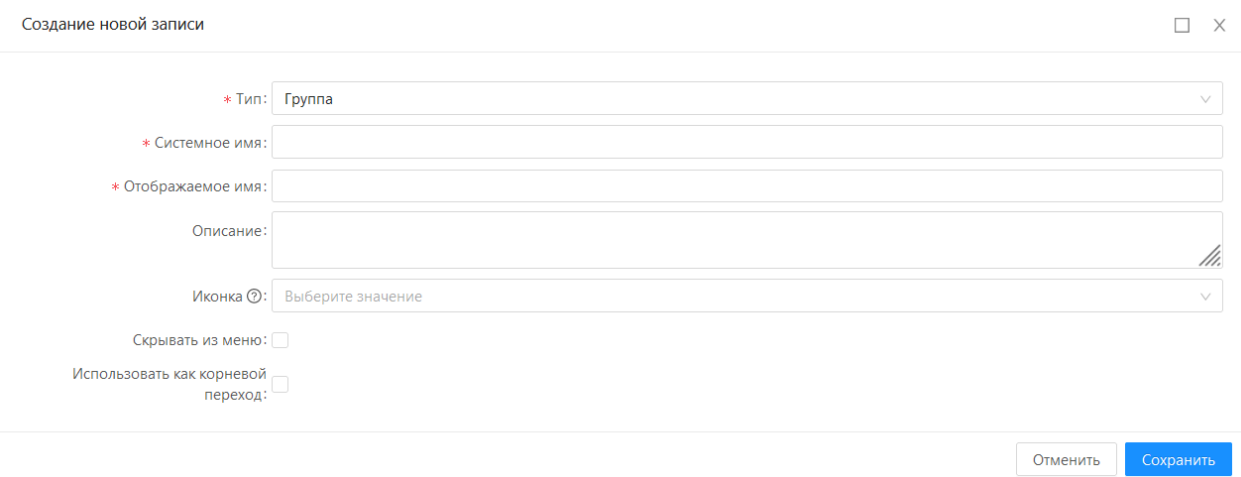

#### **Рисунок 3.13 – Добавление группы**

Общее описание полей формы создания/редактирования представлено в таблице

#### 3.10.

**Таблица 3.10 – Описание полей формы создания/редактирования пункта меню рубрикатора.** 

 $\hfill \square \quad \times \quad$ 

Отменить Сохранить

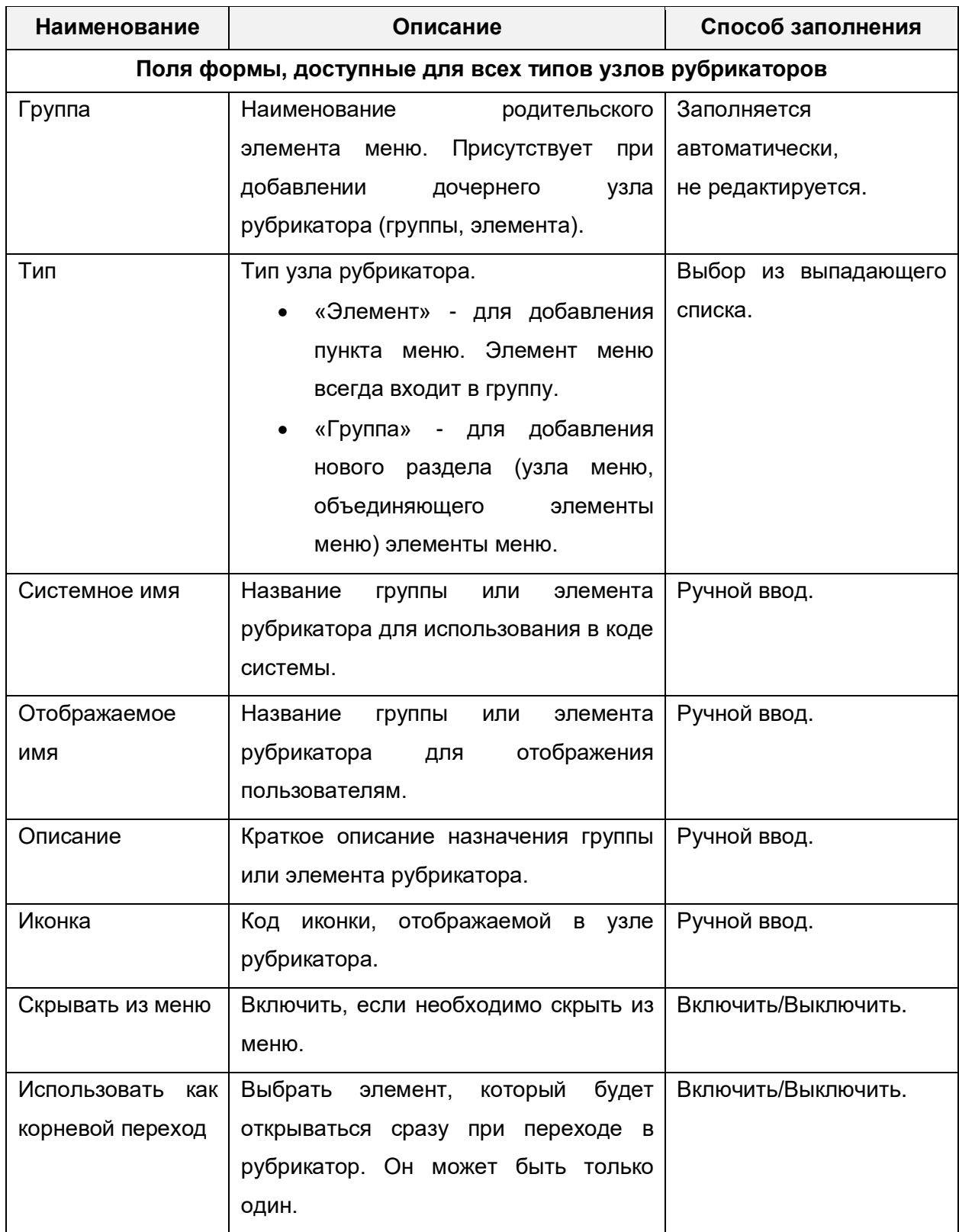

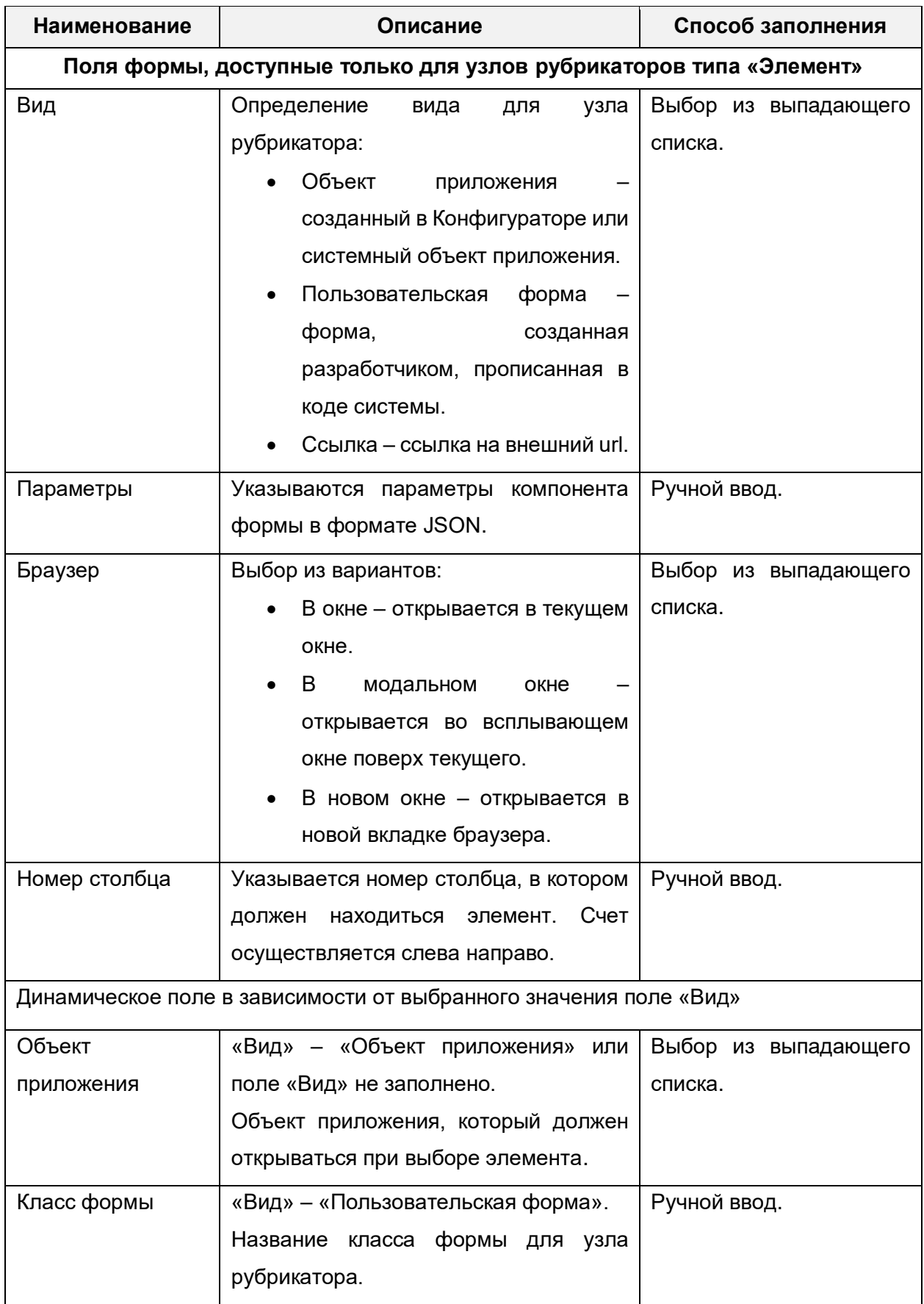

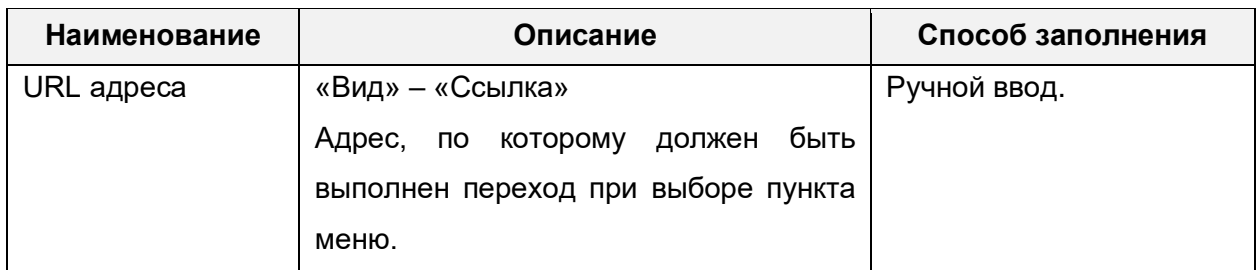

Действия, доступные на форме создания/редактирования представлены в таблице 3.11.

#### **Таблица 3.11 – Действия на форме создания/редактирования пункта меню рубрикатора.**

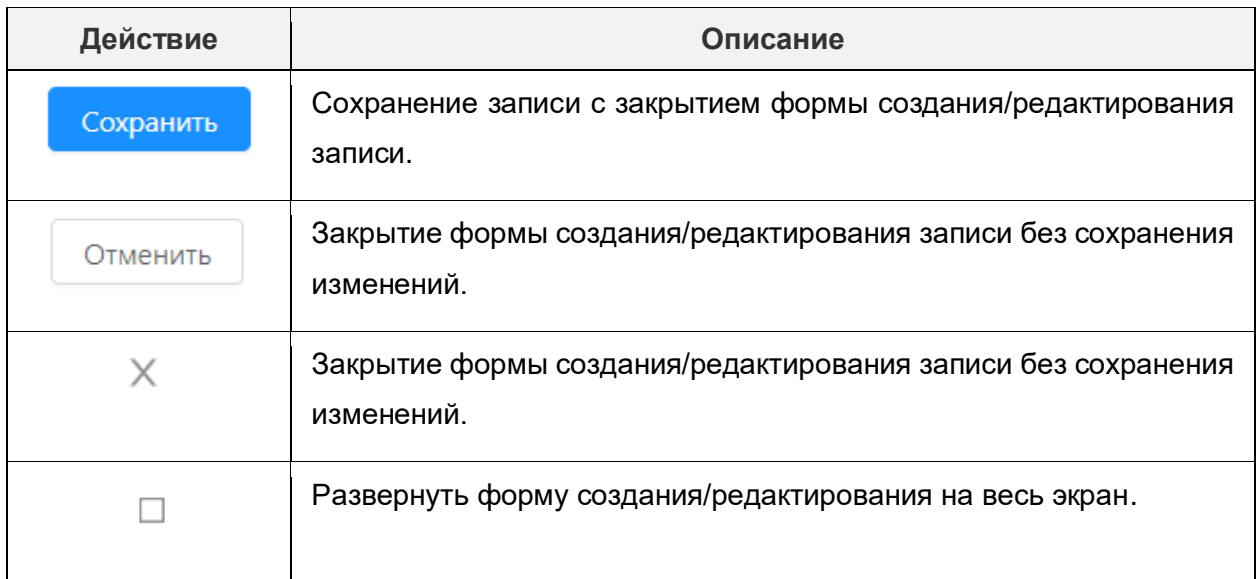

Возможность отображения/скрытия для пользователей информации «О системе» настраивается с помощью параметров:

1) MainConfig.companyName – позволяет скрывать пункт меню "О системе" для пользователей без роли администратора или супер пользователя.

2) SecurityConfig.securedAboutInfo - позволяет задавать строку "Имя компании". Если свойство не задано, то применяется значение по умолчанию "ООО Бюджетные и финансовые технологии".

3) SecurityConfig.hideDatabaseInfo - позволяет скрывать сведения о базе данных для всех пользователей.

# **4. Создание учетных записей пользователей**

<span id="page-23-0"></span>Учетные записи пользователей создаются в справочнике «Пользователи». Справочник доступен в разделе рубрикатора Администрирование → Пользователи.

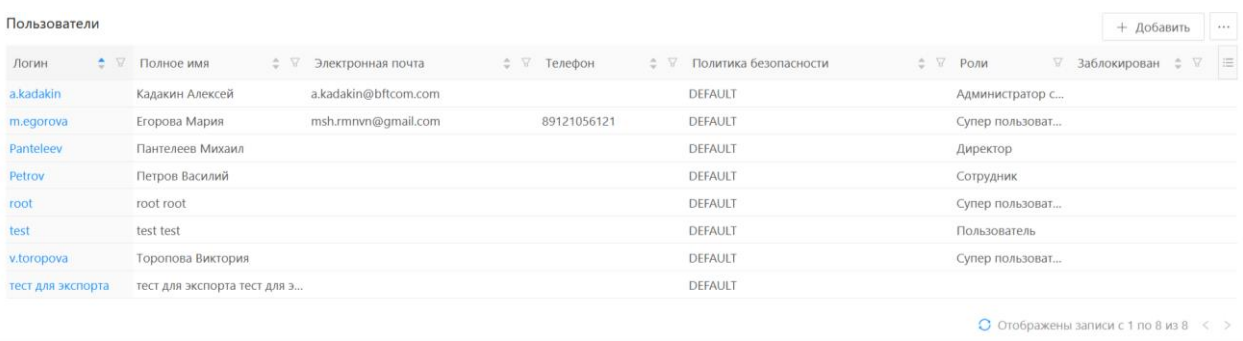

Форма списка имеет вид:

**Рисунок 4.1 – Форма списка справочника «Пользователи»** 

Доступные функции представлены в таблице 4.1.

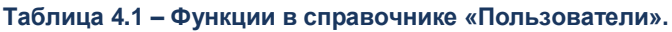

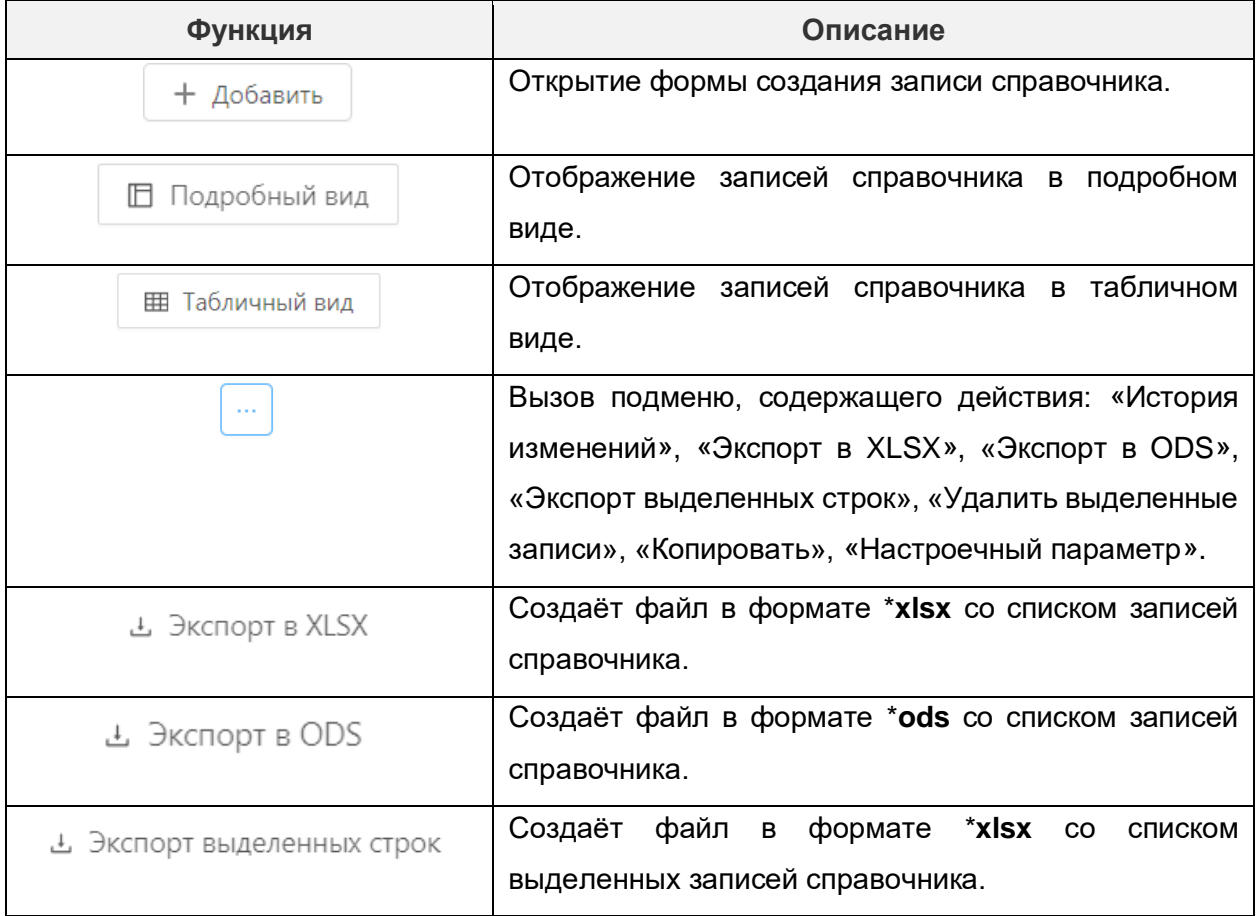

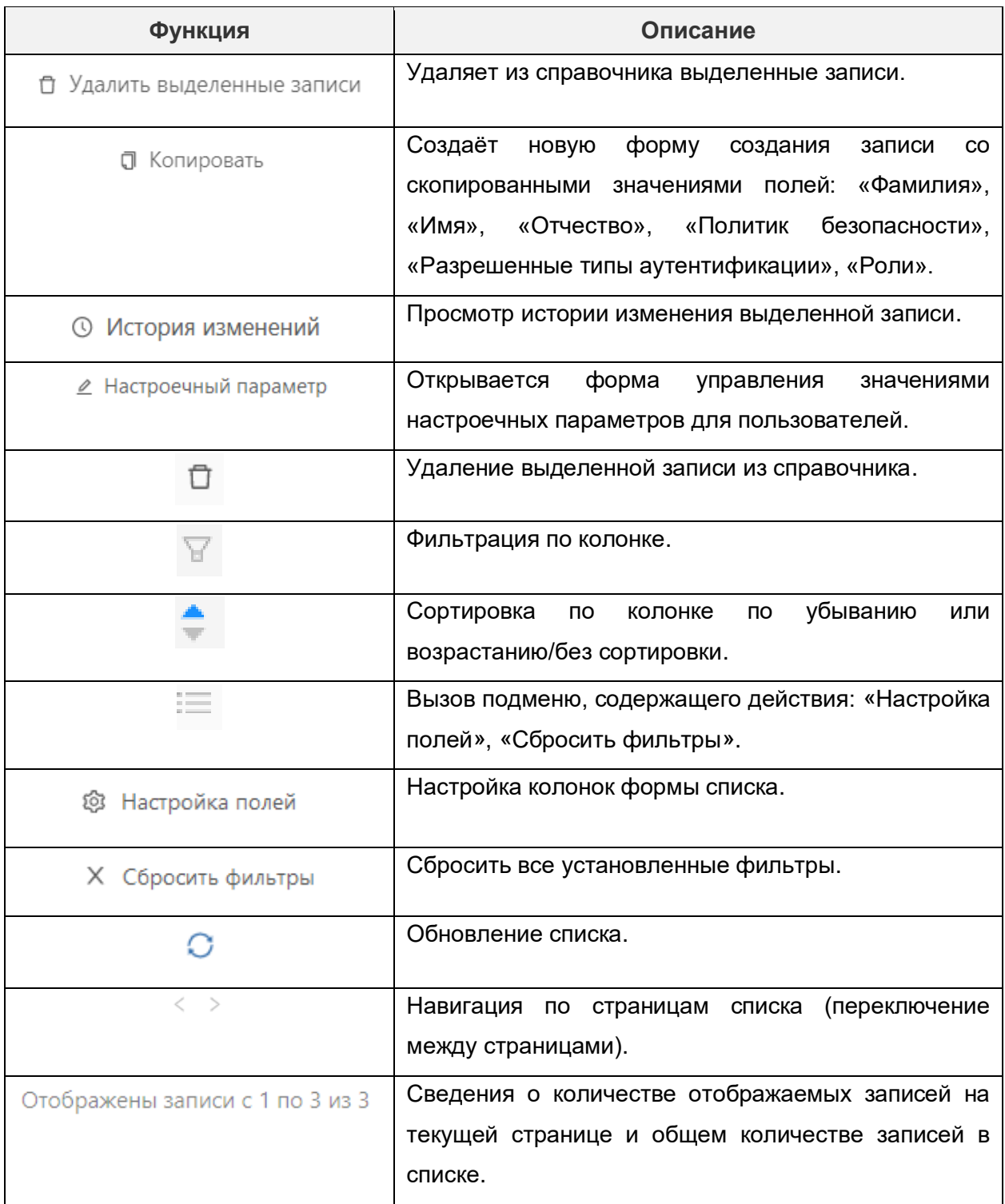

Форма создания/редактирования записи справочника:

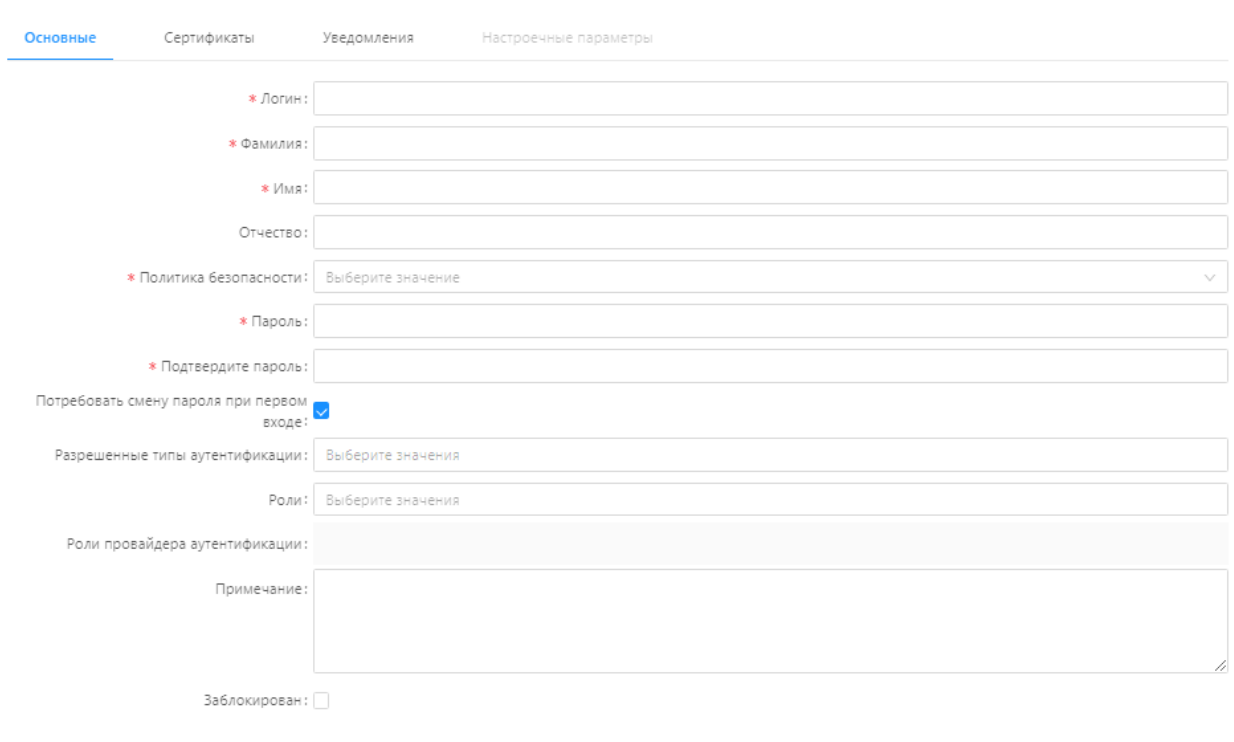

Отменить Сохранить

#### **Рисунок 4.2 – Форма создания записи/редактирования справочника «Пользователи»**

Форма создания/редактирования учетной записи пользователя содержит вкладки:

- Основные.
- Уведомления.
- Настроечные параметры.

Описание полей на вкладках «Основные» и «Уведомления» представлено в таблице 4.2.

#### **Таблица 4.2 – Описание полей на форме редактирования учетной записи пользователя.**

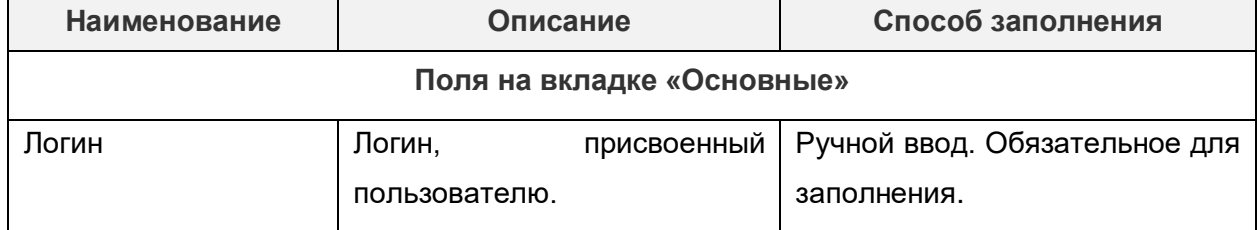

 $\Box$   $\times$ 

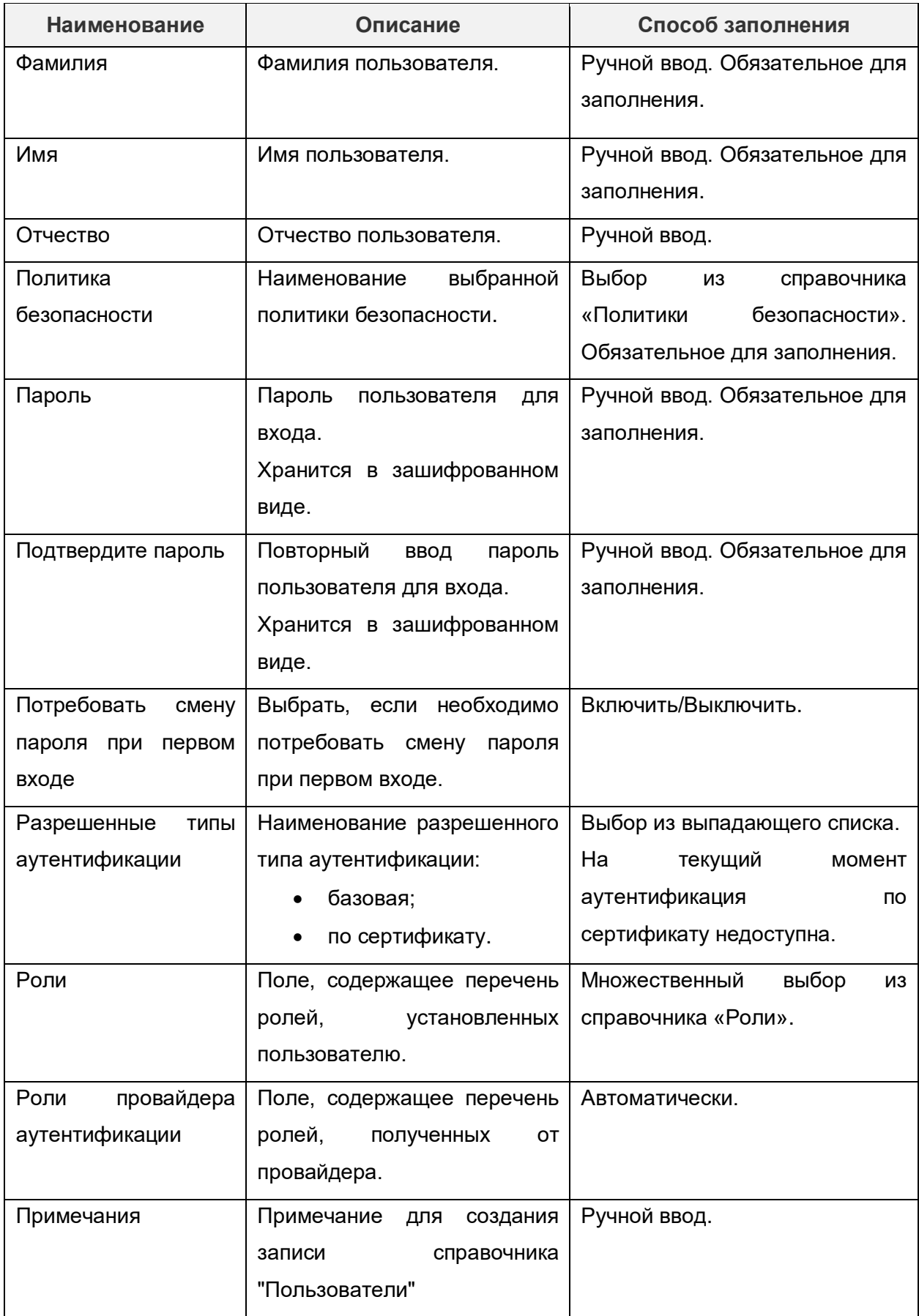

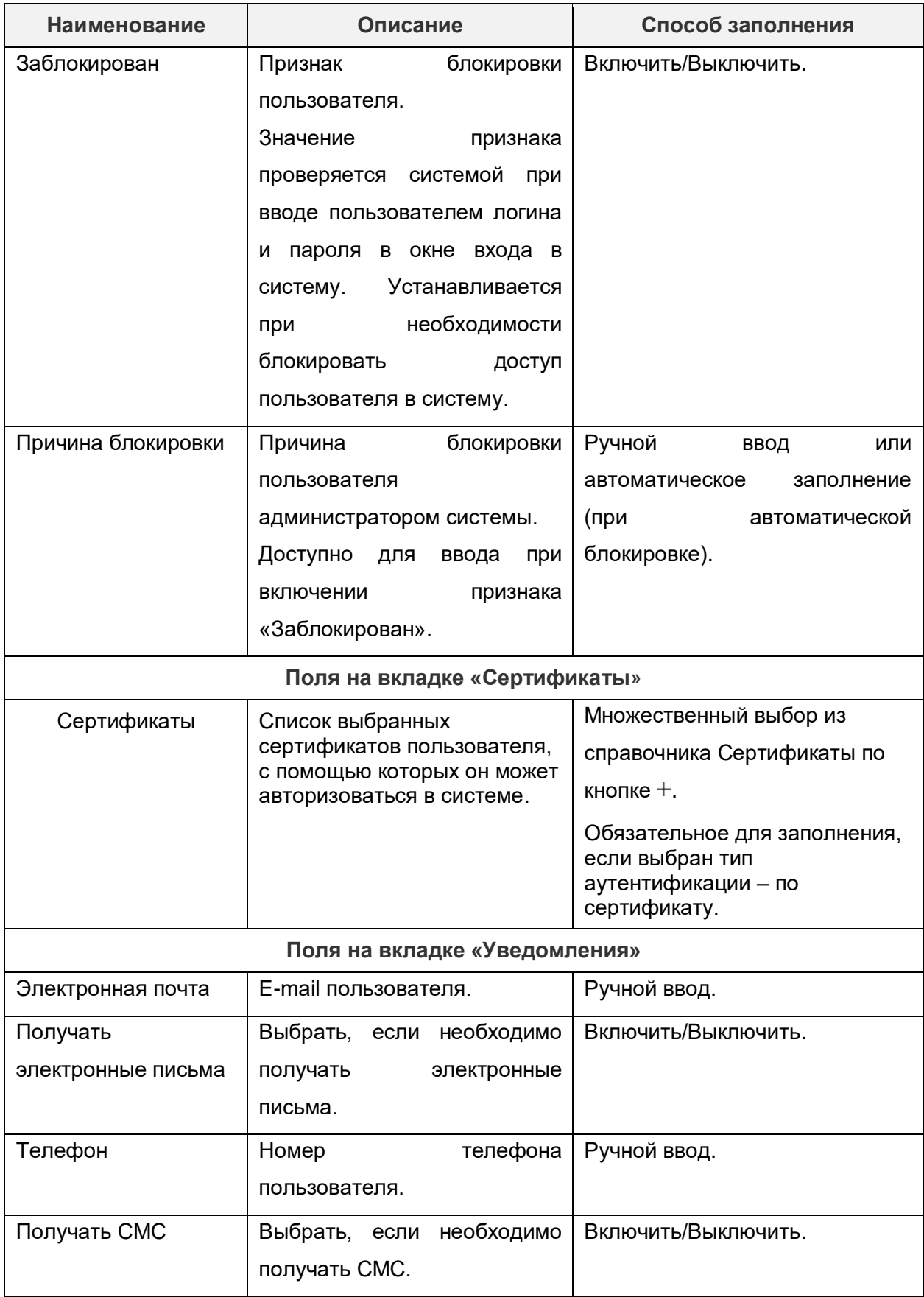

Вкладка «Настроечные параметры**»** доступна для редактирования только после сохранения учетной записи пользователя.

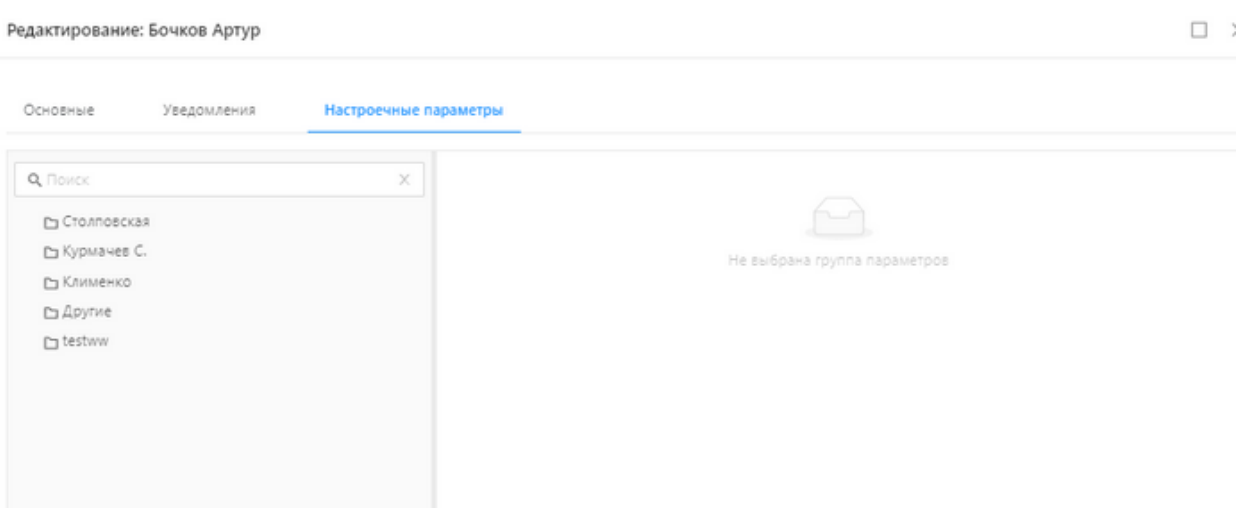

#### **Рисунок 4.3 – Вкладка «Настроечные параметры»**

Вкладка «Настроечные параметры» состоит из разделов:

- раздел с папками для систематизации настроечных параметров;
- раздел с перечнем параметров выбранной папки.

На вкладке отображаются все настроечные параметры с включенным признаком «Пользовательский» и выключенным признаком «Доступно для изменения только администратору».

На форме создания/редактирования доступны действия, представленные в таблице 4.3.

#### **Таблица 4.3 – Действия на форме создания/редактирования записи справочника «Пользователи».**

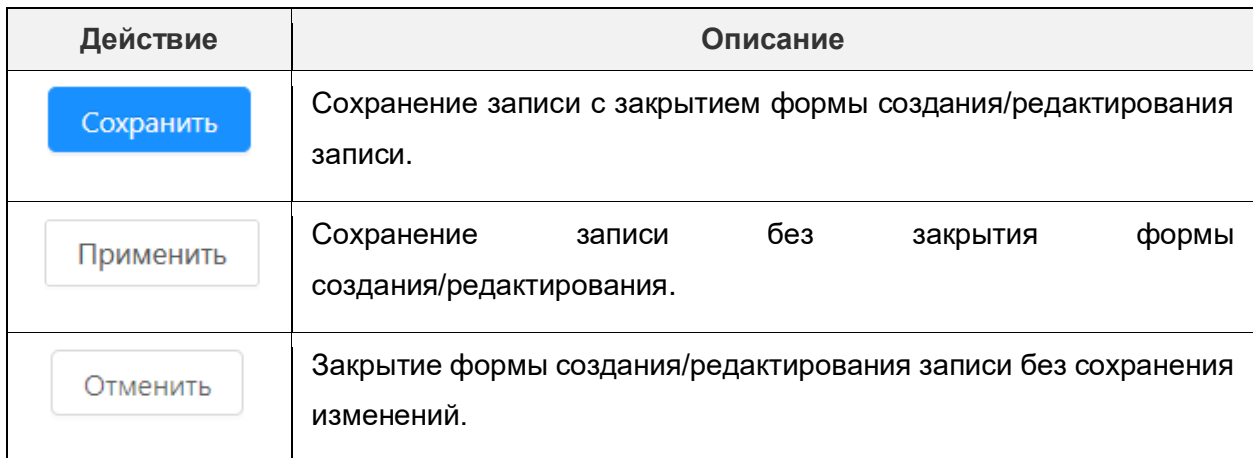

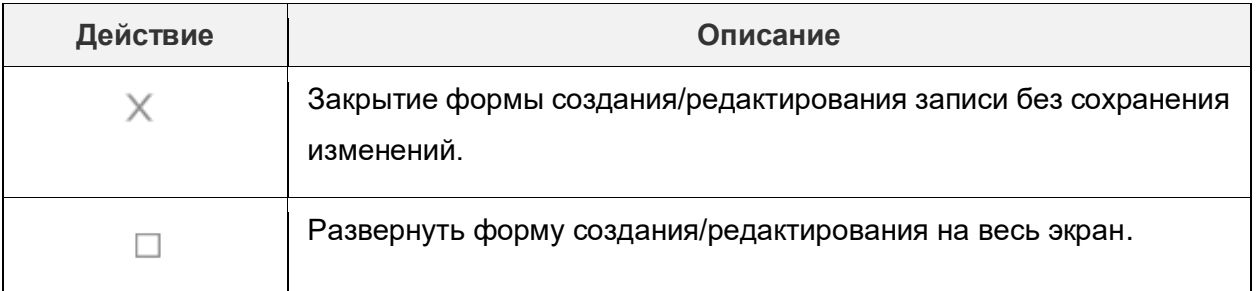

## **5. Настройка прав доступа пользователей к объектам приложения**

<span id="page-30-0"></span>Роль – это совокупность прав и возможностей пользователя. Для одного пользователя может быть определено несколько ролей. Настройка прав доступа к объектам приложения осуществляется в справочнике «Роли».

Справочник доступен в разделе рубрикатора Администрирование  $\rightarrow$  Роли.

#### **5.1.Форма списка справочника «Роли»**

<span id="page-30-1"></span>Форма списка имеет два режима отображения, переключение между которыми регулируется с использованием кнопок, представленных в таблице 5.1.

#### **Таблица 5.1 – Переключение отображения на форме списка.**

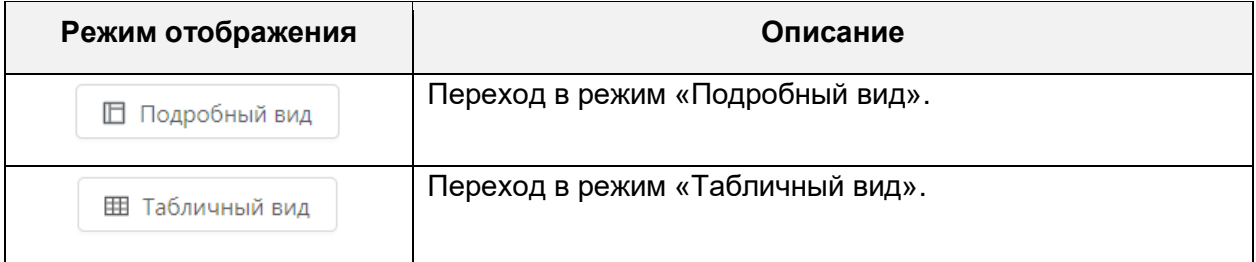

#### В режиме «Табличный вид» форма справочника «Роли» имеет вид:

| Роли                                    |     |            |                               |              | ◎ Распространить      | + Добавить | + Добавить группу                                                               | П Подробный вид | and the state of |
|-----------------------------------------|-----|------------|-------------------------------|--------------|-----------------------|------------|---------------------------------------------------------------------------------|-----------------|------------------|
| <b>Группа</b><br>$\bullet$ $\nabla$     | $=$ | Код        | ≑ ∀ Наименование              | ↑ ⊠ Описание | ≑ <sup>∀</sup> Группа |            | ≑ ▽ Роль для подписания ≑ ▽ Системная ≑ ▽   ⊟                                   |                 |                  |
| Документация                            |     | akim       | akim                          |              |                       |            |                                                                                 |                 |                  |
| Школа                                   |     | artemka    | artemka                       |              |                       |            |                                                                                 |                 |                  |
| 86 мс © Отображены записи с 1 по 2 из 2 |     | AST_ALL    | AST ALL                       |              |                       |            | $\vee$                                                                          |                 |                  |
|                                         |     | admin_copy | Администратор системы (Копия) |              |                       |            |                                                                                 |                 |                  |
|                                         |     |            |                               |              |                       |            | 125 мс $\bigcirc$ Отображены записи с 1 по 4 из 69 $\langle$ > 20 / стр. $\vee$ |                 |                  |

**Рисунок 5.1 – Режим «Табличный вид» справочника «Роли»**

Доступные функции при режиме отображения «Табличный вид» представлены в таблице 5.2.

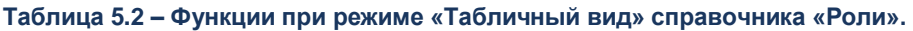

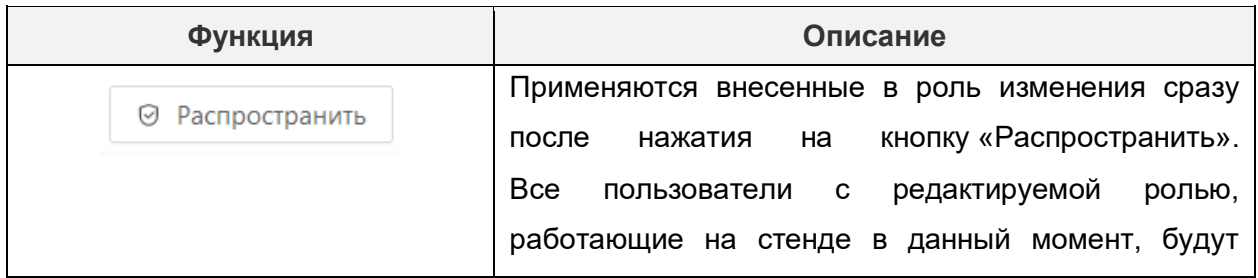

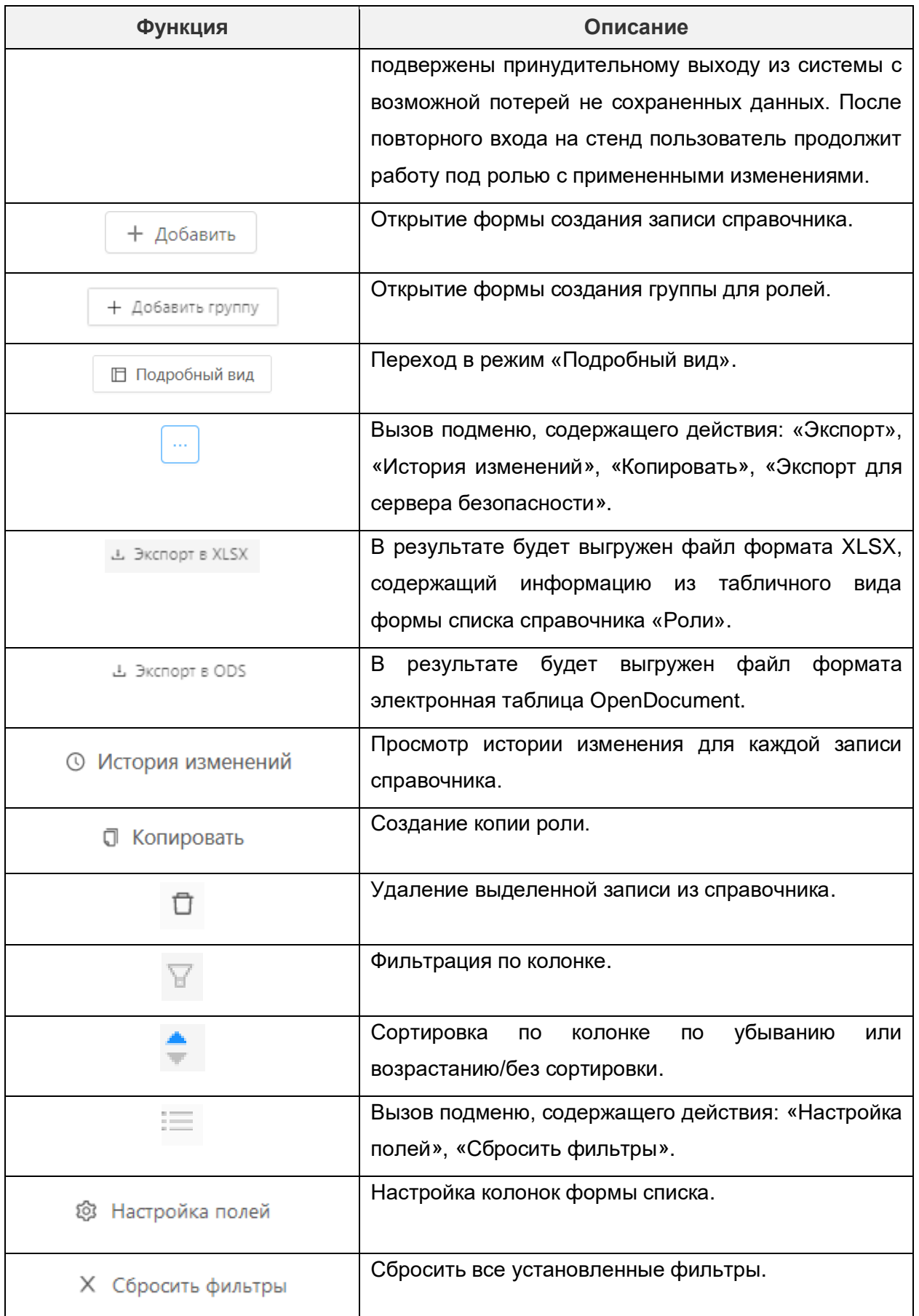

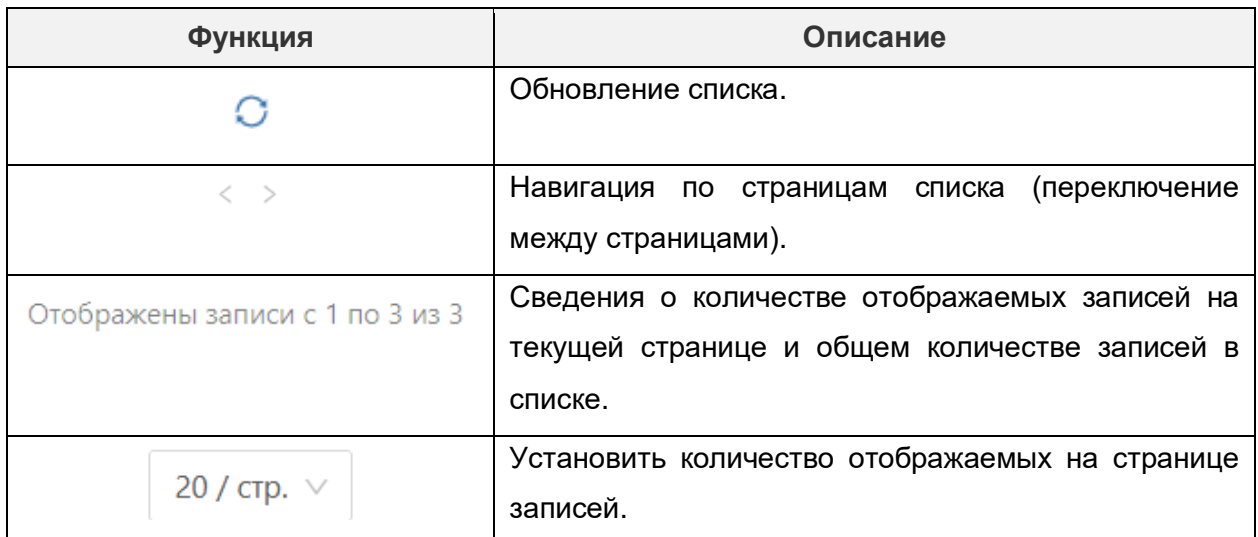

В режиме отображения «Подробный вид» форма списка имеет вид:

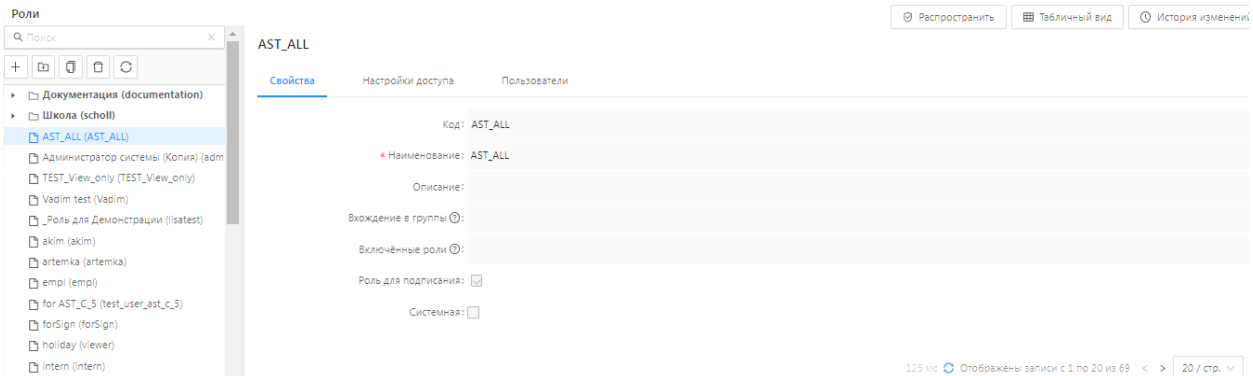

**Рисунок 5.2 – Режим «Подробный вид» формы списка справочника «Роли»**

Доступные функции при режиме отображения «Подробный вид» справочника «Роли» представлены в таблице 5.3.

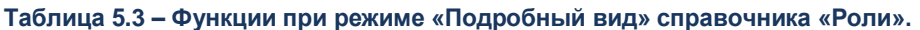

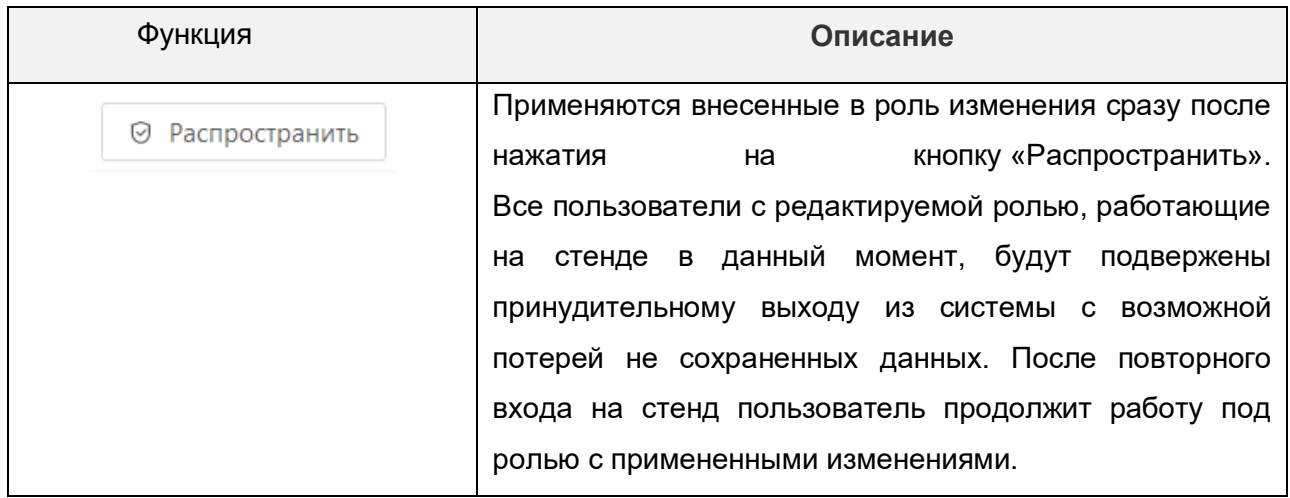

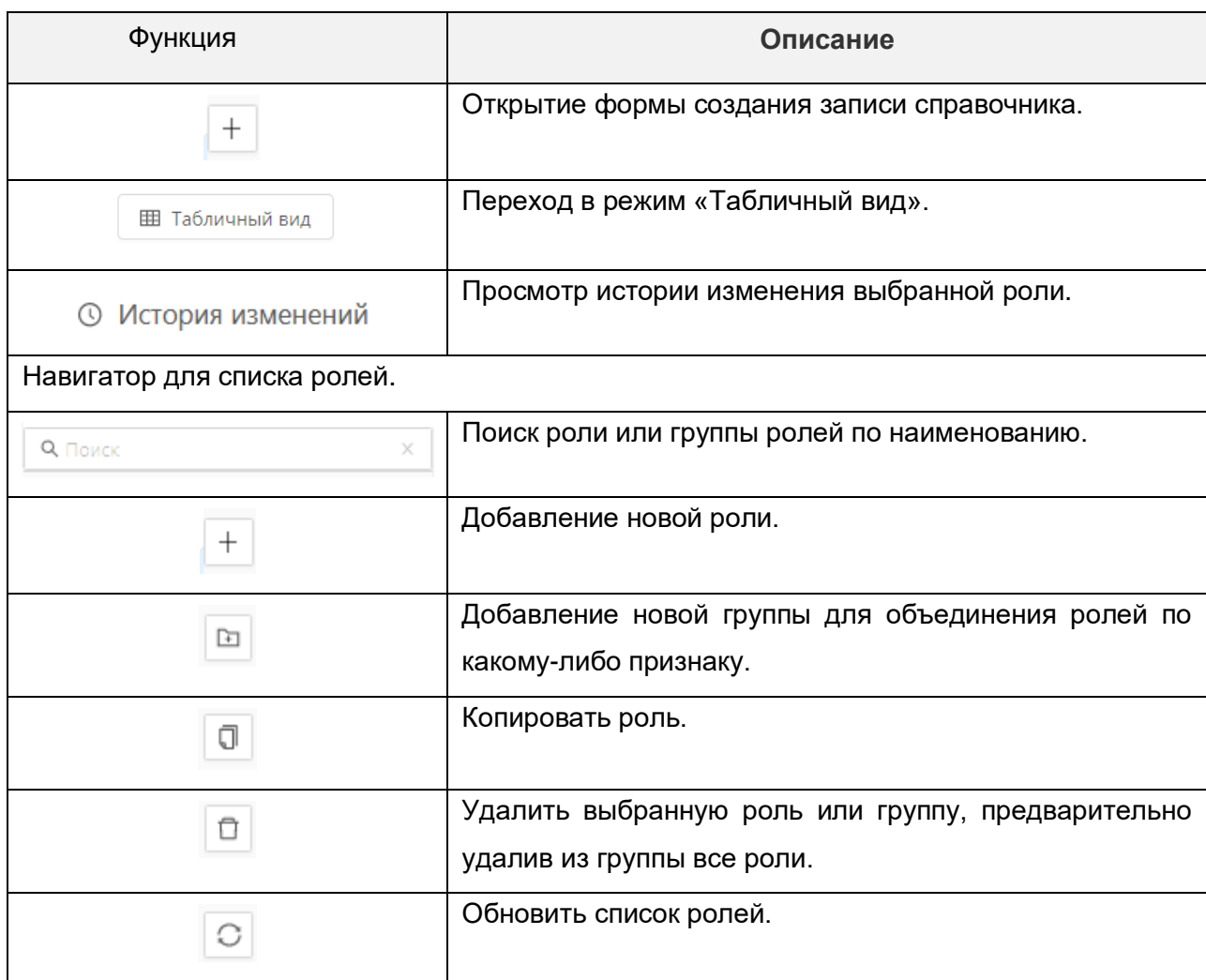

Режим «Подробный вид» предполагает отображение данных ранее созданных ролей для их редактирования и настройки. Данные о роли разбиты по трем вкладкам:

- Свойства.
- Настройки доступа.
- Пользователи.

На вкладке «Свойства» отображаются общие сведения о роли.

На вкладке «Настройки доступа» отображается таблица с перечнем объектов и возможных действий с данными объектами.

Для каждого объекта можно задать перечень доступных для текущей роли действий, с помощью включения/выключения переключателей, размещенных в ячейках таблицы:

| Роли                                                                         |                                                                  | ◎ Распространить        | <b>Е Табличный вид</b>  | <b>(1)</b> История изменений |                         |                         |
|------------------------------------------------------------------------------|------------------------------------------------------------------|-------------------------|-------------------------|------------------------------|-------------------------|-------------------------|
| $\times \triangle$<br><b>Q</b> Поиск                                         | <b>AST_ALL</b>                                                   |                         |                         |                              |                         |                         |
| $\begin{array}{c c c c c c} \hline 0 & 0 & 0 \\ \hline \end{array}$<br>$+$ E | Свойства<br>Настройки доступа<br>Пользователи                    |                         |                         |                              |                         |                         |
| □ Документация (documentation)                                               |                                                                  |                         |                         |                              |                         |                         |
| • [ Школа (scholl)                                                           | О. Поиск                                                         |                         |                         |                              |                         |                         |
| AST_ALL (AST_ALL)                                                            | Объект приложения                                                | Полные                  | Чтение                  | Изменение                    | Создание                | Удаление                |
| □ Администратор системы (Копия) (                                            | + CBPM (bpm)                                                     | $\blacksquare$          | $\overline{\mathbf{v}}$ | $\blacksquare$               | $\blacksquare$          | $\blacksquare$          |
| TEST_View_only (TEST_View_only)                                              |                                                                  |                         |                         |                              |                         |                         |
| Th Vadim test (Vadim)                                                        | $+$ $\Box$ DMN (dmn)                                             | $\overline{\mathbf{v}}$ | $\checkmark$            | $\overline{\mathsf{v}}$      | $\overline{\mathsf{v}}$ | $\overline{\mathbf{v}}$ |
| [ Роль для Демонстрации (lisatest)                                           | + С Администрирование (administration)                           | $\blacksquare$          | $\blacksquare$          | $\blacksquare$               | $\blacksquare$          | $\blacksquare$          |
| 门 akim (akim)                                                                | + С Версии (VersionGroup)                                        | $\overline{\smile}$     | $\overline{\mathbf{v}}$ | $\overline{\mathbf{v}}$      | $\overline{\mathbf{v}}$ | $\overline{\mathbf{v}}$ |
| artemka (artemka)                                                            | + С Запросы к очередям МДМ (mdm-configurator-jms)                | $\blacksquare$          | $\blacksquare$          | $\blacksquare$               | $\blacksquare$          | $\blacksquare$          |
| Thempl (empl)                                                                | + ШИмпорт данных из Excel (excelImportGroup)                     | ◡                       | $\overline{\mathsf{v}}$ | $\overline{\vee}$            | $\overline{\mathsf{v}}$ | $\overline{\mathbf{v}}$ |
| The for AST_C_5 (test_user_ast_c_5)                                          | + ШИнтеграция конфигуратора с МДМ (mdm-configurator-integration) | $\overline{\vee}$       | $\overline{\mathsf{v}}$ | $\overline{\vee}$            | $\overline{\vee}$       | $\overline{\mathbf{v}}$ |
| Ph forSign (forSign)                                                         | + С Конфигуратор (configurator)                                  | $\blacksquare$          | $\blacksquare$          | $\blacksquare$               | $\blacksquare$          | $\blacksquare$          |
| holiday (viewer)                                                             | + Ст Лицензирование (Licensing)                                  | $\overline{\mathsf{v}}$ | $\overline{\mathsf{v}}$ | $\overline{\mathcal{L}}$     | $\overline{\mathbf{v}}$ |                         |
| n intern (intern)                                                            | + C Метаданные базы данных (dbMetadataGroup)                     | $\blacksquare$          | $\blacksquare$          | $\blacksquare$               | $\blacksquare$          | $\blacksquare$          |
| n ostrikova (ostrikova)                                                      |                                                                  |                         |                         |                              | $\blacksquare$          |                         |
| n qwe (test 2)                                                               | + Ш Настройки (settings)                                         | $\blacksquare$          | $\blacksquare$          | $\blacksquare$               |                         | $\blacksquare$          |
| □ rybkina (rt)                                                               | + hacтройки ЭП (signOptionsGroup)                                | $\blacksquare$          | $\blacksquare$          | $\blacksquare$               | $\blacksquare$          | $\blacksquare$          |
| Th tanya (tanya)                                                             | + © Объекты приложения (appObjects)                              | $\blacksquare$          | $\blacksquare$          | $\blacksquare$               | $\blacksquare$          | $\blacksquare$          |
| Гапуа (Копия) для примера ошибк                                              | + © Отчеты (reports)                                             | ⊽                       | $\checkmark$            | $\overline{\mathsf{v}}$      | $\checkmark$            | $\checkmark$            |
|                                                                              |                                                                  |                         |                         |                              |                         |                         |

**Рисунок 5.3 – Вкладка «Настройки доступа»** 

Вкладка «Настройка доступа» содержит таблицу с колонками:

- Объект приложения иерархический список объектов приложения системы с перечнем полей, таблиц, вложений.
- Полные переключатель, позволяющий одновременно включать/выключать все возможные действия с объектом в строке:
	- Чтение.
	- Изменение.
	- Создание.
	- Удаление.
- Сегменты ограничение доступа к выбранным данным (задание условий отбора записей, к которым применяются настройки доступа).

Для управления отображением вложенных уровней иерархического списка используются элементы интерфейса, размещенные перед наименованием уровней, содержащих вложенные:

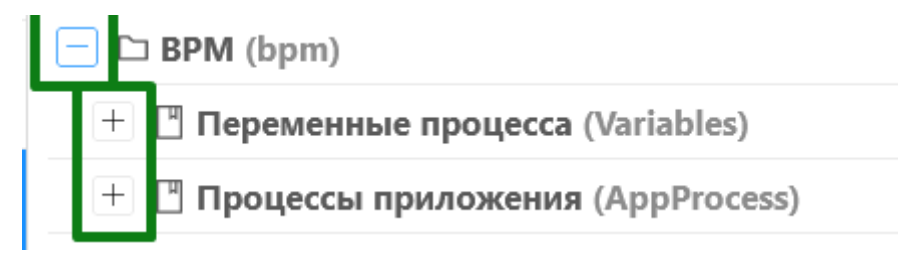

**Рисунок 5.4 – Управление отображением уровней иерархического списка**

В колонках «Полные», «Чтение», «Изменение», «Создание», «Удаление» отображаются переключатели  $\Box$  для отметки разрешения действий с выбранным объектом приложения (полем, вложением, таблицей и др.).

При установке переключателя в колонка «Полные» автоматически включаются все переключатели в колонках «Чтение», «Изменение», «Создание», «Удаление» для выбранного объекта приложения (поля, вложения, таблицы и др.).

На вкладке возможен поиск в списке объектов приложения по фрагменту наименования с использованием стандартного элемента интерфейса.

На вкладке Пользователи отображается перечень пользователей, которым назначена данная роль:

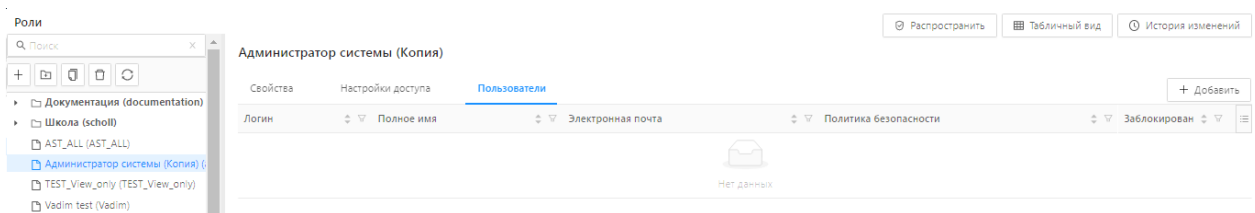

**Рисунок 5.5 – Вкладка «Пользователи»** 

[Назначение пользователям роли о](https://confluence.bftcom.com/pages/viewpage.action?pageId=79301880)существляется в справочнике «Пользователи» в поле «Роли**Error! Reference source not found.**», а также с помощью кнопки «Добавить» (только для ролей, у которых выключен признак «Системная»).

Вкладка «Пользователи» содержит таблицу с колонками, представленными в таблице 5.4.

**Таблица 5.4 – Колонки таблицы на вкладке «Пользователи».**

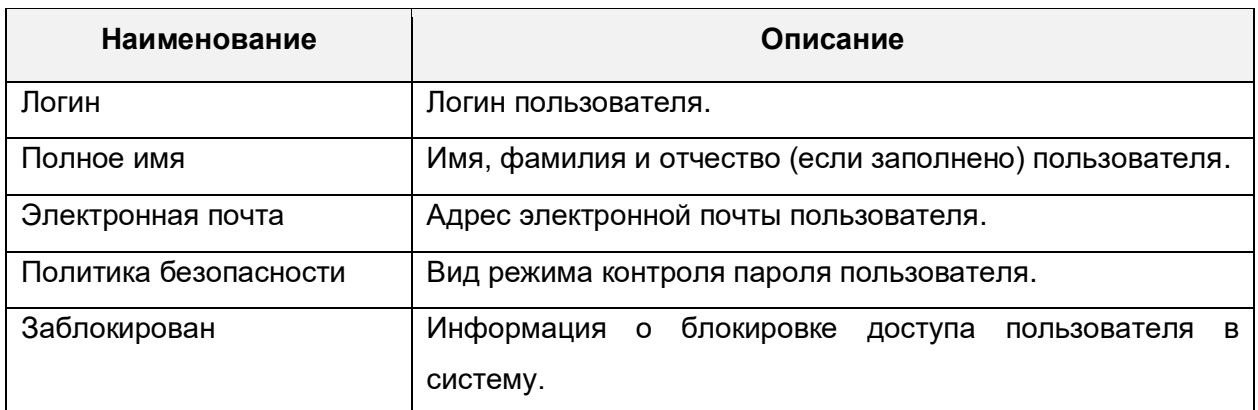

<span id="page-35-0"></span>В списочной форме доступны стандартные возможности по сортировке, фильтрации и настройке колонок.

#### **5.2.Форма создания или редактирования роли**

Форма для создания или редактирования записи справочника **«Роли»** имеет вид:
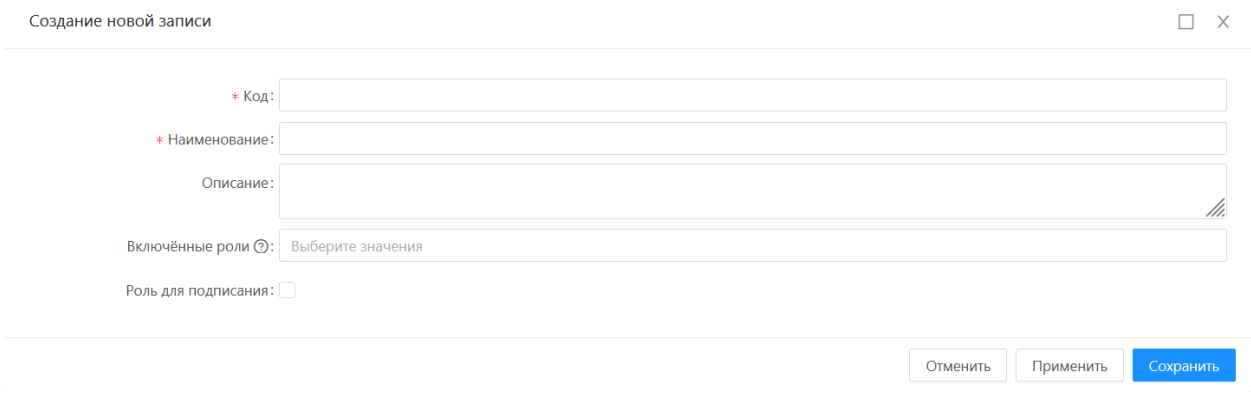

#### **Рисунок 5.6 – Экранная форма создания новой записи**

### Описание полей формы создания/редактирования представлено в таблице 5.5.

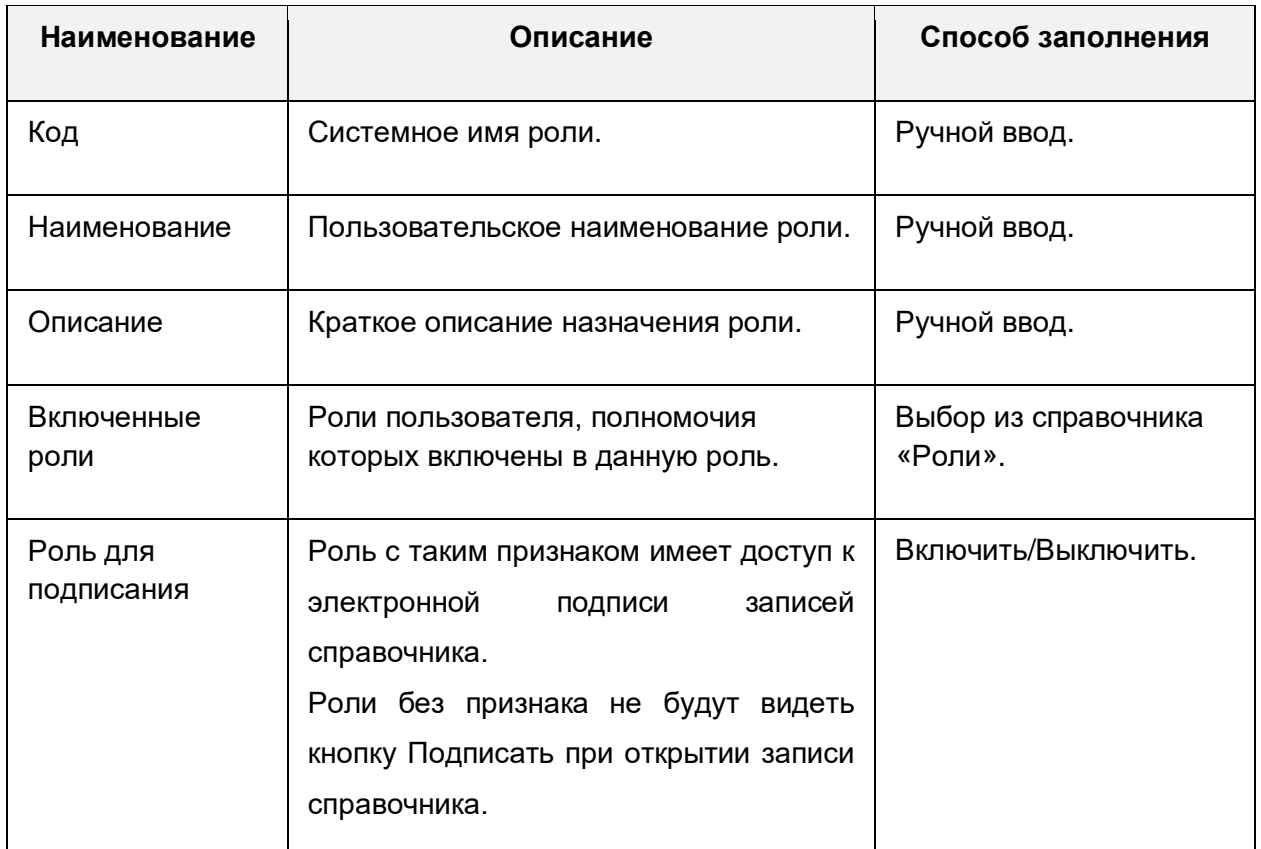

#### **Таблица 5.5 – Описание полей формы создания/редактирования.**

На форме создания/редактирования записи доступны действия, представленные в таблице 5.6.

**Таблица 5.6 – действия на форме создания/редактирования записи справочника «Роли».**

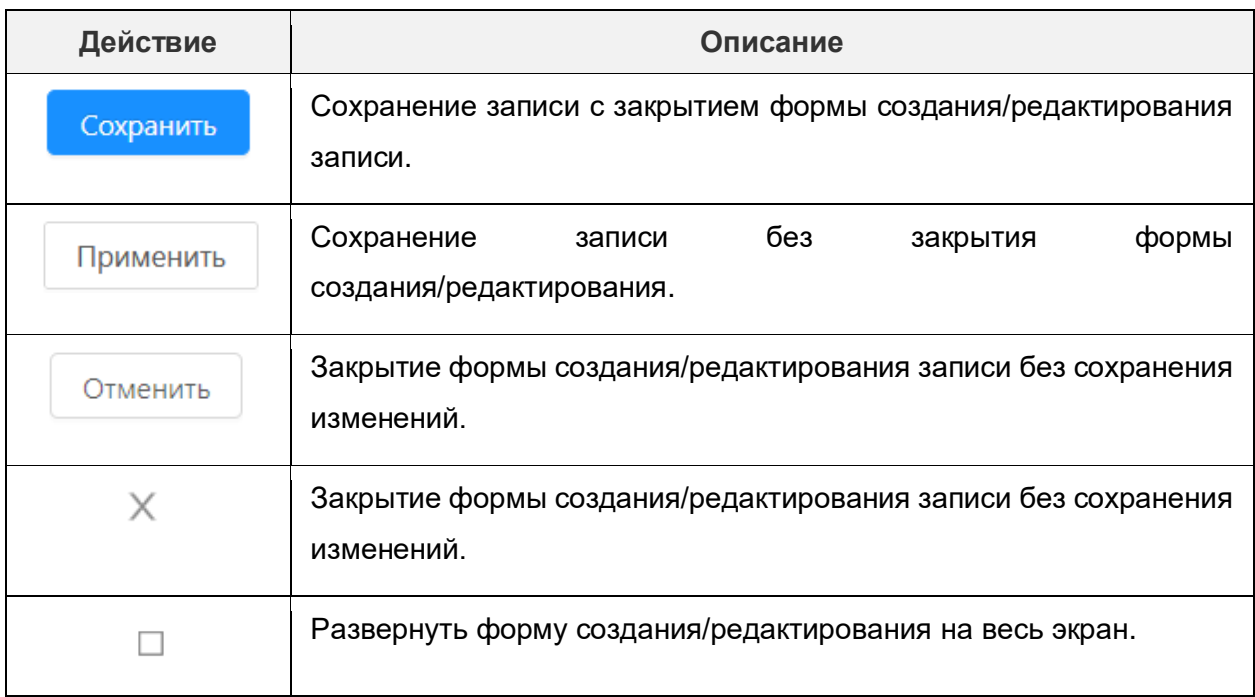

# **5.3.Перечень базовых ролей и их назначение**

В системе предустановлены базовые роли, представленные в таблице 5.7.

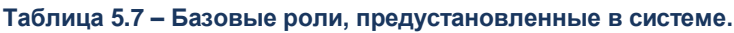

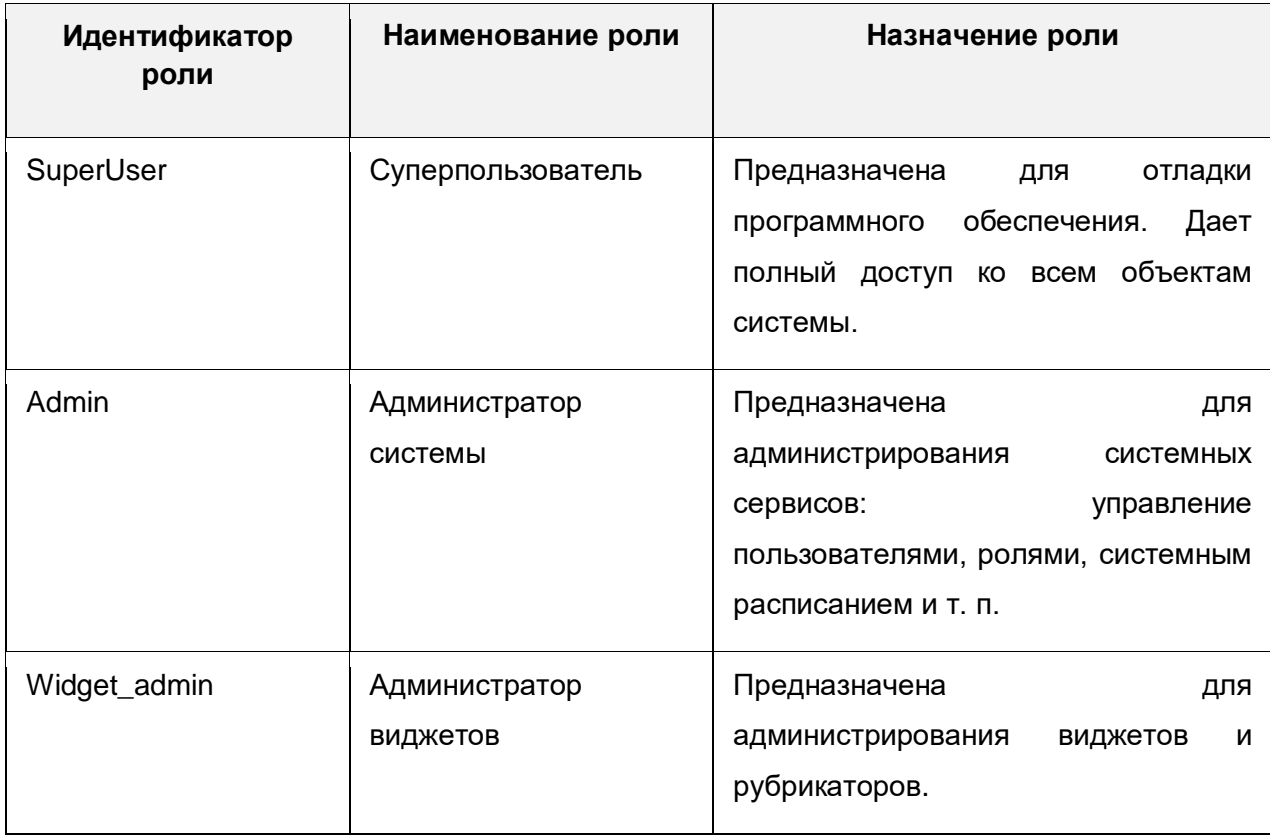

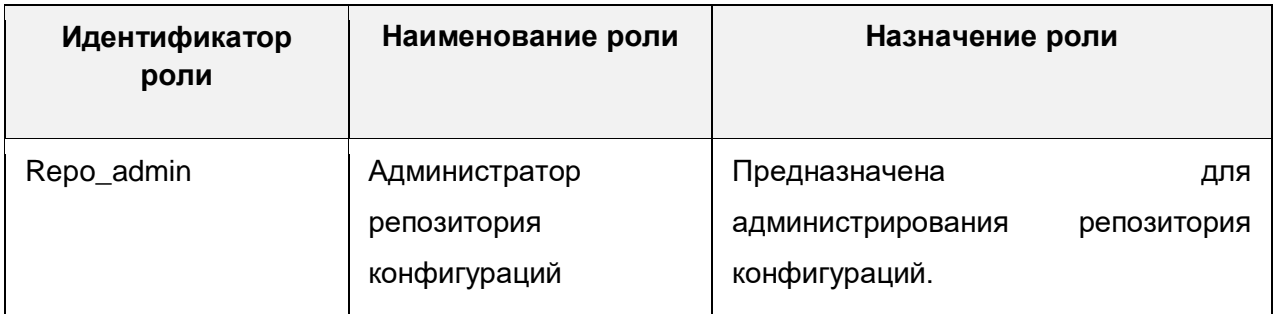

Базовые (системные) роли отличаются от других установленным признаком «Системная», отображающимся на экранных формах, а также эти роли недоступны на редактирование.

# **5.4. Создание роли**

Для создания новой роли надо выполнить действия:

 Перейти в меню Администрирование → Роли. Откроется списочная форма справочника «Роли» в режиме «Подробный вид».

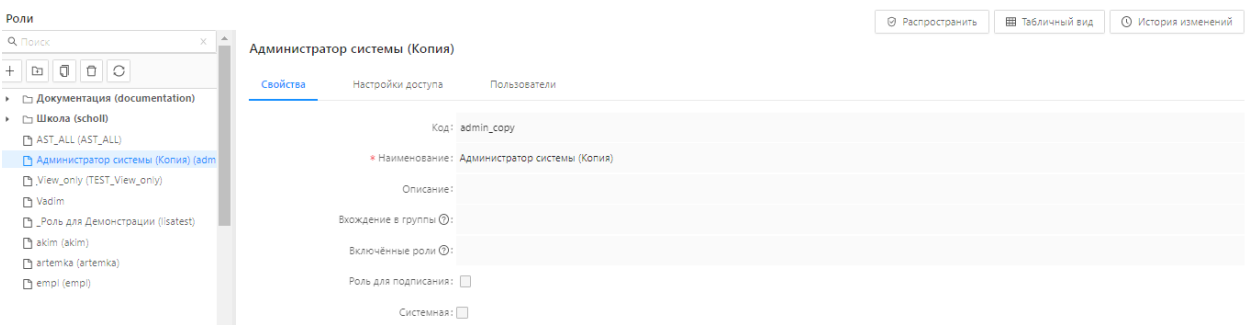

#### **Рисунок 5.7 – Форма списка справочника «Роли»**

• Нажать на кнопку «Новая роль». Откроется окно создания новой записи.

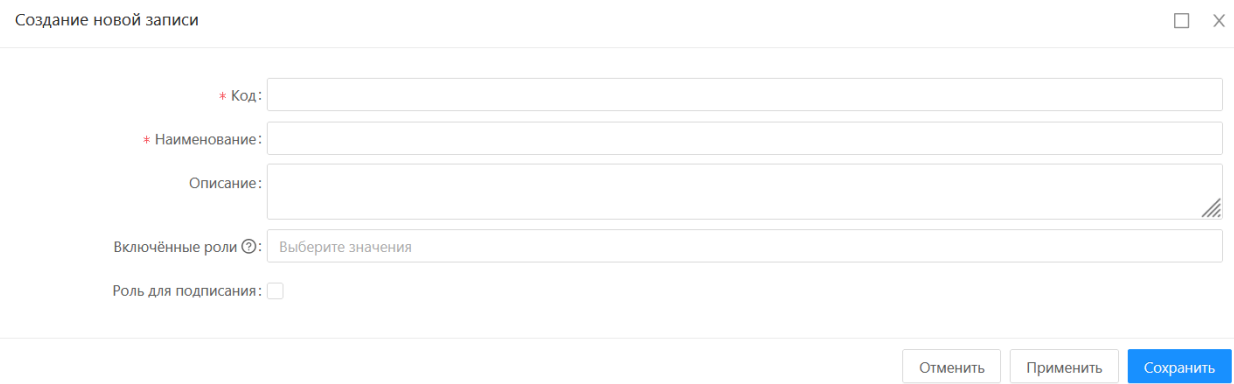

**Рисунок 5.8 – Форма редактирования для создания роли**

Заполнить поля:

- Код.
- Наименование.
- Описание.
- Включенные роли.
- Роль для подписания.
- Нажать на кнопку «Сохранить». В форме списка справочника Роли появится новая запись.

# **5.5.Удаление роли**

Роль пользователя нельзя удалить, если она хотя бы один раз была назначена пользователю в разделе Роли на вкладке Пользователи или в разделе Пользователи на вкладке Роли, и это действие зафиксировано в справочнике Журнал назначения ролей (Администрирование → Журнал назначения ролей). При попытке удаления роли появляется ошибка.

Роль можно отозвать, точнее, прекратить её действие при наступлении установленной даты.

Чтобы отвязать роль от учетной записи пользователя необходимо выполнить порядок действий:

- 1) В справочнике Роли (Администрирование → Роли) выбрать роль из списка, которую необходимо удалить
- 2) Перейти на вкладку Пользователи и удалить из списка пользователя, у которого нужно отозвать роль, нажав на кнопку удалить.

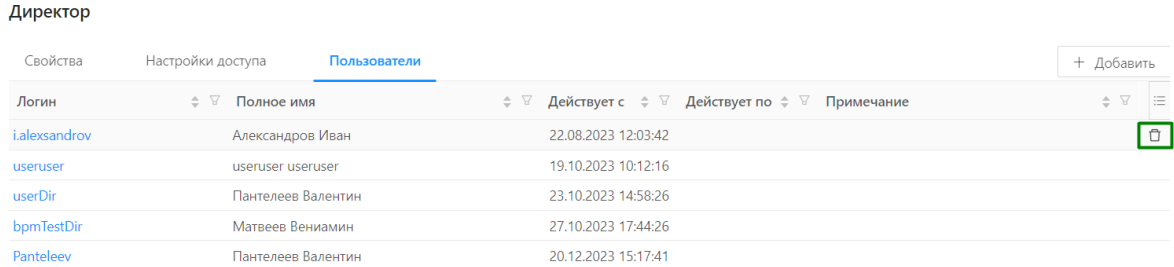

3) В окне подтверждения действия нажать на кнопку Да.

В результате в колонке Действует по отобразиться дата окончания доступа пользователя к роли.

# **5.6.Настройка роли**

Настройка роли заключается:

- в определении доступа к объектам приложения и действиям с ними;
- настройке правил доступа к полям выбранного объекта приложения;
- настройке доступа к записям справочника;
- назначении роли пользователям, в том числе на период.

### **5.6.1. Настройка доступа к объектам приложения**

Для настройки доступных для роли объектов следует выполнить действия:

• Перейти в меню Администрирование  $\rightarrow$  Роли. Откроется списочная форма справочника «Роли» в режиме «Подробный вид».

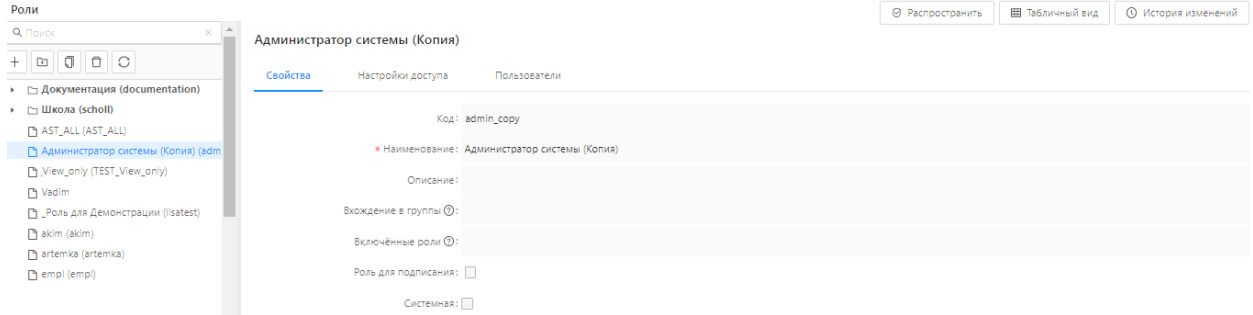

**Рисунок 5.9 – Форма списка справочника «Роли»**

 Выбрать в левой части формы в режиме «Подробный вид» роль, которую нужно изменить. В правой части формы откроется форма редактирования записи.

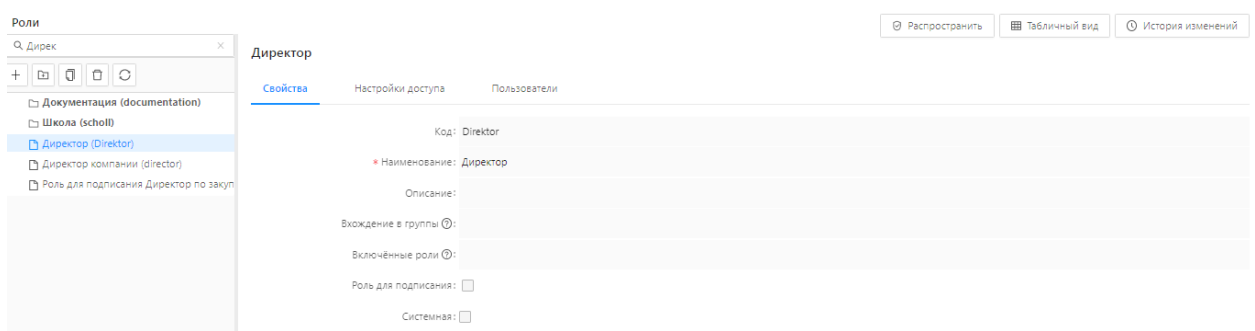

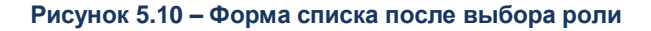

 Перейти на вкладку «Настройки доступа». Отобразится таблица со списком объектов приложения и возможных действий над ними.

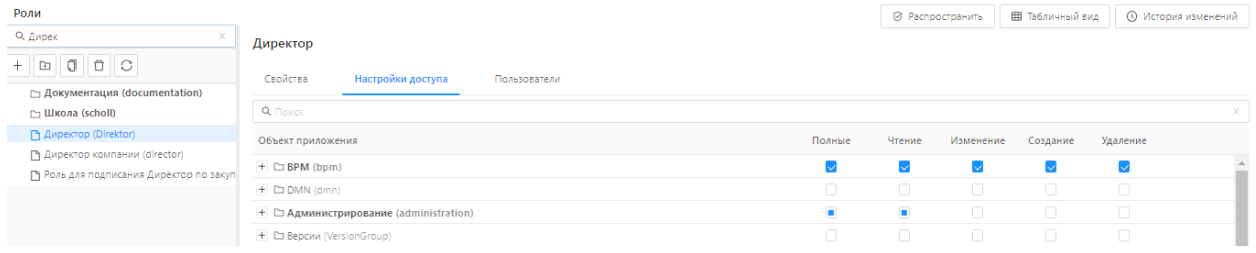

#### **Рисунок 5.11 – Вкладка «Настройки доступа» записи справочника «Роли»**

- Настроить доступ к действиям, осуществляемым над выбранным объектом:
- Чтение.
- Изменение.
- Создание.
- Удаление.

*Примечание: В колонке «Полные» устанавливается доступ одновременно ко всем действиям над объектом приложения.*

Предусмотрено два варианта назначения доступа:

- *Выключен* выполнение действия запрещено.
- *Включен*  выполнение действия разрешено.

*Примечание: для корректной работы настройки доступа к любому объекту системы, в настройке роли обязательно должен быть установлен доступ «Чтение» к объектам группы «Структура справочников»:*

- *Группы справочников.*
- *Поля справочника.*
- *Справочники.*

*Примечание: настройки правил доступа к объектам приложения хранятся в скрытом системном справочнике «Полномочия роли». Настройки связи пользователя и роли хранятся в скрытом системном справочнике «Роли пользователя».*

Доступ к записям справочника можно настраивать с помощью сегментов и статусов объекта приложения.

Если объект приложения имеет статусную модель, то на вкладке **«**Настройки доступа» отображается колонка, в которой напротив объекта приложения, имеющего статусную модель, отображается ссылка **«**Статусы».

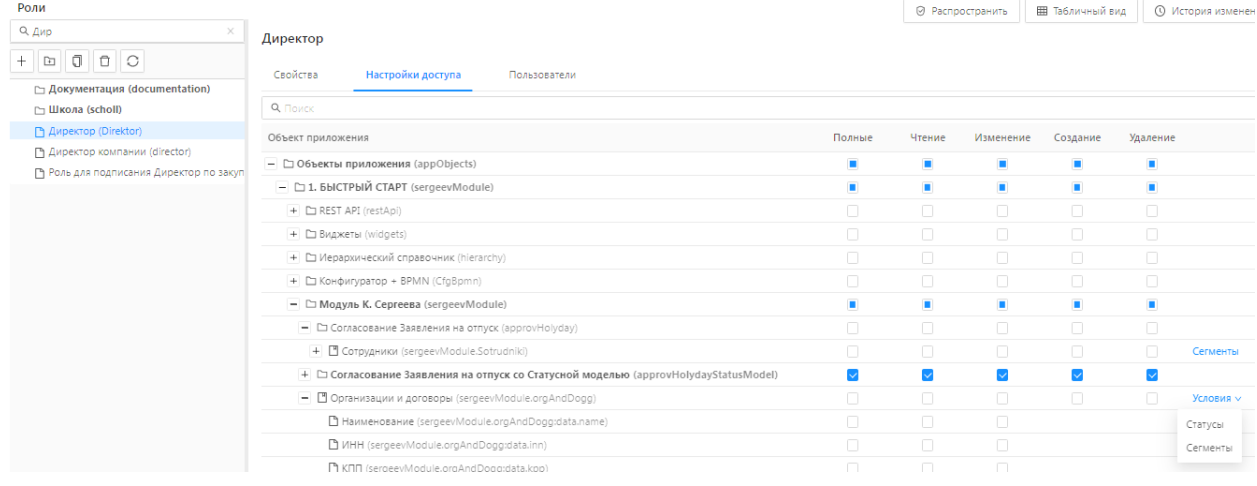

#### **Рисунок 5.12 – Кнопка «Статусы» для объекта приложения**

При переходе по ссылке открывается окно, в котором можно выбрать статусную модель и установить для ее статусов одно из действий – «Чтение», «Изменение», «Создание», «Удаление» над записями с данными объекта приложения:

Настройки доступа по статусам: Организации и договоры

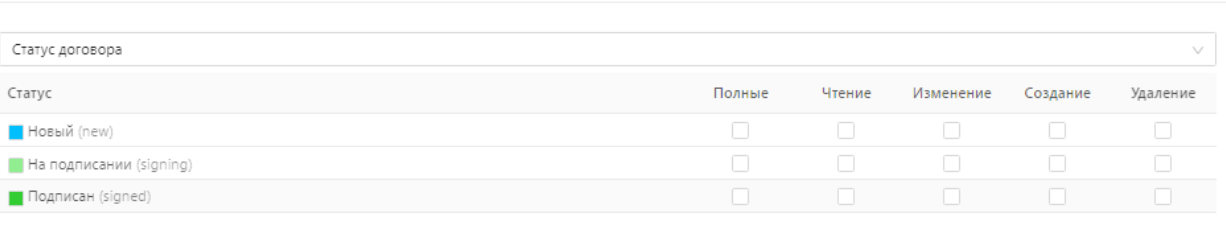

—<br>Закрыть

 $\Box$   $\times$ 

#### **Рисунок 5.13 – Настройка доступа по статусам**

В результате имеется возможность разделять действия над записями в зависимости от статуса объекта приложения.

Сохранение изменений в настройках осуществляется автоматически, сразу после ввода или изменения данных.

- Назначить роль пользователю. Для этого необходимо перейти на вкладку «Пользователи» и нажать на кнопку «Добавить».
- В открывшейся форме заполнить поля:
- Пользователи.
- Действует с.
- Действует по.
- Дата назначения.
- Примечание.
- Сохранить изменения, нажав на кнопку **Сохранить**.

Распространить изменения, нажав на кнопку **Распространить**.

*Примечание: если в настройке роли для объекта приложения нет доступа ни к одному из действий, то объект считается недоступным.*

### **5.6.2. Настройка доступа к полям объекта приложения**

Настройка выполняется в случае необходимости ограничения доступа к определенным полям экземпляров объекта приложения.

Для настройки ограничений следует выполнить действия:

- Перейти в меню Администрирование → Роли. Откроется списочная форма справочника «Роли».
- Если справочник «Роли» открылся в режиме «Табличный вид», то нажать кнопку «Подробный вид».
- Выбрать в левой части формы в режиме «Подробный вид» роль, которую нужно изменить. В правой части формы откроется форма редактирования записи.
- Перейти на вкладку «Настройки доступа». Отобразится таблица со списком объектов приложения и возможных действий над ними.
- Выбрать объект и последовательно пройти по иерархическому списку до перечня его полей.
- У полей, к которым нужно настроить доступ, включить/выключить признаки в колонках с действиями:
- Чтение.
- Изменение.

*Примечание: в колонке «Полные» устанавливается доступ одновременно ко всем действиям над объектом приложения.*

| Роли                                                        |                                                                                      |                | ◎ Распространить |                         | <b>Е Табличный вид</b> |          | <b>(1) История изменений</b> |  |
|-------------------------------------------------------------|--------------------------------------------------------------------------------------|----------------|------------------|-------------------------|------------------------|----------|------------------------------|--|
| О. Дир<br>$\times$                                          | Директор                                                                             |                |                  |                         |                        |          |                              |  |
| o<br>$\Box$<br>$+$ $\Box$<br>□ Документация (documentation) | Свойства<br>Настройки доступа<br>Пользователи                                        |                |                  |                         |                        |          | ×                            |  |
| □ Школа (scholl)<br>P Директор (Direktor)                   | Q. <b>Поиск</b>                                                                      |                |                  |                         |                        |          |                              |  |
| Г Директор компании (director)                              | Объект приложения<br>+ П Сотрудники (sergeevModule.Sotrudniki)                       | Полные<br>п    | Чтение<br>п      | Изменение<br>n          | Создание               | Удаление | $\rightarrow$<br>Сегменты    |  |
| Ру Роль для подписания Директор по закуп                    | + С Согласование Заявления на отпуск со Статусной моделью (approvHolydayStatusModel) |                |                  | $\overline{\mathbf{v}}$ |                        |          |                              |  |
|                                                             | - <sup>•</sup> Организации и договоры (sergeevModule.orgAndDogg)                     | п              |                  | $\overline{\vee}$       |                        |          | Условия $\vee$               |  |
|                                                             | □ Наименование (sergeevModule.orgAndDogg:data.name)                                  | $\Box$         | Ω                | $\Box$                  |                        |          |                              |  |
|                                                             | MHH (sergeevModule.orgAndDogg:data.inn)                                              | $\blacksquare$ |                  | $\Box$                  |                        |          |                              |  |
|                                                             | □ КПП (sergeevModule.orgAndDogg:data.kpp)                                            | $\blacksquare$ | о                | $\overline{\mathsf{v}}$ |                        |          |                              |  |

**Рисунок 5.14 – Настройка доступа к полям объекта приложения**

Сохранение выполненных настроек осуществляется автоматически.

### **5.6.3. Настройка доступа с помощью сегментов доступа**

Сегменты доступа позволяют ограничить доступ пользователя к объектам приложения по его модулям, группам и записям.

Для настройки сегментов доступа роли необходимо выполнить следующую последовательность действий.

- Перейти в раздел Администрирование  $\rightarrow$  Роли.
- Выбрать роль и на вкладке **Настройки доступа** при настройке доступа к выбранному объекту приложения выбрать **Сегменты**.

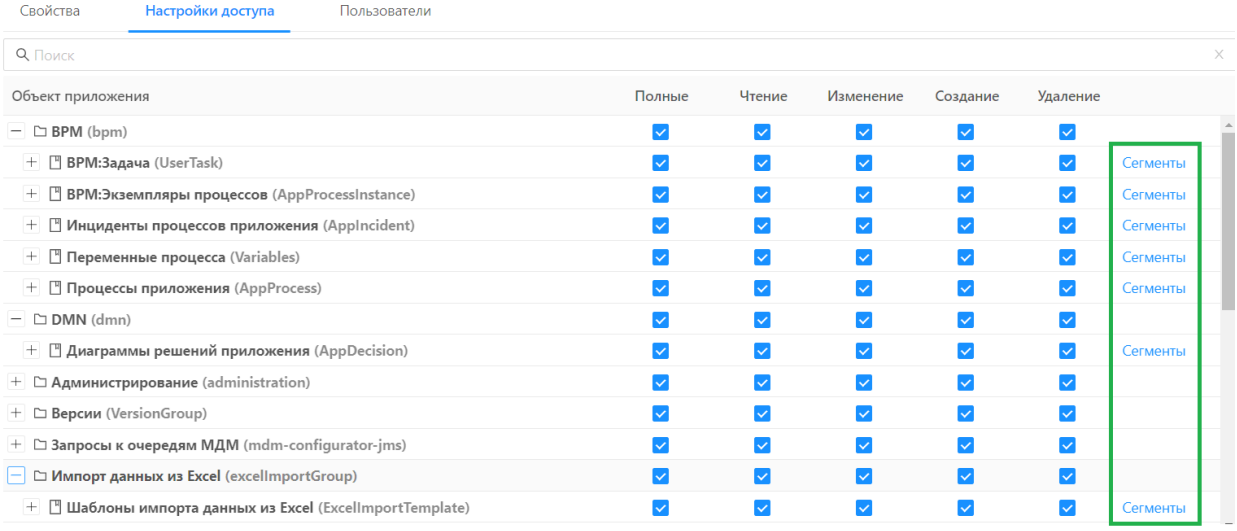

#### **Рисунок 5.15 – Расположение настроек сегментов доступа на вкладке Настройки доступа роли.**

- После нажатия на **Сегменты** открывается форма списка сегментов, настроенных для данного объекта приложения на совершение действий: **Создание, Чтение, Изменение, Удаление, Полные.**
- Добавить новый сегмент. Для этого необходимо на форме списка сегментов доступа объекта приложения нажать на кнопку **Сегмент**.
- В открывшейся форме редактирования сегмента заполнить обязательные поля **Тип, Наименование**, а также группу полей **Значения полей** (п. [14.4\)](#page-117-0).
- Сохранить изменения, нажав на кнопку **Сохранить**.
- На форме списка сегментов настроить доступ к действиям: **Создание, Чтение, Изменение, Удаление, Полные.**

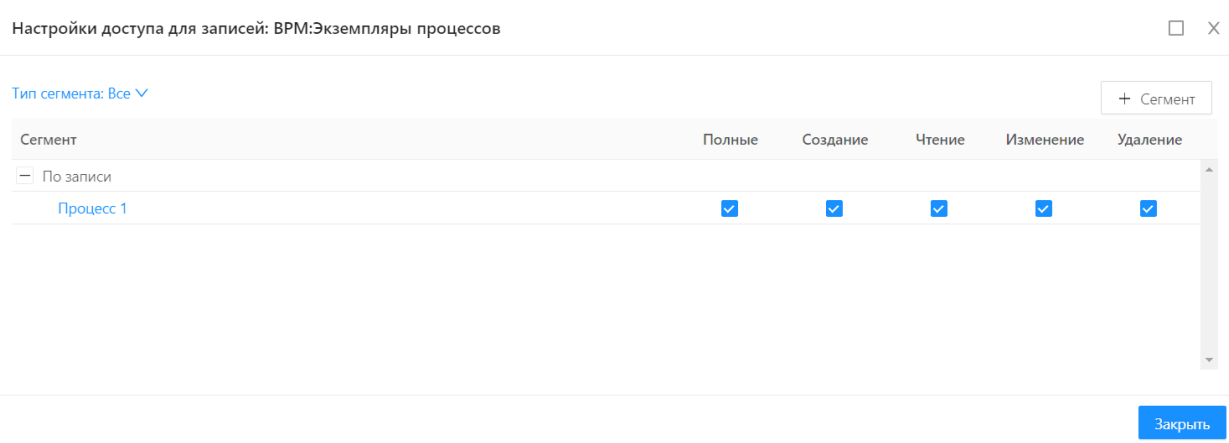

### **Рисунок 5.16 – Форма списка сегментов, настроенных для объекта приложения.**

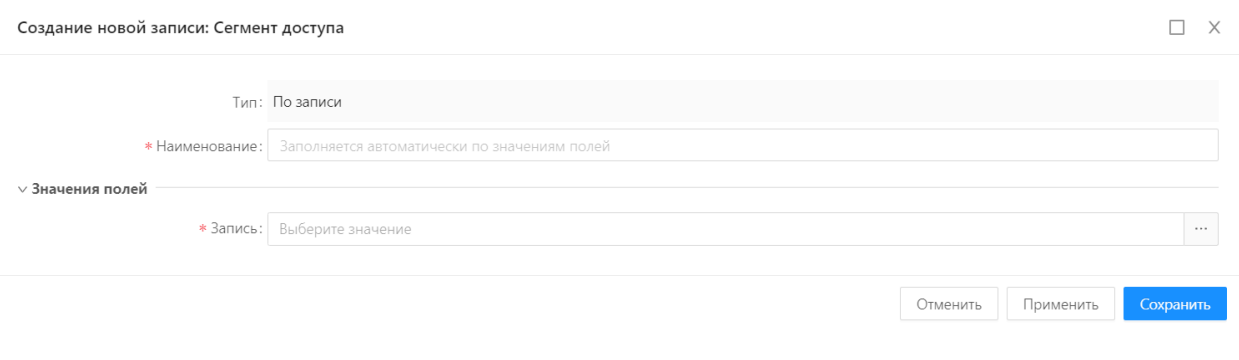

**Рисунок 5.17 – Форма редактирования сегмента доступа**

Созданные сегменты доступа автоматически добавляются в справочник **Сегменты доступа** (**Администрирование → Сегменты доступа**) (п. [14.4\)](#page-117-0).

## **6. Настройка срока действия пароля пользователя**

В системе предусмотрена возможность настройки срока действия пароля пользователя. Срок действия пароля устанавливается в днях.

Назначение срока действия пароля осуществляется в справочнике Политики безопасности (Администрирование  $\rightarrow$  Политики безопасности).

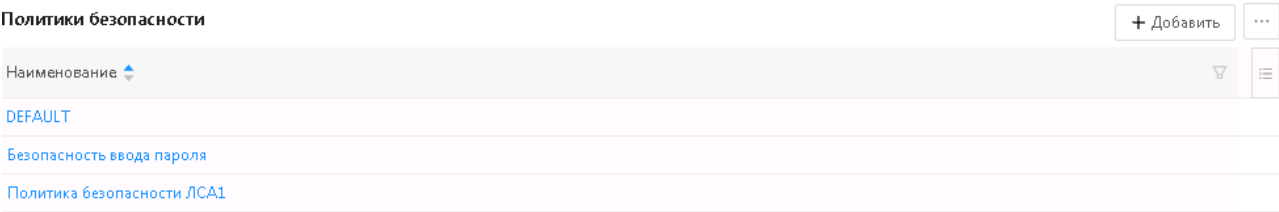

#### **Рисунок 6.1 – Форма списка справочника «Политики безопасности»**

В поле «Срок действия пароля, дн.» устанавливается значение количества дней, когда пароль будет иметь актуальное значение:

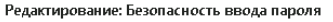

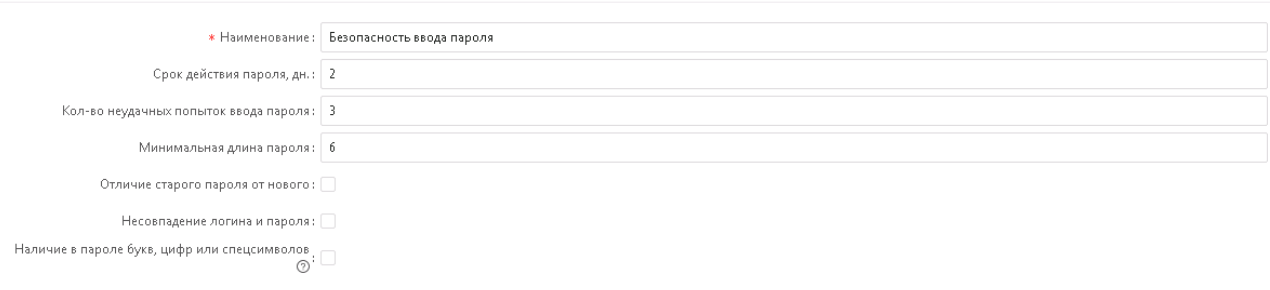

Отменить

#### **Рисунок 6.2 – Форма редактирования записи в справочнике «Политики безопасности»**

Пустое значение поля «Срок действия пароля, дн.» означает отсутствие ограничений по этому параметру.

При авторизации пользователя в системе осуществляется контроль срока действия пароля.

При заполненном поле «Срок действия пароля, дн.» в случае, если пароль просрочен, система предлагает сменить пароль на новый, удовлетворяющий требованиям политики безопасности.

Установление срока действия пароля для пользователя осуществляется в справочнике «Пользователи» путем выбора политики безопасности с указанным сроком действия пароля в поле «Политика безопасности»:

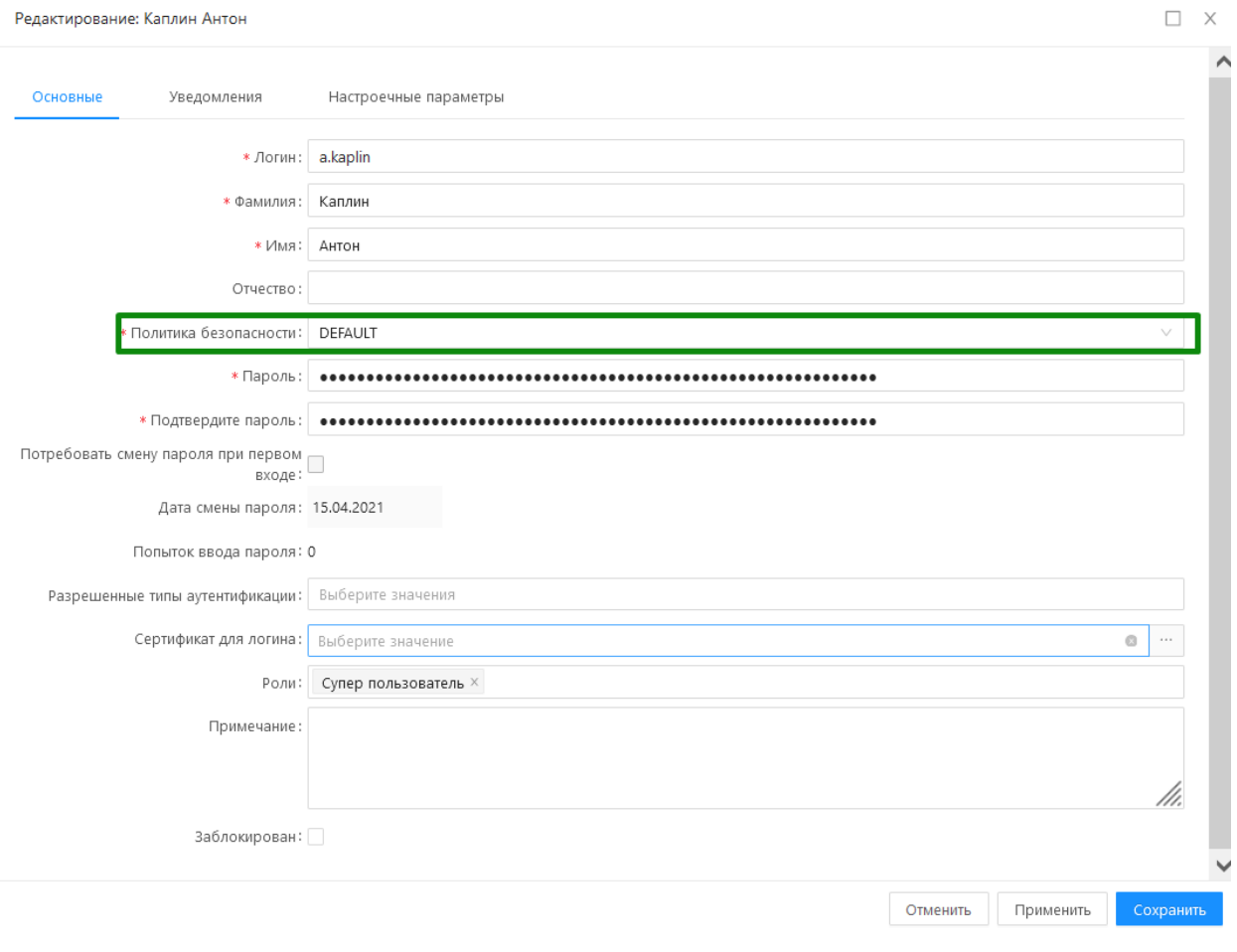

**Рисунок 6.3 – Поле «Политика безопасности» на форме редактирования записи справочника «Пользователи»**

# **7. Управление серверными заданиями**

### **7.1.Планирование выполнения заданий**

Для обеспечения возможности настройки и выполнения регулярно повторяющихся во времени задач в Системе реализован механизм «Планировщик заданий» (далее планировщик).

Настройка графика запуска выполнения серверных заданий осуществляется в справочнике «Планировщик заданий».

Состояние заданий Планировщика можно посмотреть в журнале планировщика, который находится в разделе Настройки  $\rightarrow$  Журнал планировщика заданий.

Справочник доступен в разделе меню Настройки → Планировщик заданий.

### **7.1.1. Форма списка справочника Планировщик заданий**

Форма списка справочника «Планировщик заданий» имеет вид:

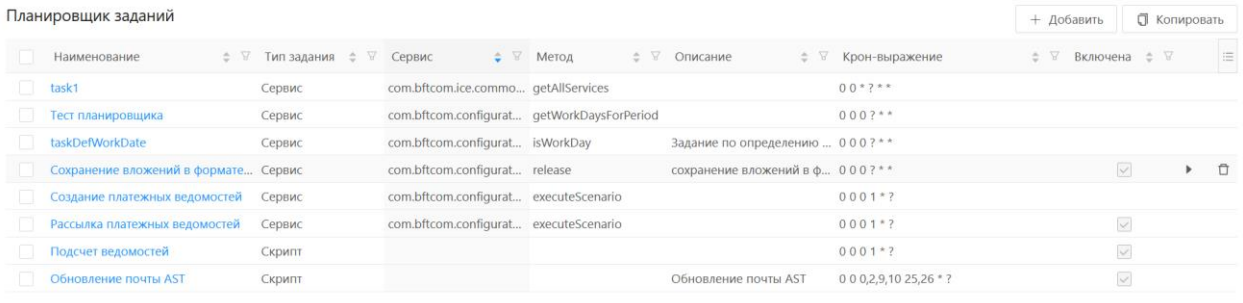

 $\overline{O}$  Отображены записи с 1 по 8 из 8 < >

**Рисунок 7.1 – Форма списка справочника «Планировщик заданий»**

На форме списка справочника доступны действия, представленные в таблице 7.1.

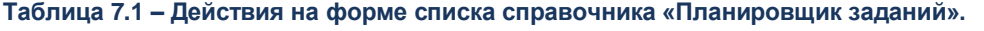

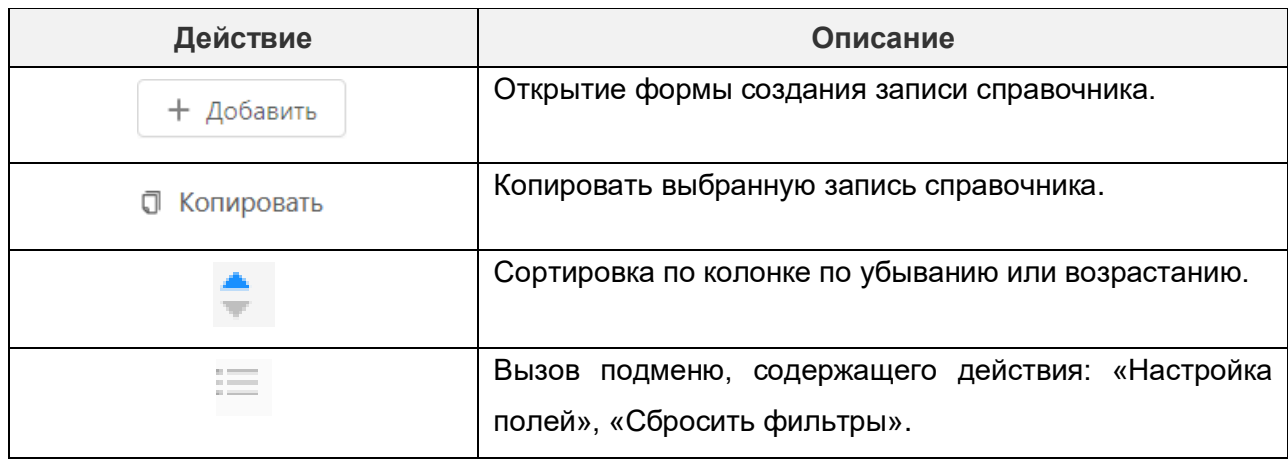

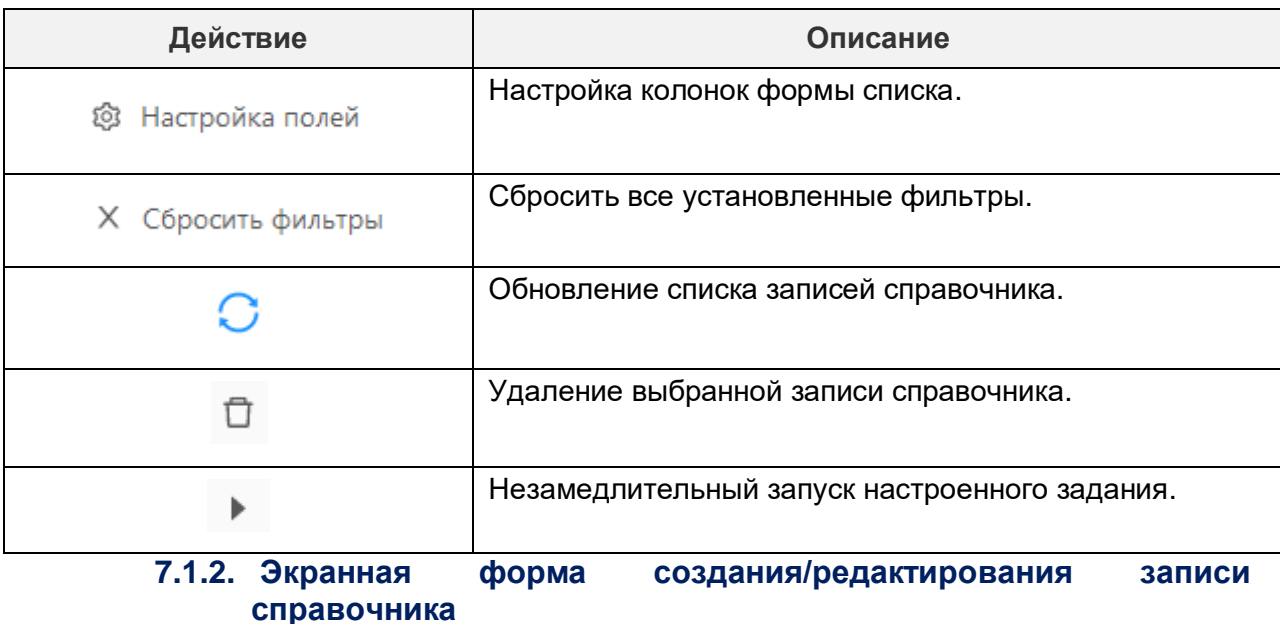

Экранная форма создания/редактирования записи справочника «Планировщик заданий» имеет вид:

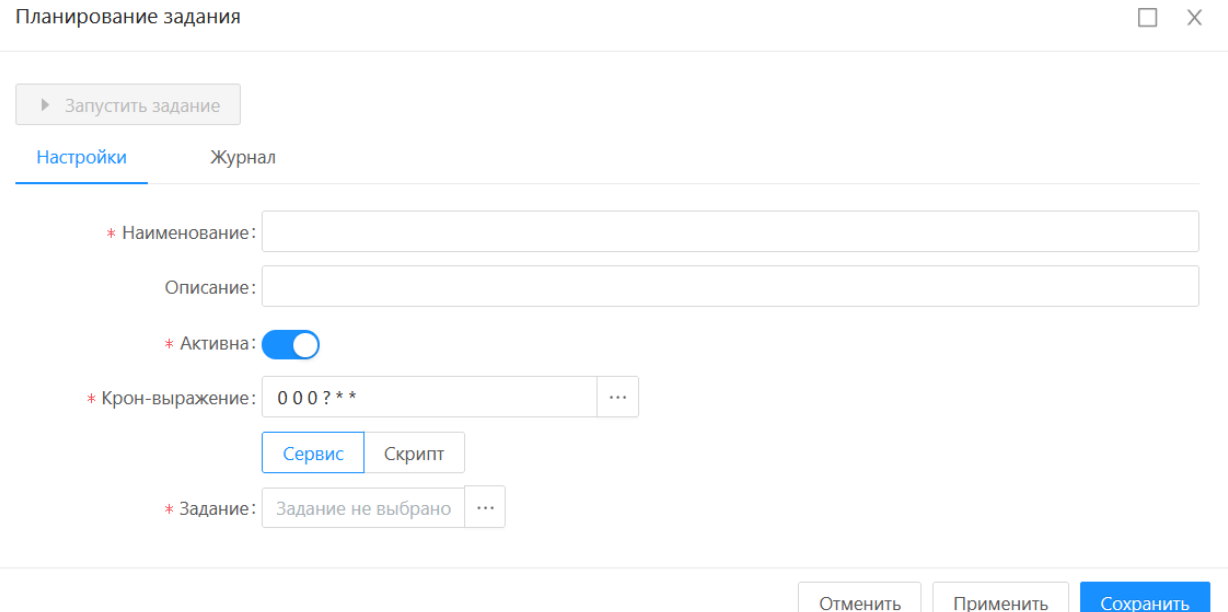

**Рисунок 7.2 – Экранная форма создания новой записи в справочнике «Планировщик заданий»**

Форма создания/редактирования записи имеет две вкладки:

- Настройки.
- Журнал.

Описание полей формы редактирования записи на вкладке «Настройки» представлено в таблице 7.2.

**Таблица 7.2 – Описание полей формы редактирования записи справочника «Планировщик заданий».**

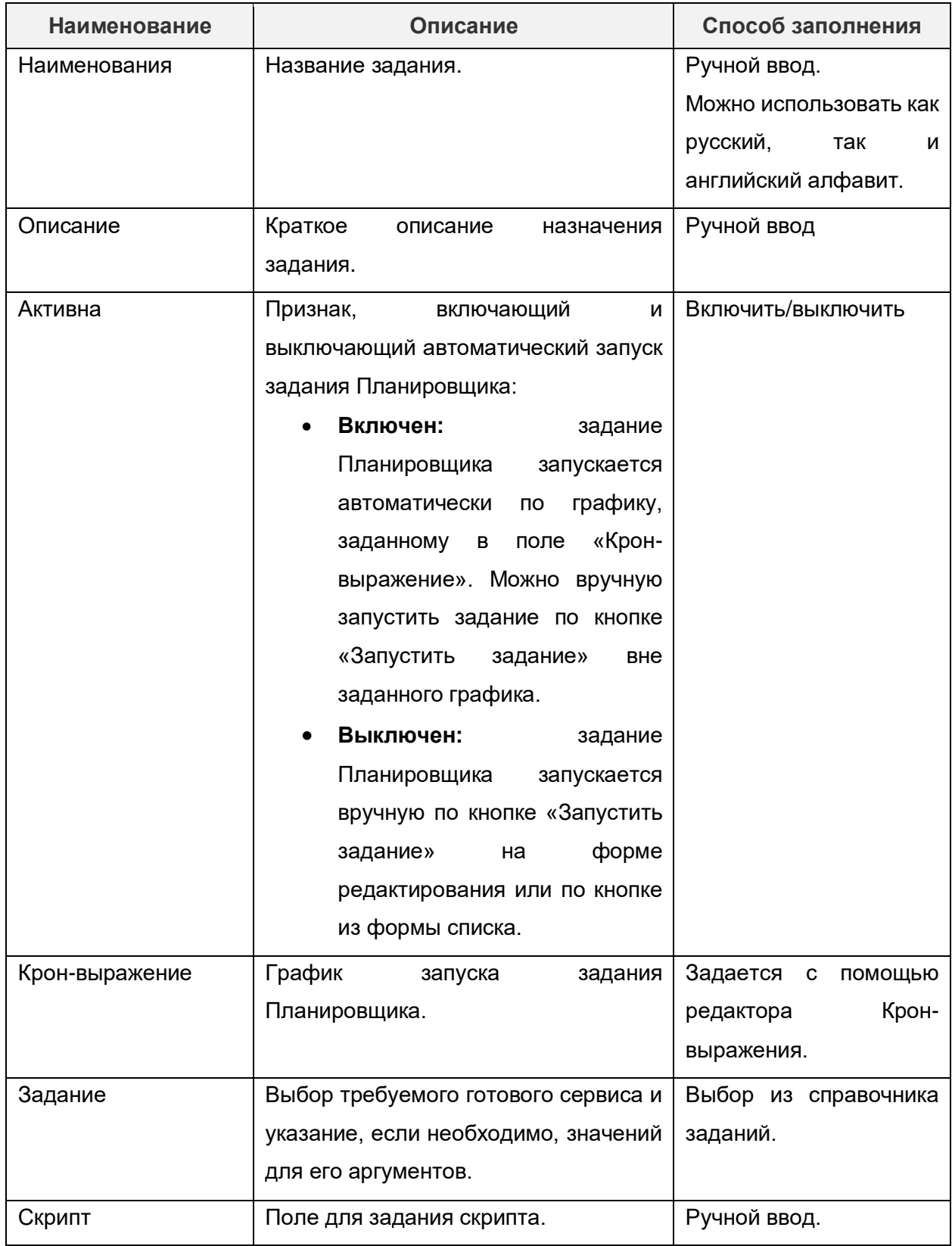

На вкладке «Журнал» отображаются записи запущенных на выполнение заданий.

В форме создания/редактирования записи доступны действия, представленные в таблице 7.3.

#### **Таблица 7.3 – Действия, доступные на форме создания/редактирования записи справочника «Планировщик заданий».**

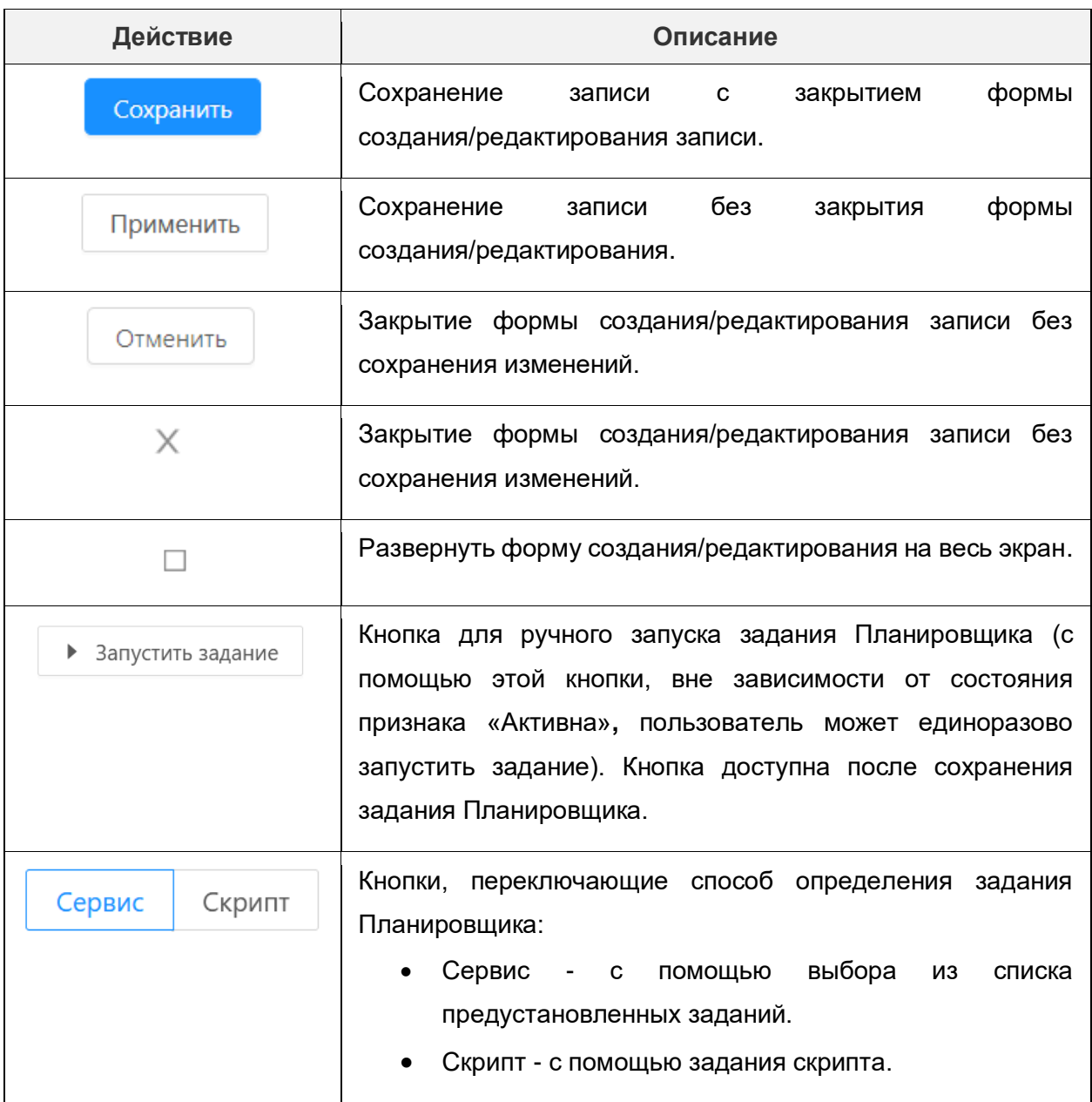

# **7.1.3. Редактор крон-выражений**

Редактор крон-выражений вызывается из поля «Крон-выражение» нажатием на

кнопку  $\frac{1}{1}$ :

#### Выберите условия запуска задания

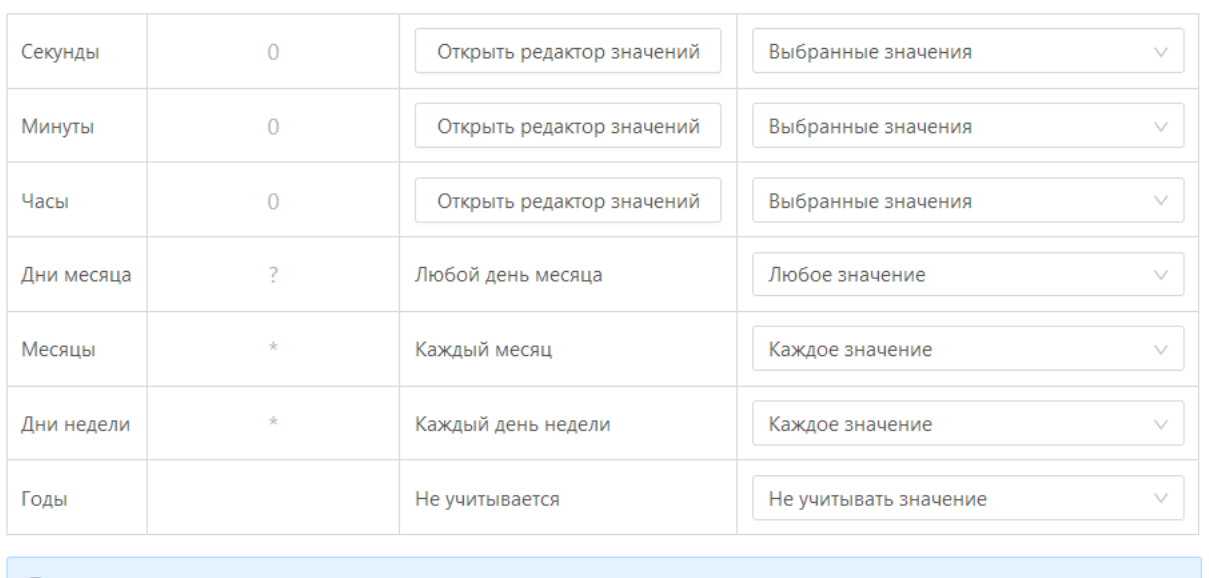

Построенное крон-выражение:

 $000?$ \*\*

B 00:00:00 Любой день месяца. Каждый месяц. Каждый день недели.

Сохранить

### **Рисунок 7.3 – Экранная форма составления графика выполнения задания**

Описание полей на форме редактирования представлено в таблице 7.4.

#### **Таблица 7.4 – Поля на форме составления графика выполнения задания.**

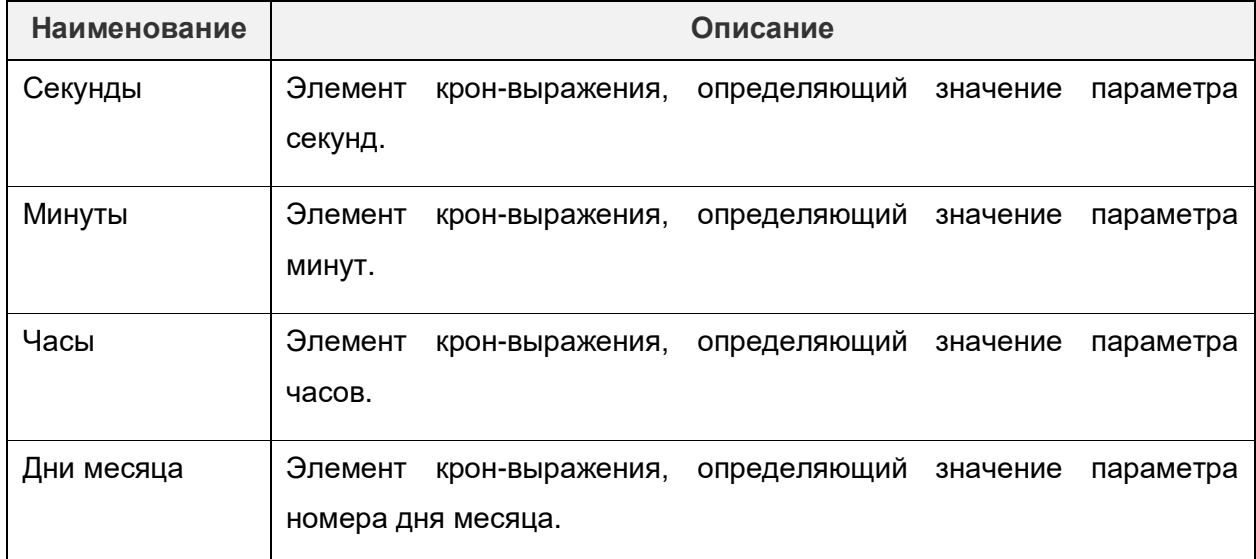

 $\times$ 

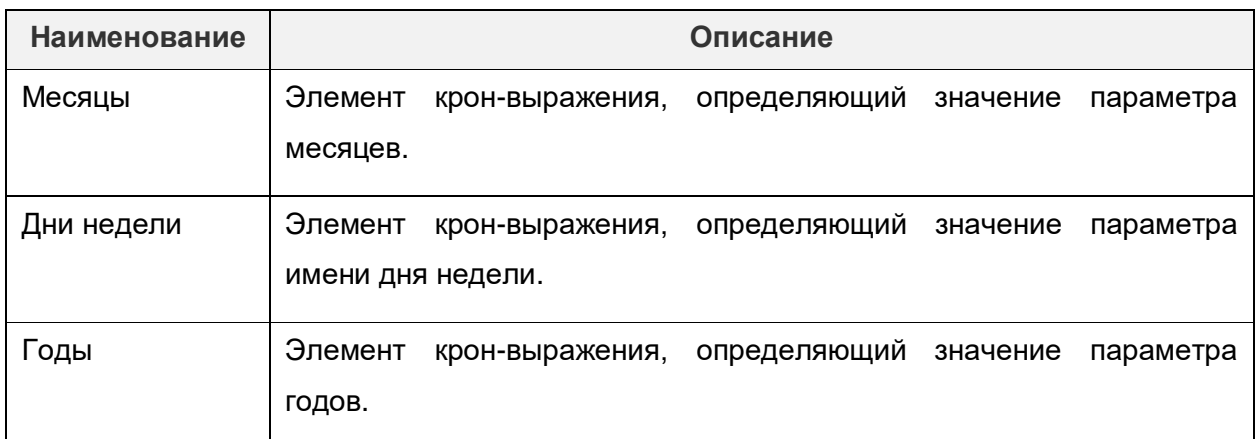

В редакторе доступны действия, представленные в таблице 7.5.

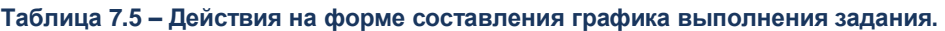

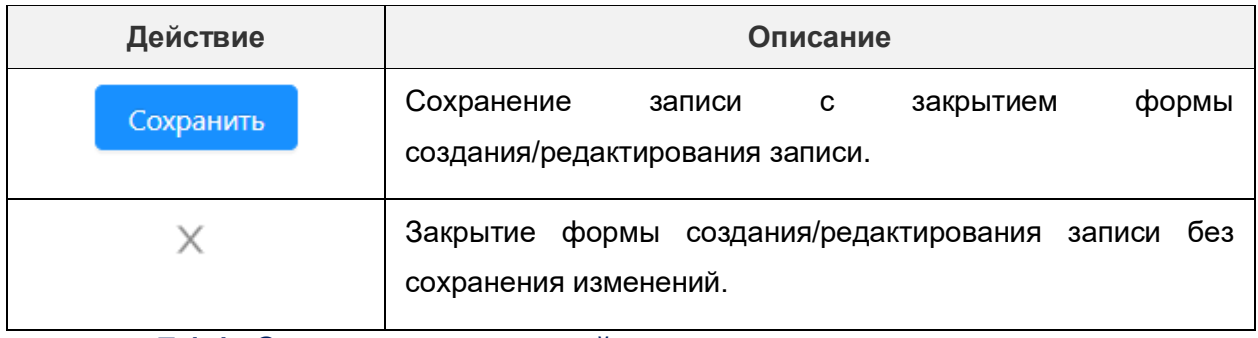

**7.1.4. Создание и настройка нового задания планировщика с использованием готового сервиса**

Чтобы создать задание Планировщика с использованием готового сервиса, надо выбрать «Сервис» и в поле «Задание» выбрать готовое предустановленное задание из перечня.

Для создания и настройки нового задания с использованием готового сервиса (определения графика его запуска) нужно:

> • Перейти в меню Настройки  $\rightarrow$  Планировщик заданий. Откроется списочная форма справочника «Планировщик заданий»:

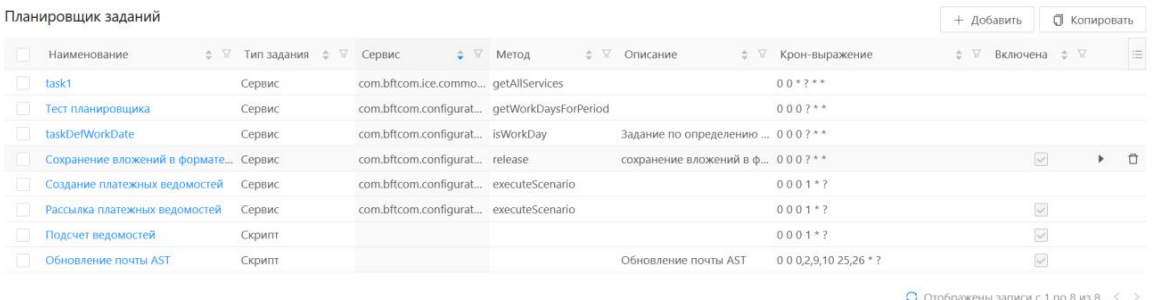

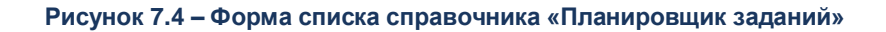

### Нажать на кнопку «Добавить». Откроется окно планирования задания.

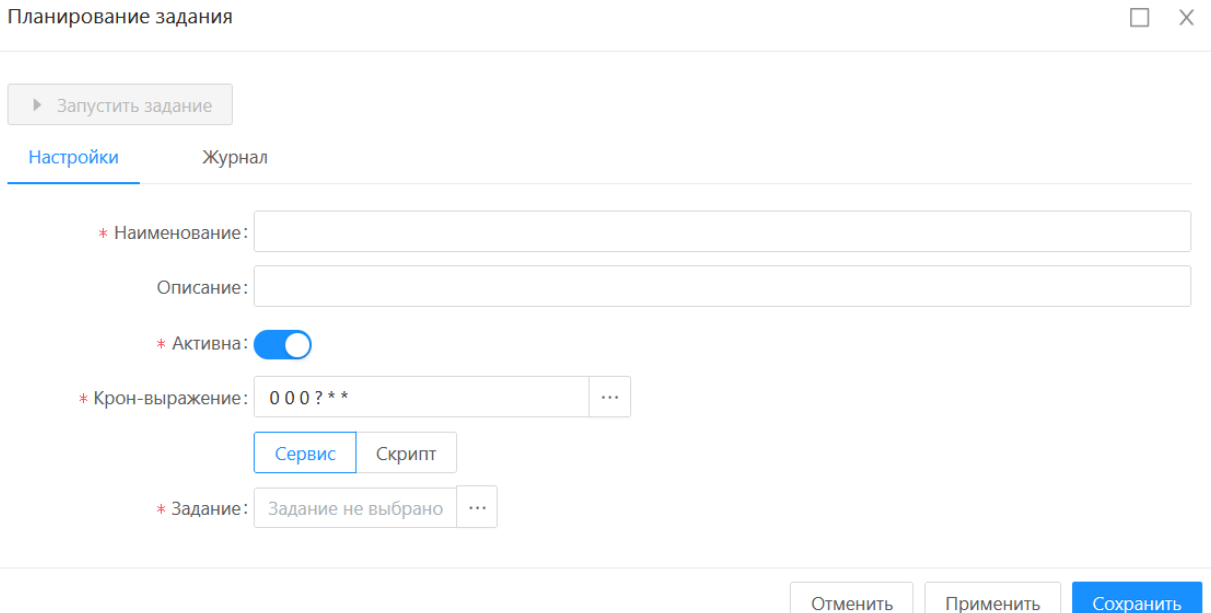

**Рисунок 7.5 – Экранная форма создания новой записи в справочнике «Планировщик заданий»**

- Выполнить:
- Ввести название задания в поле «Наименование».
- Ввести краткое описание задания в поле «Описание».
- Включить признак «Активна», чтобы задание Планировщика запускалось автоматически по графику, заданному в поле «Крон-выражение».
- Составить график запуска задания Планировщика с помощью редактора Крон-выражения.
- Выбрать раздел «Сервис»:
	- В поле «Задание» выбрать требуемый готовый сервис и указать, если необходимо, значения для его аргументов.
- Сохранить изменения, нажав на кнопку «Сохранить». Запись отобразится в списочной форме справочника «Планировщик заданий».

*Примечание: запуск заданий планировщика, содержащих крон-выражение, выполняется автоматически, если признак «Активно» имеет состояние «Включен».*

## **7.1.5. Создание и настройка нового задания планировщика с использованием скрипта**

Для создания и настройки нового задания с использованием скрипта нужно:

• Перейти в меню Настройки  $\rightarrow$  Планировщик заданий. Откроется списочная форма справочника «Планировщик заданий»:

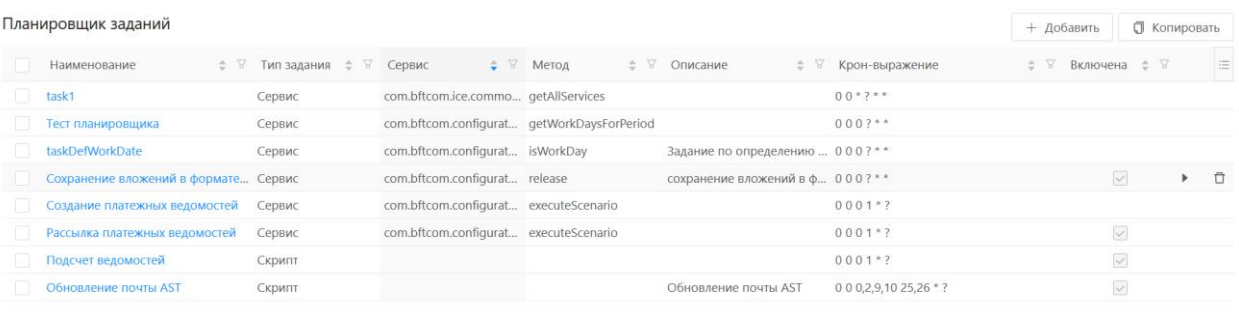

○ Отображены записи с 1 по 8 из 8 <

#### **Рисунок 7.6 – Форма списка справочника «Планировщик заданий»**

- Нажать на кнопку «Добавить». Откроется окно планирования задания.
- Выполнить:
- Ввести название задания в поле «Наименование».
- Ввести краткое описание задания в поле «Описание».
- Включить признак «Активна», чтобы задание Планировщика запускалось автоматически по графику, заданному в поле «Крон-выражение».
- Составить график запуска задания Планировщика с помощью редактора Крон-выражения.
- Выбрать раздел «Скрипт»:
	- В открывшемся поле с помощью скрипта описать задание Планировщика.
- Сохранить изменения, нажав на кнопку «Сохранить». Запись отобразится в списочной форме справочника «Планировщик заданий».

*Примечание: запуск заданий планировщика, содержащих крон-выражение, выполняется автоматически, если признак «Активно» имеет состояние «Включен».*

### **7.1.6. Изменение настроек задания планировщика**

Для изменения настроек задания Планировщика нужно:

- Перейти в раздел Настройки → Планировщик заданий. Откроется списочная форма справочника «Планировщик заданий».
- Нажать на значении поля «Наименование» в строке, которую нужно отредактировать. Откроется форма для редактирования записи.
- Отредактировать поля:
- Наименование.
- Описание.
- Активна.
- Крон-выражение.
- Задание или Скрипт.
- Аргументы, если они есть.
- Сохранить изменения, нажав на кнопку «Сохранить». Отредактированная запись отобразится в списочной форме справочника «Планировщик заданий».

### **7.1.7. Удаление запланированного задания**

Для удаления задания Планировщика нужно:

- Перейти в раздел Настройки → Планировщик заданий. Откроется списочная форма справочника «Планировщик заданий».
- $\bullet$  Выбрать запись, которую надо удалить и нажать на кнопку «Удалить»:  $\Box$

В результате запись будет удалена.

### **7.1.8. Немедленный запуск настроенного задания Планировщика**

Для немедленного запуска настроенного задания Планировщика нужно:

Вариант 1.

- Перейти в раздел Настройки → Планировщик заданий. Откроется списочная форма справочника «Планировщик заданий».
- Выбрать запись, которую надо выполнить и нажать В. Появится сообщение об успешном запуске. Во время выполнения задания будет отображаться крутящееся колесо.

Вариант 2.

- Перейти в раздел Настройки → Планировщик заданий. Откроется форма списка справочника «Планировщик заданий».
- Нажать на значении поля «Наименование» в строке, задание которой нужно запустить.
- Нажать на кнопку «Запустить задание». Появится сообщение об успешном запуске.

После выполнения задания появится push-уведомление:

# Задание успешно выполнено

**Рисунок 7.7 – Сообщение об успешном выполнении задания**

 $\times$ 

Результат выполнения задания можно посмотреть:

- в разделе Настройки  $\rightarrow$  Журнал планировшика заданий:
- в самом задании на вкладке «Журнал».

### **7.2. Управление фоновыми заданиями**

Журнал планировщика заданий (Настройки → Журнал планировщика заданий) предназначен для просмотра состояния запущенных заданий планировщика, а также результатов запуска заданий.

Форма списка справочника «Журнал планировщика заданий» имеет вид:

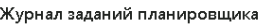

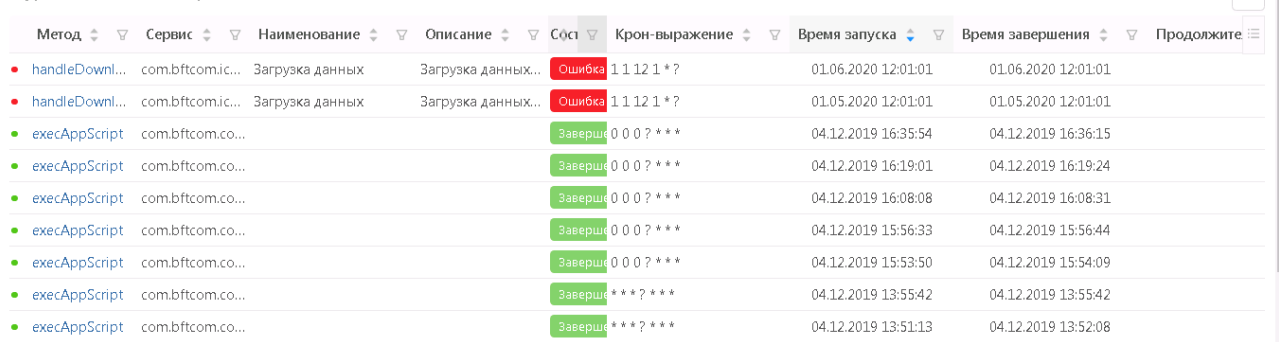

**Рисунок 7.8 – Форма списка справочника «Журнал планировщика заданий»**

На форме списка справочника доступны действия, представленные в таблице 7.6.

**Таблица 7.6 – Действия на форме списка справочника «Планировщик заданий».**

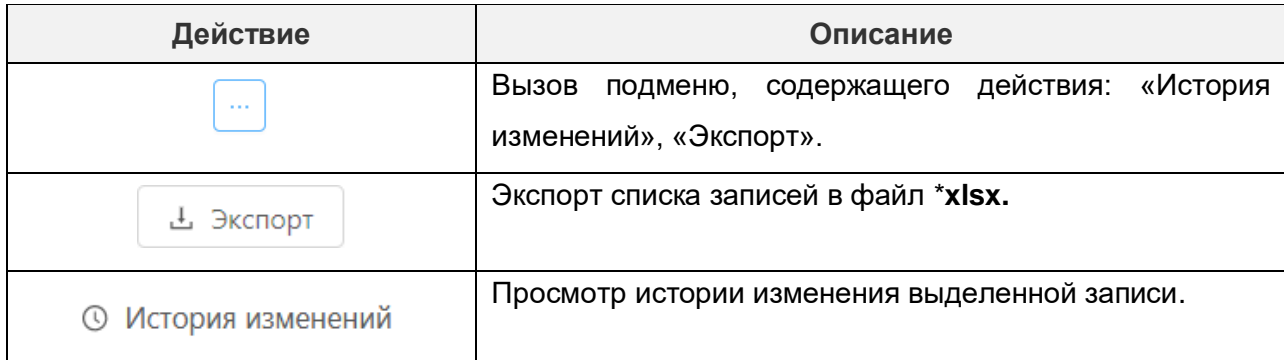

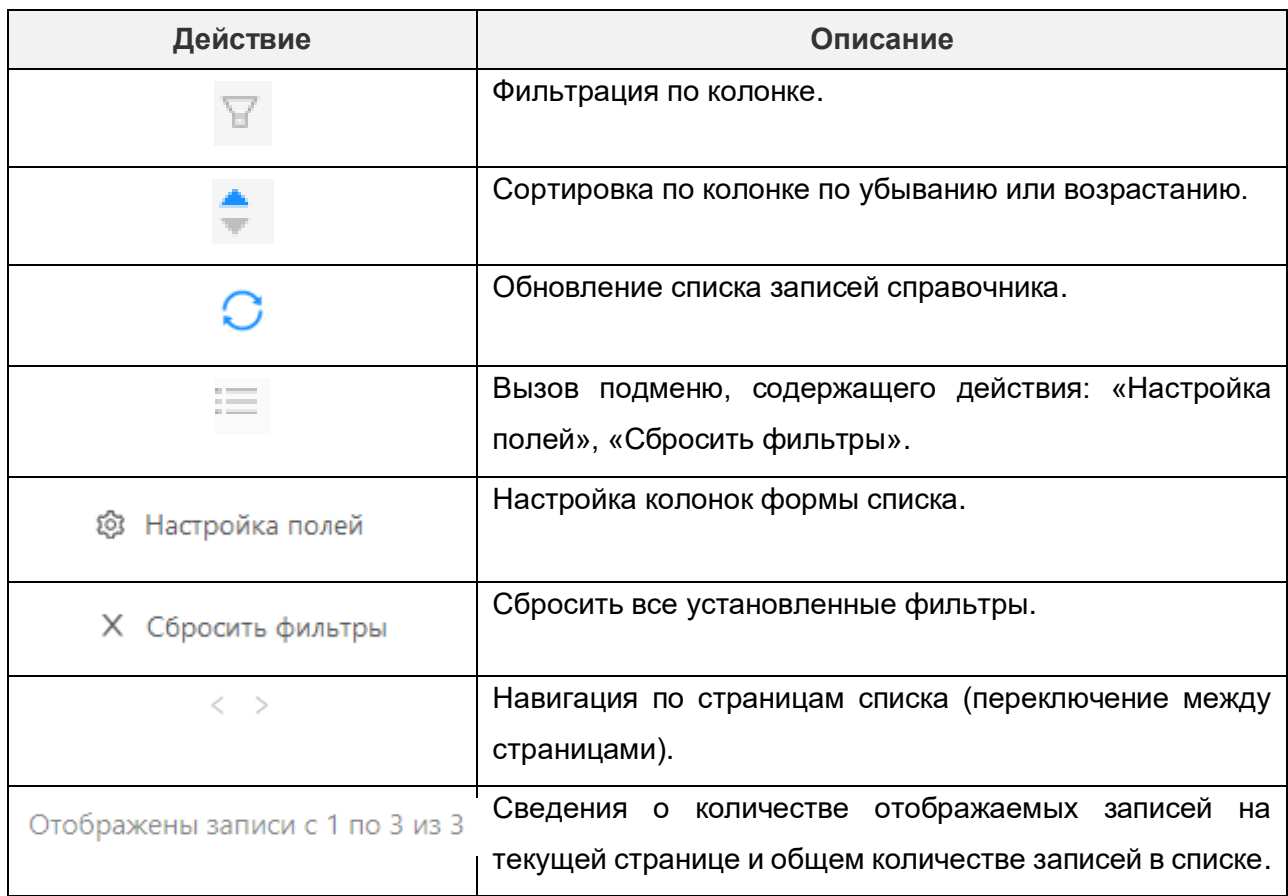

Чтобы открыть задание для просмотра надо нажать на название в колонке «Наименование». Откроется форма просмотра задания Планировщика:

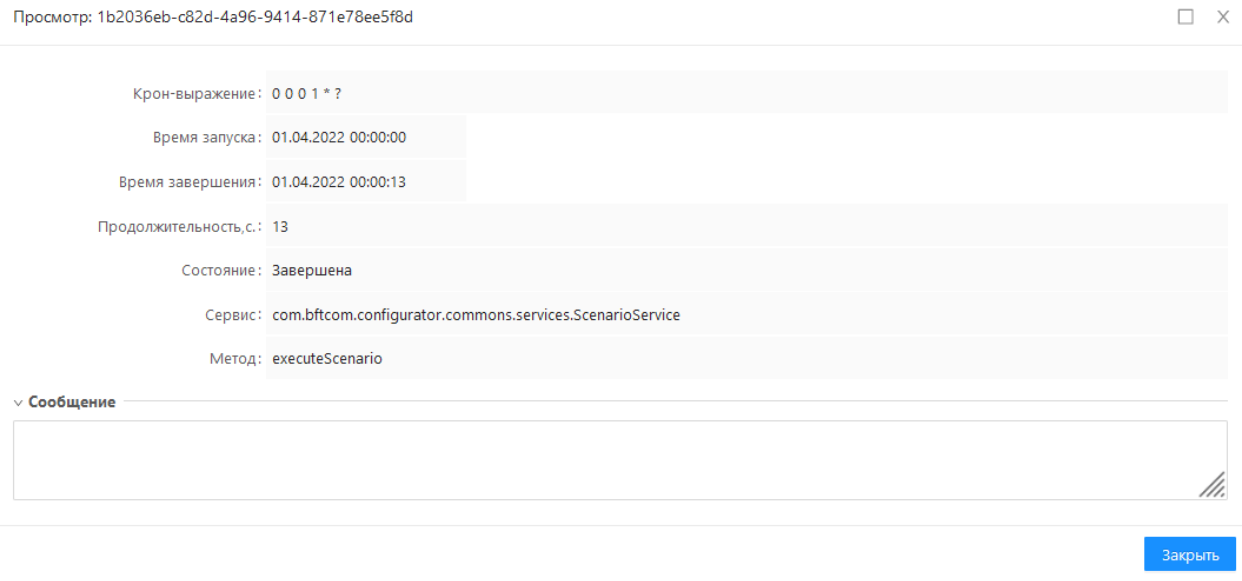

**Рисунок 7.9 – Просмотр записи журнала планировщика заданий**

На форме просмотра записи доступны действия, представленные в таблице 7.7.

**Таблица 7.7 – Действия на форме просмотра записи журнала планировщика заданий.**

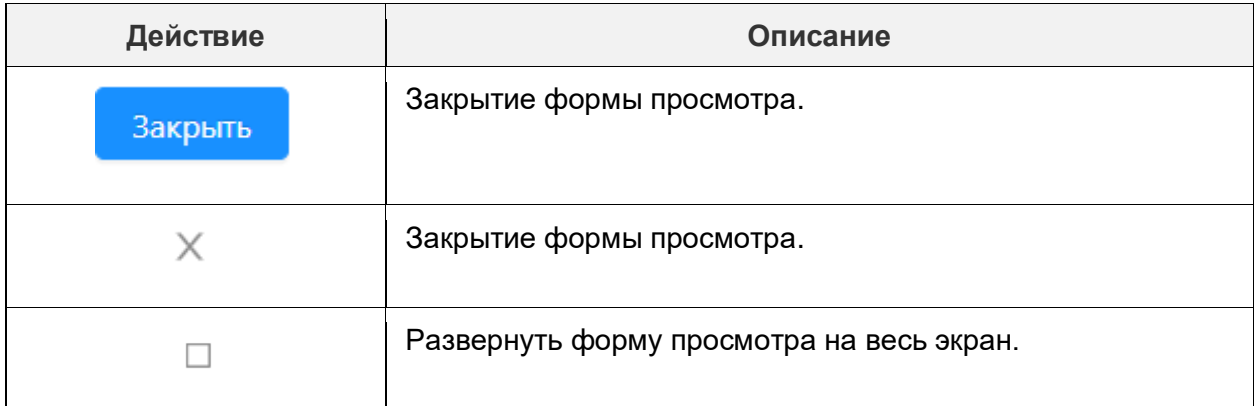

### **7.2.1. Просмотр информации о выполнения задания планировщика**

Для просмотра информации о выполнении задания планировщика необходимо выполнить действия:

- Перейти в раздел Настройки → Журнал планировщика заданий.
- Нажать на значении поля «Наименование» в строке задания, информацию о котором необходимо просмотреть. Откроется форма просмотра записи:

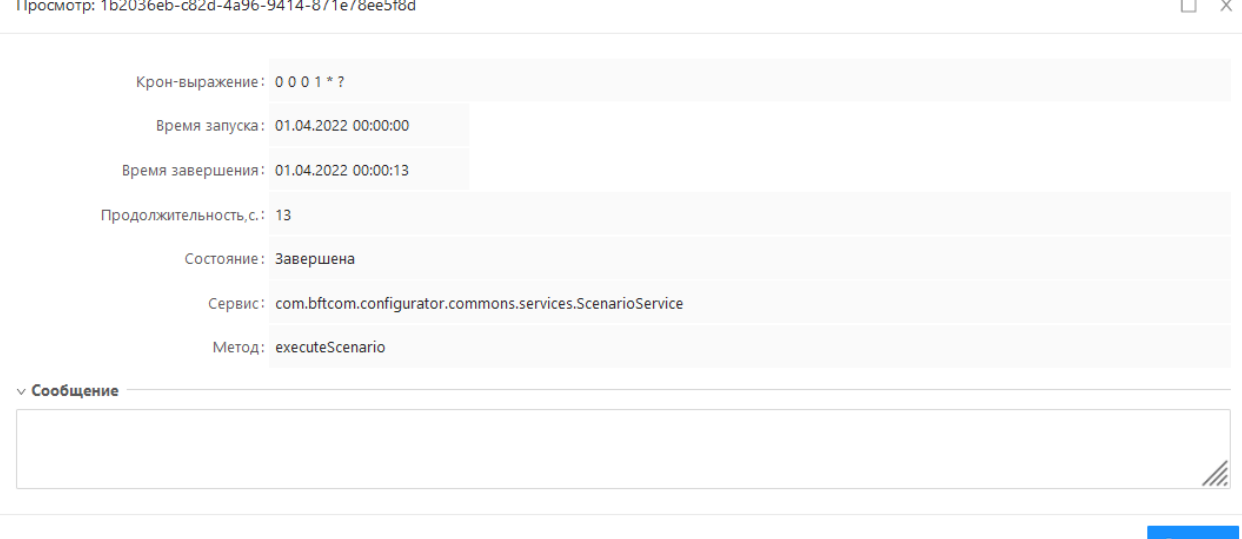

#### **Рисунок 7.10 – Просмотр записи журнала планировщика заданий**

В задании в поле «Состояние» будет указано текущее состояние задания (например, «Завершена»).

В случае нестандартной ситуации в поле «Сообщение» будет выдана информация об ошибке или приостановке выполнения задания.

## **7.2.2. Отмена выполнения задания планировщика**

Для отмены выполнения задачи планировщика необходимо выполнить действия:

- Перейти в меню Настройки → Журнал планировщика заданий. Откроется раздел «Журнал планировщика заданий».
- Выбрать задание, которое необходимо остановить. Поле «Состояние» для такого задания должно иметь значение «Выполняется».
- В строке выбранного задания нажать на кнопку «Остановить» (будет доступна, если задание находится в состоянии выполнения).

В результате выполнение задания будет остановлено.

# **8. Настройка индексирования для быстрого поиска**

Индексирование необходимо для увеличения производительности и полнотекстового поиска с анализом лексики в основных списках.

# **8.1. Настройка индексирования в разделе «База данных»**

Настройка индексирования осуществляется в разделе Администрирование  $\rightarrow$ База данных.

Раздел предназначен для работы с таблицами базы данных системы:

- просмотр таблиц базы данных колонок и их свойств;
- ведение индексов колонок для таблицы базы данных;
- просмотр связи таблицы с одним объектом приложения или несколькими объектами приложения (несколько объектов приложения, входящих в реестр, могут относиться к одной таблице).

В разделе Администрирование  $\rightarrow$  База данных содержит список всех таблиц базы данных. Для выбранной таблицы открывается форма, содержащая вкладки:

- Свойства отображаются название, тип таблицы, перечень колонок таблицы и свойства каждой колонки, если ее выбрать.
- Индексы предназначена для создания индексов колонок таблицы.
- Политики RLS предназначены для добавления политики RLS (разграничение доступа по строкам таблиц).
- Объекты приложения отображаются объекты приложения, в которых используется таблица.

Чтобы добавить индекс надо:

Выбрать в разделе Конфигуратор → Объекты приложения объект

приложения, нажать на кнопку и выбрать действие «Таблица БД»:

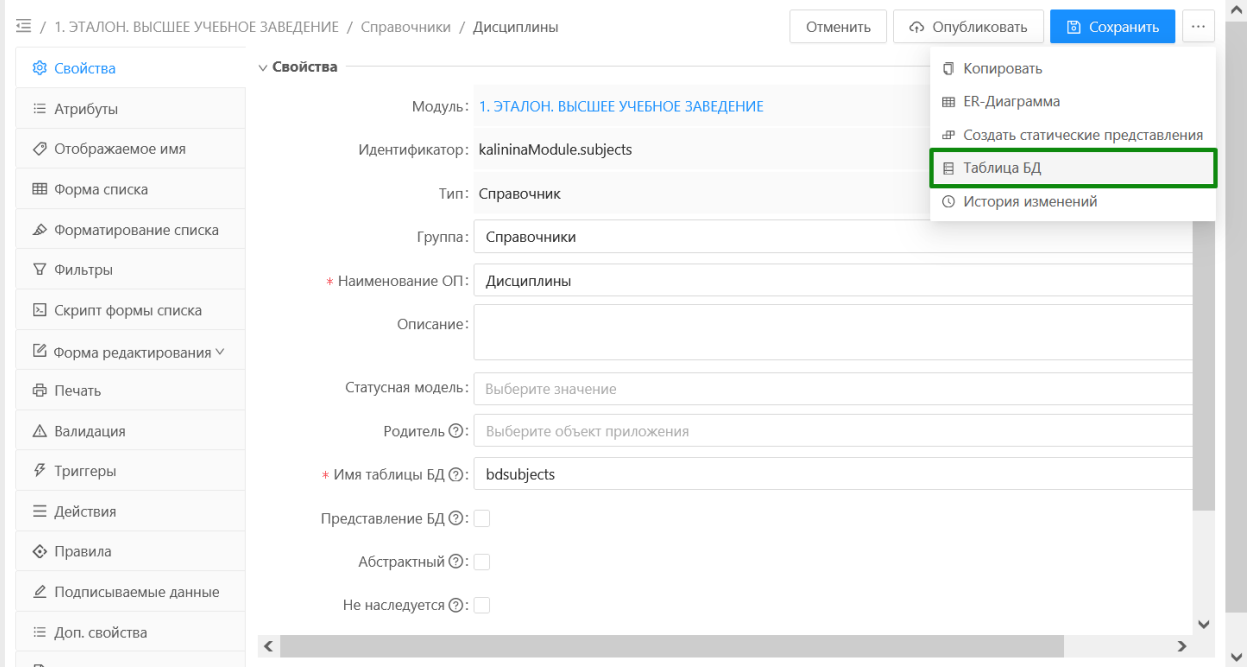

**Рисунок 8.1 – Действие «Таблица БД» в конфигурации объекта приложения**

Или перейти в раздел Администрирование  $\rightarrow$  База данных и выбрать нужную таблицу из списка.

Откроется окно с таблицей объекта приложения:

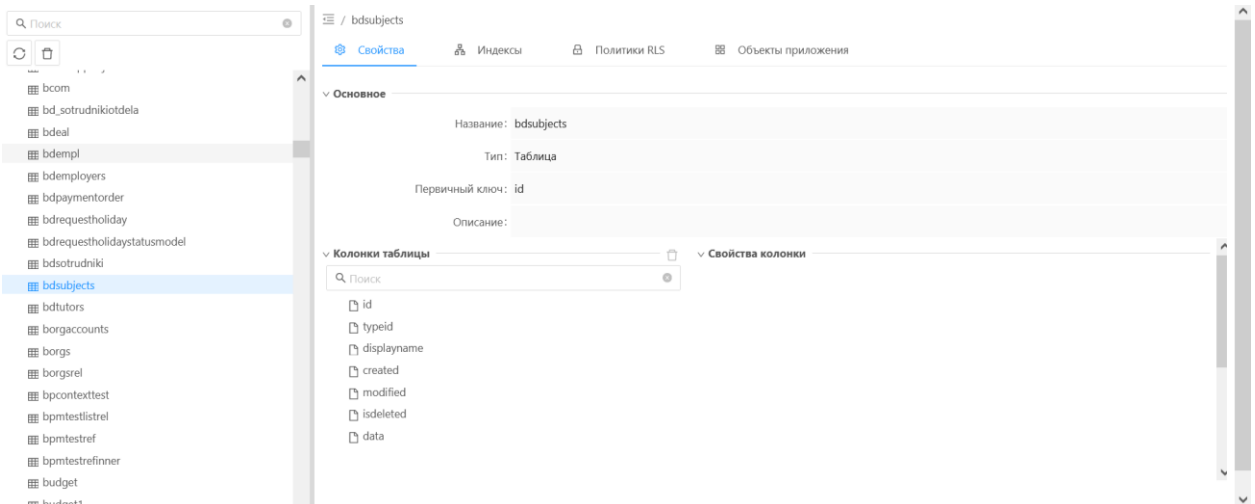

**Рисунок 8.2 – Раздел «База данных»**

Перейти на вкладку «Индексы» и добавить индекс нажав на кнопку  $\;\;+ \;\;.$ 

 В открывшемся окне заполнить поля, указав в поле «Тип индекса» – «Полнотекстовый», выбрать индексируемые колонки в одноименном поле и сохранить индекс по кнопке «Сохранить»:

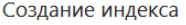

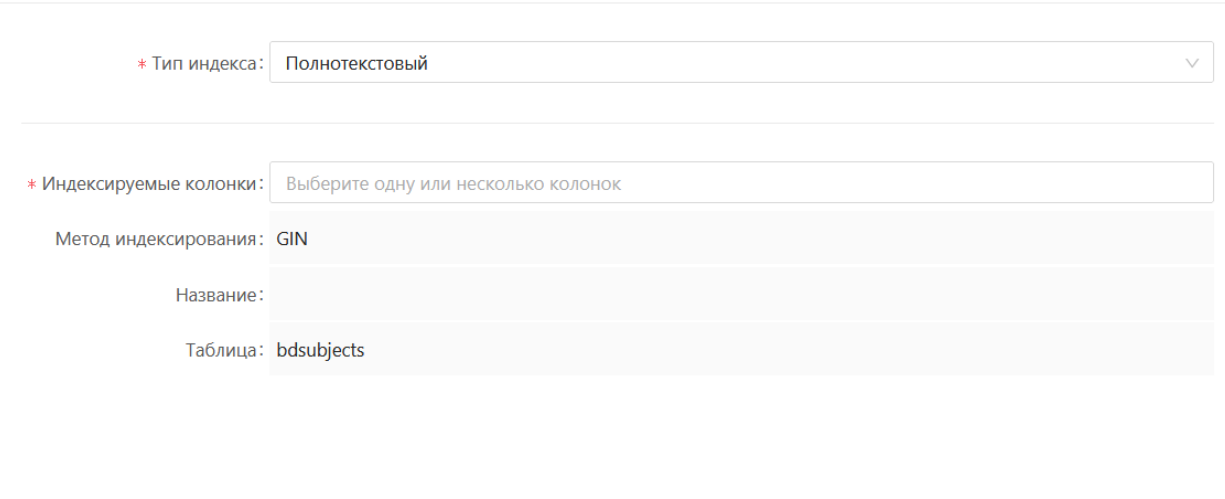

 $\hfill \square \quad \times \quad$ 

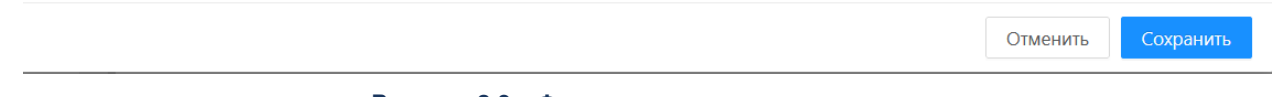

**Рисунок 8.3 – Форма редактирования индекса**

В результате в форме списка объекта приложения для выбранной колонки будет осуществляться полнотекстовый поиск.

# **9. Настройка печатных форм**

Для одного объекта приложения возможно создание нескольких печатных форм.

Настройка печатной формы осуществляется в конфигурации объекта приложения на вкладке «Печать» (Конфигуратор → Объекты приложения → Печать).

Предварительные условия:

 До создания печатной формы необходимо создать шаблон отчета в справочнике «Шаблоны отчетов».

Для добавления печатной формы на форму объекта приложения надо выполнить действия:

> • Открыть конфигурацию объекта приложения в разделе Конфигуратор  $\rightarrow$ Объекты приложения.

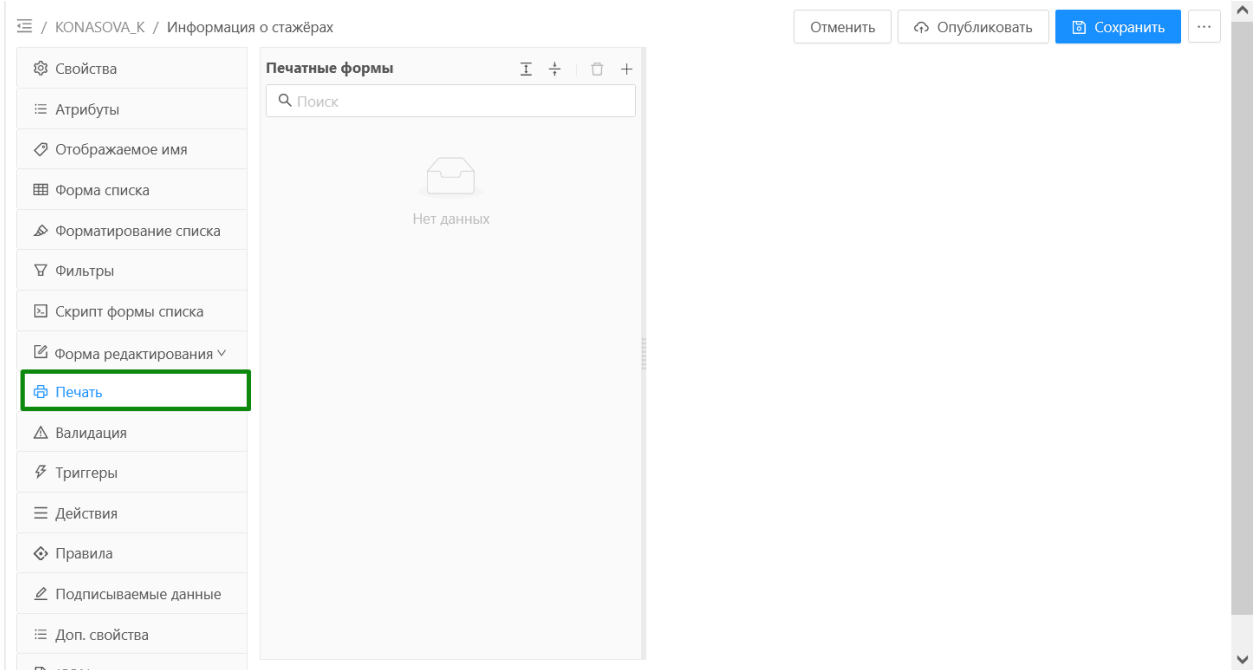

• Перейти на вкладку «Печать»:

**Рисунок 9.1 – Вкладка «Печать» конфигурации объекта приложения**

Создать печатную форму для объекта приложения, нажав на кнопку

 $+$ 

Откроется форма редактирования для создания печатной формы:

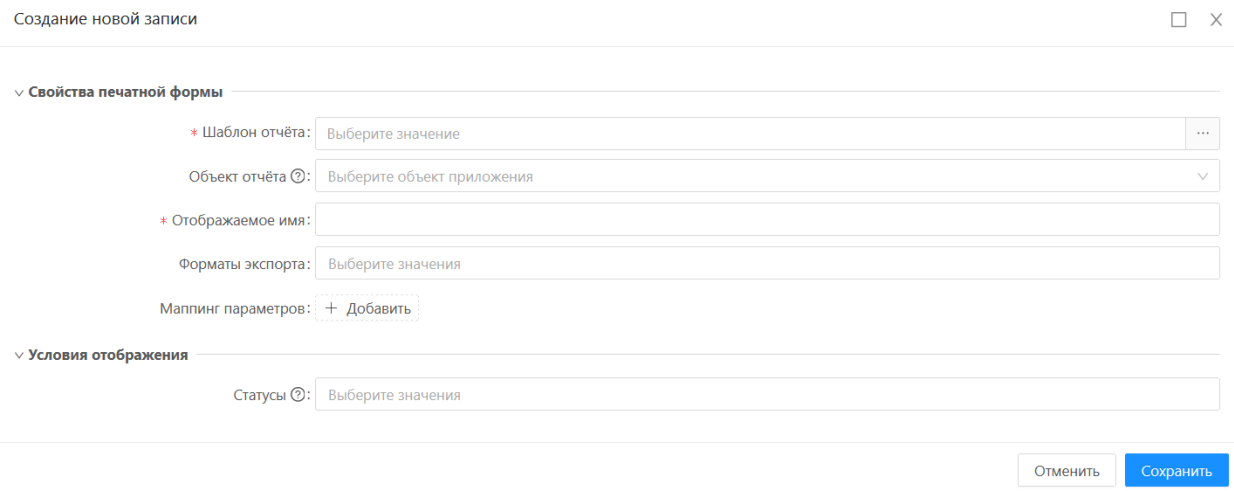

#### **Рисунок 9.2 – Форма создания записи на вкладке «Печать» конфигурации объекта приложения**

Заполнить поля, описание которых представлено в таблице 9.1.

#### **Таблица 9.1 – Описание полей на форме создания записи на вкладке «Печать» конфигурации объекта приложения.**

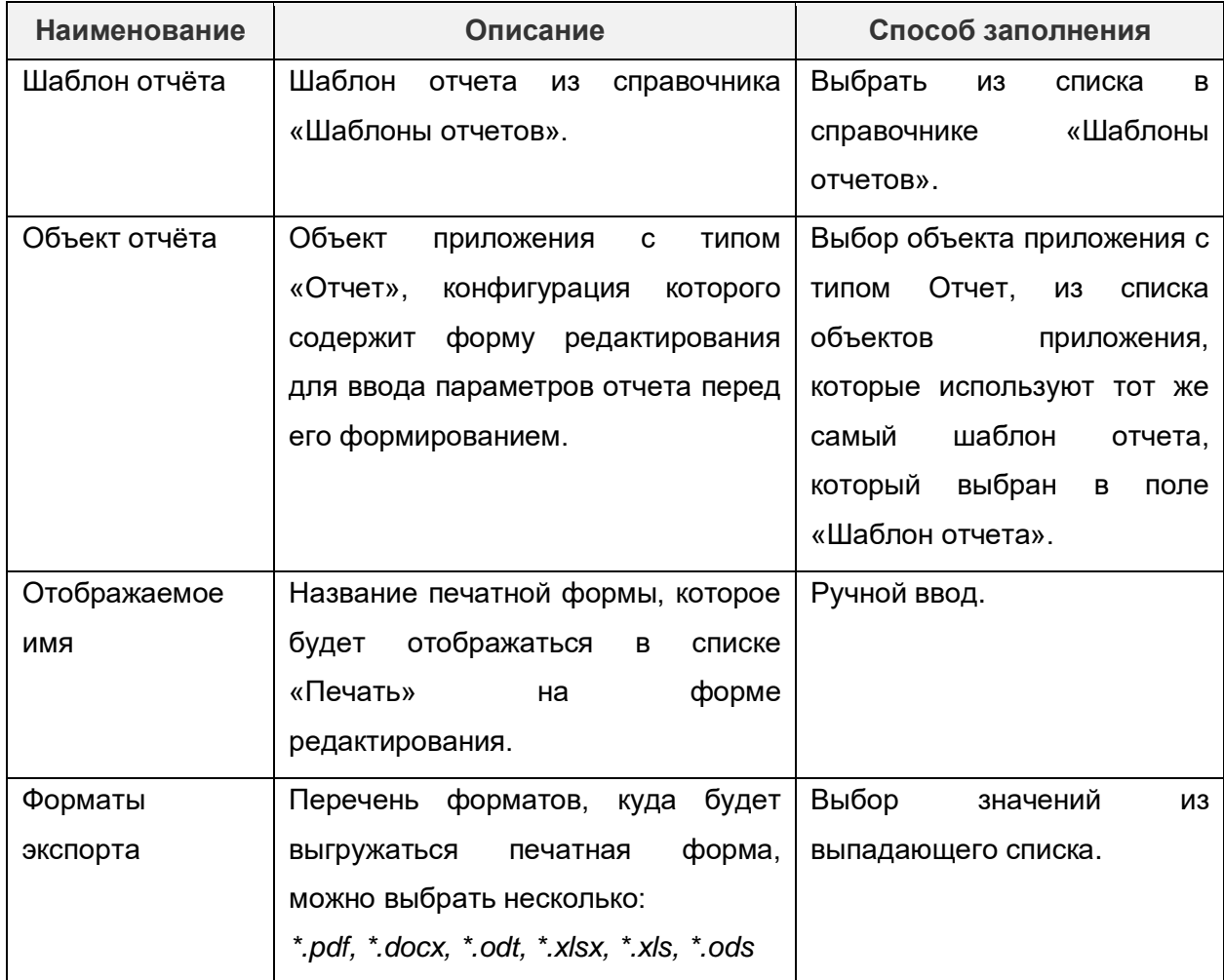

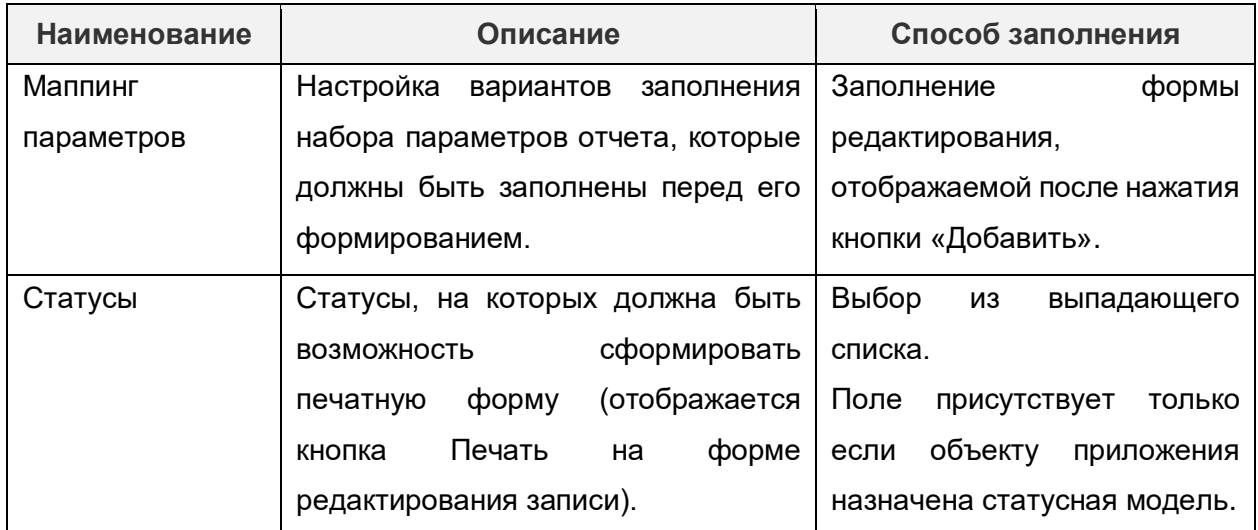

 Добавить параметры печатной формы, если это необходимо (поле «Маппинг параметров»). Для этого нажать на кнопку «Добавить». Откроется окно для определения параметра печатной формы:

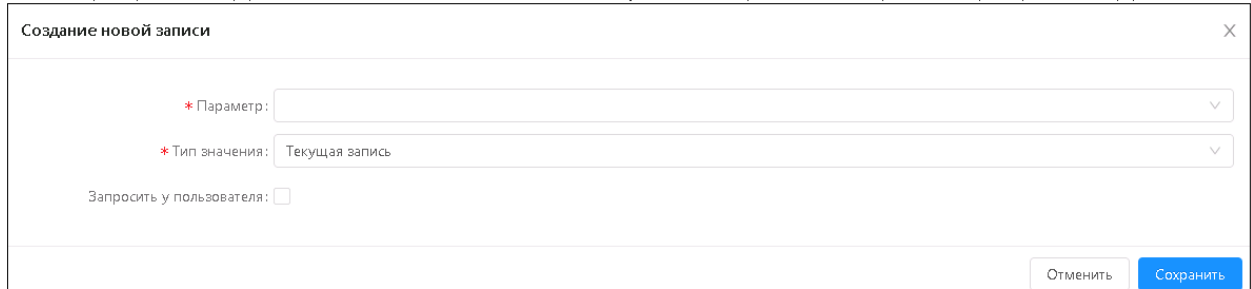

**Рисунок 9.3 – Форма редактирования для добавления параметра печатной формы**

Для этого:

- Заполнить поле «Параметр» выбрать параметр из выпадающего списка.
- В поле «Тип значения» выбрать один из вариантов:
	- Текущая запись параметр будет заполняться автоматически из текущей записи справочника, которому настраивается печатная форма.
	- Значение в параметр по умолчанию задается конкретное значение. Если включен признак «Запросить у пользователя», то значение в параметре можно также изменить на другое.
	- Атрибут параметр будет заполняться из атрибута текущего объекта приложения. При выборе этого варианта необходимо выбрать сам атрибут, заполнив поле «Атрибут».
	- Настроечный параметр параметр будет заполняться из настроечного параметра.
	- Скрипт установить значения параметров с помощью условий скрипта.
- Установить признак «Запросить у пользователя», если необходимо, чтобы пользователь самостоятельно ввел значения параметров перед выполнением отчета.
- Сохранить изменения по кнопке «Сохранить».
	- Сохранить и опубликовать объект приложения, нажав последовательно на кнопки «Сохранить», «Опубликовать».

В результате на вкладке «Печать» появится созданная печатная форма:

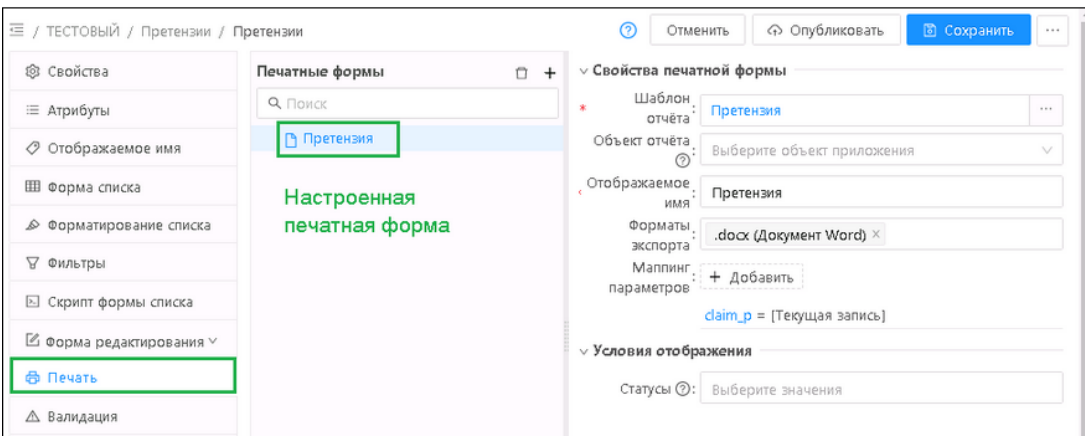

**Рисунок 9.4 – Созданная печатная форма для объекта приложения**

Печатная форма вызывается из формы редактирования записи объекта приложения по кнопке «**Печать»**, для этого:

- Открыть объект приложения с настроенной печатной формой в разделе «Справочники»
- Открыть запись и нажать на кнопку «Печать» и выбрать печатную форму:

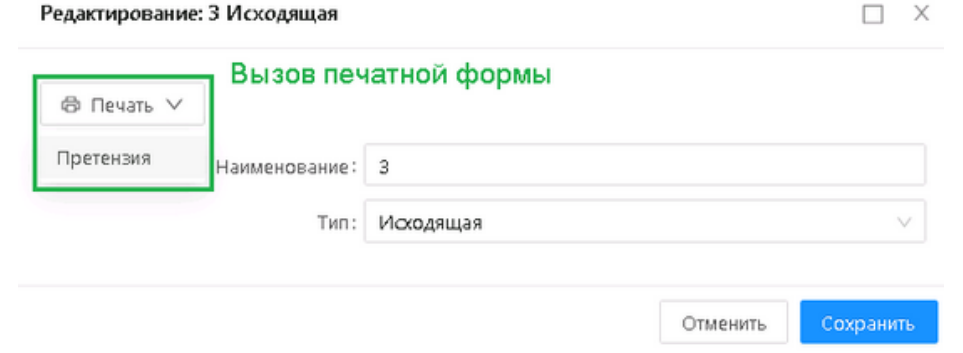

**Рисунок 9.5 – Вызов печатной формы**

Откроется окно с печатной формой и возможностью сохранить и распечатать печатную форму.

# **10. Настройка отчетов**

Чтобы настроить отчет необходимо выполнить действия:

- Создать форму шаблона отчета в одном из редакторов BIRT, Stimulsoft, Word, Excel.
- Создать шаблон отчета в справочнике [«Шаблоны отчетов»](https://confluence.bftcom.com/pages/viewpage.action?pageId=100257135).
- Создать объект приложения с типом «Отчет» в разделе Конфигуратор → Объекты приложения.
- Выполнить отчет в разделе «Справочники».

# **10.1. Создание формы шаблона отчета**

Форма шаблона отчета создается в одном из следующих редакторов:

- BIRT.
- **•** Stimulsoft.
- WORD.
- Excel.

Форма шаблона отчета в редакторе WORD формируется в формате *\*.docx*, при этом отчет формируется в формате *\*.doc, \*.docx, \*.pdf.*

Области документа, где должны отображаться данные из полей объектов приложений, должны оформляться с помощью тегов.

Форма шаблона отчета в редакторе Excel формируется в формате *\*.xlsx*, при этом отчет формируется в форматах *\*.xls, \*.xlsx.*

Форма шаблона отчета в редакторе BIRT (Business Intelligence and Reporting Tools) формируется в формате \*. RPTDESIGN.

Форма шаблона отчета в редакторе Stimulsoft формируется в формате *\*. mrt*.

# **10.2. Создание шаблона отчета**

Для создания шаблона отчета надо выполнить действия:

Открыть справочник «Шаблоны отчетов» в меню «Отчеты»:

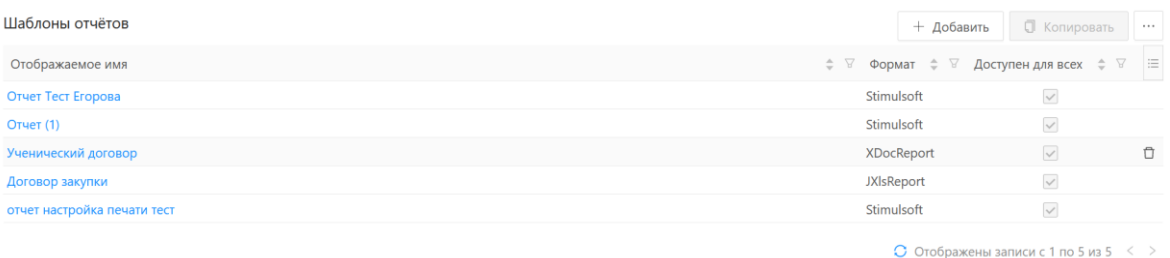

#### **Рисунок 10.1 – Форма списка справочника «Шаблоны отчетов»**

 Добавить новую запись, нажав на кнопку «Добавить». Появится окно для создания новой записи в справочнике:

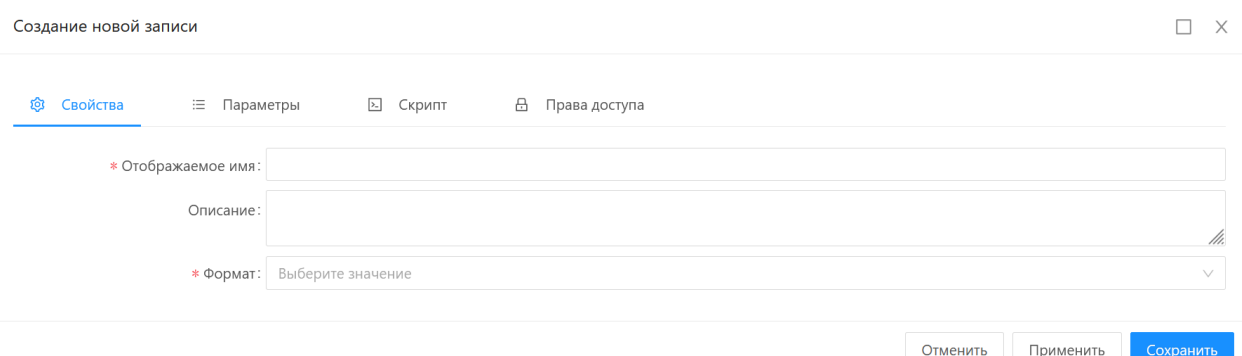

**Рисунок 10.2 – Форма редактирования шаблона отчета**

- В открывшейся форме заполнить поля:
- Отображаемое имя ввести название отчета.
- Формат выбрать формат отчета (BIRT, STIMULSOFT, XDocReport или JXlsReport).
- Файл шаблона загрузить сохраненный и созданный ранее шаблон отчета.
- Добавить в отчет параметры, если это необходимо.

Параметрами отчета называют переменные, от которых зависят данные, выводимые в отчете. Параметры заполняются пользователем в форме перед выполнением отчета.

Добавление параметров в отчет может осуществляться следующими способами:

- Импорт параметров из формы шаблона отчета.
- Добавление параметров отчета вручную.

Для импорта параметров из формы шаблона отчета надо выполнить действия:

На вкладке «Параметры» нажать на кнопку «Импорт»:

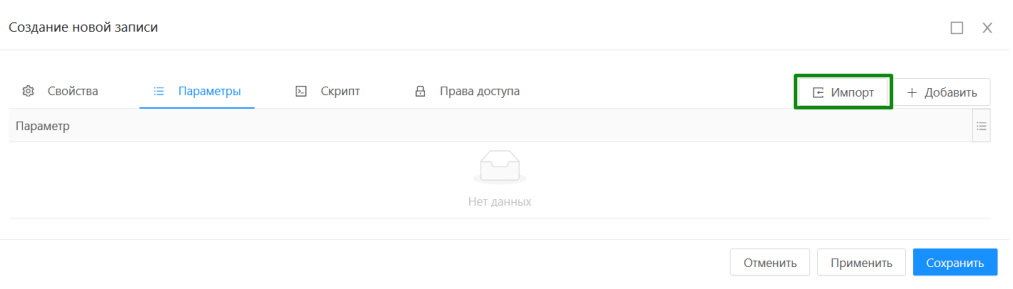

#### **Рисунок 10.3 – Форма редактирования для импорта параметров в шаблон отчета**

• Если в форму шаблона отчета, указанную на вкладке «Свойства», добавлены параметры отчета, то они должны появиться в списке на вкладке «Параметры». Для добавления параметров отчета вручную надо выполнить действия:

• На вкладке «Параметры» нажать на кнопку «Добавить»:

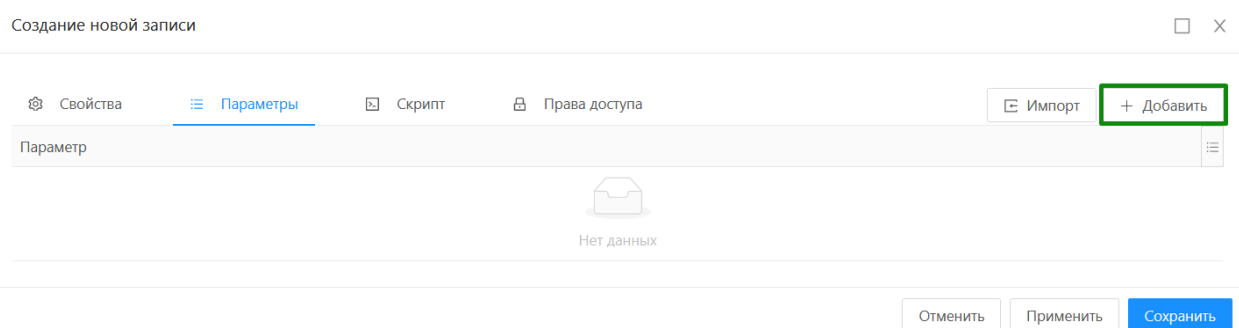

#### **Рисунок 10.4 – Форма редактирования для добавления параметров в шаблон отчета**

В появившемся окне надо заполнить поля, представленные в таблице 10.1.

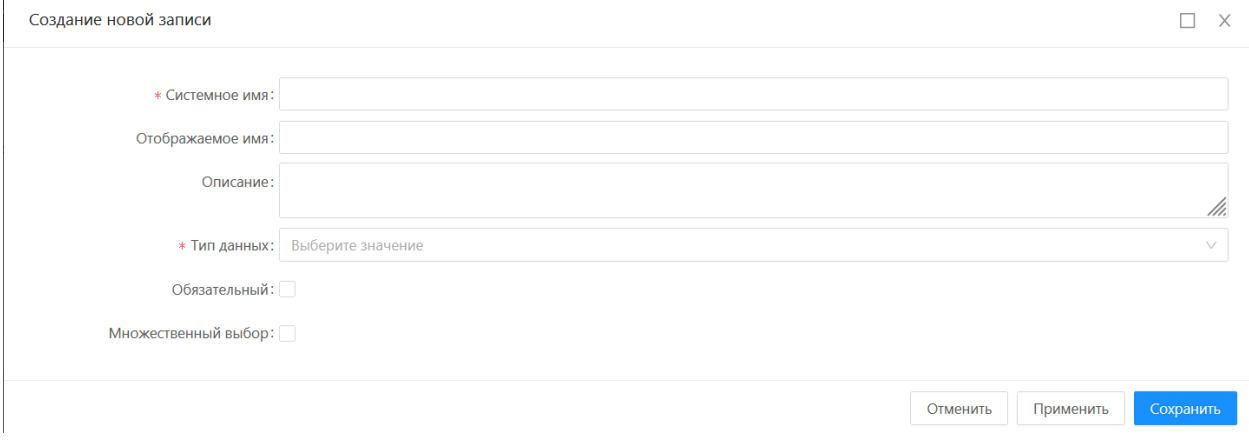

**Рисунок 10.5 – Форма создания параметра**

**Таблица 10.1 – Описание полей на форме создания параметра в шаблон отчета.**

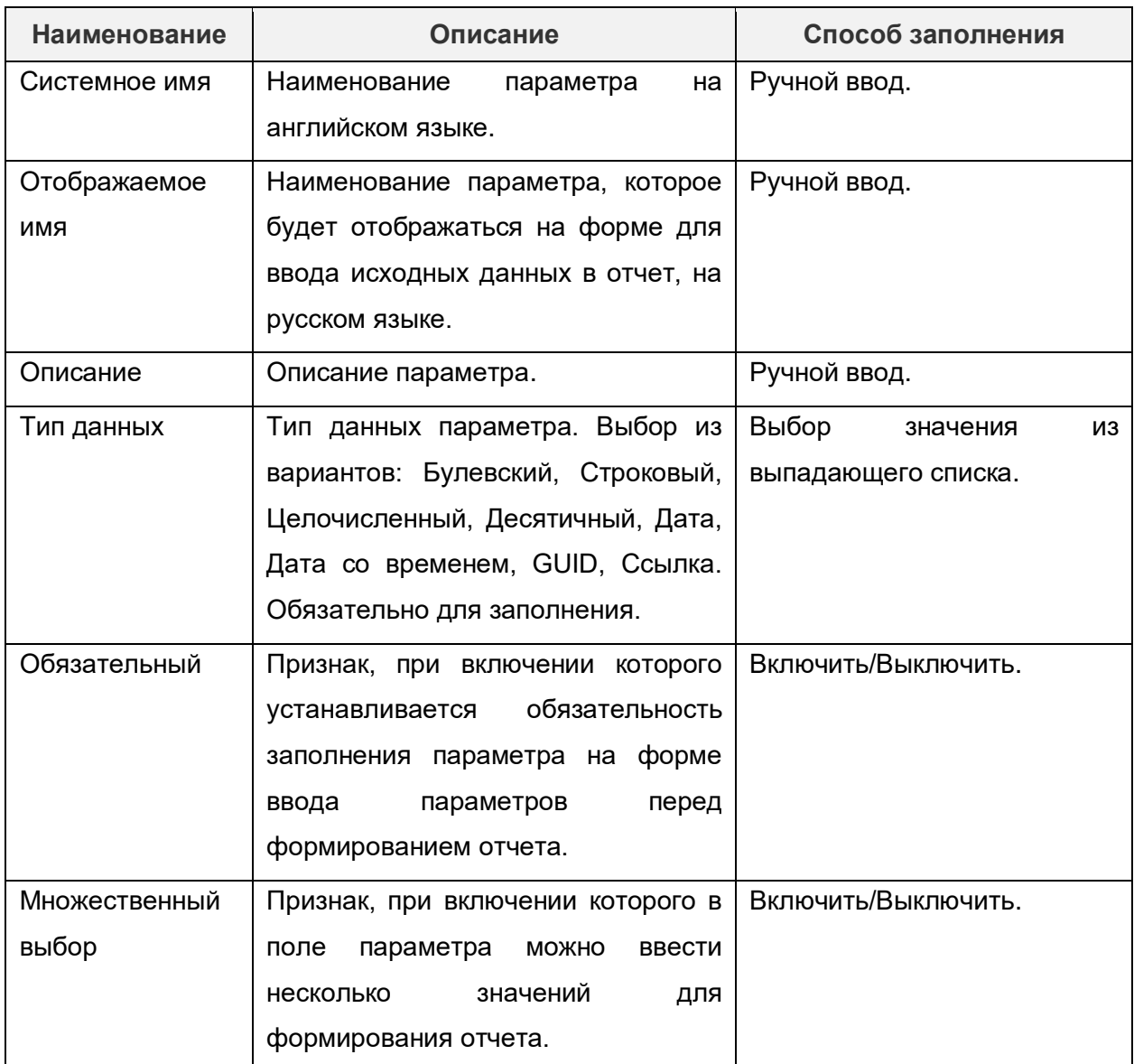

Сохранить запись с параметром по кнопке «Сохранить».

В результате на вкладке «Параметры» появится запись о новом параметре отчета.

 Сохранить запись, нажав на кнопку «Сохранить». В результате в справочнике «Шаблоны отчета» создается новая запись с шаблоном отчета.

# **10.3. Создание объекта приложения с типом «Отчет»**

Для создания объекта приложения с типом «Отчет» необходимо открыть раздел Конфигуратор → Объекты приложения и выполнить в нем следующие действия:

> Выполнить действие «Добавить». Открывается окно для создания объекта приложения на закладке «Свойства»:
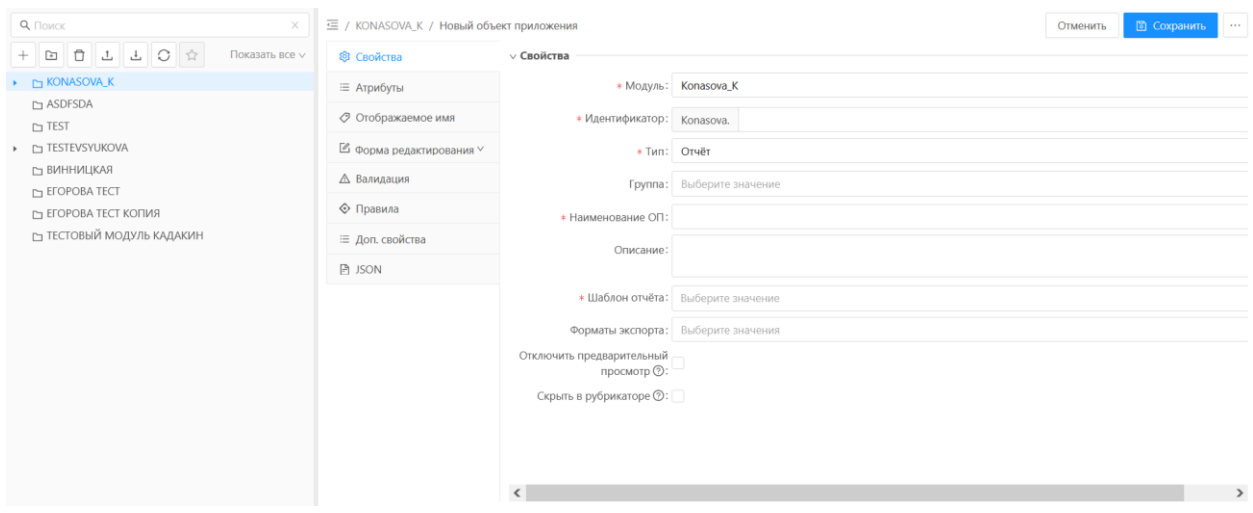

**Рисунок 10.6 – Вкладка «Свойства» для объекта приложения типа «Отчет»**

Описание полей на вкладке «Свойства» представлено в таблице 10.2.

#### **Таблица 10.2 – Описание полей на вкладке «Свойства» для объекта приложения типа «Отчет».**

 $\overline{\phantom{a}}$ 

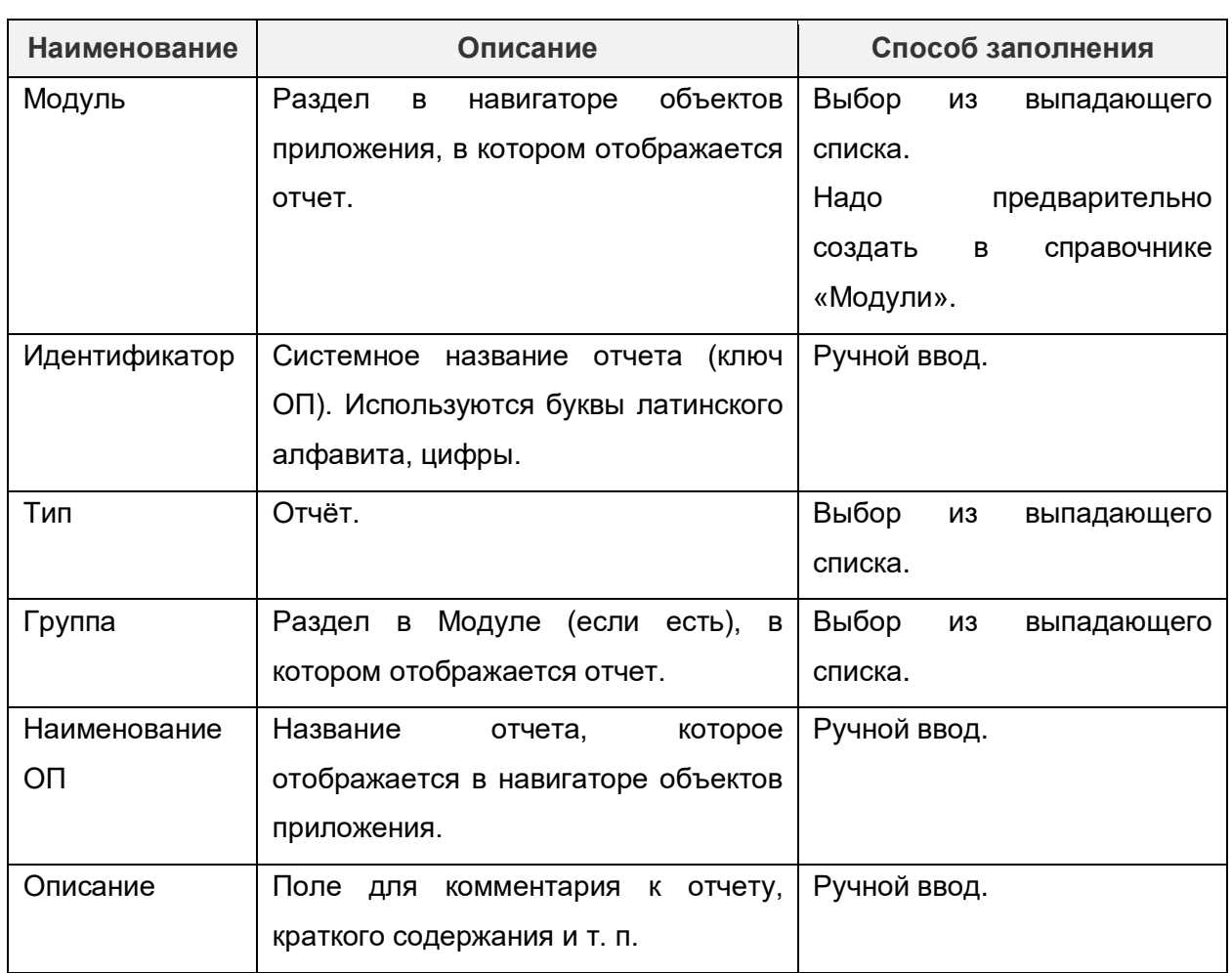

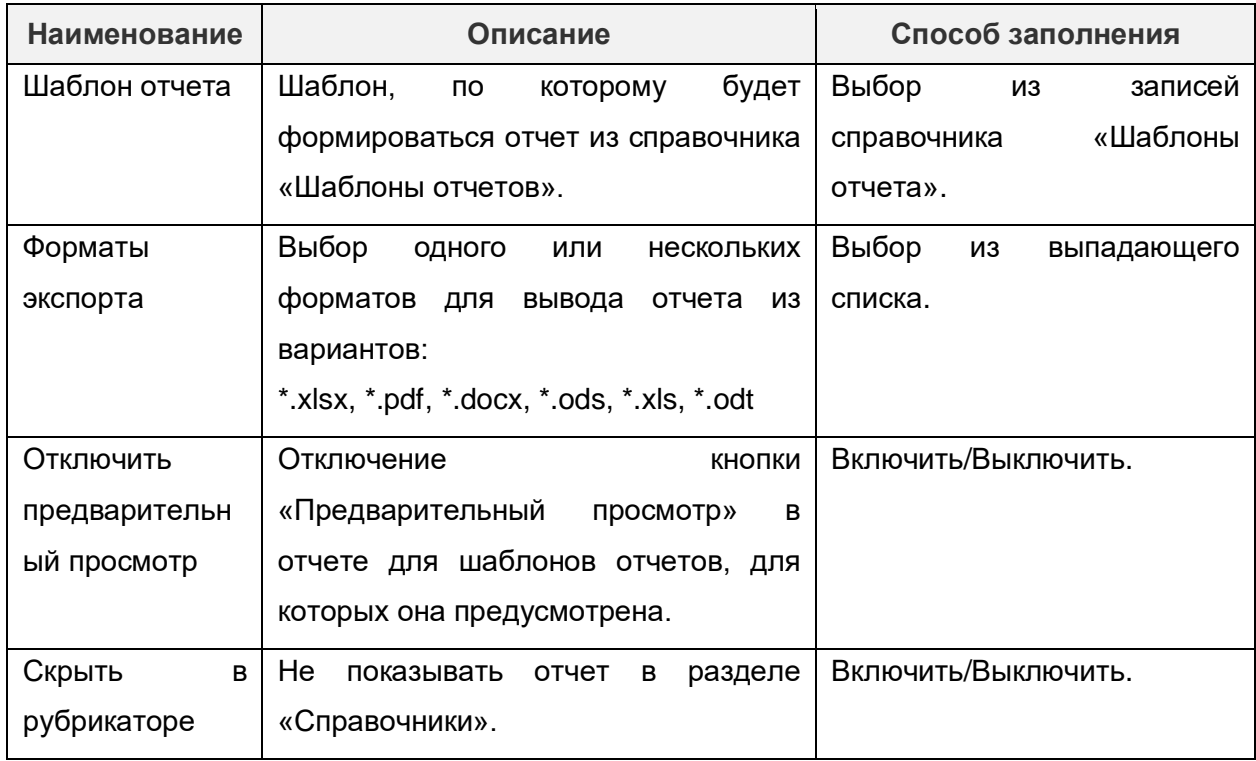

• Заполнить поля на вкладке «Свойства»:

# Например:

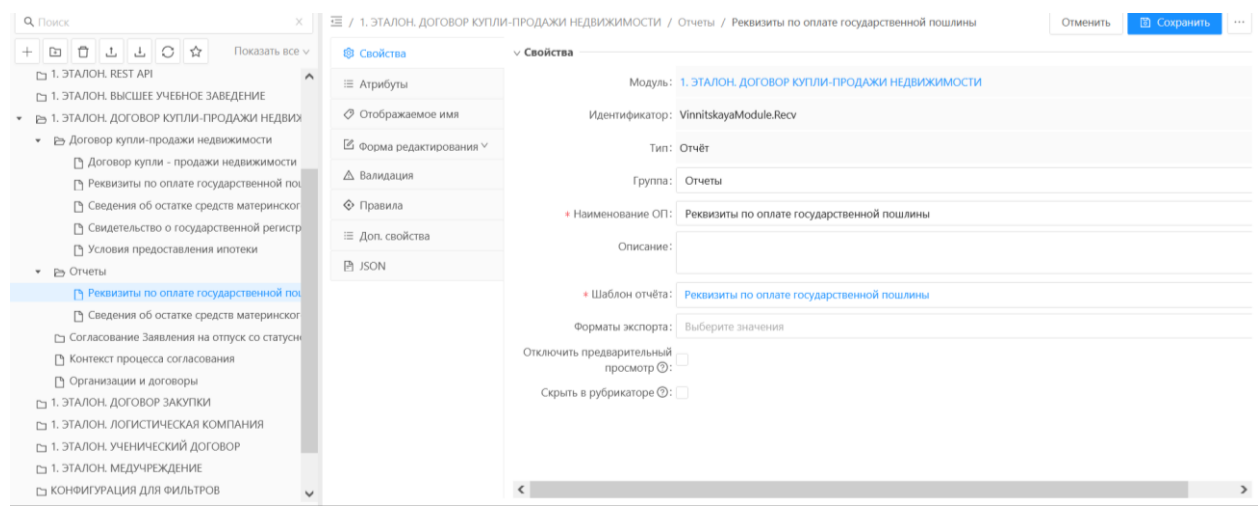

**Рисунок 10.7 – Пример заполнения вкладки «Свойства» для объекта приложения типа «Отчет»**

Открыть вкладку «Атрибуты»:

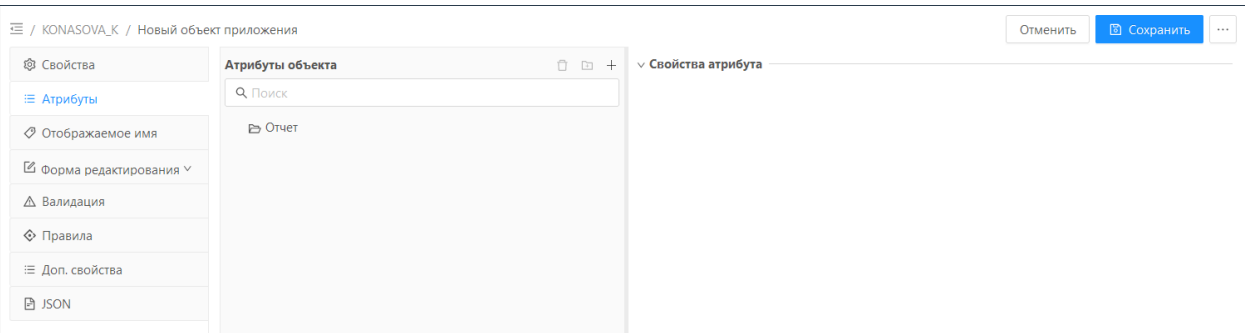

#### **Рисунок 10.8 – Вкладка «Атрибуты» для объекта приложения типа «Отчет»**

Добавить параметры на форму отчета для ввода исходных данных в отчет.

 $\frac{1}{4}$ и заполнить в открывшемся окне поля:

- Системное имя ввести системное имя атрибута.
- Отображаемое имя ввести название атрибута, которое будет отображаться на форме с параметрами отчета.

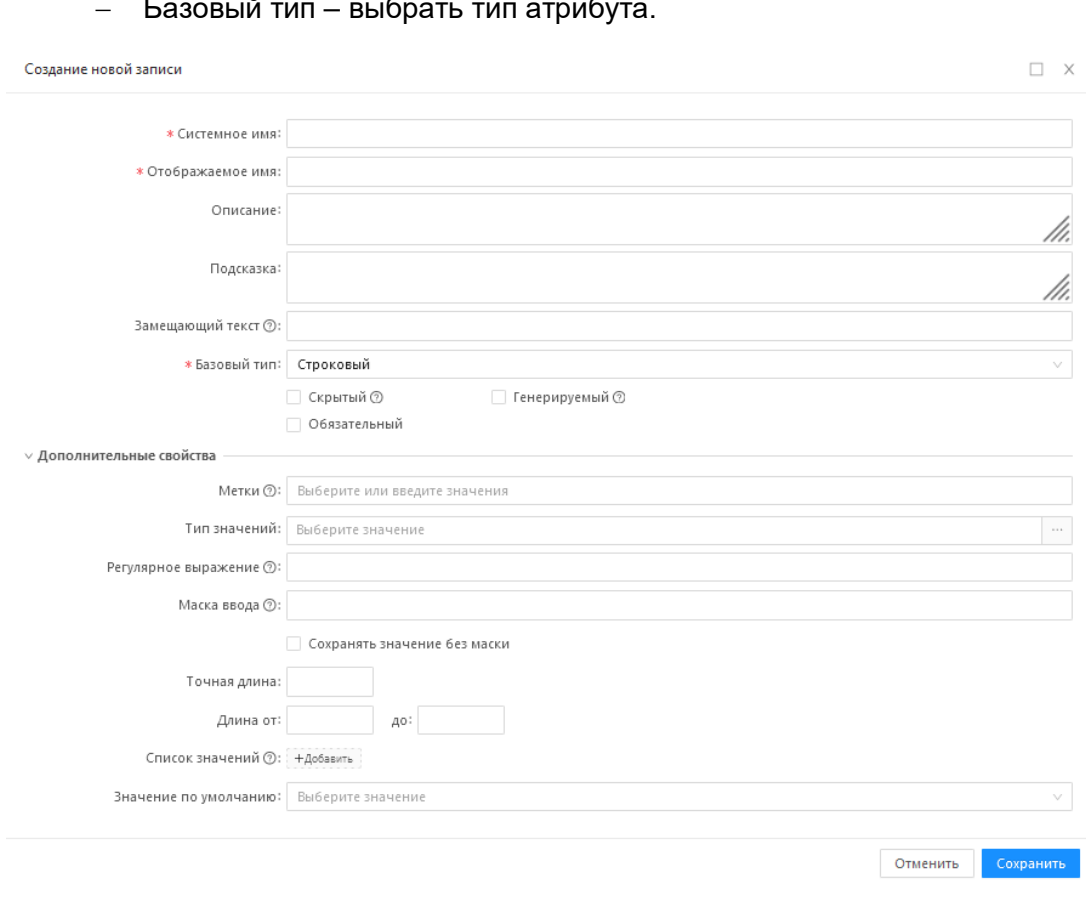

Базовый тип – выбрать тип атрибута.

#### **Рисунок 10.9 – Форма редактирования для добавления атрибута в объект приложения**

 Выполнить действие «Сохранить». Открывается список атрибутов параметров отчета, например:

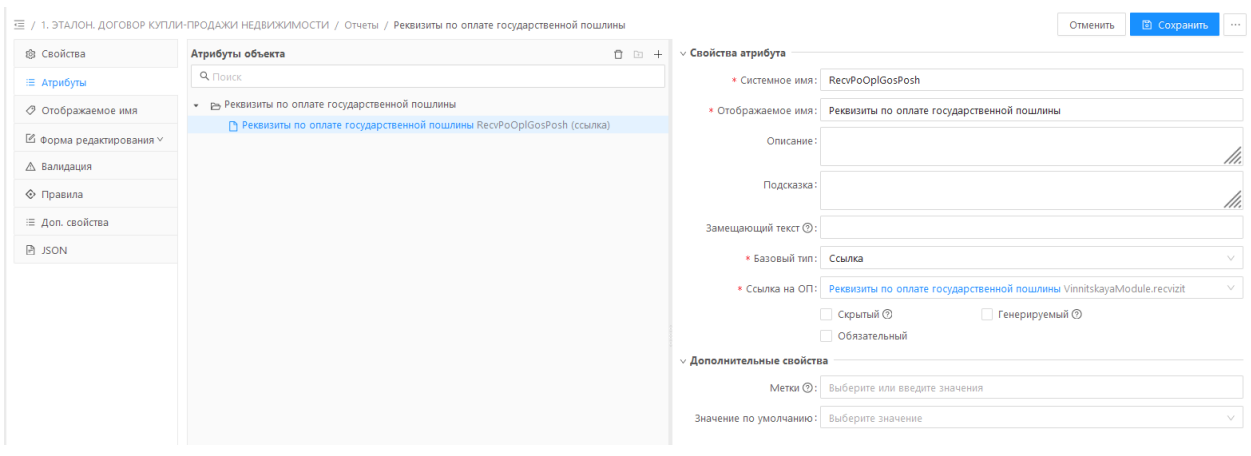

**Рисунок 10.10 – Пример заполнения вкладки «Атрибуты»**

 Сохранить отчет, последовательно нажав на кнопки «Сохранить», «Опубликовать». В разделе «Справочники» отобразится созданный отчет.

## **10.4. Печать по шаблону**

Для выполнения печати отчета необходимо:

Открыть раздел «Справочники» и выбрать созданный отчет, например

| ■ Справочники                                                                          | ⊕ Отчёты В ВРМ © Настройки<br>88 Конфигуратор<br>© Администрирование | root ROOT v<br>$2 - 4$ |
|----------------------------------------------------------------------------------------|----------------------------------------------------------------------|------------------------|
| Q. Поиск                                                                               | € / ОТЧЁТЫ / Отчет по фактическим отпускам за период (BIRT)          | • Выполнить У          |
| $\begin{array}{c c} \circ & \circ \\ \circ & \circ \end{array}$<br>Показать все $\vee$ | ■ Параметры отчёта<br>: <b>Журнал выполнений</b>                     |                        |
| <b>D BPM</b>                                                                           |                                                                      |                        |
| <b>С ДОКУМЕНТЫ</b>                                                                     | 自<br>* Отчетный период. с:                                           |                        |
| $\cdot$ $\approx$ $\circ$ THETH                                                        |                                                                      |                        |
| • • Отчет по фактическим отпускам за период (BIRT)                                     | 白<br>* Отчетный период, по:                                          |                        |
| □ Отчет по фактическим отпускам за период (Stimul                                      | * Сотрудник:                                                         | $-111$                 |
| □ СПРАВОЧНИКИ                                                                          |                                                                      |                        |

**Рисунок 10.11 – Отчет в разделе «Справочники»**

Задать требуемые параметры отчета, если это нужно, например:

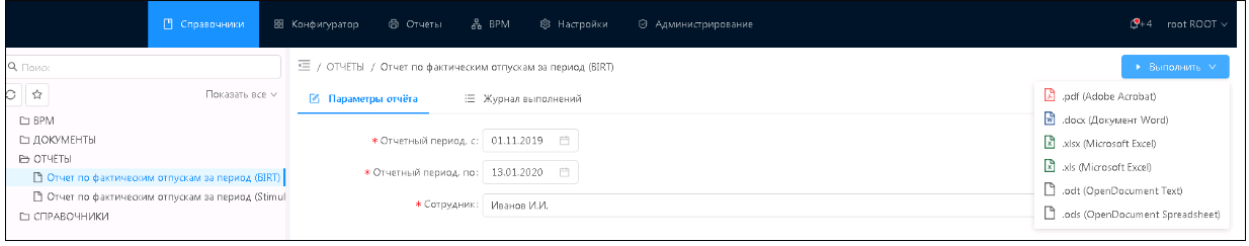

**Рисунок 10.12 – Добавление параметров в отчет**

- Нажать на кнопку «Выполнить» и выбрать из выпадающего списка один из форматов для вывода отчета.
- Появится сообщение об успешном или неуспешном выполнении отчета.

В случае успеха надо открыть вкладку «Журнал выполнений» и нажать на

кнопку  $\overline{a}$  рядом с наименованием отчета, например:

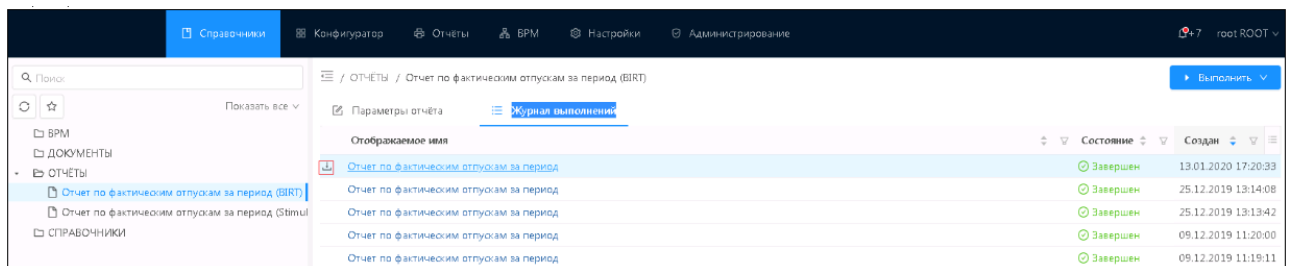

**Рисунок 10.13 – Вкладка «Журнал выполнений»**

 В результате в выбранном приложении откроется печатная форма отчета, например:

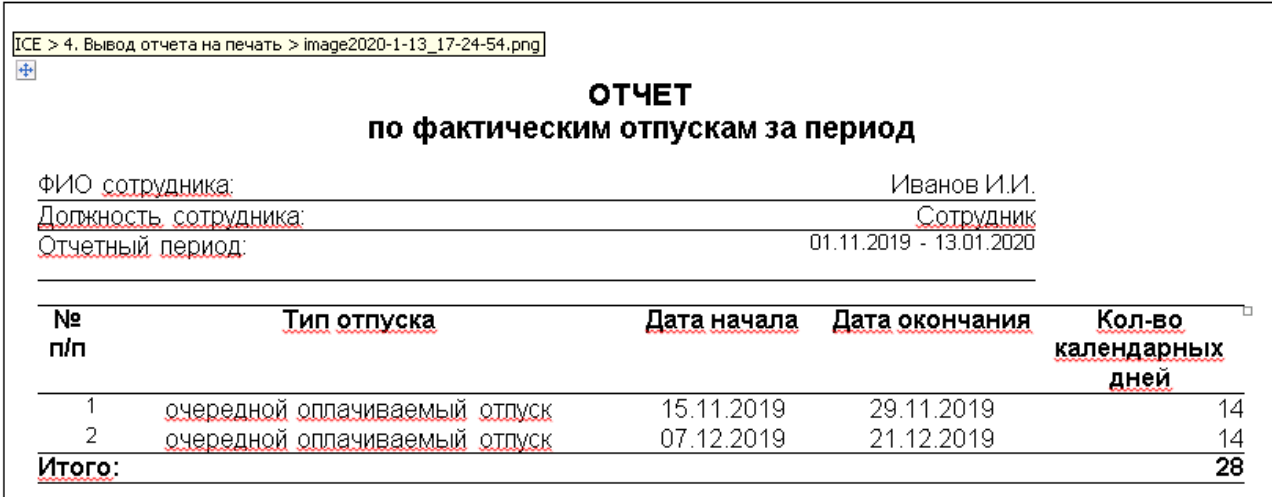

**Рисунок 10.14 – Печатная форма отчета**

# **11. Настройка структуры рубрикатора**

Справочник «Рубрикатор» предназначен для настройки структур рубрикатора. По умолчанию в справочнике присутствует запись с базовой структурой рубрикатора, отображающаяся по умолчанию для всех пользователей.

Создание и настройка рубрикатора доступны в меню Конфигуратор  $\rightarrow$  Рубрикатор.

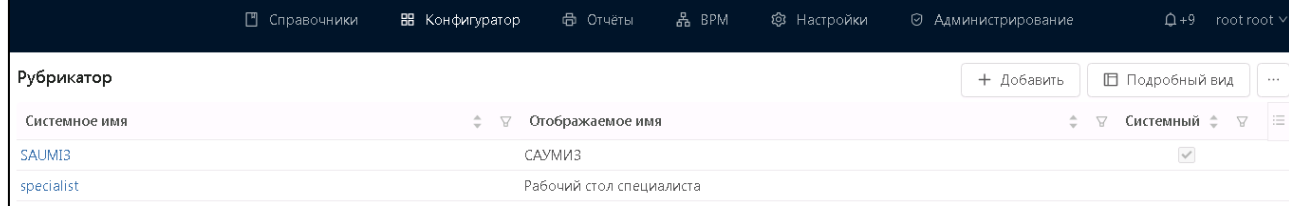

#### **Рисунок 11.1 – Форма списка в справочнике «Рубрикатор»**

Для создания нового рубрикатора необходимо:

 Нажать кнопку «Добавить» в списковой форме справочника. Откроется форма создания новой записи:

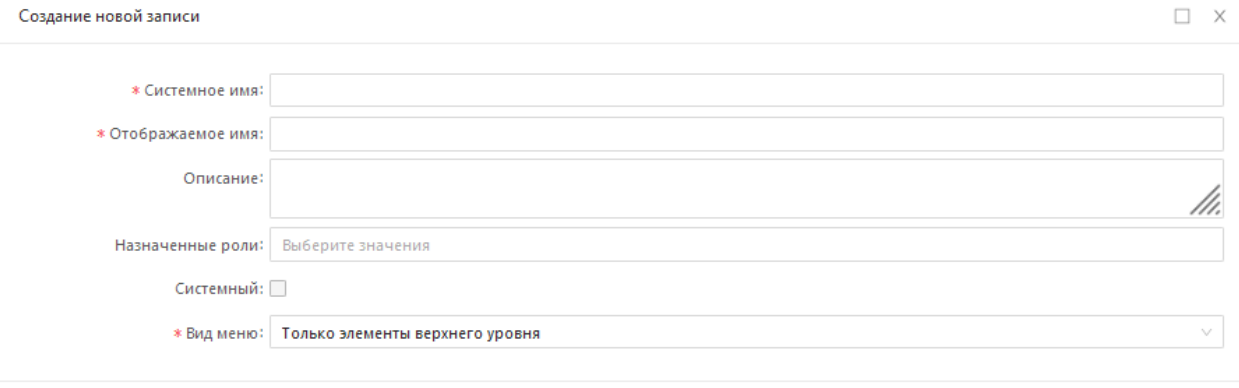

Отменить Сохранить

#### **Рисунок 11.2 – Форма создания записи в справочнике «Рубрикатор»**

- Заполнить поля:
- Системное имя системное название создаваемого рубрикатора.
- Отображаемое имя отображаемое название создаваемого рубрикатора.
- Описание текстовое описание создаваемого рубрикатора.
- Назначенные роли перечень ролей, которым назначен данный рубрикатор.
- Системный признак системного рубрикатора.
- Вид списка полное выпадающее меню или только элементы верхнего уровня.
- Сохранить рубрикатор, нажав на кнопку «Сохранить».

Для настройки структуры рубрикатора необходимо перейти в режим отображения списка «Подробный вид» и выбрать созданный рубрикатор. На вкладке «Структура» задать пункты меню рубрикатора. Описание действий на вкладке «Структура» представлено в таблице 11.1.

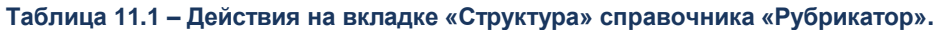

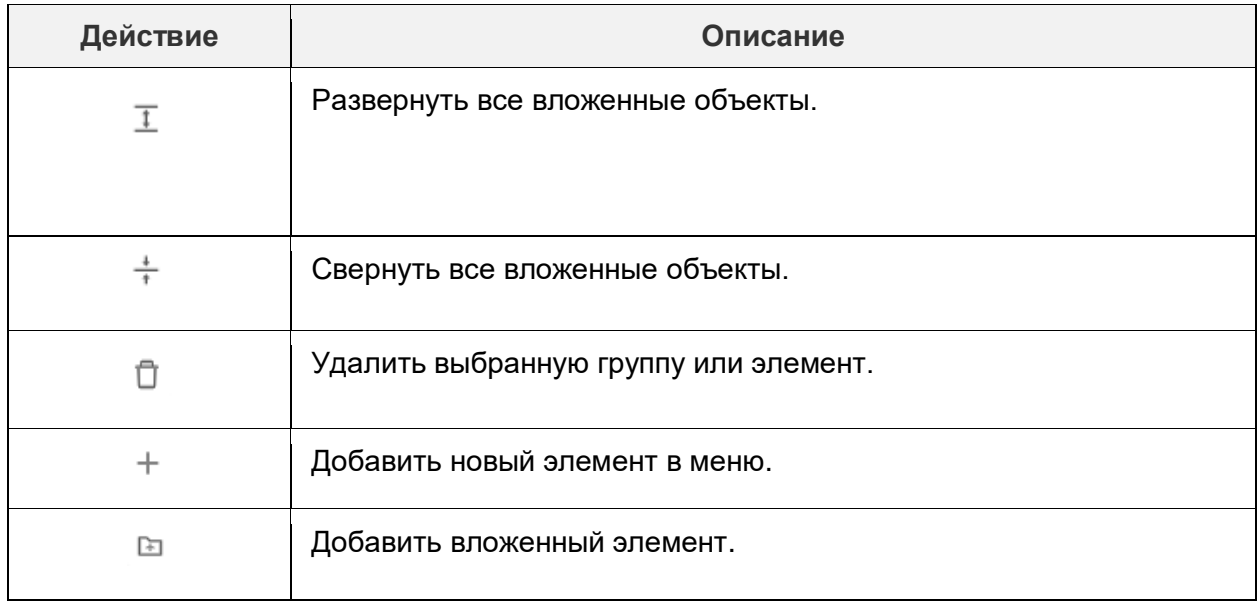

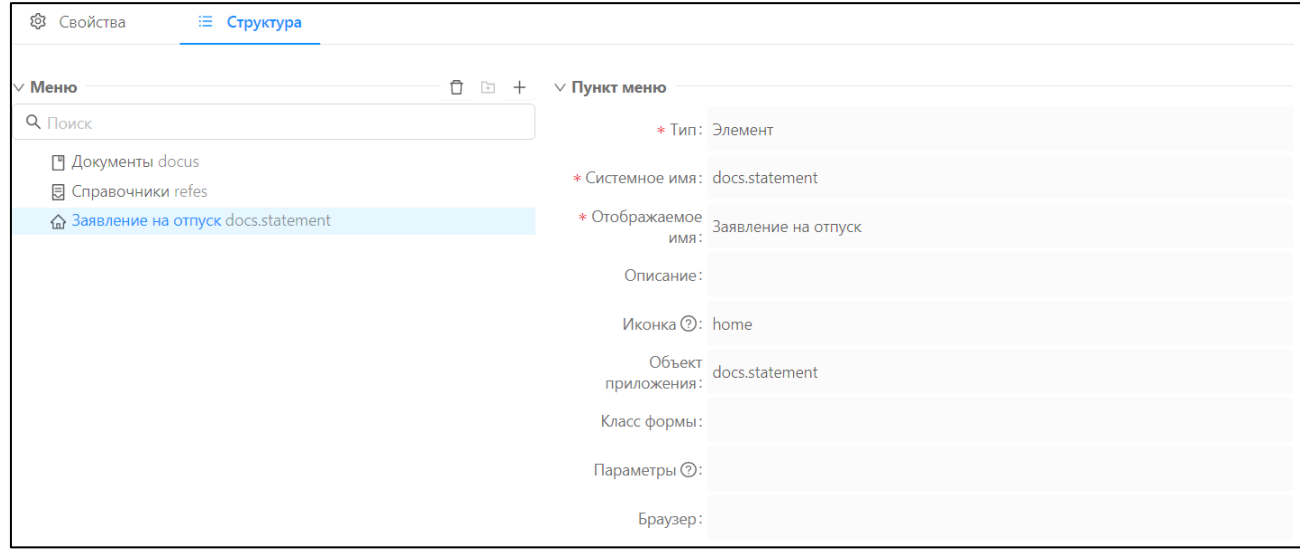

#### **Рисунок 11.3 – Редактирование структуры рубрикатора**

# **11.1.Как добавить группу в структуру рубрикатора**

Для добавления новой группы в меню надо нажать на кнопку «Добавить»:  $\overset{+}{\rule{2mm}{0mm}}$ . Появится окно, в котором нужно заполнить поля:

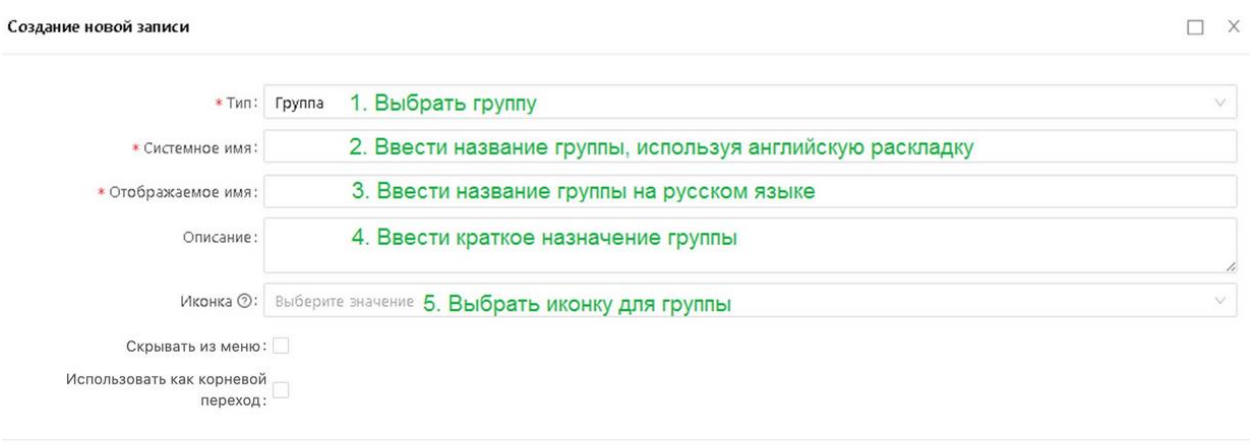

Сохранить Отменить

**Рисунок 11.4 – Добавление группы в структуру рубрикатора**

Нажать на кнопку «Сохранить». В результате в разделе «Меню» появится новая группа.

## **11.2. Как добавить элемент в структуру рубрикатора**

Если надо добавить в структуру рубрикатора вложенный в какую-либо группу элемент, то надо выбрать группу и нажать на кнопку «Добавить вложенный элемент»:  $\Box$ .

Для добавления элемента в меню надо нажать на кнопку «Добавить»:  $+$ Появится окно, в котором в поле «Тип» надо выбрать «Элемент» и заполнить остальные поля:

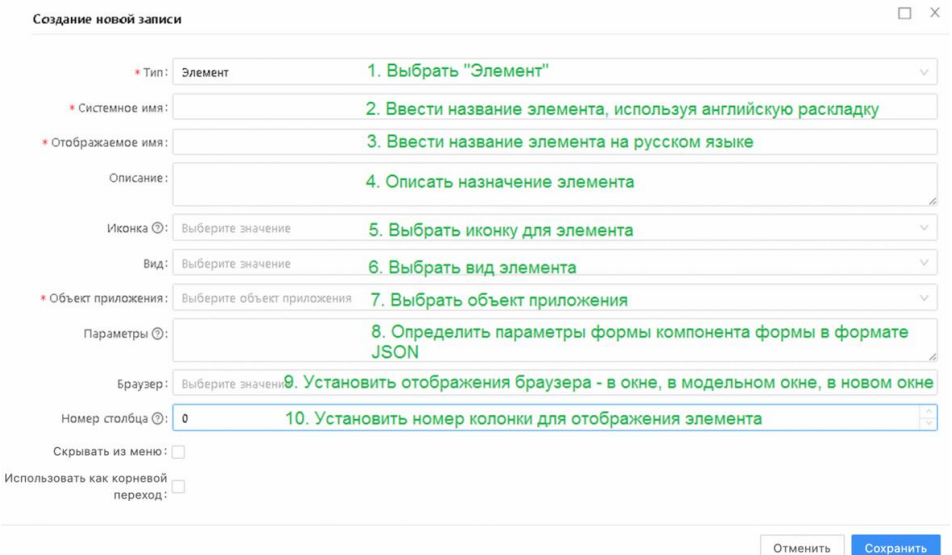

**Рисунок 11.5 – Добавление элемента в структуру рубрикатора**

Нажать на кнопку «Сохранить». В результате в разделе «Меню» появится новая группа.

## **11.3. Настройка фильтрации объектов приложения**

Для помещения объекта приложения в избранное необходимо выделить его в

меню и нажать кнопку  $\Box$ , расположенную над рубрикатором. Кнопка примет состояние **«Включено»**, а выбранный объект приложения будет добавлен в избранное:

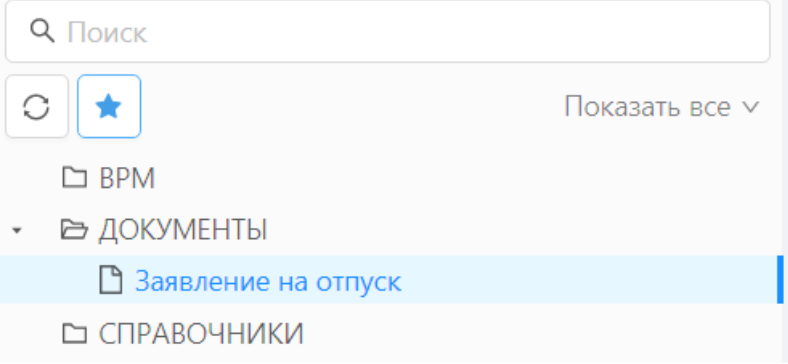

**Рисунок 11.6 – Добавление объекта приложения в избранное**

Для просмотра избранного и перехода в нужный объект приложения, необходимо переключить режим просмотра меню рубрикатора с режима «Показать все» на режим «Избранное».

После перехода в режим «Избранное» в меню рубрикатора будут отображаться только те пункты меню, которые были добавлены в «Избранное». Переход в списковую форму объекта приложения выполняется щелчком по соответствующему пункту избранного.

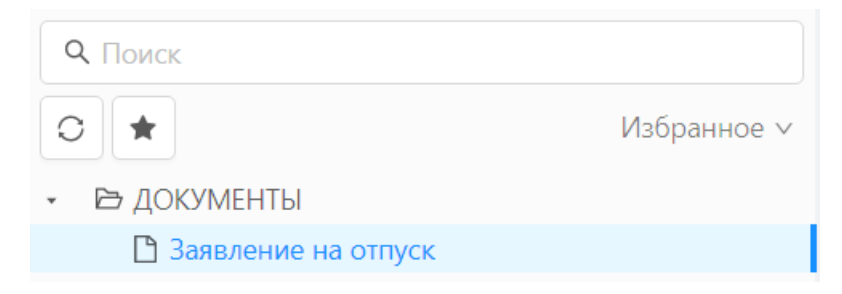

**Рисунок 11.7 – Просмотр избранного**

# **12. Темы оформления**

Тема – это решение по оформлению интерфейса системы в определенном стиле – цветовой гамме окон, таблиц, полей и их заголовков, размеров и видов шрифтов и других параметров.

Для хранения и создания тем в системе предусмотрен справочник «Темы оформления», который находится в разделе Настройки →Темы оформления.

Чтобы создать новую тему надо:

• Открыть справочник «Темы оформления» в разделе Настройки  $\rightarrow$  Темы оформления. Откроется форма списка справочника:

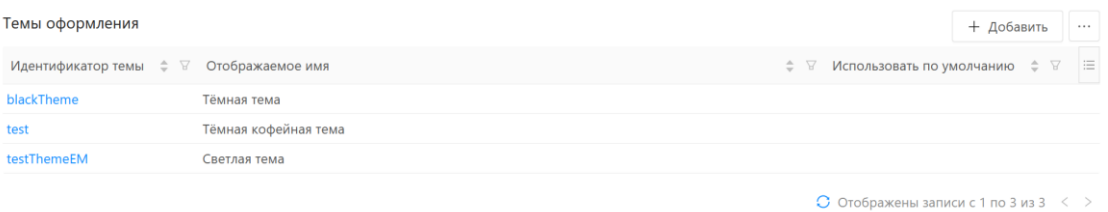

**Рисунок 12.1 – Форма списка справочника «Темы оформления»**

 Нажать на кнопку «Добавить». Откроется окно для создания и ввода основных параметров темы:

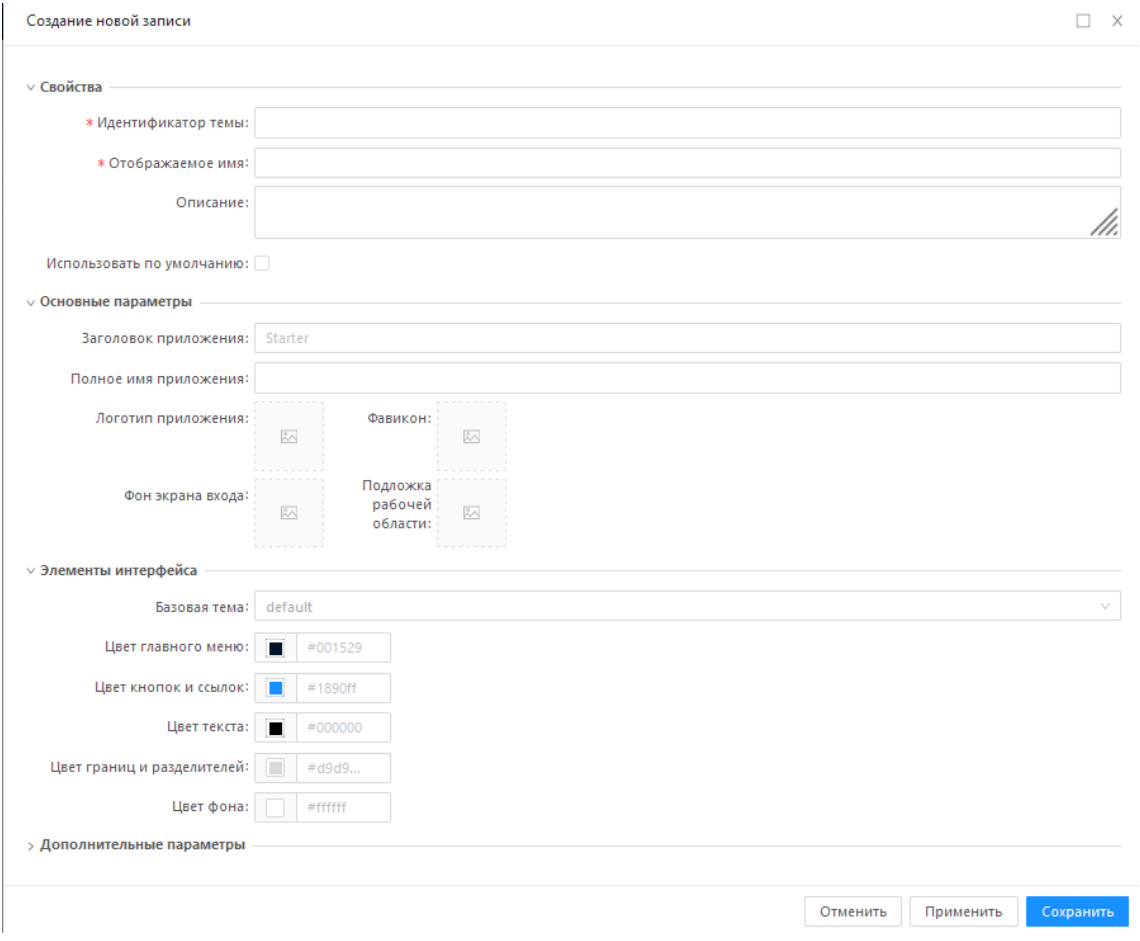

### **Рисунок 12.2 – Форма редактирования записи справочника «Темы оформления»**

 Заполнить параметры раздела «Свойства», описание которых представлено в таблице 12.1.

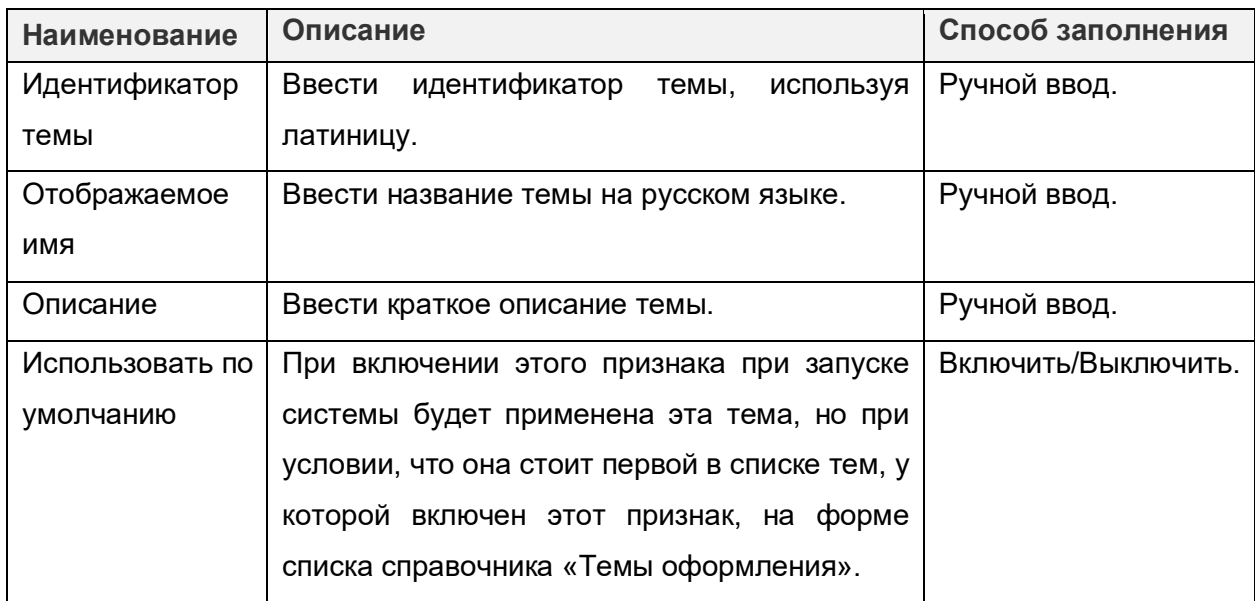

#### **Таблица 12.1 – Описание полей на вкладке «Свойства» справочника «Темы оформления».**

 Заполнить параметры раздела «Основные параметры», описание которых представлено в таблице 12.2.

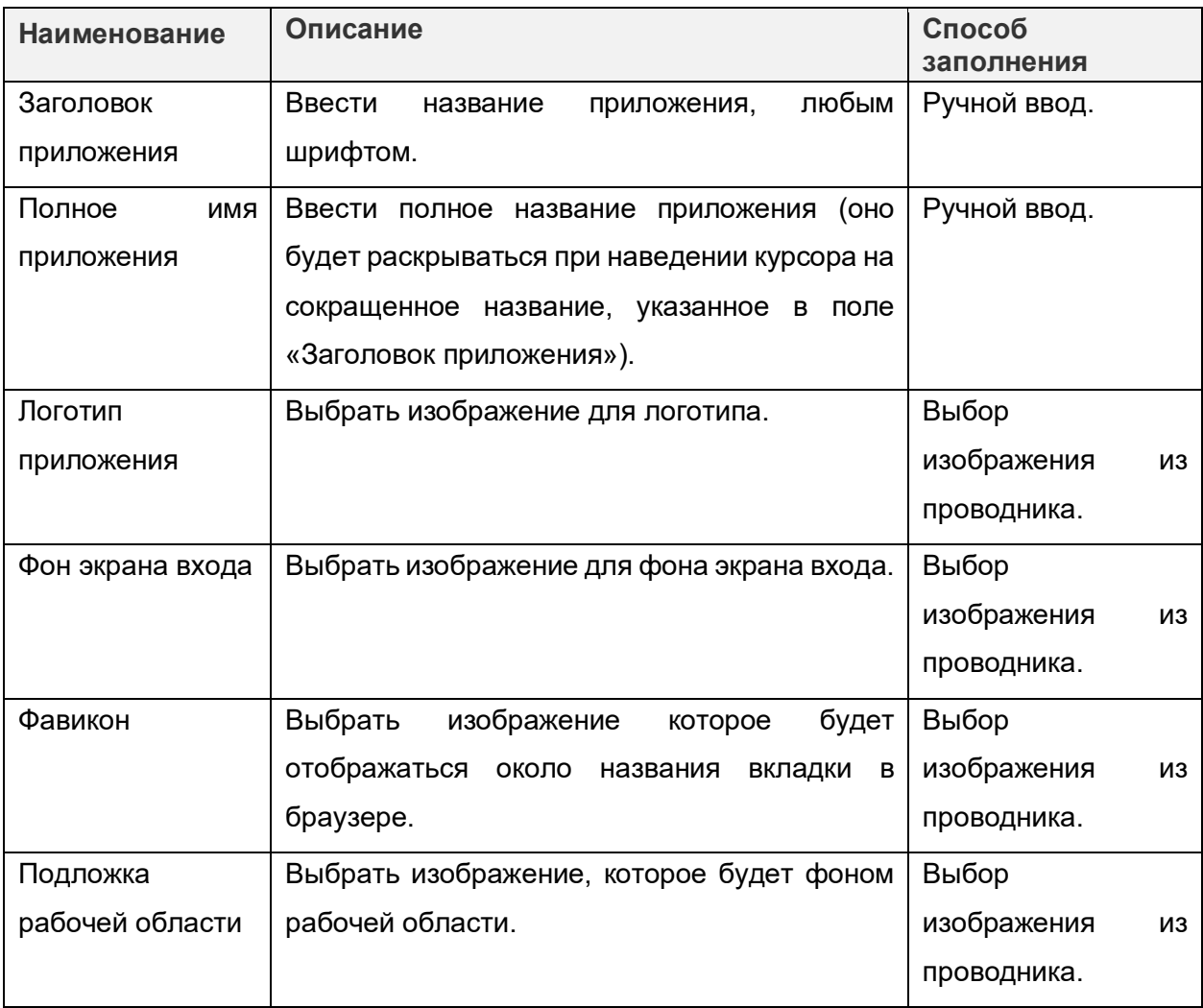

#### **Таблица 12.2 – Описание полей на вкладке «Свойства» справочника «Темы оформления».**

 Заполнить параметры раздела «Элементы интерфейса», описание которых представлено в таблице 12.3.

**Таблица 12.3 – Описание полей на вкладке «Элементы интерфейса» справочника «Темы оформления».**

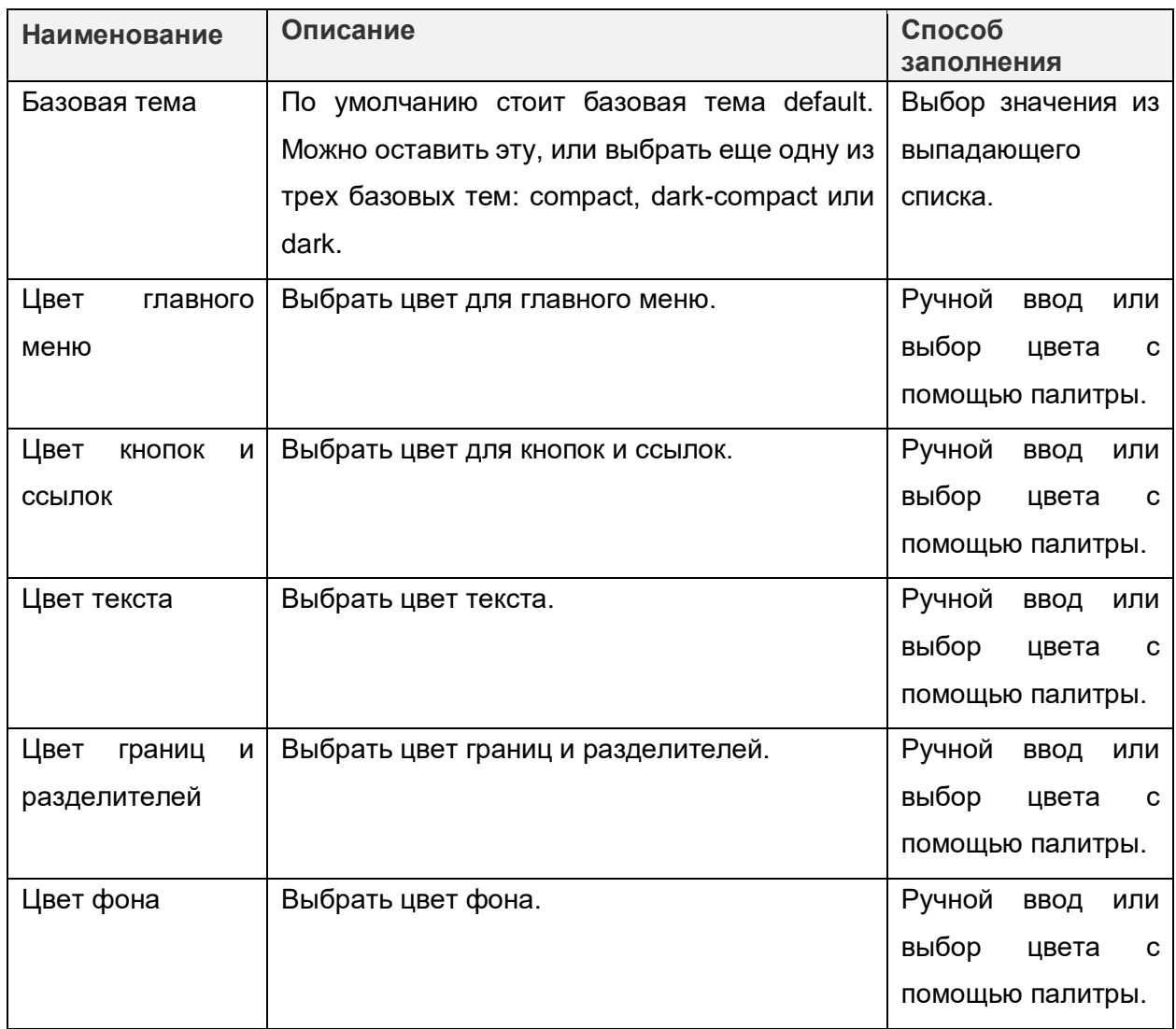

Заполнить параметры раздела «Дополнительные параметры» темы:

Для добавления дополнительных параметры элементов интерфейса надо нажать на кнопку «Добавить».

Откроется окно, в котором надо заполнить поля:

- Имя параметра выбрать из списка предлагающихся параметров.
- Значение установить значение для выбранного параметра.

Нажать на кнопку «Сохранить». В результате в таблице появится новый дополнительный параметр темы.

> Сохранить тему по кнопке «Сохранить». В результате тема появится в списке справочника «Темы оформления».

Для того, чтобы применить тему необходимо включить признак «Использовать по умолчанию» на форме редактирования записи в справочнике «Темы оформлений».

Для того, чтобы удалить тему, надо:

- Открыть список тем в разделе Настройки → Темы оформления.
- Убедиться, что тема не используется в настоящий момент в системе ни одним из пользователей.
- Выбрать тему, которую надо удалить и нажать на кнопку «Удалить»:

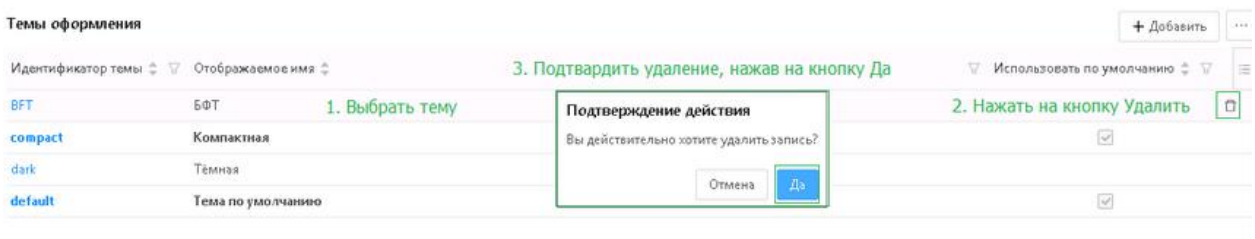

○ Отображены записи с 1 по 4 из 4 < >

**Рисунок 12.3 – Удаление темы из справочника «Темы оформления»**

В результате тема будет удалена.

## **13.Оповещение пользователей**

Оповещение пользователей происходит с помощью рассылки уведомлений сообщений пользователям, зарегистрированным в системе.

Уведомление может быть отправлено:

- непосредственно системой при возникновении определенных системных событий. Такие уведомления прописываются разработчиками в коде системы и не подлежат настройке пользователями системы, кроме шаблона уведомления Экспорт завершен (некоторые параметры шаблона уведомления могут настраиваться);
- администратором системы. Процесс настройки подобных уведомлений рассматривается в данном разделе.

Уведомления от администратора системы могут поступать пользователю [по](https://confluence.bftcom.com/pages/viewpage.action?pageId=81930311)  [следующим каналам:](https://confluence.bftcom.com/pages/viewpage.action?pageId=81930311)

- СМС пользователь получает уведомление в виде смс-сообщений на мобильное устройство (должно быть заполнено поле "Телефон" в справочнике "Пользователи" и установлен признак "Получать СМС").
- Электронная почта пользователь получает уведомление на электронную почту (должно быть заполнено поле "Электронная почта" в справочнике "Пользователи" и установлен признак "Получать электронные письма").
- Рush-уведомления уведомление отображается в правом верхнем углу рабочего окна системы. Данное уведомление "висит" на экране несколько секунд, затем "исчезает" (к таким уведомлениям относятся, например, системные уведомления).
- Лента пользователь получает уведомление в "ленту" список уведомлений в системе.
- Очередь AMQP сообщение отправляется в очередь средства гарантированной доставки сообщений RabbitMQ (или ActiveMQ). Используется для обмена сообщениями между системами (не применяется для отправки пользователям внутри системы). Не применяется для отправки сообщений без использования шаблона сообщения.
- Телеграм пользователь получает уведомление в телеграм.
- Телеграм-бот отправка уведомлений с БФТ.Платформы в выбранный чатбот.

Оповещение пользователей происходит с помощью рассылки сообщений следующими способами:

- уведомления от Администратора с шаблоном «Сообщение от администрации»:
- в разделе Администрирование  $\rightarrow$  Сообщения  $\rightarrow$  Шаблоны сообщений в шаблоне «Сообщение от администрации» настраивается заголовок и постоянная часть текста сообщения;
- $\bullet$  в разделе Администрирование  $\rightarrow$  Сообщения  $\rightarrow$  Отправить сообщение настройка изменяемой части текста сообщения, пользователей и ролей пользователей, кому адресовано сообщение.
- системные уведомления с другими шаблонами настройка не осуществляется, происходит автоматическая рассылка сообщений при выгрузке файлов из системы:

| Экспорт завершен                                 |
|--------------------------------------------------|
| Сообщение от администрации                       |
| Индекс создан                                    |
| Ошибка при создании индекса                      |
| Удален индекс                                    |
| Не удалось удалить индекс                        |
| Индекс перестроен                                |
| Не удалось перестроить индекс                    |
| Ошибка при создании уникального индекса          |
| Назначена задача с указанием времени выполнения  |
| Назначена задача без указания времени выполнения |
| Создана задача с указанием времени выполнения    |
| Создана задача без указания времени выполнения   |
| Отчёт сформирован                                |
| Ошибка выполнения отчёта                         |

**Рисунок 13.1 – Настроенные шаблоны для системных уведомлений** 

### **13.1. Системные сообщения**

Системные сообщения - уведомления - прописываются разработчиками в коде системы и не подлежат настройке пользователями системы, кроме некоторых шаблонов (некоторые параметры шаблонов уведомления могут настраиваться).

Уведомления от Администратора с шаблоном «Сообщение от администрации» могут быть созданы с использованием шаблона или без использования шаблона.

## **13.2. Сообщения на электронную почту**

Сообщения на электронную почту, а также другие виды оповещений пользователя (СМС, Рush-уведомления, Лента) могут быть сформированы с шаблоном или без использования шаблона.

## **13.2.1. Сообщение от администрации без шаблона**

Для создания и отправки уведомления без шаблона не надо настраивать шаблон. Достаточно выполнить действия:

> • Открыть окно для создания уведомления в меню Администрирование → Сообщения → Отправить сообщение:

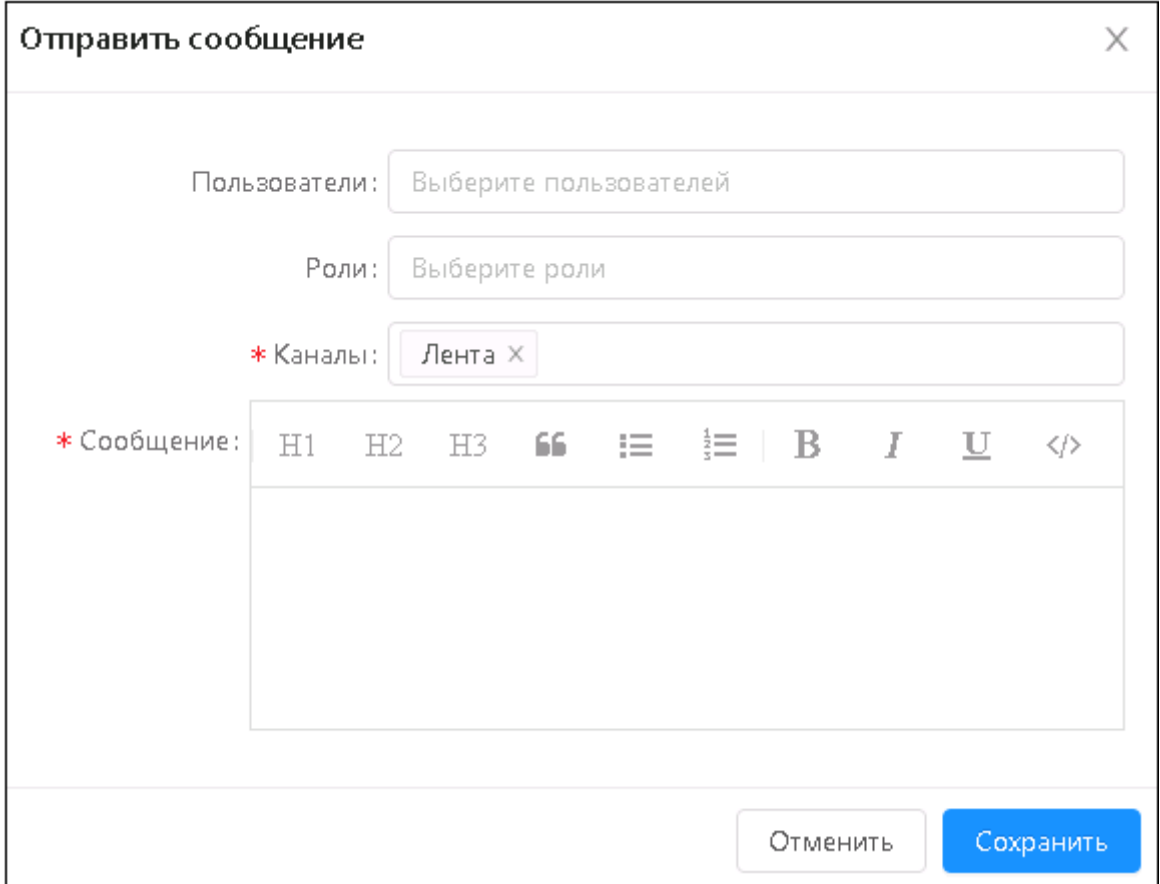

#### **Рисунок 13.2 – Форма отправки сообщения без шаблона**

- Заполнить поля:
- Пользователи выбрать пользователей, которые должны получить уведомление.
- Роли выбрать роли пользователей, которые должны получить уведомление.
- Каналы выбрать механизм доставки уведомления пользователям:
- $\bullet$  CMC.
- Электронная почта.
- Лента.
- Push-уведомление.
- Очередь AMQP.
- Телеграм.
- Сообщение ввести текст уведомления.
- Нажать на кнопку «Сохранить».

В результате сообщение мгновенно будет доставлено пользователю по выбранному каналу.

## **13.2.2. Сообщение от администрации с использованием шаблона**

С использованием шаблона сообщения можно:

- Создать и отправить сообщение пользователям системы (выполняет Администратор).
- Создать и отправить сообщение пользователям во внешние системы с помощью REST сервиса запросов.
- Создать и отправить сообщение с помощью REST сервиса запросов в RabbitMQ (средство гарантированной доставки сообщений) для передачи его во внешние системы.

Чтобы создать уведомление с шаблоном, надо:

- Настроить шаблон (в меню Администрирование → Сообщения → Шаблоны сообщений).
- Создать и отправить уведомление (в меню Администрирование → Сообщения → Отправить сообщение).

*Пример: имеем уведомление от администратора: «Добрый день! 21 июня 2019 года с 20:00 до 21:00 будут проводиться профилактические мероприятия. Спасибо за внимание.»*

Постоянной частью уведомления является: «Добрый день!» и «Спасибо за внимание.»

Переменной частью уведомления является: «21 июня 2019 года с 20:00 до 21:00 будут проводиться профилактические мероприятия.»

Постоянная часть уведомления размещается в шаблоне (Администрирование → Сообщения → Шаблоны сообщений).

Переменная часть уведомления указывается при создании и отправке уведомления (Администрирование  $\rightarrow$  Сообщения  $\rightarrow$  Отправить сообщение).

## **Настройка уведомления с использованием шаблона**

Шаблон уведомления настраивается в разделе Администрирование → Шаблоны сообщений:

Открывается список шаблонов, настроенных разработчиком:

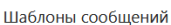

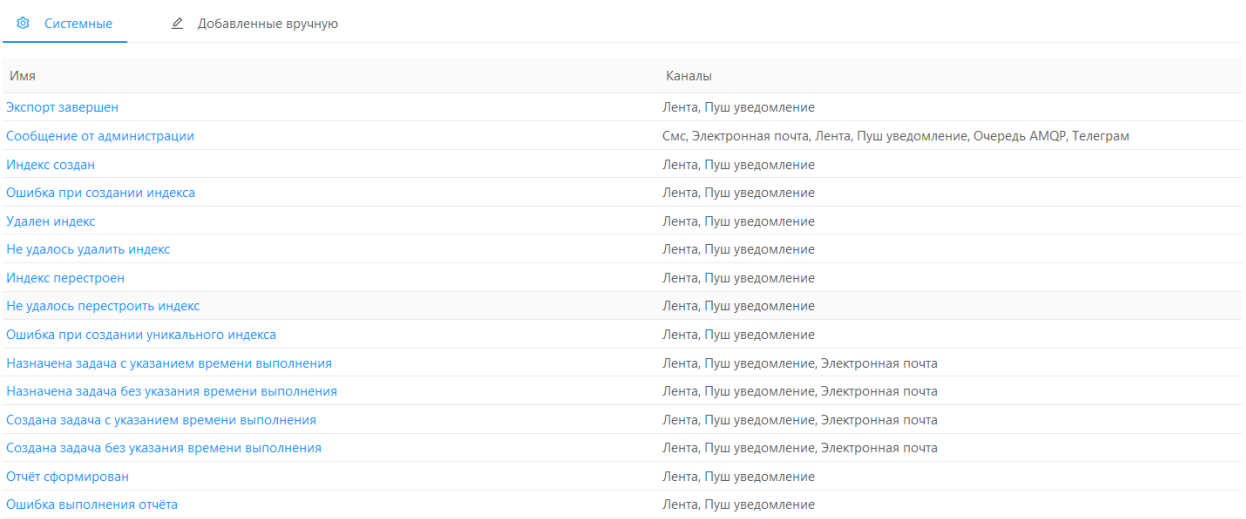

#### **Рисунок 13.3 – Форма списка справочника «Шаблоны сообщений»**

В системе предустановлены два варианта шаблонов для уведомлений:

- Системные шаблоны, настроенные по умолчанию для оповещения о действиях в системе.
- Добавленные вручную шаблоны, настраиваемые администратором.

## **Настройка шаблона сообщения**

Чтобы создать шаблон надо:

• В справочнике «Шаблоны сообщений» (Администрирование  $\rightarrow$  Сообщения) нажать на кнопку «Добавить»:

| Шаблоны сообщений |                                            |               |                                                    |
|-------------------|--------------------------------------------|---------------|----------------------------------------------------|
| ত্রি<br>Системные | Добавленые вручную<br>o                    |               | Создать новый шаблон                               |
| Шаблон            |                                            |               | + Добавить<br>                                     |
| Идентификатор ≑   | $\cong$ RMN $\cong$                        | ₩ Приоритет ≑ | v<br>$\equiv$                                      |
|                   | 78dde353-c1e9-4978-a56a-cdff70cf3cb8 test  | Обычный       |                                                    |
|                   | e33e1589-2a9e-4e37-8e36-dac1ec523da8 34534 | Обычный       |                                                    |
|                   |                                            |               | $\bullet$ Отображены записи с 1 по 2 из 2 $\leq$ > |

 $\bullet$  Отображены записи с 1 по 2 из 2  $\leq$  >

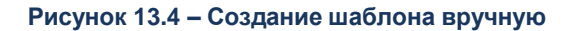

Откроется форма для настройки шаблона:

Шаблон

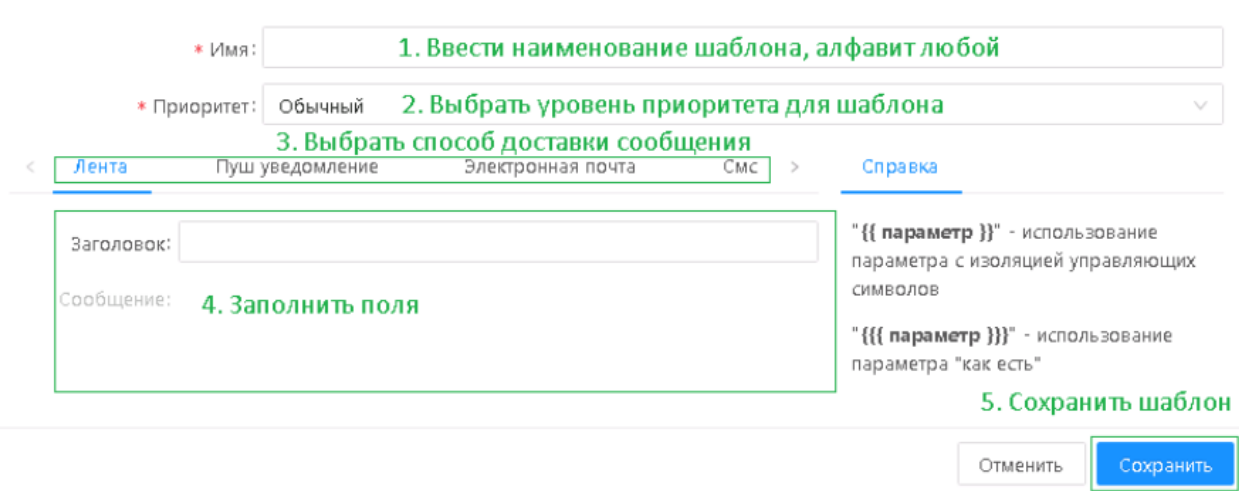

### **Рисунок 13.5 – Форма редактирования шаблона**

Заполнить поля, описанные в таблице 13.1.

## **Таблица 13.1 – Поля на форме редактирования шаблона сообщения.**

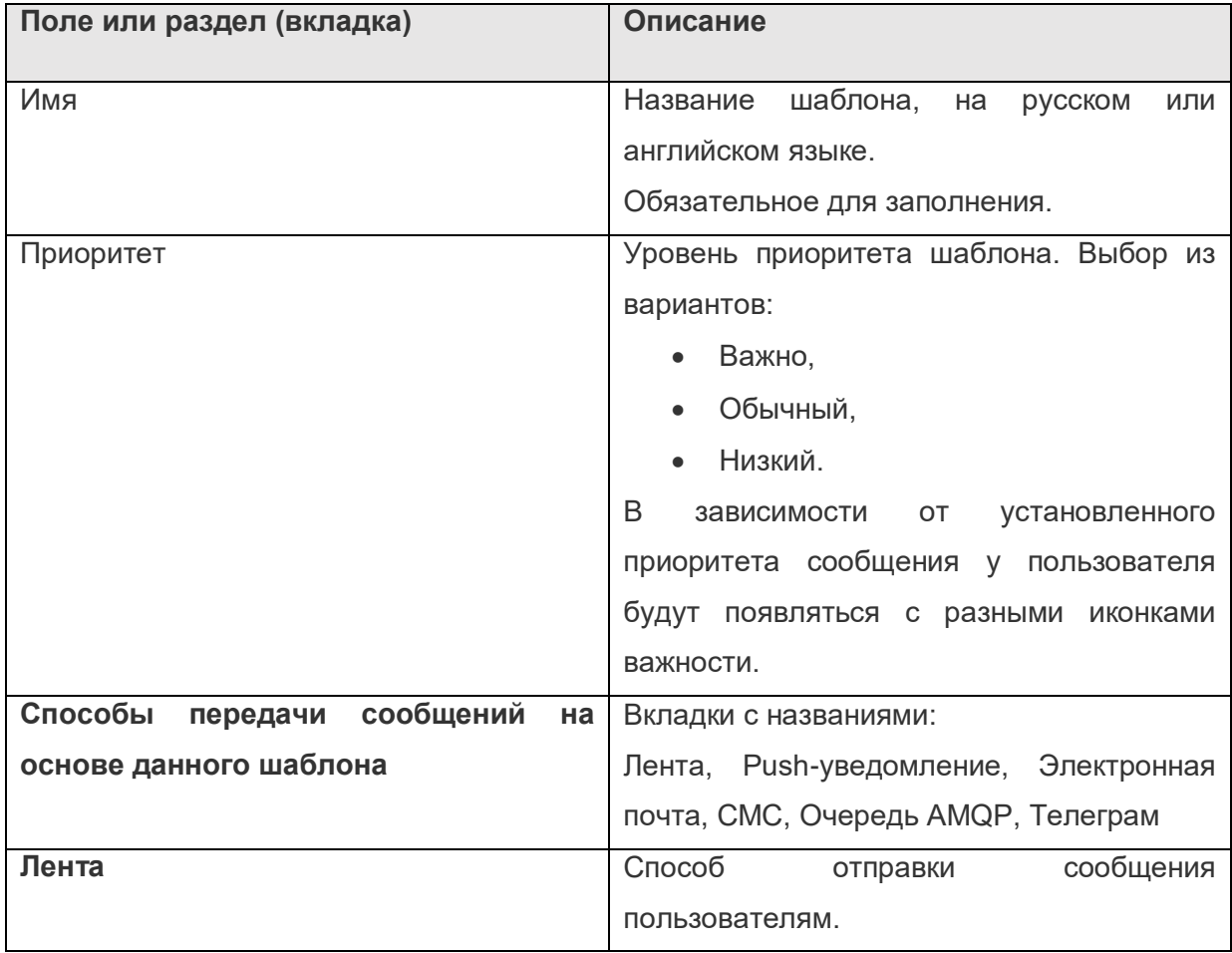

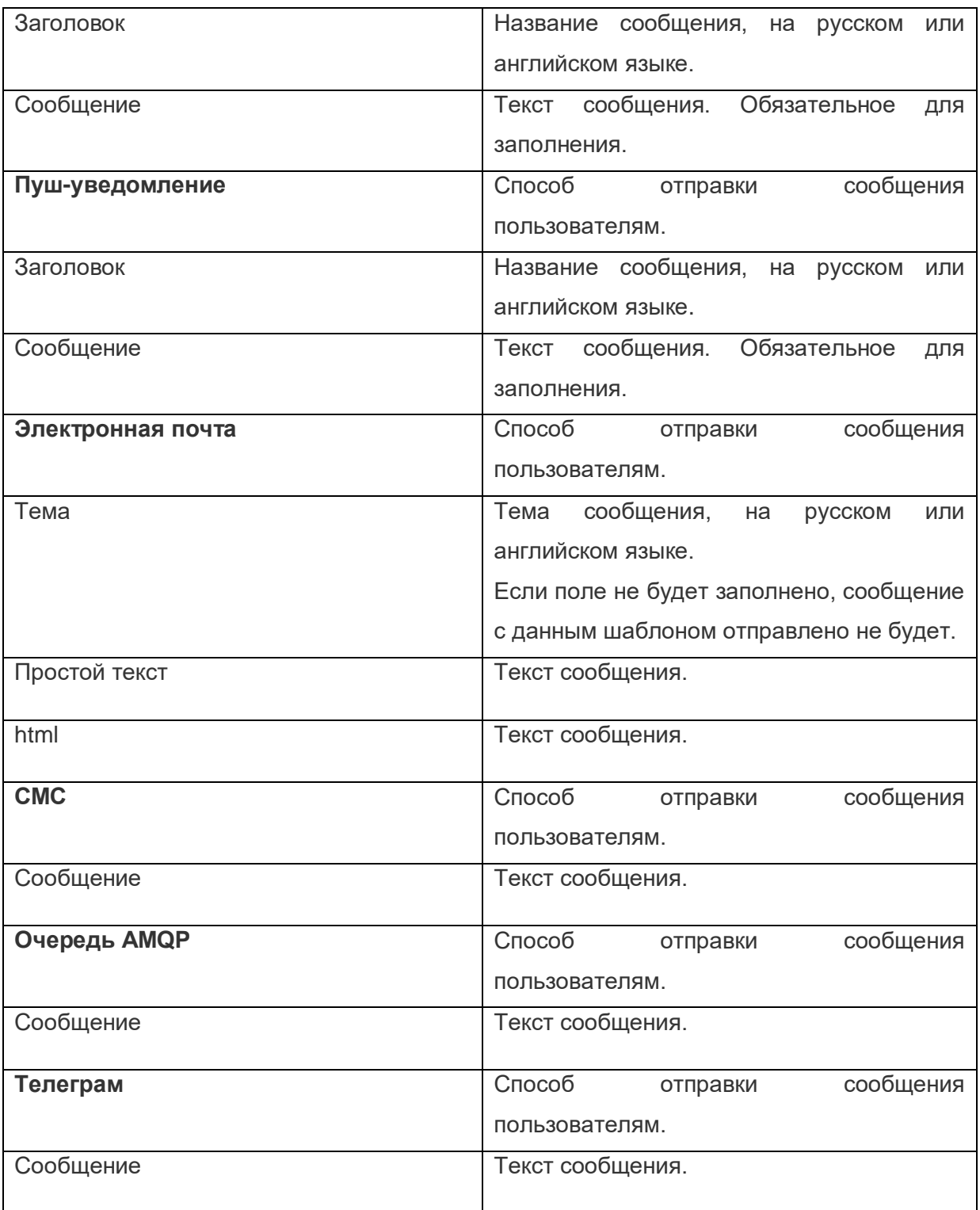

# **13.2.3. Пример создания и отправки сообщения на электронную почту**

Предварительная настройка:

Для настройки отправки уведомлений на электронную почту предварительно должны быть выполнены следующие настройки файла application.properties прикладного приложения:

notification.sender.email.enabled = true – включает модуль отправки писем

notification.sender.email.logOnly = false – включает режим отладки (работает все кроме физической отправки писем)

notification.sender.email.smtpHost = \*\*\*\*\* – хост smtp сервера

notification.sender.email.smtpUser = \*\*\*\*\* – пользователь smtp сервера

notification.sender.email.smtpPassword = \*\*\*\*\* – пароль smtp сервера

notification.hostUrl[=http://localhost:18080/app](https://slack-redir.net/link?url=http%3A%2F%2Flocalhost%3A18080%2Fapp) – адрес на котором развернут стенд (используется для построения ссылок в нотификациях)

Сервис отправки СМС-сообщений подключается для клиента после выбора им провайдера и оплате клиентом.

После предварительной настройки, для создания и отправки уведомления на электронную почту с использованием шаблона надо выполнить действия:

- Открыть раздел Администрирование → Сообщения → Отправить сообщение
- Добавить пользователей, которым требуется доставить уведомление, в поле «Пользователи».
- Добавить роли пользователей, которым требуется доставить уведомление, в поле «Роли».
- В поле «Каналы» выбрать названия каналов, по которым планируется передача уведомления. Для отправки уведомления на электронную почту надо выбрать в поле «Канал» значение «Электронная почта»
- В поле «Сообщение» ввести переменную часть уведомления.

*Примечание: при использовании шаблона содержимое поля «Сообщение» подставляется в параметры richMessage или мessage полей шаблона уведомлений.*

Отправить уведомление пользователям, нажав на кнопку «Сохранить».

В результате уведомление будет доставлено пользователям по указанным каналам.

### **13.2.4. Настройка автоматической рассылки оповещений**

Для автоматической рассылки пользователям оповещений о наступлении какихлибо событий необходимо:

• создать уведомление;

 создать задание планировщика, выполняющее серверное задание для запуска уведомления в соответствии с настроенным расписанием выполнения заданий планировщика (подробно в разделе [7.1\)](#page-48-0).

### **13.2.5. Журнал сообщений**

В Журнал сообщений автоматически записываются все созданные в системе уведомления.

Журнал сообщений открывается в меню Администрирование  $\rightarrow$  Сообщения  $\rightarrow$ Журнал сообщений:

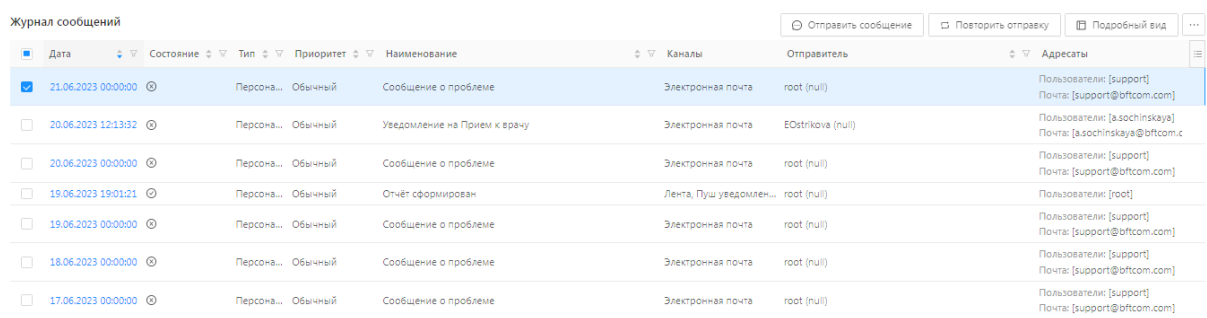

**Рисунок 13.9 – Форма списка справочника «Журнал сообщений»**

Форма списка справочника «Журнала сообщений» содержит два режима отображения уведомлений:

- Табличный вид.
- Подробный вид.

Форма списка справочника «Журнал сообщений» в режиме «Табличный вид»:

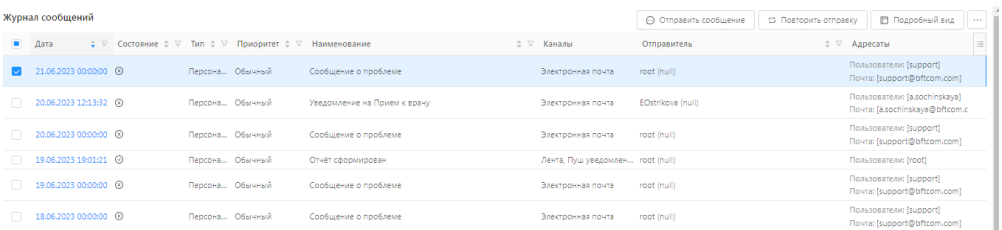

#### **Рисунок 13.10– Форма списка справочника «Журнал сообщений» в режиме «Табличный вид»**

В режиме «Табличный вид» возможны действия с уведомлениями, представленные в таблице 13.2.

**Таблица 13.2 – Действия в режиме «Табличный вид» справочника «Журнал сообщений».**

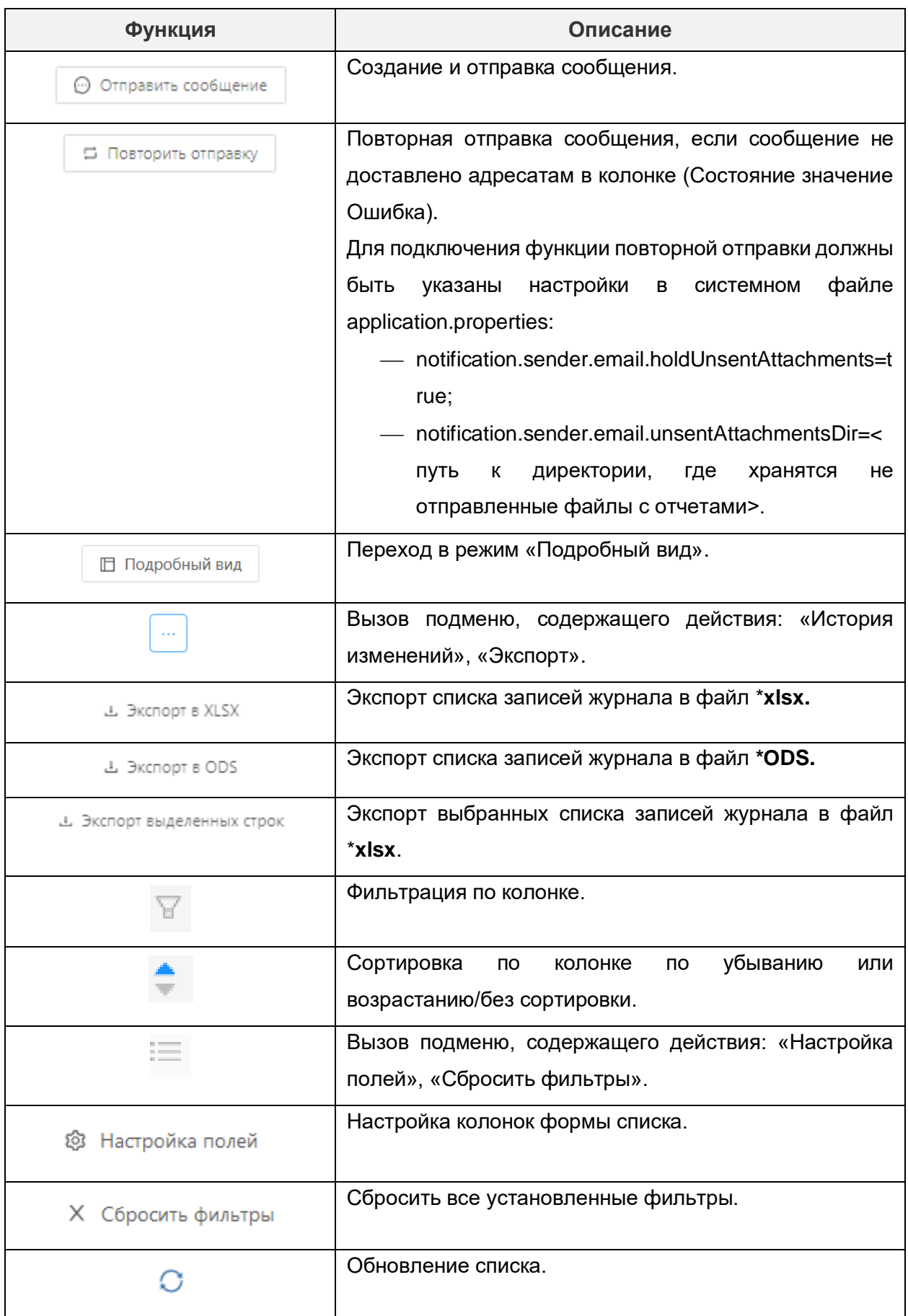

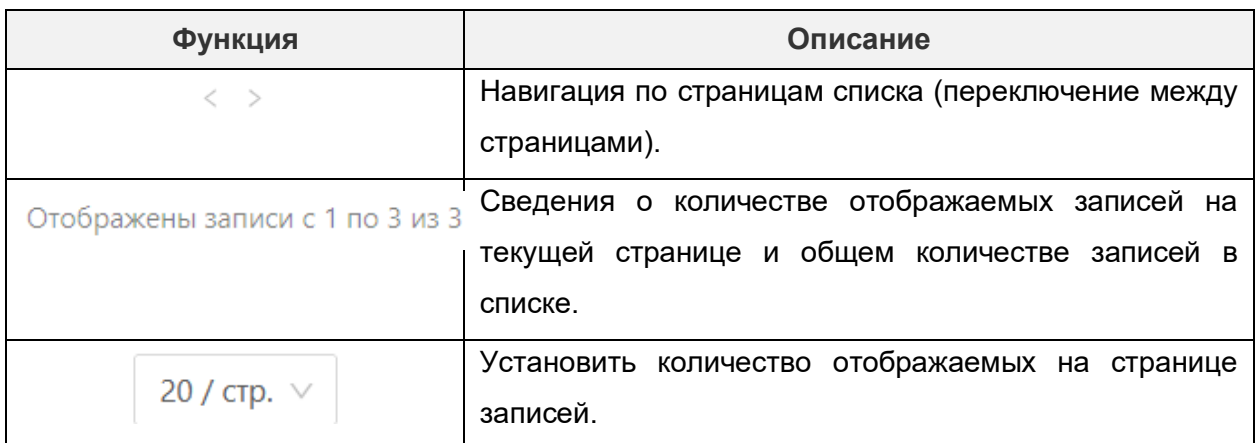

Форма списка **«**Журнала сообщений» в режиме **«**Подробный вид»**:**

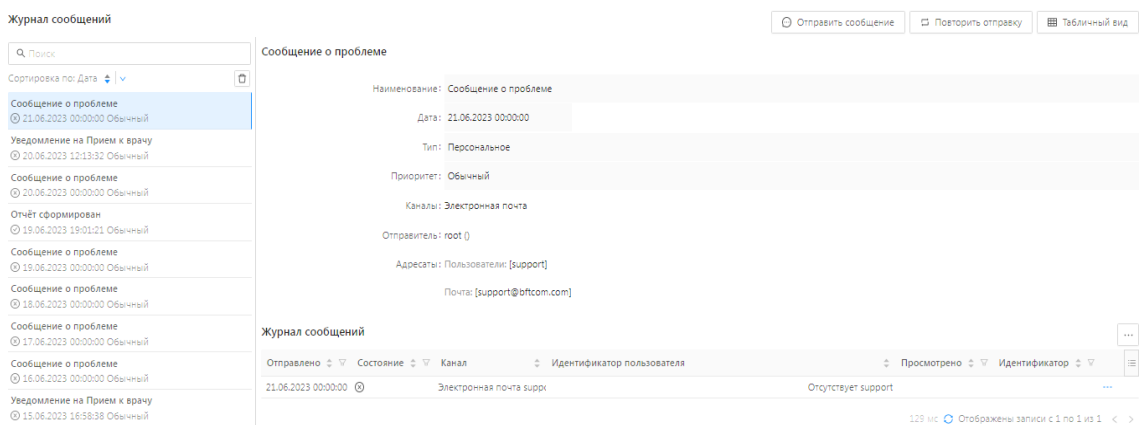

**Рисунок 13.11 – Форма списка справочника «Журнал сообщений» в режиме «Подробный вид»**

В режиме «Подробный вид» возможны действия с уведомлениями, представленные в таблице 13.3.

#### **Таблица 13.3 – Действия в режиме «Подробный вид» справочника «Журнал сообщений».**

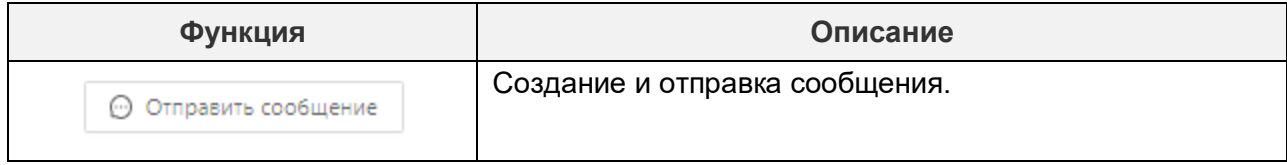

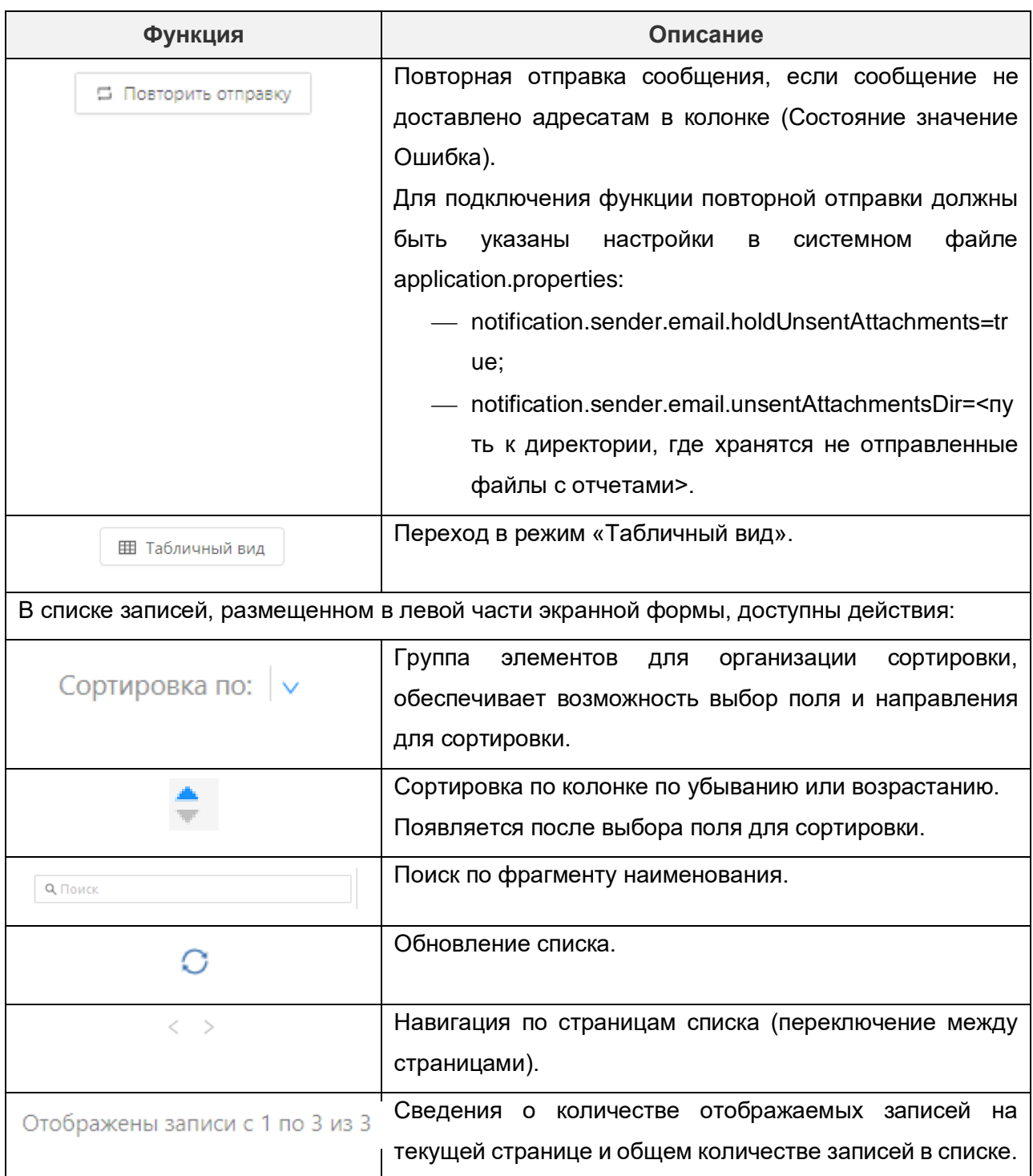

Чтобы открыть уведомление на просмотр:

В режиме «Подробный вид»:

Выбрать требуемое уведомление в левой части формы:

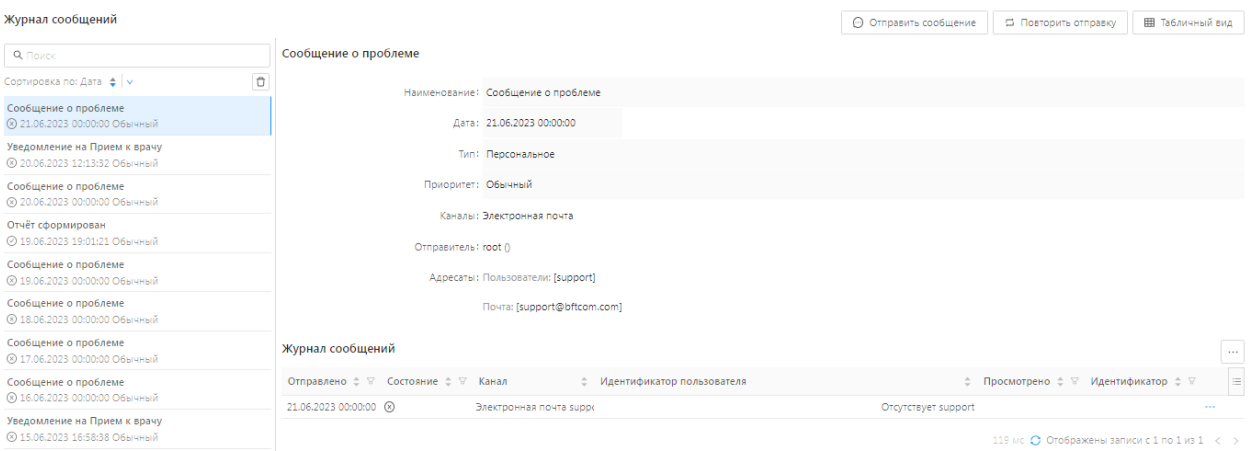

**Рисунок 13.12 – Выбранная запись в режиме «Подробный вид»**

В результате справа от списка отобразится уведомление с подробным описанием его свойств.

В режиме «Табличный вид»:

 Нажать на значение в поле «Дата» той записи информацию, о которой необходимо просмотреть:

|    | Журнал сообщений              |                 |                                                      |                              |                   |                                  | ⊙ Отправить сообщение | <b>5 Повторить отправку</b> | ■ Подробный вид                                                 | <b>ALC</b> |
|----|-------------------------------|-----------------|------------------------------------------------------|------------------------------|-------------------|----------------------------------|-----------------------|-----------------------------|-----------------------------------------------------------------|------------|
|    | Дата                          |                 | ÷ V Состояние ≑ V Тип ≑ V Приоритет ≑ V Наименование |                              | <b>↑ В Каналы</b> |                                  | Отправитель           |                             | ≑ ∀ Адресаты                                                    | $\equiv$   |
|    | 21.06.2023 00:00:00 0         | Персона Обычный |                                                      | Сообщение о проблеме         |                   | Электронная почта                | root (null)           |                             | Пользователи: [support]<br>Почта: [support@bftcom.com]          |            |
|    | 20.06.2023 12:13:32 (8)       | Персона Обычный |                                                      | Уведомление на Прием к врачу |                   | Электронная почта                | EOstrikova (null)     |                             | Пользователи: [a.sochinskaya]<br>Почта: [a.sochinskaya@bftcom.c |            |
|    | 20.06.2023 00:00:00 3         | Персона Обычный |                                                      | Сообщение о проблеме         |                   | Электронная почта                | root (null)           |                             | Пользователи: [support]<br>Почта: Isupport@bftcom.com]          |            |
| n. | 19.06.2023 19:01:21 $\oslash$ | Персона Обычный |                                                      | Отчёт сформирован            |                   | Лента, Пуш уведомлен root (null) |                       |                             | Пользователи: [root]                                            |            |
|    | 19.06.2023 00:00:00 8         | Персона Обычный |                                                      | Сообщение о проблеме         |                   | Электронная почта                | root (null)           |                             | Пользователи: [support]<br>Почта: [support@bftcom.com]          |            |
|    | 18.06.2023 00:00:00 8         | Персона Обычный |                                                      | Сообщение о проблеме         |                   | Электронная почта                | root (null)           |                             | Пользователи: [support]<br>Почта: [support@bftcom.com]          |            |

**Рисунок 13.13 – Поле «Дата» для просмотра записи в режиме «Табличный вид»**

Откроется форма просмотра уведомления:

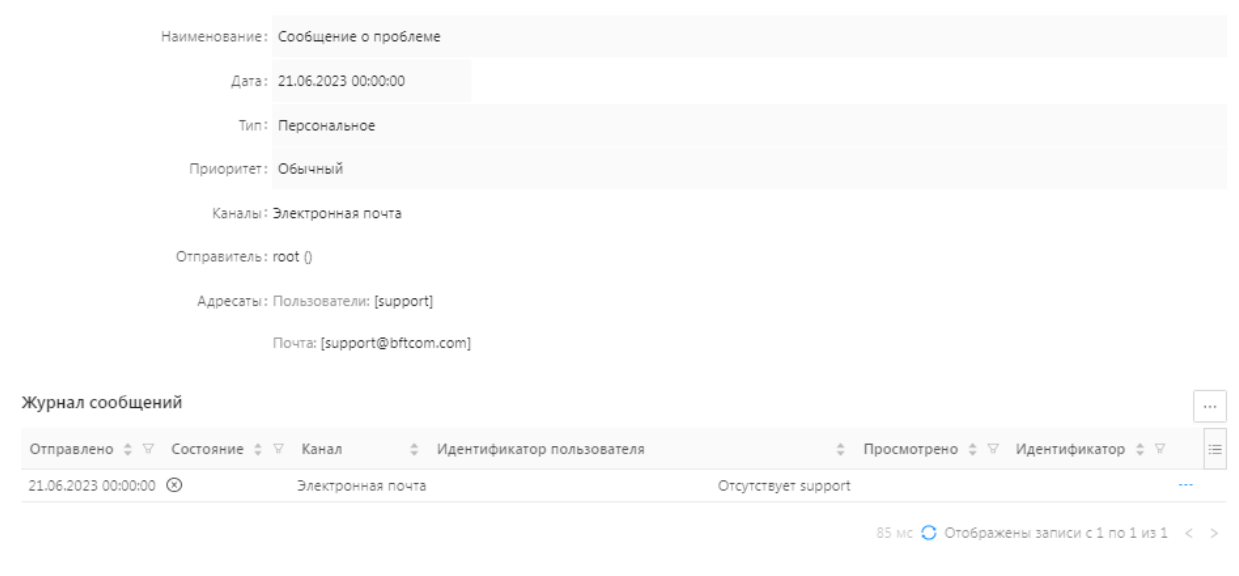

 $\Box$   $\times$ 

Закрыть

#### **Рисунок 13.14 – Форма просмотра записи в журнале сообщений**

В окне отображаются основные свойства уведомления, а также:

- перечень каналов, по которым распространилось уведомления;
- время просмотра уведомления по каждому каналу;
- текст уведомления.

Для просмотра текста уведомления надо нажать на кнопку «Просмотр сообщения»: . В результате появится окно с текстом уведомления:

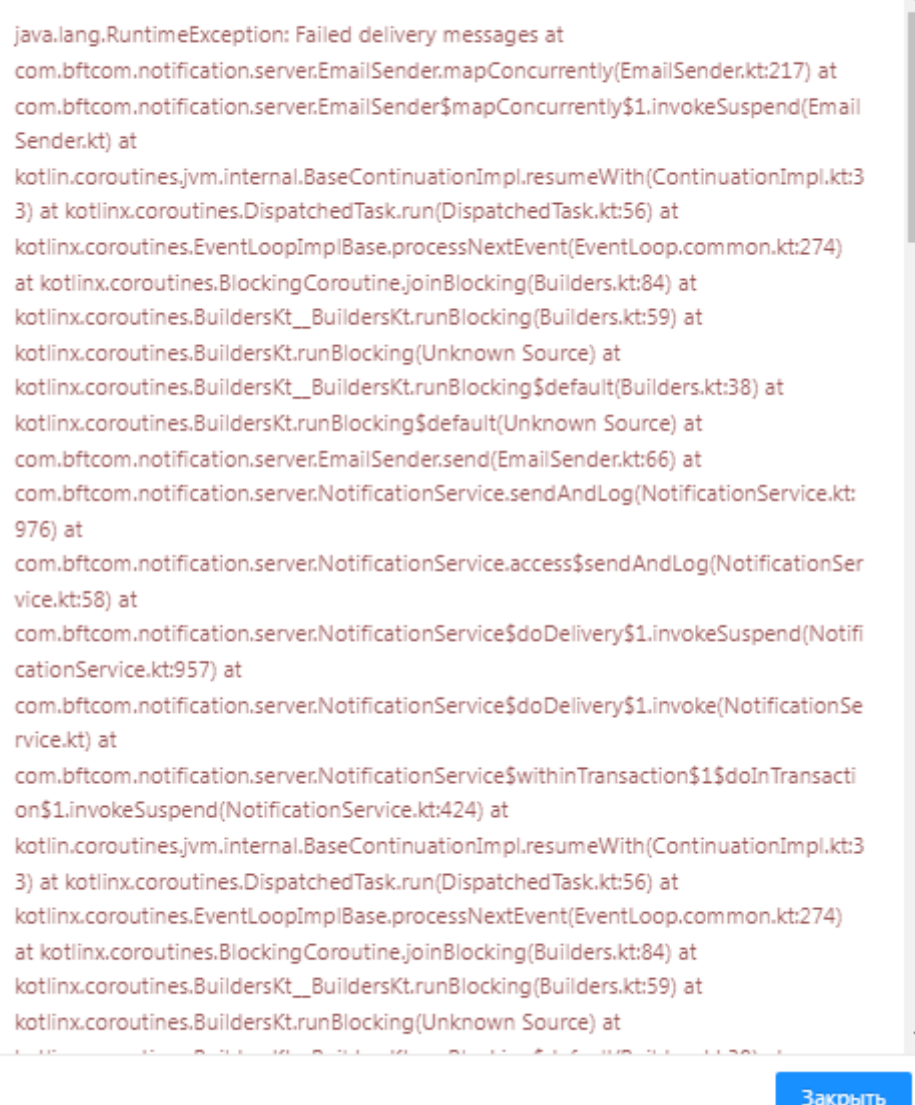

#### **Рисунок 13.15 – Просмотр текста сообщения**

Экспорт списка уведомлений в Excel возможен из режима «Табличный вид». Для этого надо нажать на кнопку «Экспорт XLSХ». Появится информационное окно о создании файла формата *\*.xlsx:*

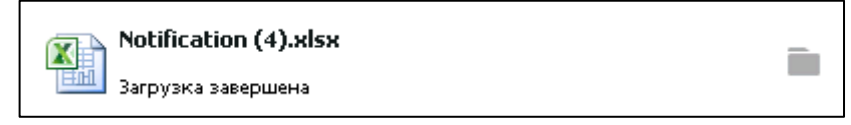

**Рисунок 13.16 – Сформированный документ**

Для просмотра файла надо открыть его на компьютере.

При открытии файла появится список уведомлений справочника «Журнал сообщений»:

| $\mathbf{\mathbf{\Omega}}$ | [비 ㅜ ] 놓                                                                                                    |                   |                            |        |                |     | Notification (3).xlsx [Защищенный просмотр] [Режим совместимости] - Microsoft Excel |                                                                         |                                   |  |  |
|----------------------------|----------------------------------------------------------------------------------------------------|-------------------|----------------------------|--------|----------------|-----|-------------------------------------------------------------------------------------|-------------------------------------------------------------------------|-----------------------------------|--|--|
| Файл                       | Вставка<br>Главная                                                                                                    | Разметка страницы | Формулы                    | Данные | Рецензирование | Вид |                                                                                     |                                                                         |                                   |  |  |
|                            | Защищенный просмотр<br>Этот файл загружен из Интернета и может быть небезопасен. Щелкните для получения дополнительных сведений.<br>Разрешить редактирование |                   |                            |        |                |     |                                                                                     |                                                                         |                                   |  |  |
|                            | R1C1<br>$\mathbf{v}$ (m                                                                                                    | $f_x$   Дата      |                            |        |                |     |                                                                                     |                                                                         |                                   |  |  |
|                            |                                                                                                    |                   |                            | 3      |                |     | $\Delta$                                                                            |                                                                         |                                   |  |  |
|                            | Дата                                                                                                    |                   | Наименование               |        |                |     | Каналы                                                                              | Адресаты                                                                |                                   |  |  |
|                            |                                                                                                    |                   |                            |        |                |     |                                                                                     |                                                                         | DataMapF(entity='NotificationReci |  |  |
|                            |                                                                                                    |                   |                            |        |                |     | DataMapF(entity='NotificationMessag  pients', id=@ice-8445c8fa-3d7c-                |                                                                         |                                   |  |  |
|                            |                                                                                                    |                   |                            |        |                |     |                                                                                     | es', id=@ice-2497c9ab-c5a1-4b43-9162- 4a7a-b860-2172670f5087, caption = |                                   |  |  |
|                            | 04.06.2019 12:56:48                                                                                                    |                   | Сообщение от администрации |        |                |     | ddc06cbf88f8, caption = null)                                                       | null)                                                                   |                                   |  |  |
|                            |                                                                                                    |                   |                            |        |                |     |                                                                                     | DataMapF(entity='NotificationReci                                       |                                   |  |  |
|                            |                                                                                                    |                   |                            |        |                |     |                                                                                     | DataMapF(entity='NotificationMessag  pients', id=@ice-f83c8565-e482-    |                                   |  |  |
|                            |                                                                                                    |                   |                            |        |                |     | es', id=@ice-e4b9ef47-5544-4ec2-88fc-                                               | 4fe9-9f1c-b03d3ed1fff5, caption =                                       |                                   |  |  |
| 03.06.2019 10:13:56        |                                                                                                    |                   | Сообщение от администрации |        |                |     | 200deefe6b81, caption = null)                                                       | null)                                                                   |                                   |  |  |
|                            |                                                                                                    |                   |                            |        |                |     |                                                                                     |                                                                         | DataMapF(entity='NotificationReci |  |  |
|                            |                                                                                                    |                   |                            |        |                |     | DataMapF(entity='NotificationMessag  pients', id=@ice-435282a3-0a76-                |                                                                         |                                   |  |  |
|                            |                                                                                                    |                   |                            |        |                |     | es',id=@ice-47cd8db9-0cd0-4a08-b0cf- 45cd-a0a8-f1d534f6db9c,caption=                |                                                                         |                                   |  |  |
|                            | 30.05.2019 16:42:07                                                                                                    |                   | Экспорт завершен           |        |                |     | 9842fd8ad082, caption = null)                                                       |                                                                         | null)                             |  |  |
|                            |                                                                                                    |                   |                            |        |                |     |                                                                                     |                                                                         | DataMapF(entity='NotificationReci |  |  |
|                            |                                                                                                    |                   |                            |        |                |     | DataMapF(entity='NotificationMessag pients', id=@ice-d3516679-b2ed-                 |                                                                         |                                   |  |  |
|                            |                                                                                                    |                   |                            |        |                |     | es', id=@ice-eef4a445-d253-42ed-965a-44dc-b2c3-288ebc4ddc15, caption =              |                                                                         |                                   |  |  |
| 5                          | 30.05.2019 14:42:52                                                                                                    |                   | Сообщение от администрации |        |                |     | $01d3d1d0152d$ , caption = null)                                                    |                                                                         | null)                             |  |  |

**Рисунок 13.17 – Excel документ с информацией о сообщениях**

Сообщения автоматически удаляются из Журнала сообщений после истечения заданной даты актуальности (Актуально до).

Если в сообщении поле Актуально до не заполнено, то возможно его автоматическое удаление, если в файле application.properties включена настройка notification.message.expiration.enabled=true.

Удаление происходит по истечении количества дней, указанных в настройке notification.message.expiration.duedays=90 файла application.properties.

Сервис очистки Журнала сообщений запускается один раз в сутки в 00:00

# **14. Администрирование**

## **14.1.Консоль администратора**

Предоставляет возможность администратору создавать и запускать скрипты из интерфейса системы из меню Администрирование  $\rightarrow$  Консоль администратора:

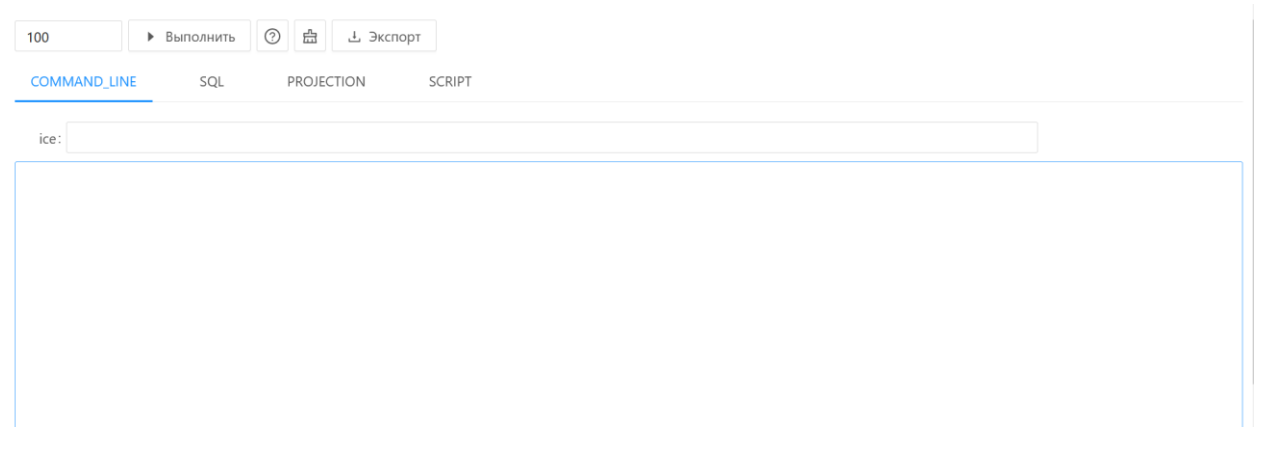

#### **Рисунок 14.1 – Раздел «Консоль администратора»**

Панель инструментов консоли администратора содержит инструменты, представленные в таблице 14.1.

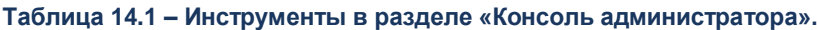

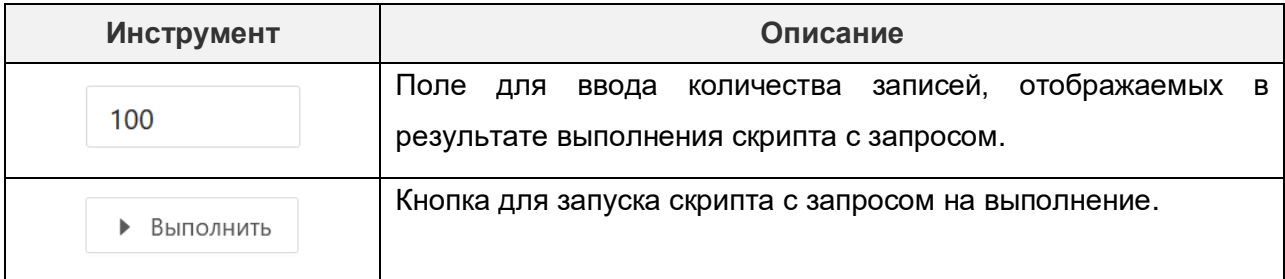

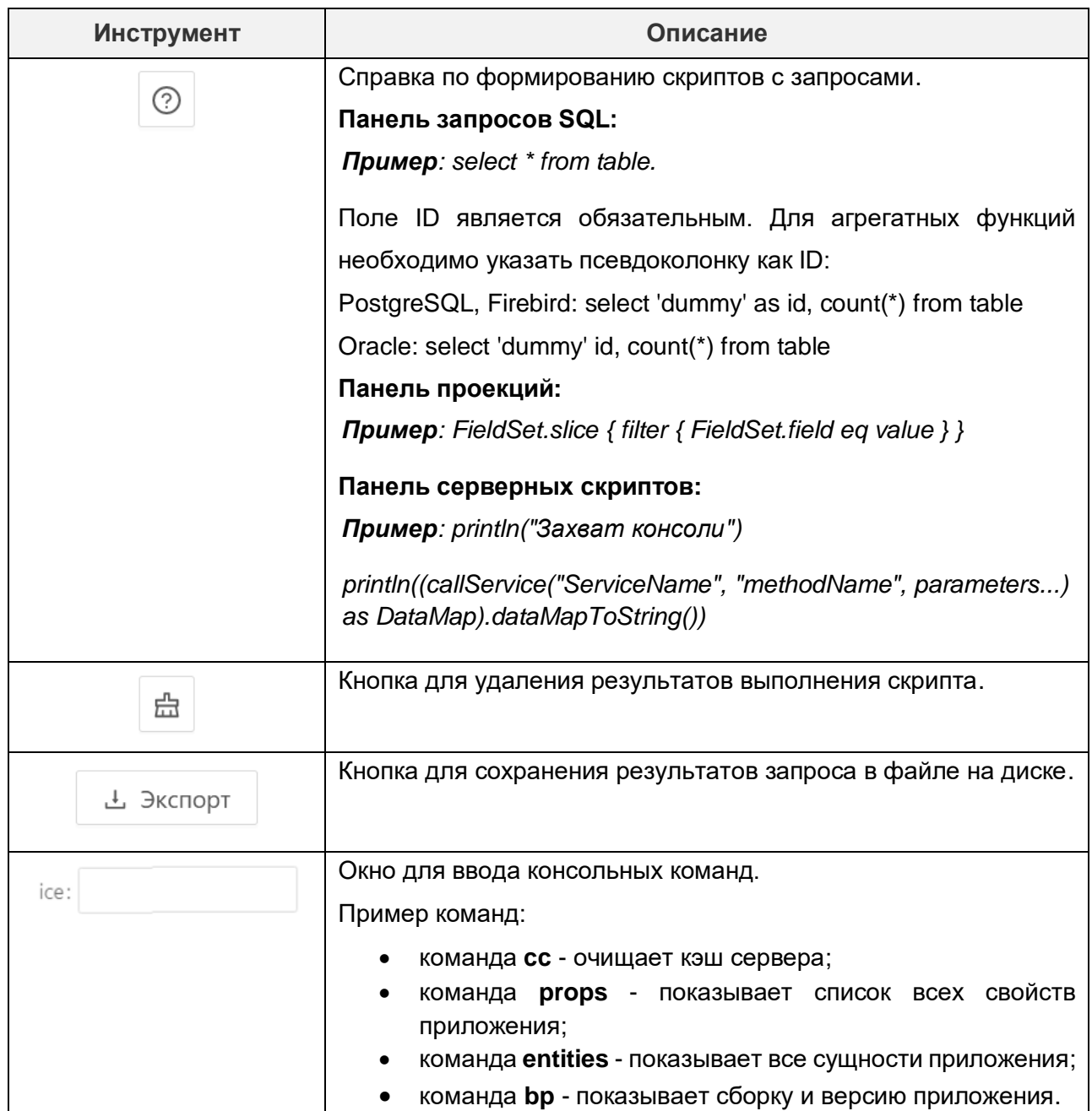

## **14.2. Управление репозиторием конфигураций**

Репозиторий конфигураций — это каталог файловой системы, в котором находятся архив файлов конфигурации объектов приложений. Раздел **Репозиторий** (**Конфигуратор** → **Репозиторий**) основан на системе контроля версий Git. Он необходим для хранения истории конфигураций, чтобы получать и сравнивать изменения с текущей конфигурацией, а также для синхронизации и переноса конфигурации. По умолчанию репозиторий хранится в подкаталоге с названием «.git» в корневом каталоге рабочей копии дерева файлов, хранящегося в репозитории. В папке **.git** находятся необходимые для работы самой системы git-файлы.

Для хранения конфигурации в Репозитории используется два вида файлов – снепшоты и патчи:

- Снепшот представляет собой полную конфигурацию на некий момент времени.
- Патч представляет собой изменения по сравнению с предыдущей версией конфигурации (то есть, "точечные" изменения, например, изменение механизма работы какой-либо функции/операции, изменение типа данных для объекта приложения).

Форма списка репозитория конфигураций выглядит следующим образом.

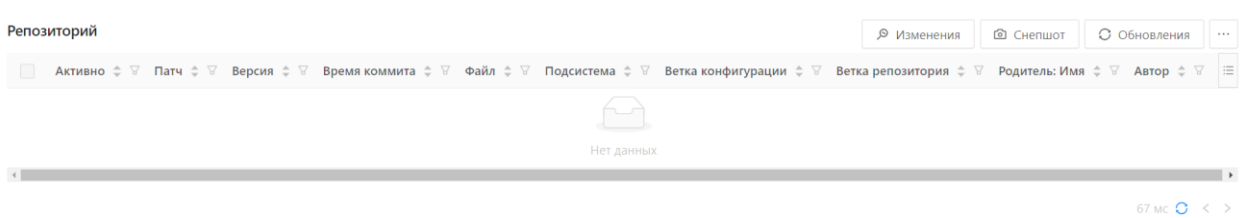

#### **Рисунок 14.2 – Форма списка репозитория конфигураций**

Действия на форме списка представлены в таблице 14.2.

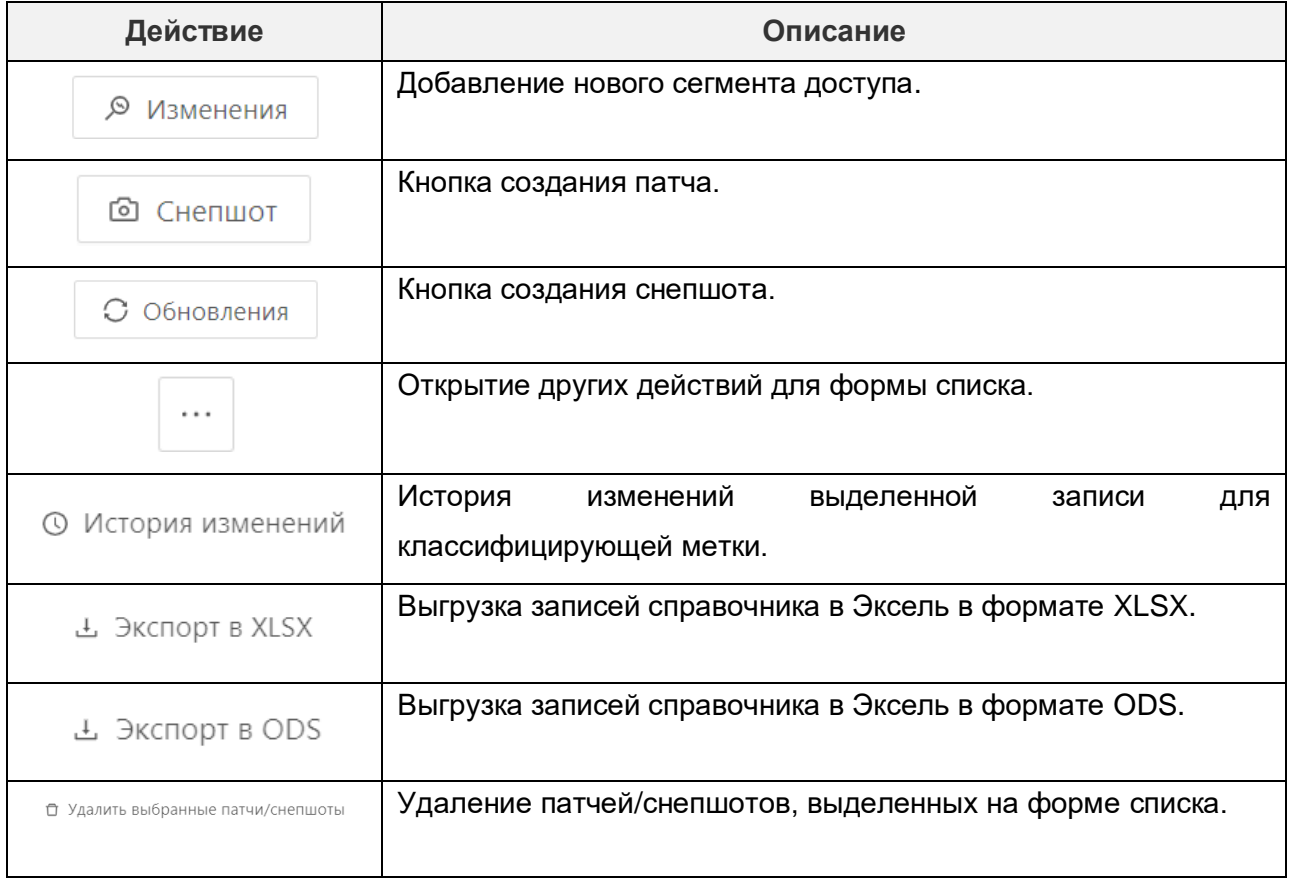

**Таблица 14.2 – Действия на форме списка репозитория конфигураций**

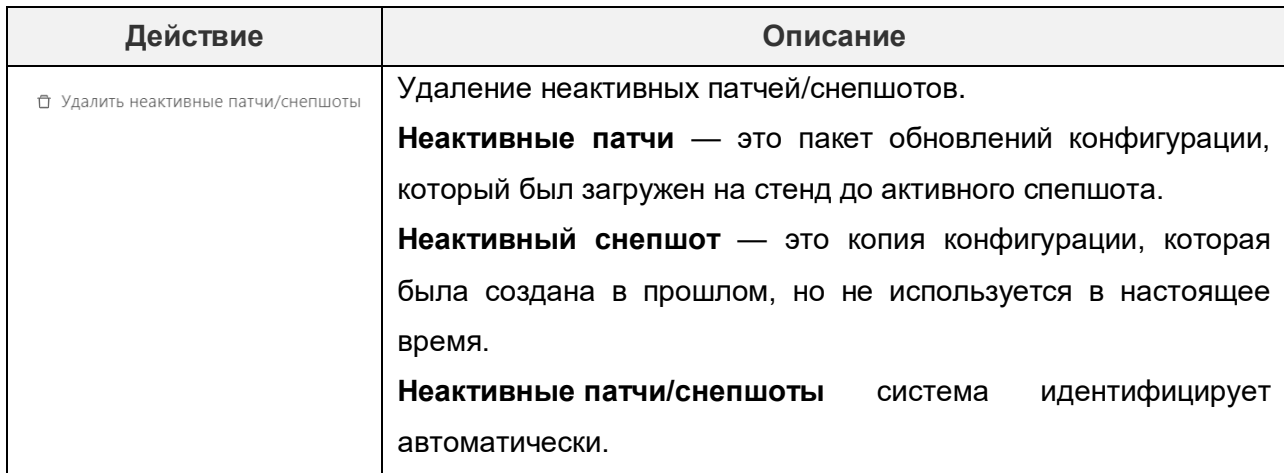

### **14.2.1. Просмотр информации о патчах и снепшотах**

Просмотр информации о патчах/снепшотах осуществляется на форме списка в разделе **Конфигуратор → Репозиторий.** На форме списка отображены все патчи и снепшоты, зафиксированные в GIT репозитории.

Для того, чтобы на форме списка просмотреть информацию о патче или снепшоте, необходимо выполнить следующую последовательность действий.

- 1) Выбрать патч/снепшот и нажать на значение в поле **Версия**.
- 2) В открывшейся форме отображена следующая информация о патче/снепшоте:
	- a. **Наименование.** Присваивается патчам и снепшотам автоматически во время их формирования. Формируется следующим образом: ICE-YYYY.MM.DD HH-MM-SS, где:
		- i. YYYY.MM.DD дата создания файла в формате: год, месяц, день.
		- ii. HH-MM-SS время создания файла в формате: часы, минуты, секунды.
	- b. **Автор.** Заполняется автоматически логином пользователя, который формировал патч/снепшот.
	- c. **Подсистема.** Заполняется при формировании патча/снепшота на этапе выбора подсистемы.
- 3) Для того, чтобы сохранить на локальный жесткий диск файл патча/снепшота, необходимо на форме списка выбрать патч/снепшот и нажать на значение в поле **Файл.** Наименование файла формируется по тому же принципу, что и наименование патчей/снепшотов. Файл патча имеет расширение \*.json. Файл снепшота имеет расширение \*.zip.

## **14.2.2. Создание патчей обновления конфигурации**

Для того, чтобы создать патч обновления конфигурации, необходимо выполнить следующую последовательность действий.

- 1) Перейти в раздел **Конфигуратор → Репозиторий.**
- 2) На форме списка выбрать действие **Изменения**.
- 3) В открывшейся форме выбрать подсистему. Подсистема позволяет вести часть конфигурации изолированно от общей конфигурации, то есть хранить ее в отдельном git-репозитории. По умолчанию установлена подсистема **system,**  однако при необходимости можно создать новую. Сделать это можно в разделе **Конфигуратор → Модули**, нажав на кнопку **Добавить** и заполнив поле **Подсистема** на вкладке **Свойства**. Объекты приложения, созданные в этом модуле, будут храниться в созданной подсистеме.

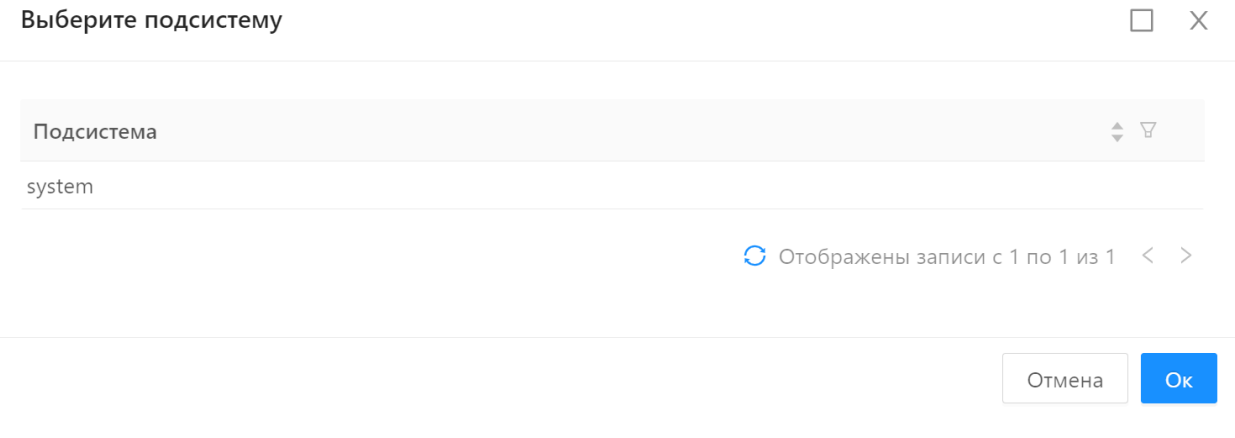

**Рисунок 14.3 – Форма выбора подсистемы при подготовке патча**

4) В форме подготовки патча на вкладке **Свойства** заполнить поле **Описание**, указав краткий комментарий к данным изменениям.

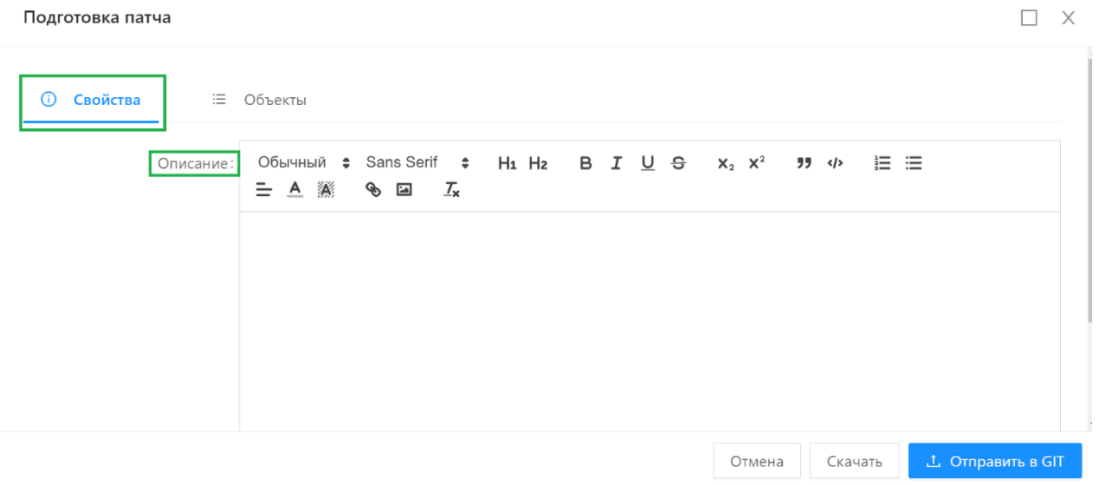

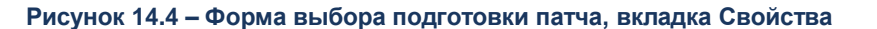

5) Перейти на вкладку **Объекты** и выбрать объекты, изменения конфигурации которых должны быть зафиксированы в патче. На данной вкладке для выбора доступны только те объекты, которые относятся к подсистеме из пункта 3.

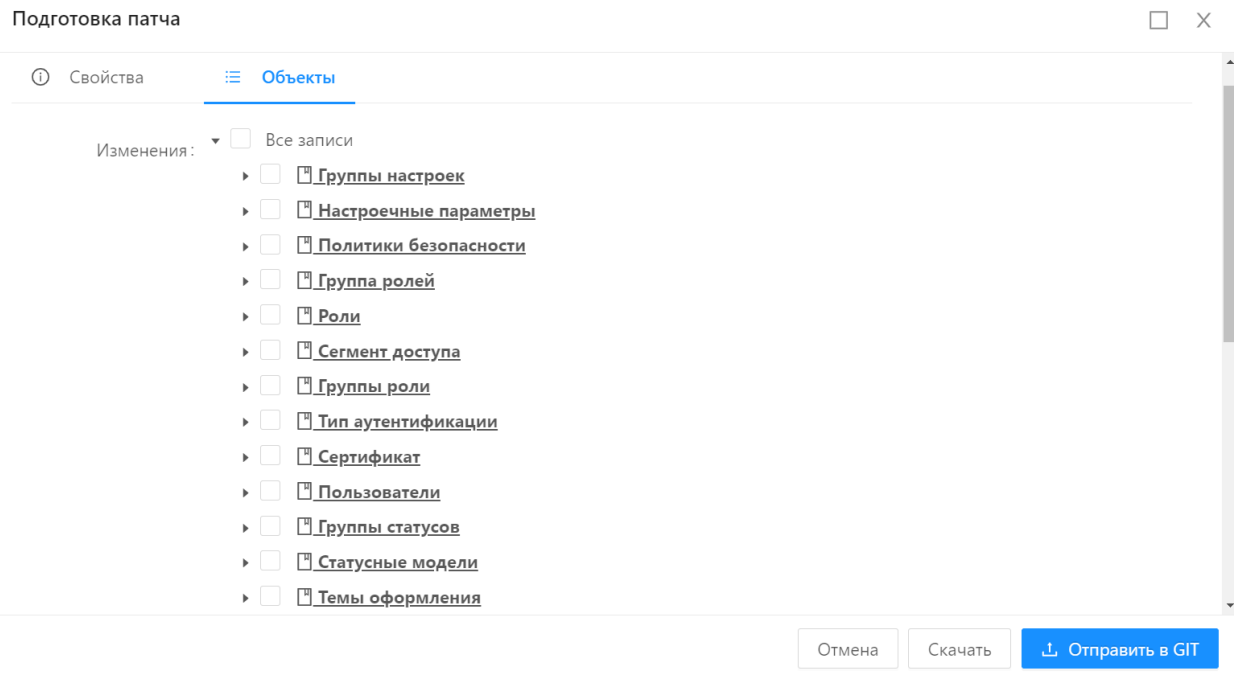

**Рисунок 14.5 – Форма выбора подготовки патча, вкладка Объекты**

- 6) При необходимости, сохранить файл патча \*.json, нажав на кнопку **Скачать**.
- 7) Отправить файл с патчем в GIT репозиторий, нажав на кнопку **Отправить в GIT**.
- 8) Выполнить авторизацию в BitBucket.

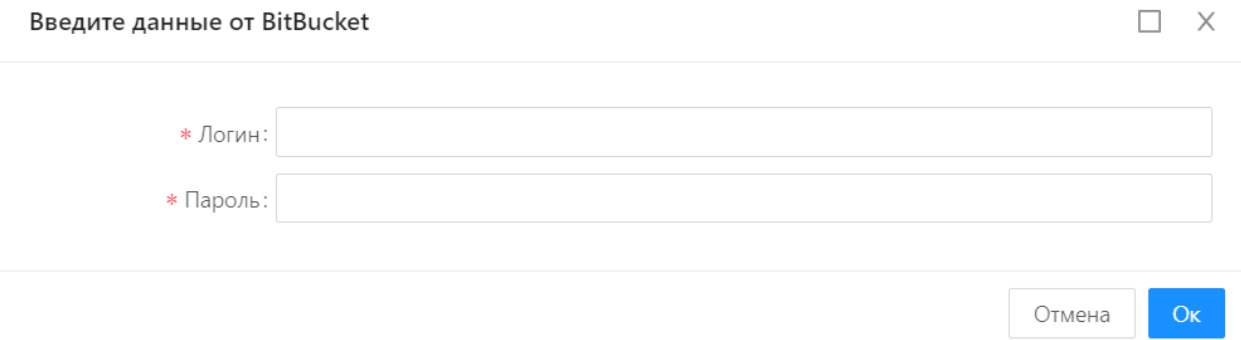

#### **Рисунок 14.6 – Форма авторизации в BitBucket**

9) Выбрать ветку GIT репозитория, в которой необходимо зафиксировать патч. Доступные для выбора ветки можно просмотреть, нажав на кнопку **Показать все ветки.**
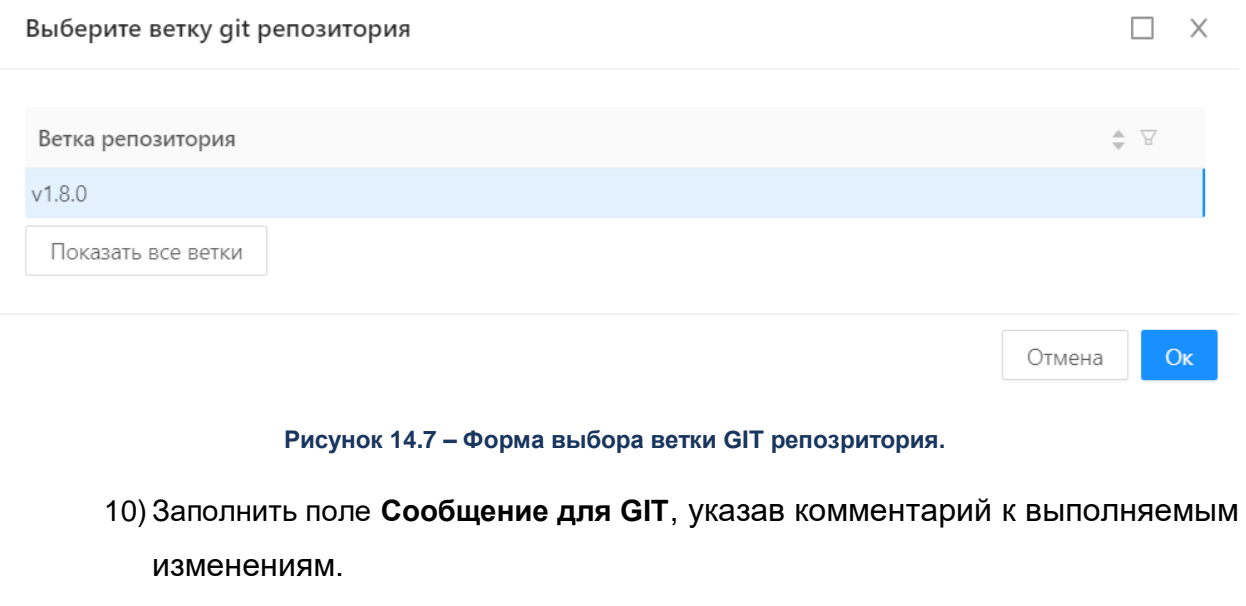

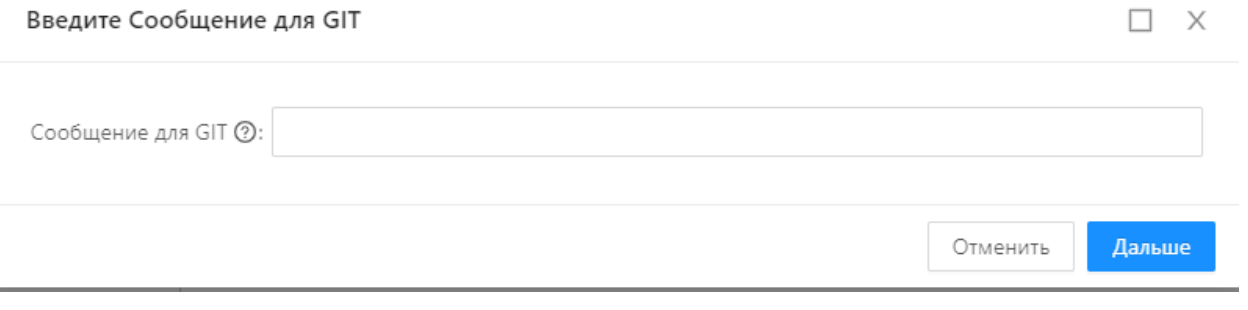

**Рисунок 14.8 – Форма заполнения сообщения для GIT**

- 11) Отправить патч в GIT репозиторий, нажав кнопку **Дальше**.
- 12) Созданный патч отобразится на форме списка патчей и снепшотов в разделе **Конфигуратор → Репозиторий.**

# **14.2.3. Создание снепшотов для выгрузки полного состояния конфигурации**

Для того, чтобы создать снепшот, то есть выгрузить в GIT репозиторий полное состояние конфигурации, необходимо выполнить следующую последовательность действий.

- 1) Перейти в раздел **Конфигуратор → Репозиторий.**
- 2) На форме списка выбрать действие **Снепшот**.
- 3) В открывшейся форме выбрать подсистему. Подсистема позволяет вести часть конфигурации изолированно от общей конфигурации, то есть хранить ее в отдельном git-репозитории. По умолчанию установлена подсистема **system,**  однако при необходимости можно создать новую. Сделать это можно в разделе **Конфигуратор → Модули**, нажав на кнопку **Добавить** и заполнив поле

**Подсистема** на вкладке **Свойства**. Объекты приложения, созданные в этом модуле, будут храниться в созданной подсистеме.

4) В форме подготовки снепшота заполнить поле **Описание**, указав краткий комментарий к выполняемому снепшоту.

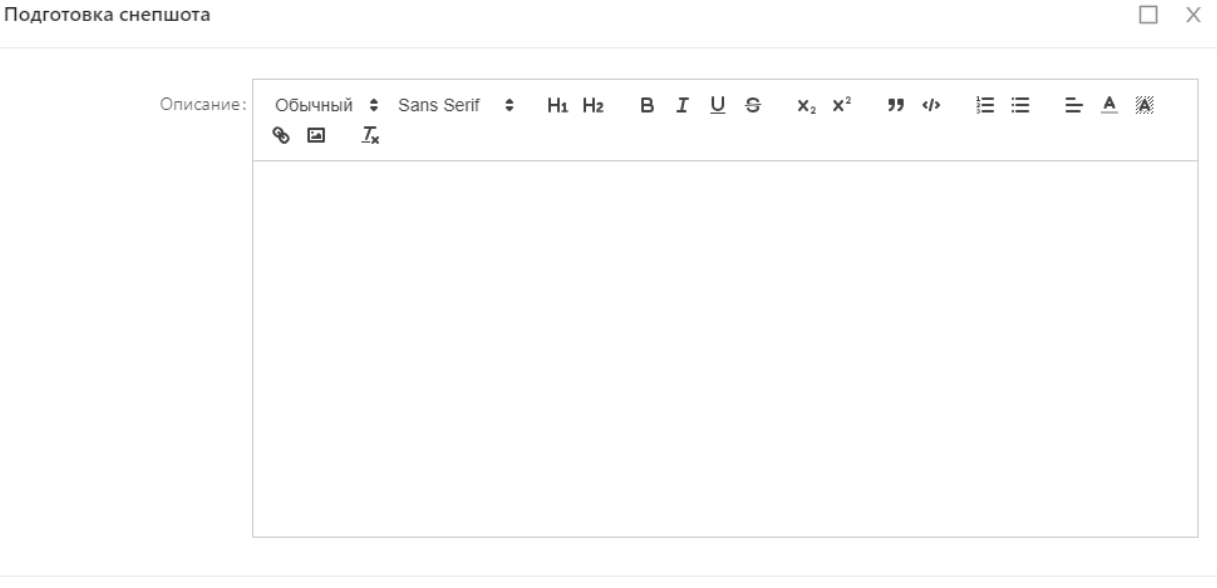

**Рисунок 14.9 – Форма подготовки снепшота**

- 5) При необходимости, сохранить файл снепшота \*.zip, нажав на кнопку **Скачать**.
- 6) Отправить файл снепшота в GIT репозиторий, нажав на кнопку **Отправить в GIT**.

Отмена

Скачать

山 Отправить в GIT

- 7) Выполнить авторизацию в BitBucket.
- 8) Выбрать ветку GIT репозитория, в которой необходимо зафиксировать снепшот. Доступные для выбора ветки можно просмотреть, нажав на кнопку **Показать все ветки.**
- 9) Заполнить поле **Сообщение для GIT**, указав комментарий к выполняемым изменениям.
- 10) Отправить снепшот в GIT репозиторий, нажав кнопку **Дальше**.
- 11) Созданный снепшот отобразится на форме списка патчей и снепшотов в разделе **Конфигуратор → Репозиторий.**

### <span id="page-109-0"></span>**14.3. Журнал выполнения автотестов**

**Журнал выполнения автотестов** (**Конфигуратор → Журнал выполнения автотестов**) предназначен для запуска и хранения результатов выполнения сценариев автоматического тестирования, хранящихся в системном модуле **Автотесты** (**Конфигуратор → Сценарии,** модуль **Автотесты**). Данные сценарии предназначены для запуска с целью периодической проверки работоспособности любых сценариев, вызывающих другие сценарии, процессы приложения или отдельные задачи процесса, сервисы нотификаций (отправка/получение уведомлений) и сервисы REST API и т. п.

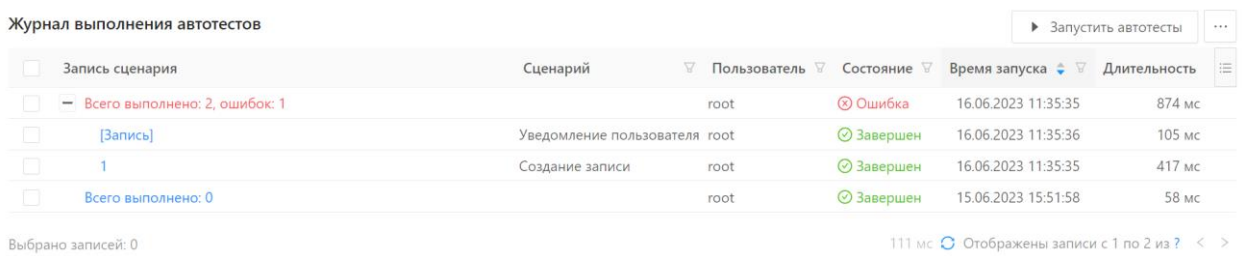

#### **Рисунок 14.10 – Форма списка справочника Журнал выполнения автотестов**

Описание действий на форме списка справочника **Журнал выполнения автотестов** представлено в таблице 14.3.

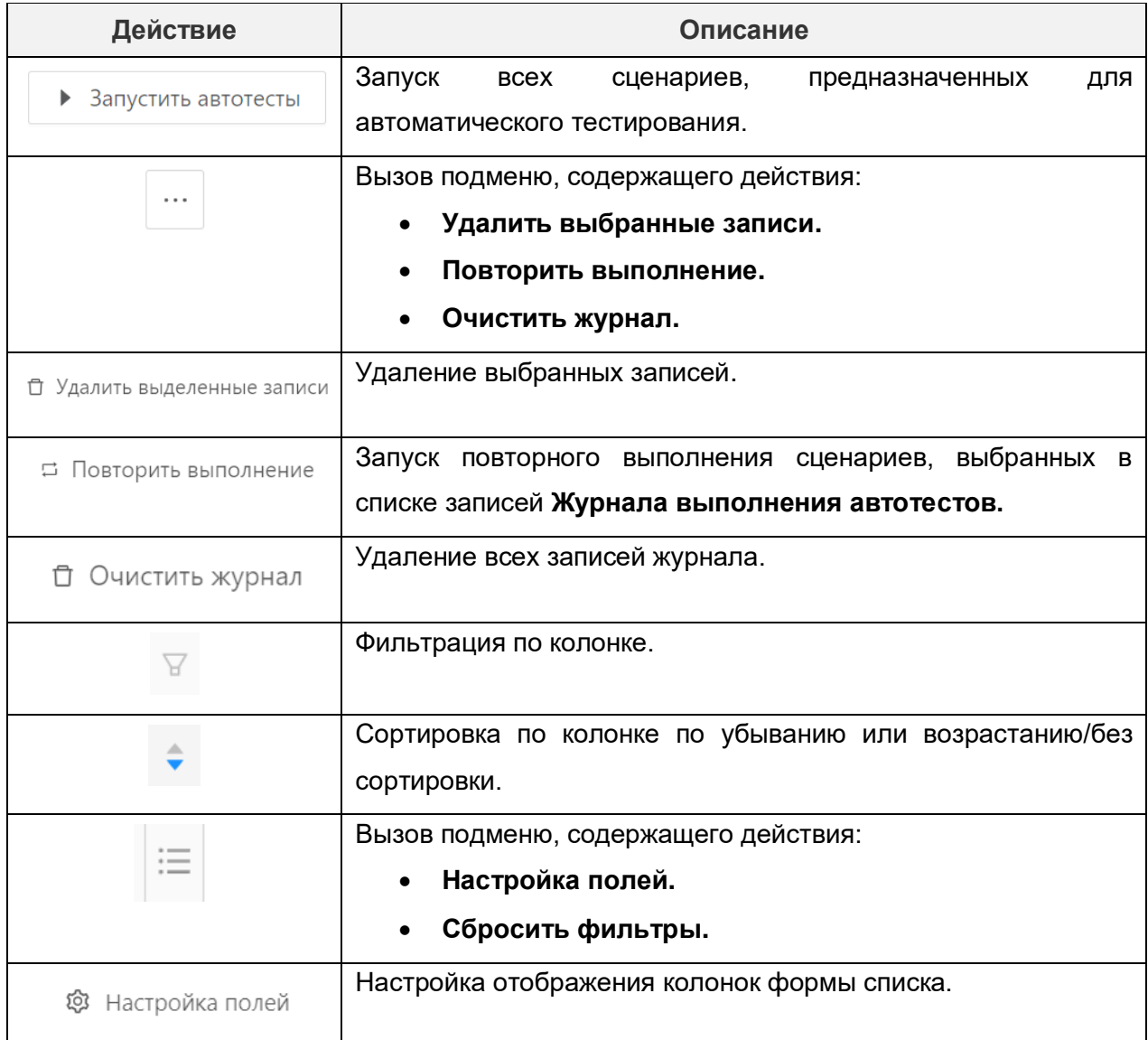

#### **Таблица 14.3 – Действия на форме списка журнала выполнения автотестов**

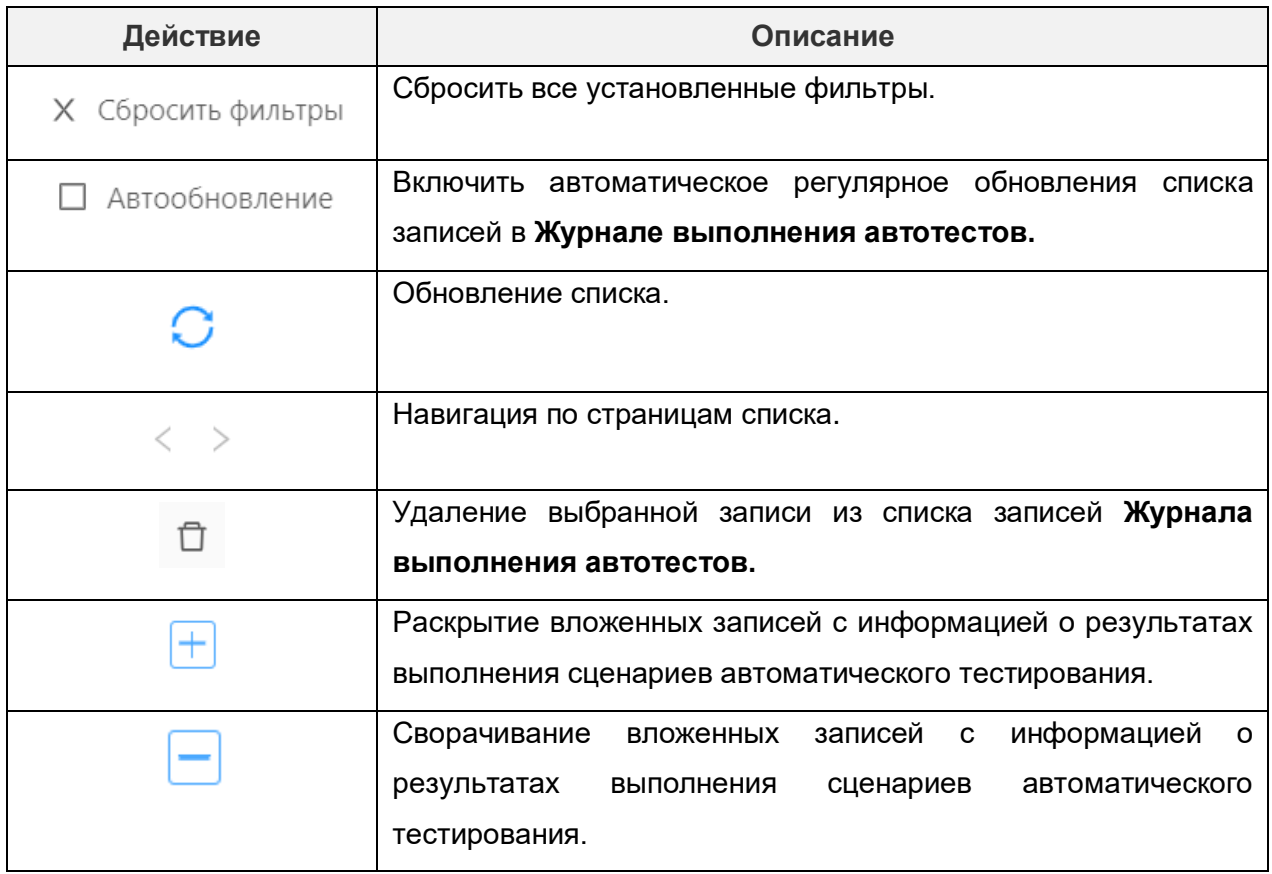

# **14.3.1. Просмотр информации о выполнении сценариев автоматического тестирования**

После каждого запуска автоматического тестирования в справочнике **Журнал выполнения автотестов** появляется новая запись с результатами выполнения сценариев. Форма списка справочника имеет иерархическую структуру, где каждая родительская запись хранит общую информацию о пакете выполнения автотестов, а каждая ее дочерняя запись хранит информацию о выполнении конкретного сценария автоматического тестирования.

Осуществить просмотр информации о родительской записи можно, нажав на значение в поле **Запись сценария.** После этого откроется форма просмотра информации о родительской записи. Описание полей родительской записи представлено в таблице 14.3.

Просмотр: Журнал выполнения сценариев: 499916db-f215-47b1-8462-4797e5b72943  $\Box$   $\times$ Идентификатор выполнения: 499916db-f215-47b1-8462-4797e5b72943 Пользователь: root Имя пользователя: root root root Время запуска: 16.06.2023 11:35:35 Длительность: 874 мс Состояние: Ошибка Сообщение об ошибке: Всего выполнено: 2, ошибок: 1

Закрыть

#### **Рисунок 14.11 – Форма просмотра информации о пакете выполнения автотестов**

### **Таблица 14.3 – Описание полей родительской записи в журнале выполнения автотестов**

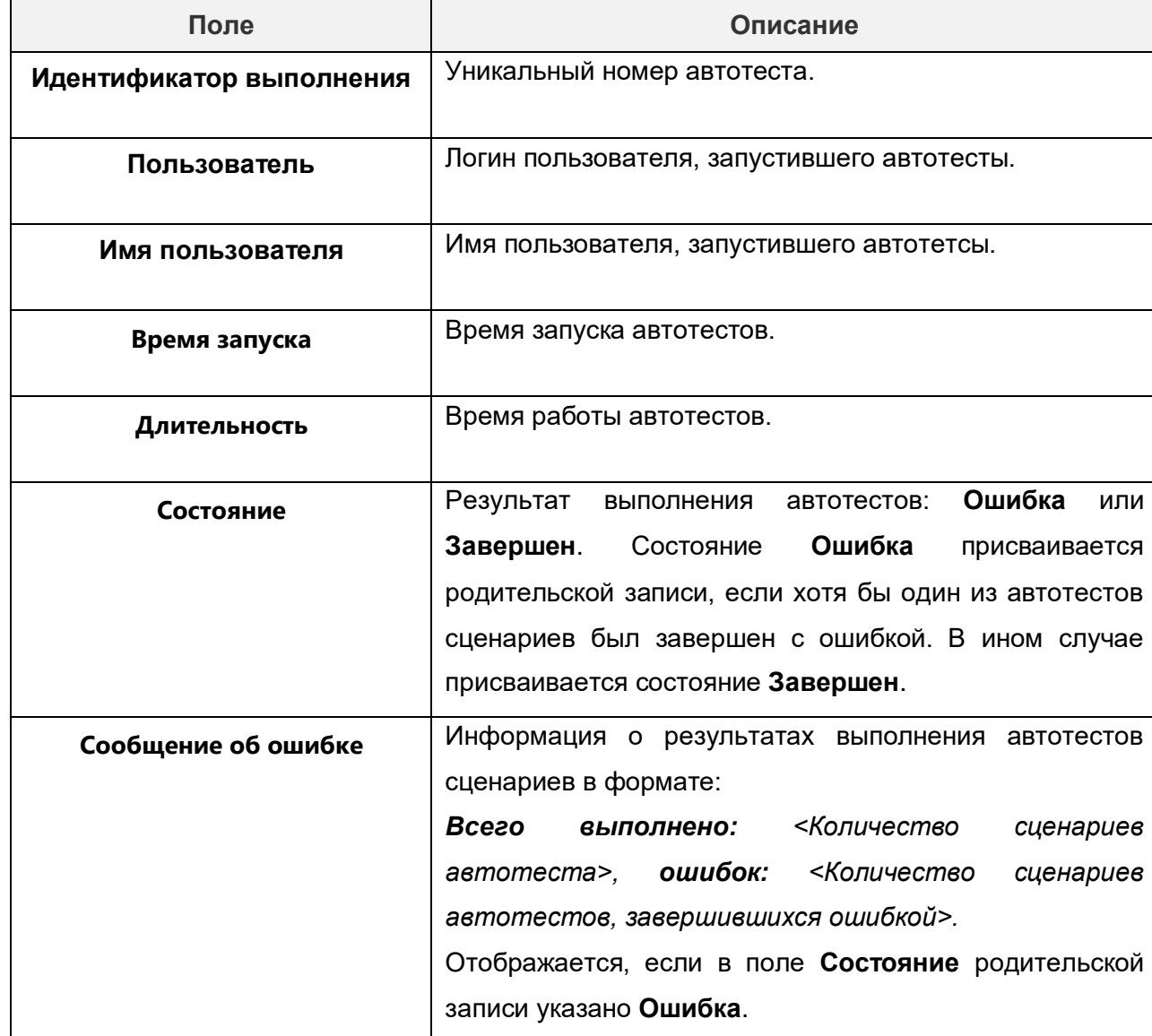

113

Родительская запись включает в себя список дочерних записей с информацией о каждом сценарии автотеста. Осуществить просмотр информации о дочерней записи можно, раскрыв список родительской записи и нажав на значение в поле **Запись сценария** нужной дочерней записи. После этого откроется форма просмотра информации о дочерней записи, описание полей которой представлено в таблице 14.5.

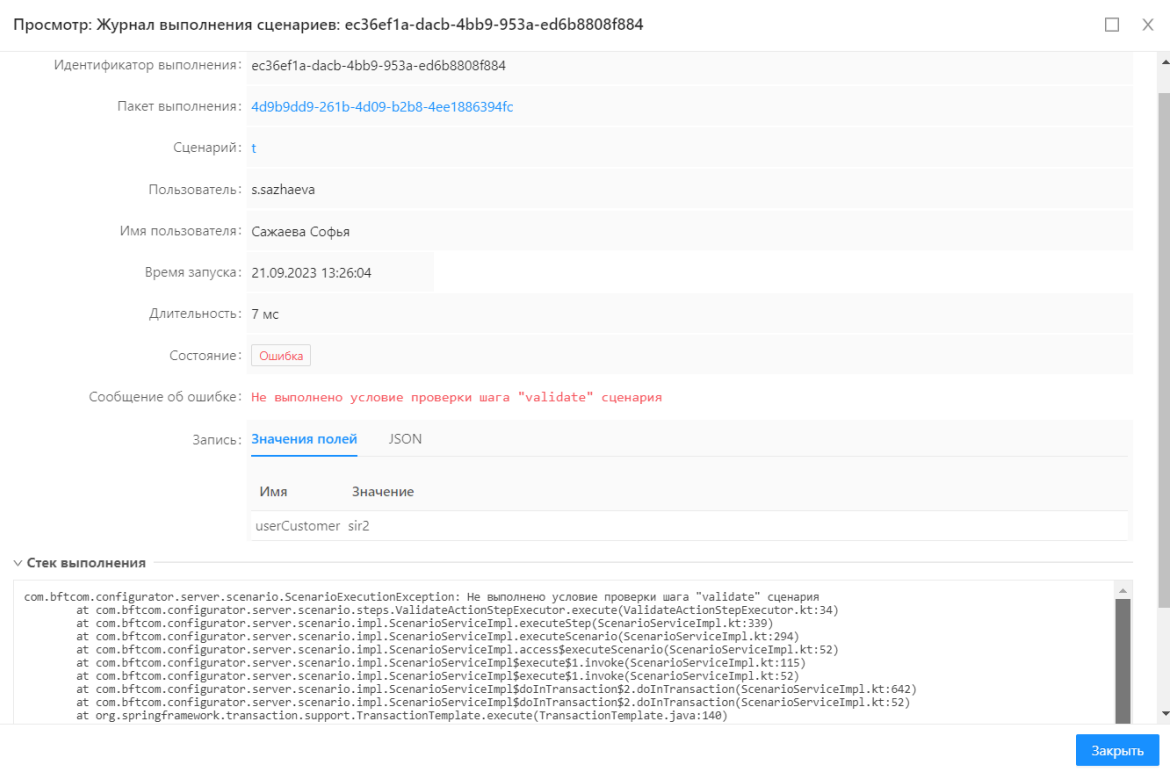

**Рисунок 14.12 – Форма просмотра информации о выполнении сценария**

|  | Таблица 14.5 – Описание полей дочерней записи в журнале выполнения автотестов |  |  |
|--|-------------------------------------------------------------------------------|--|--|
|  |                                                                               |  |  |

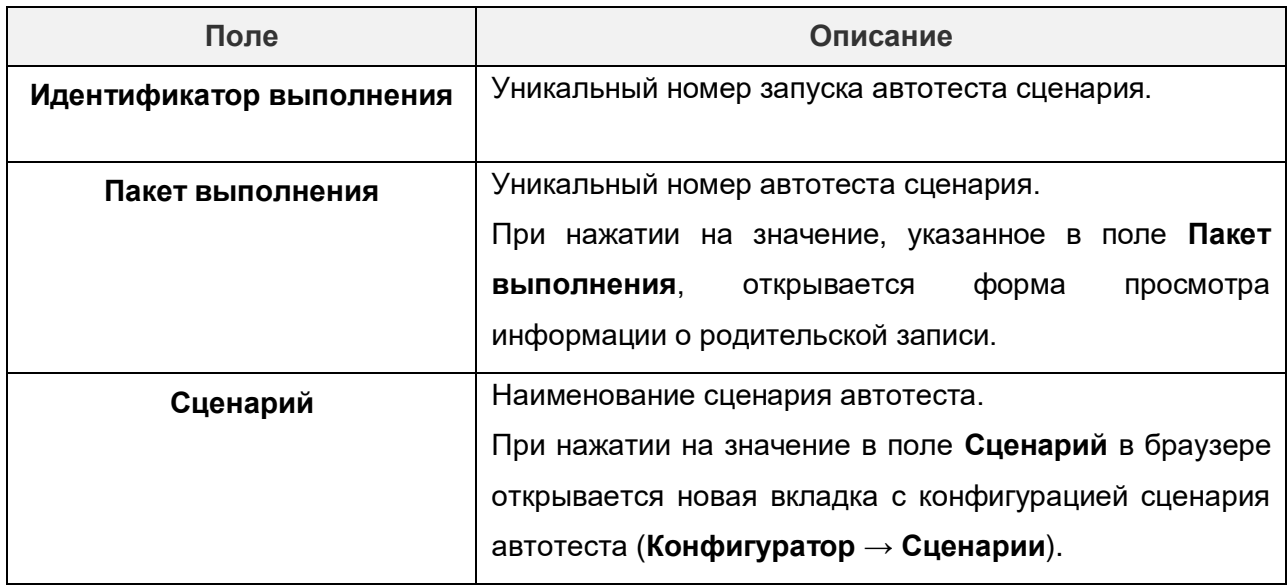

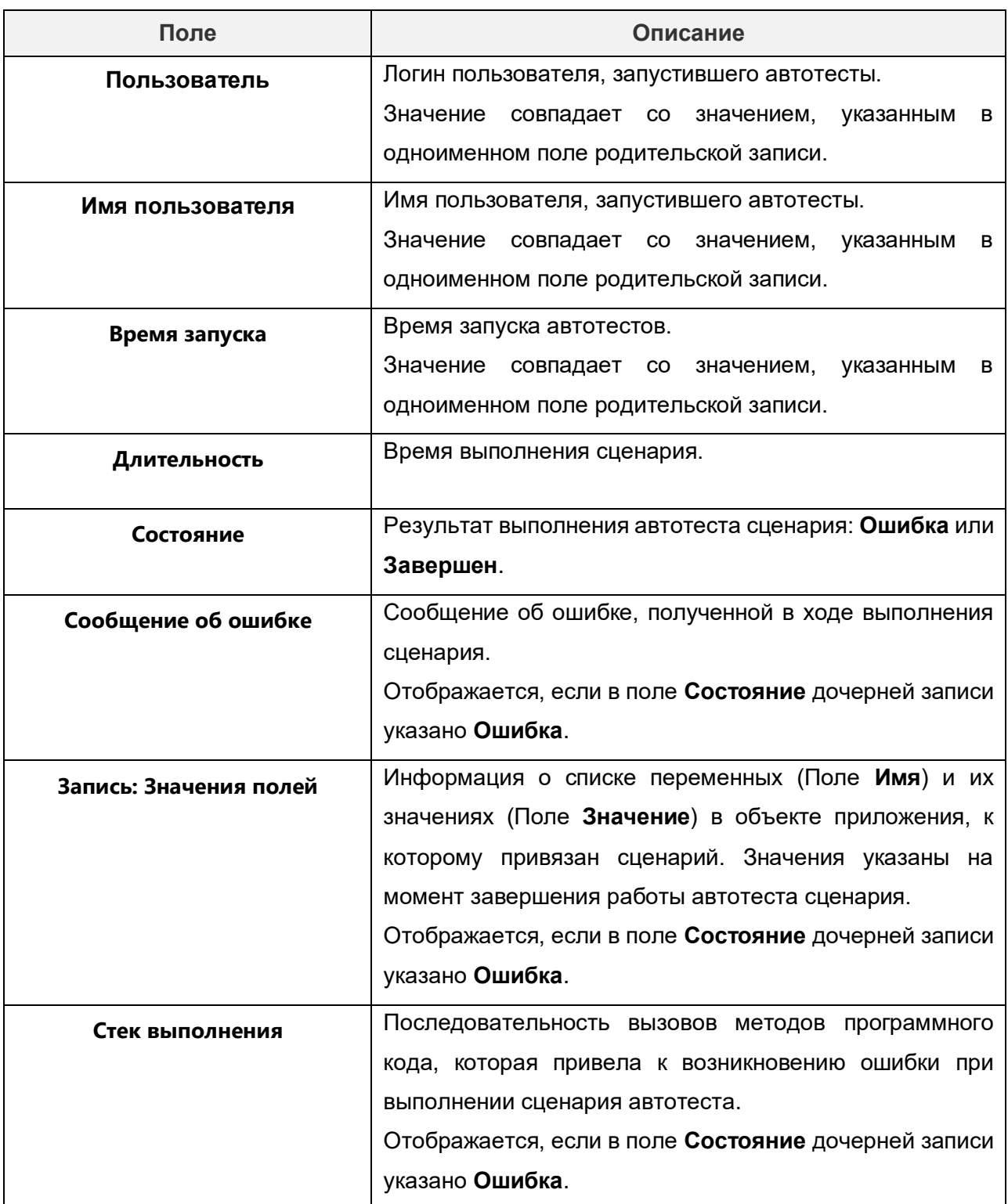

# **14.3.2. Создание сценария автоматического тестирования**

Для того, чтобы создать сценарий автоматического тестирования, необходимо выполнить следующую последовательность действий.

- 1) Перейти в раздел **Конфигуратор→ Сценарии**.
- 2) Создать новый сценарий, нажав на кнопку **Новый сценарий.**
- 3) В форме создания сценария заполнить поля на вкладке **Свойства**:
- В поле **Модуль** выбрать значение **Автотесты**.
- Заполнить поля **Идентификатор** и **Объект приложения**.
- 4) На вкладке **Диаграмма** добавить порядок действий, которые необходимо протестировать.
- 5) Сохранить сценарий, нажав на кнопку **Сохранить**.

При заполнении поля **Идентификатор** на вкладке **Свойства** необходимо учитывать следующие особенности:

- Если идентификатор сценария начинается с подчеркивания (), то сценарий не будет включен в список сценариев для выполнения автотестов. Это могут быть технические сценарии, которые могут вызываться в других тестовых сценариях.
- Если идентификатор сценария начинается с " before each", то сценарий будет выполнен перед каждым сценарием группы сценариев модуля **Автотесты**.
- Если идентификатор сценария начинается с " after each", то сценарий будет выполнен после каждого сценария группы сценариев модуля **Автотесты**.
- Если идентификатор сценария начинается с " before all", то сценарий будет выполнен однократно перед выполнением всех сценариев группы сценариев модуля **Автотесты**.
- Если идентификатор сценария начинается с " after all", то сценарий будет выполнен однократно после выполнения всех сценариев группы сценариев модуля **Автотесты**.

В результате при запуске автотестов созданный сценарий будет автоматически тестировать выполнение пользовательской задачи и сценария.

### **14.3.3. Ручной запуск сценариев автоматического тестирования**

Для того, чтобы запустить вручную сценарии для автоматического тестирования, необходимо выполнить следующую последовательность действий.

- 1) Перейти в раздел **Конфигуратор → Журнал выполнения автотестов.**
- 2) Нажать на кнопку **Запустить автотесты.**

В результате в списке справочника **Журнал выполнения автотестов** отобразится запись с информацией о результатах выполнения автотеста.

# **14.3.4. Запуск сценариев автоматического тестирования по расписанию**

Для того, чтобы автоматически запускать сценарии для автоматического тестирования с определенной периодичностью, необходимо выполнить следующую последовательность действий.

1) Перейти в раздел **Настройки → Планировщик заданий.**

- 2) Создать новое задание, нажав на кнопку **Добавить** (п. [7.1.4\)](#page-53-0).
- 3) Заполнить поля на форме **Планирование задания** (п. [7.1.4\)](#page-53-0).
- 4) В поле **Задание** выбрать задание **executeAutotests (String, String).**
- 5) Заполнить аргументы сервиса задания, описание которых представлено в таблице 14.6.
- 6) Сохранить настройки задания, нажав на кнопку **Сохранить.**

В результате запуск сценариев для автоматического тестирования будет выполняться по расписанию, указанному в поле **Крон-выражение** задания планировщика.

Результат выполнения задания планировщики отображается в разделе **Настройки → Журнал планировщика заданий** (п. [7.2\)](#page-57-0).

Результат выполнения автотестов сценариев отображаются в разделе Конфигуратор → **Журнал выполнения автотестов** (п. [14.3\)](#page-109-0).

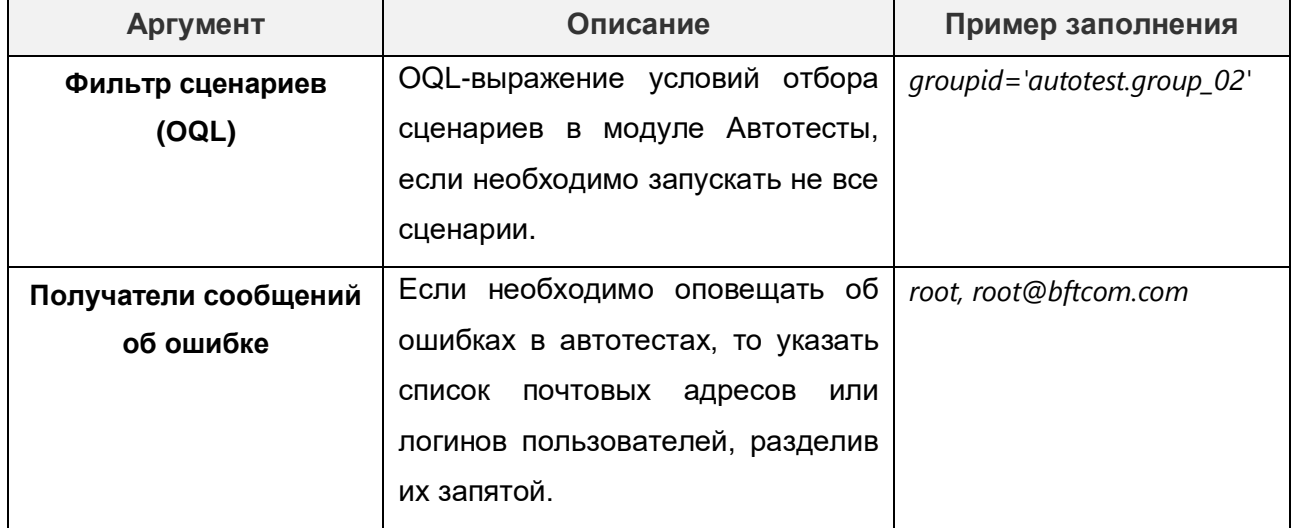

#### **Таблица 14.6 – Описание аргументов сервиса задания**

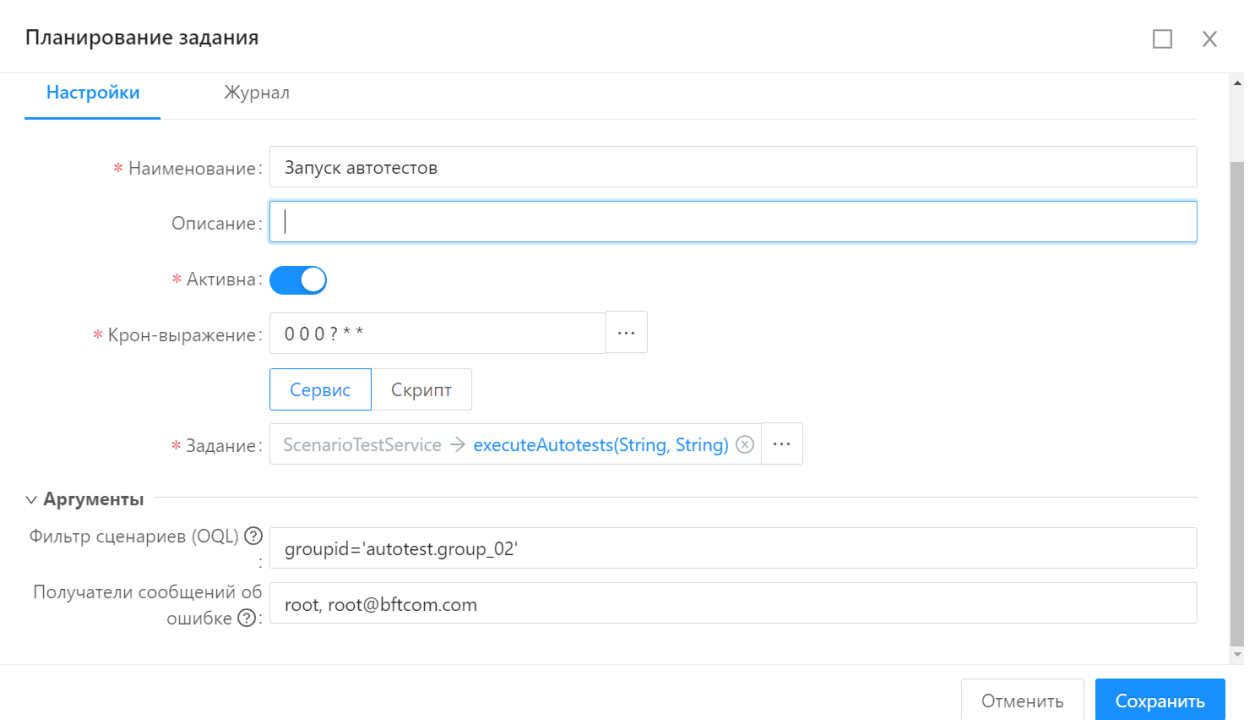

#### **Рисунок 14.13 – Форма планирования задания для запуска автотестов**

# **14.4. Сегменты доступа**

Сегмент доступа — это набор правил и ограничений, которые определяют, какие данные или функциональность в системе может использовать или просматривать пользователь с определенной ролью.

С помощью справочника **Сегменты доступа** (**Администрирование → Сегменты доступа**) можно задать условия отбора записей, к которым применяются настройки доступа.

Форма списка справочника Сегменты доступа имеет вид, представленный на рисунке 14.14.

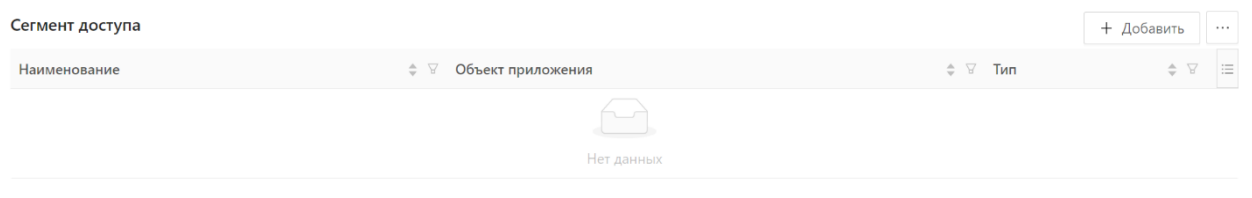

62 Mc  $\bullet$  < >

#### **Рисунок 14.14 – Форма списка «Сегменты доступа»**

Действия на форме списка представлены в таблице 14.7.

**Таблица 14.7 – Действия на форме списка справочника «Сегменты доступа».**

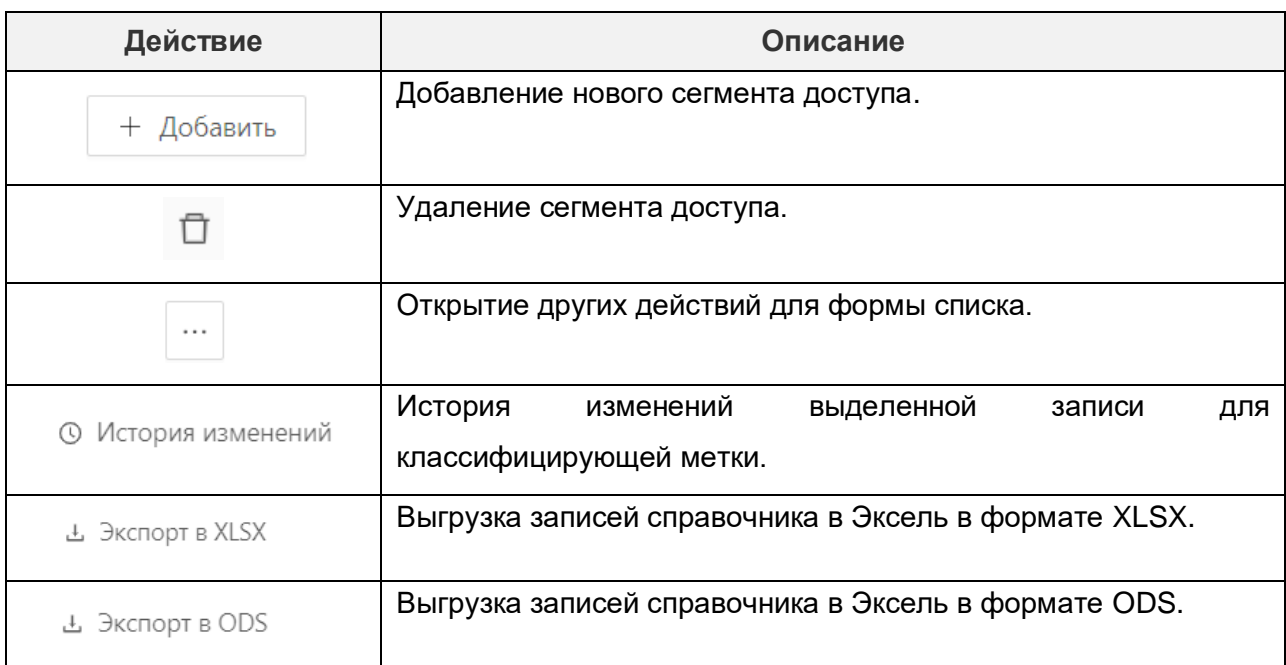

Форма редактирования сегмента открывается при нажатии на значение в поле **Наименование** в форме списка справочника **Сегменты доступа.**

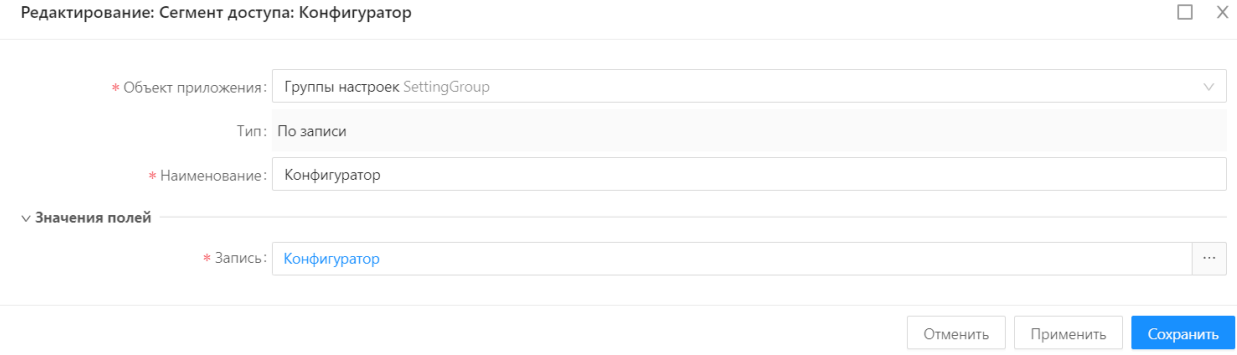

# **Рисунок 14.15 – Форма редактирования справочника «Сегменты доступа»**

#### **Таблица 14.8 – Описание полей формы редактирования**

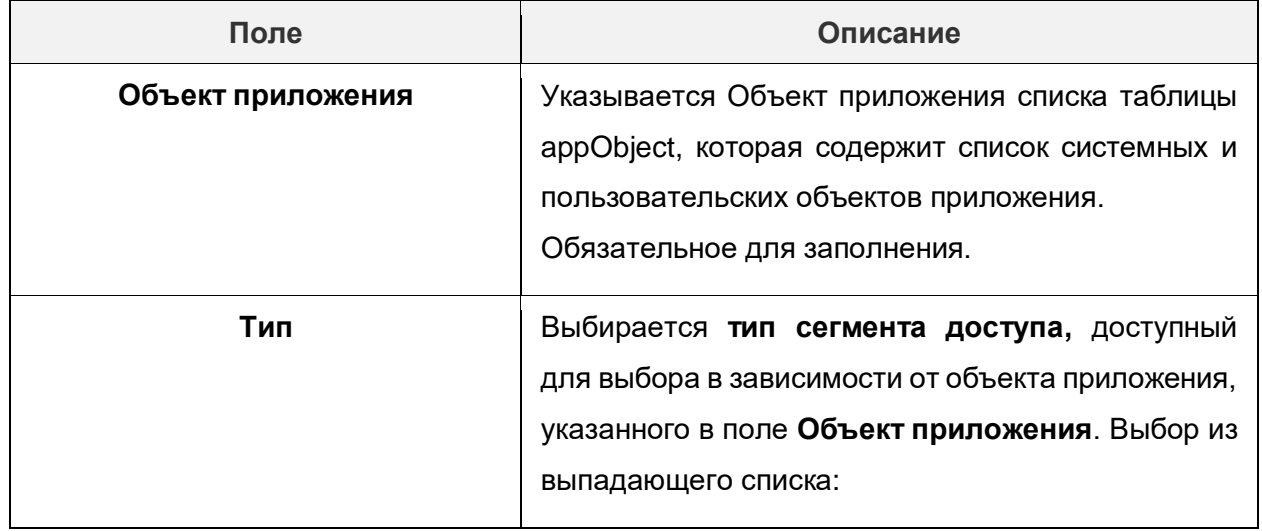

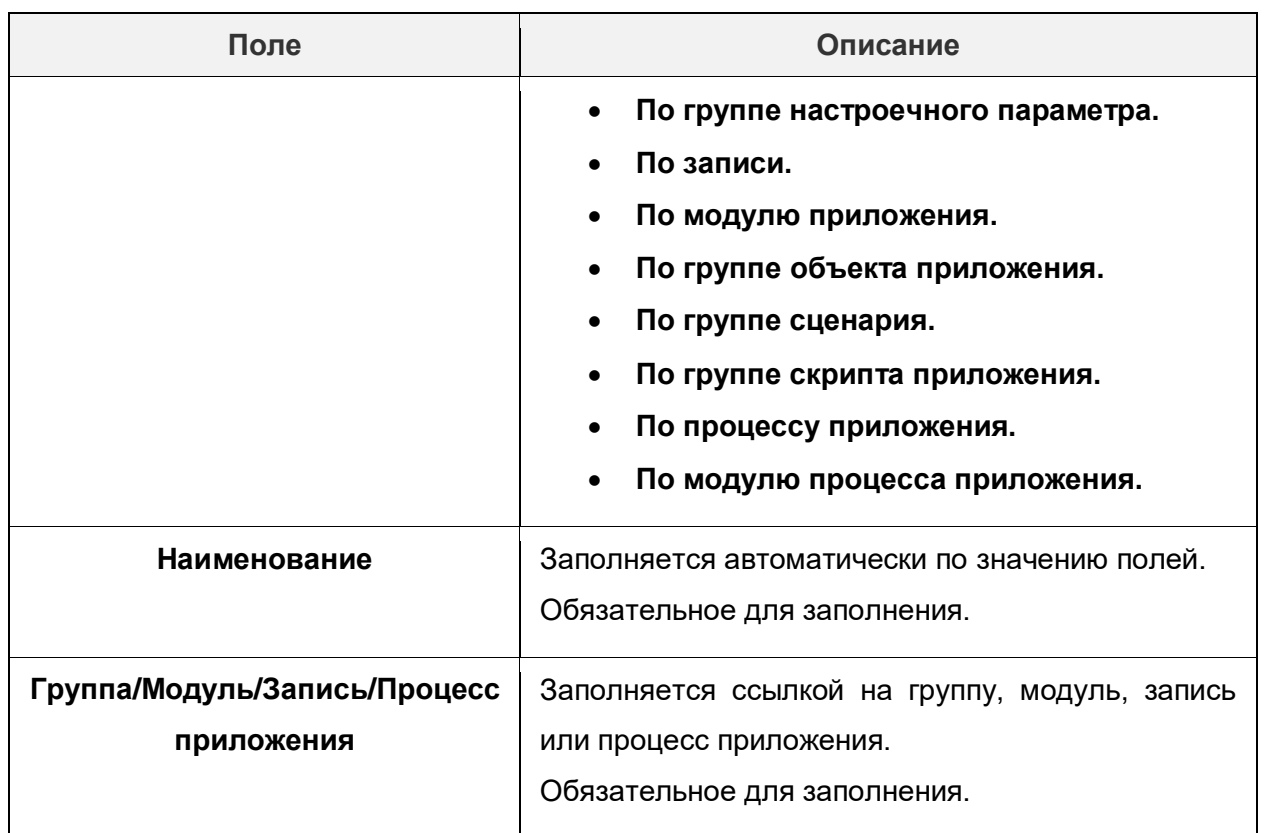

Для добавления сегмента необходимо:

# 1. В разделе **Администрирование → Сегменты доступа** выполнить действие **Добавить**:

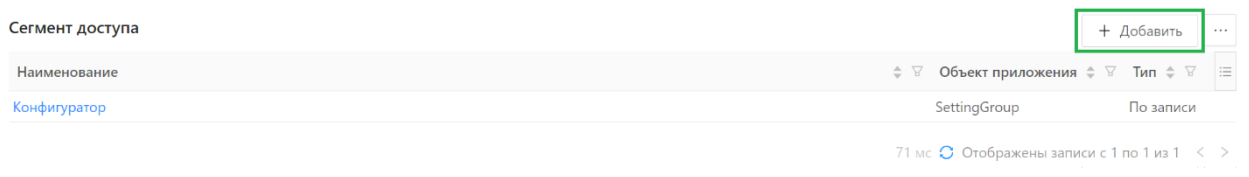

# **Рисунок 14.16 – Добавление сегмента в справочнике «Сегменты доступа»**

2. Откроется форма для создания нового сегмента. Необходимо заполнить обязательные поля и сохранить запись в справочнике, нажав на кнопку **Сохранить:**

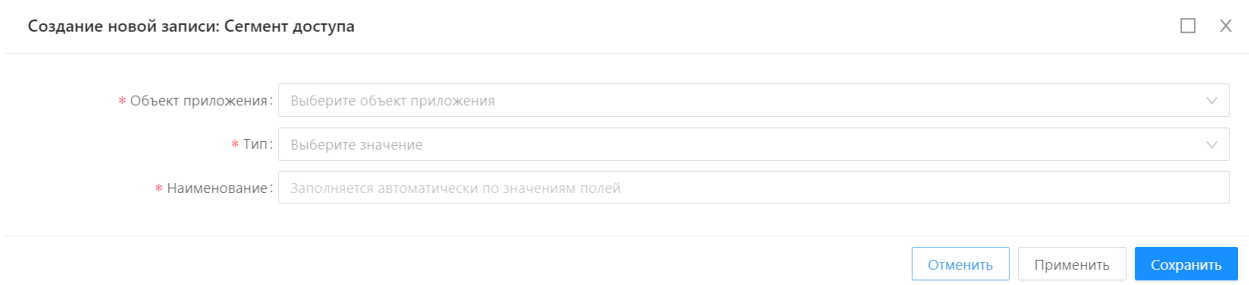

В результате добавляется сегмент доступа (запись в справочник Сегменты доступа).

Для удаления сегмента доступа (записи справочника) необходимо в разделе Администрирование  $\rightarrow$  Сегменты доступа выбрать сегмент, наведя курсор мыши на строку с сегментом, и нажать на появившийся значок удаления.

В появившемся окне подтвердить намерение удалить запись, нажав на кнопку **Да**. В результате запись справочника **Сегменты доступа** удаляется.

# **14.5. Генератор номеров объектов приложения**

Последовательности — это справочник, находящийся в разделе Настройки → Последовательности.

С помощью справочника «Последовательности» можно настроить последовательную генерацию номера согласно заданному алгоритму и с текстовым сопровождением. Например: *Документ № 3.*

В разделе «Серии» задается алгоритм генерации номера последовательности.

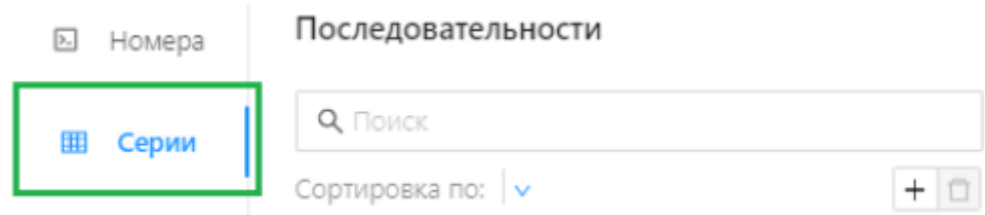

**Рисунок 14.17 – Вкладка «Серии» справочника «Последовательности»**

В разделе «Номера» настраивается текст для последовательности, например вида *Документ №*.

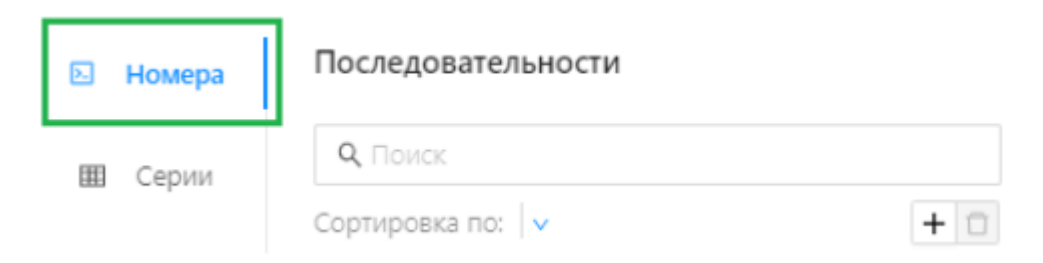

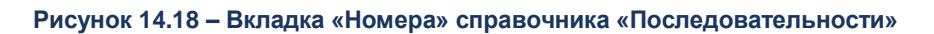

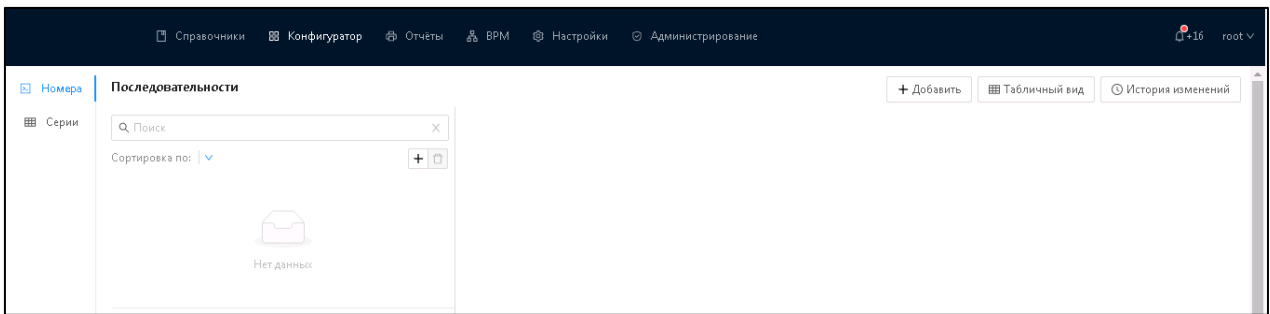

### **Рисунок 14.19 – Форма списка справочника «Последовательности»**

Панель инструментов содержит кнопки, представленные в таблице 14.9.

**Таблица 14.9 – Действия на форме списка справочника «Последовательности».**

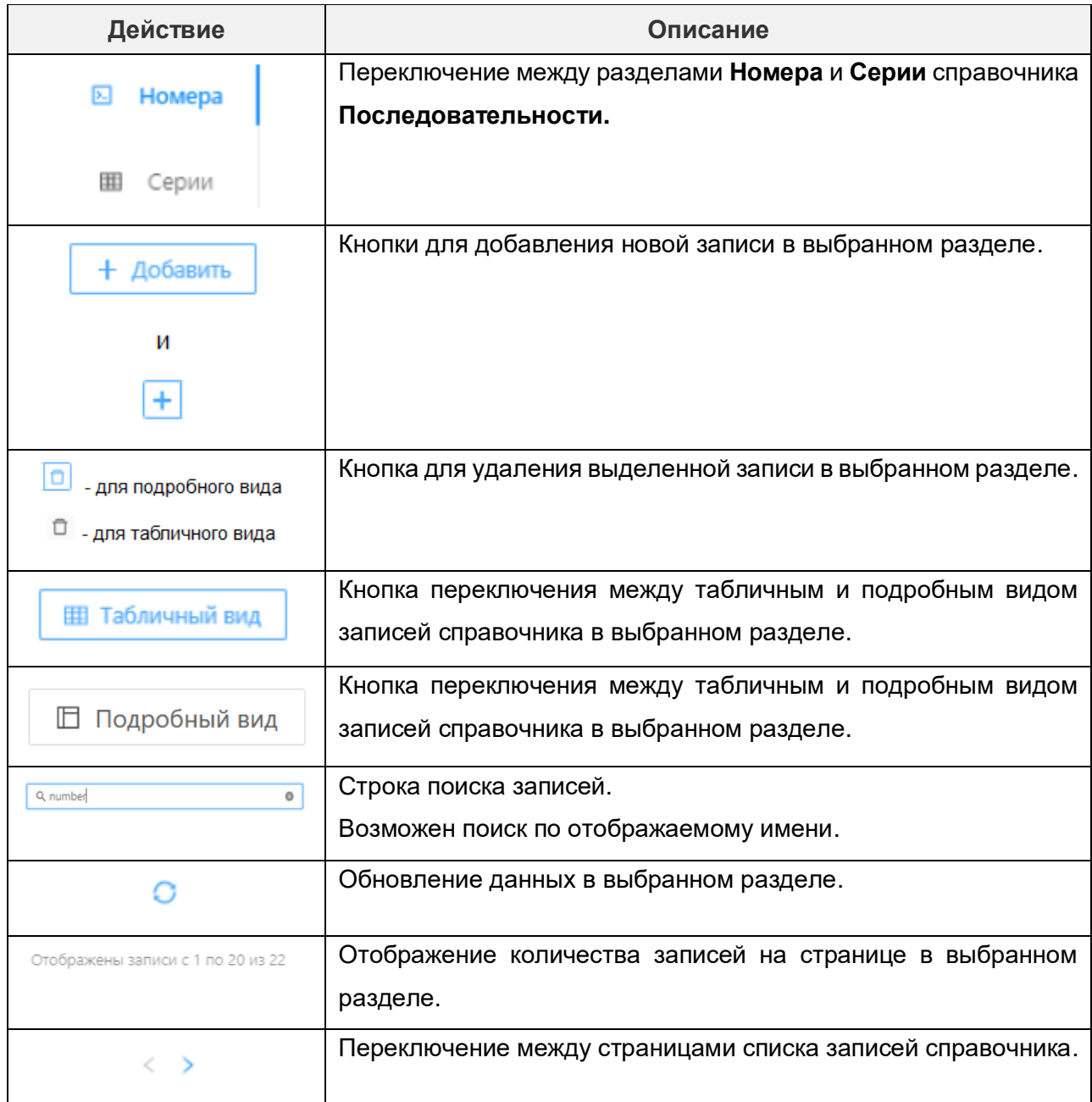

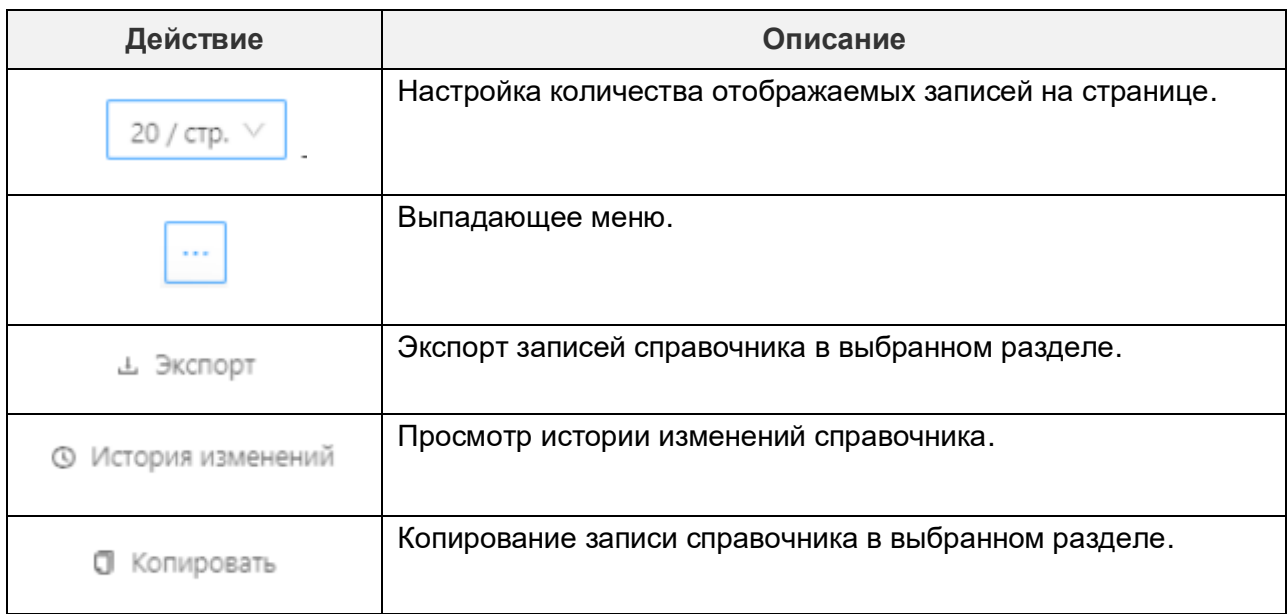

### **14.5.1. Настройка последовательности**

Настройка последовательности осуществляется в справочнике «Последовательности» на вкладке «Серии». Здесь содержатся последовательности, использующиеся при формировании переменной части номера.

Справочник доступен через дерево навигации Конфигуратор → Последовательности.

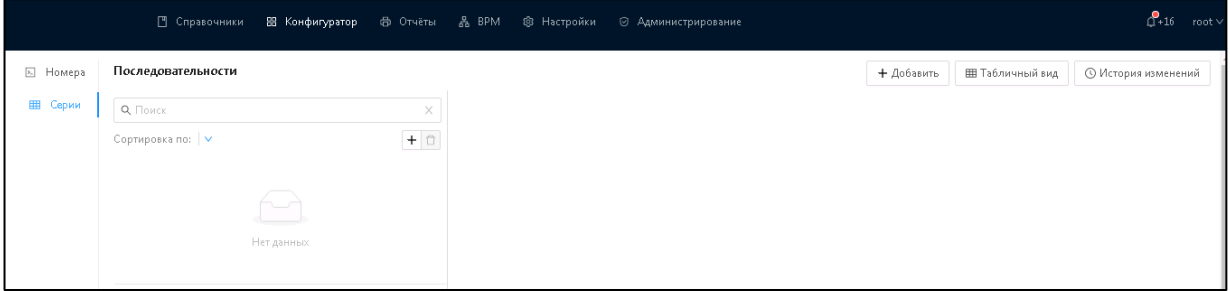

#### **Рисунок 14.20 – Вкладка «Серии» справочника «Последовательности»**

#### Форма создания записи с серией (последовательностью) имеет вид:

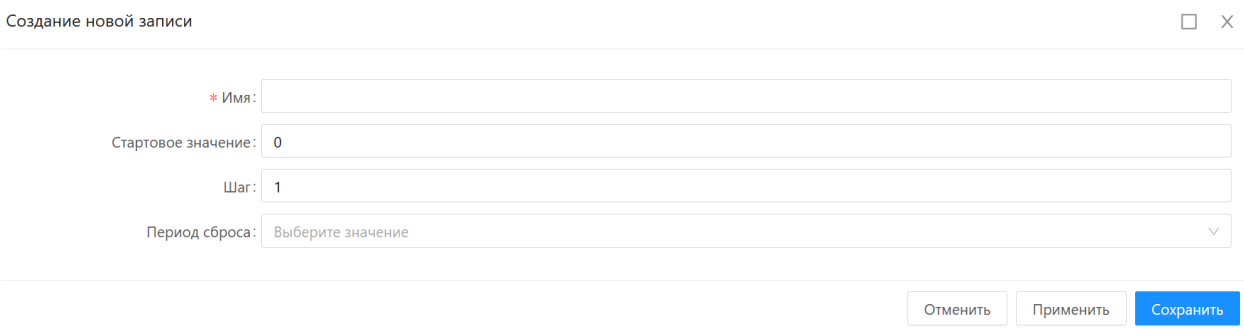

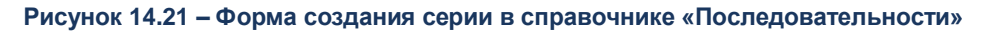

На форме содержатся поля, представленные в таблице 14.10.

### **Таблица 14.10 – Поля на форме редактирования серии.**

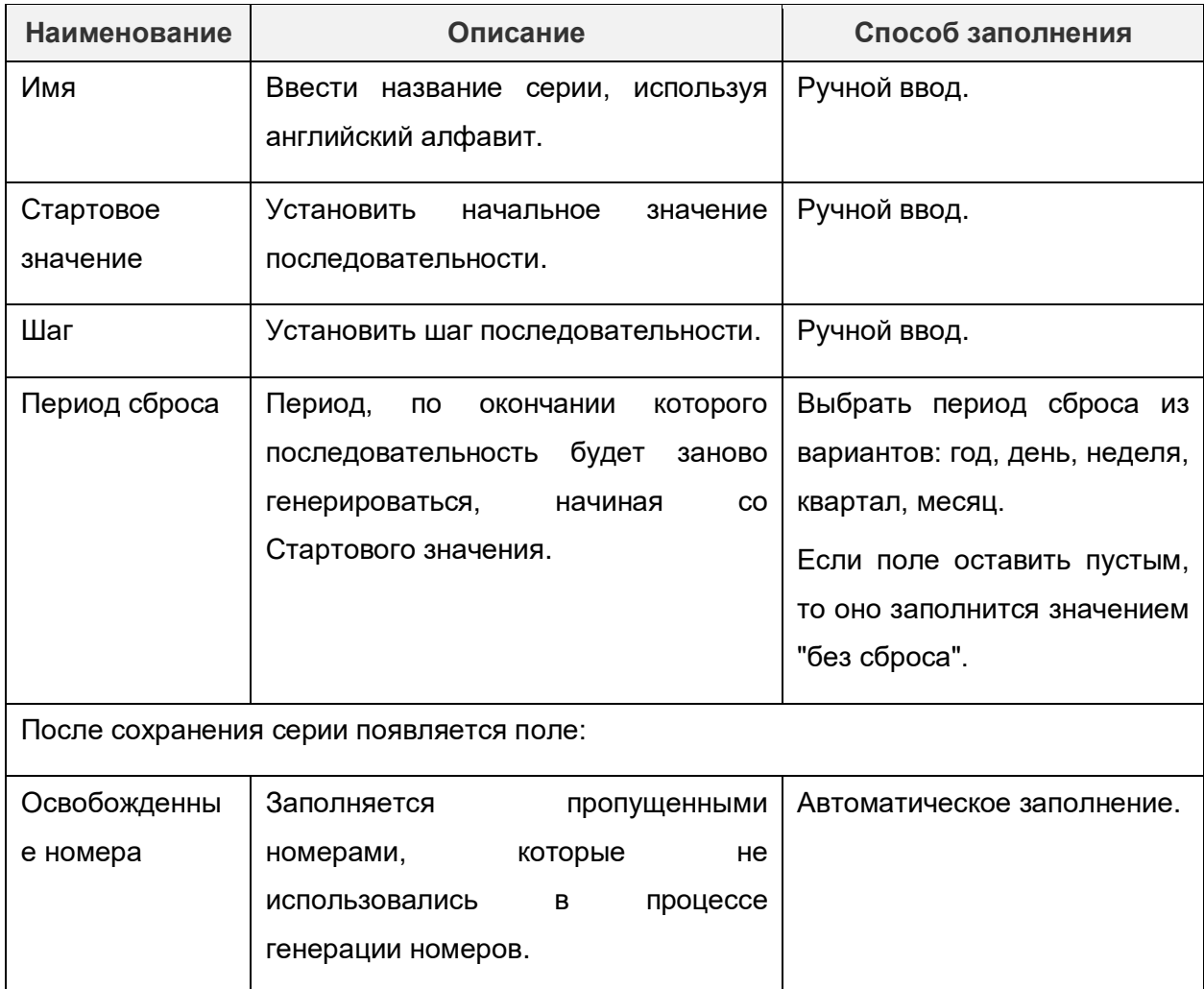

На форме редактирования доступны действия, представленные в таблице 14.11.

#### **Таблица 14.11 – Действия на форме редактирования серии.**

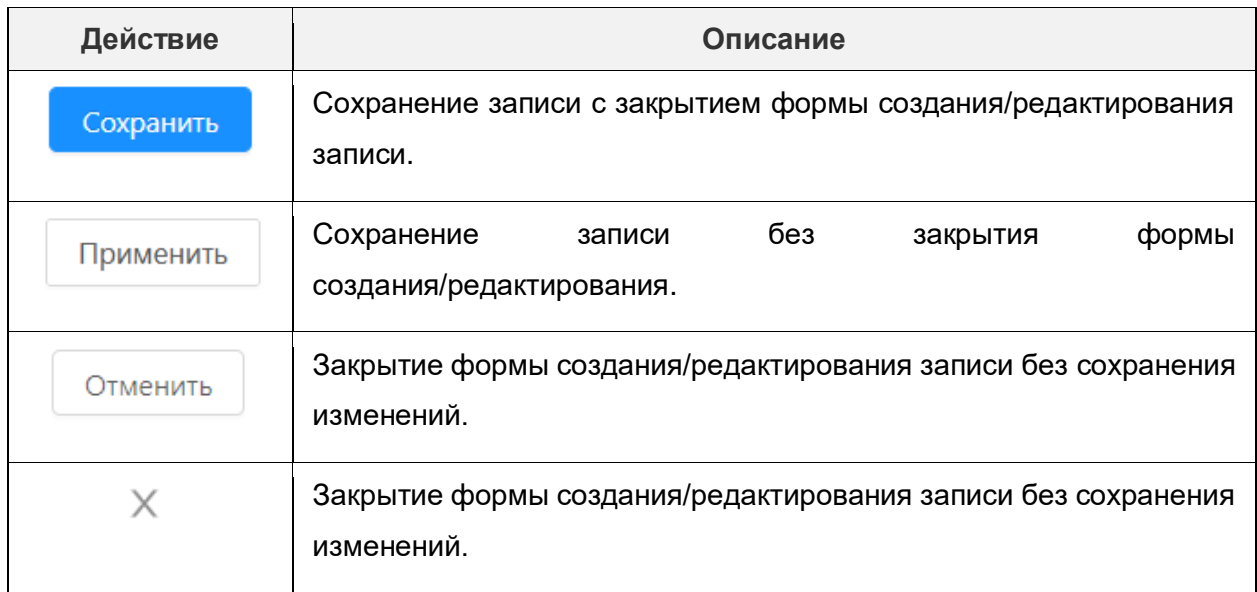

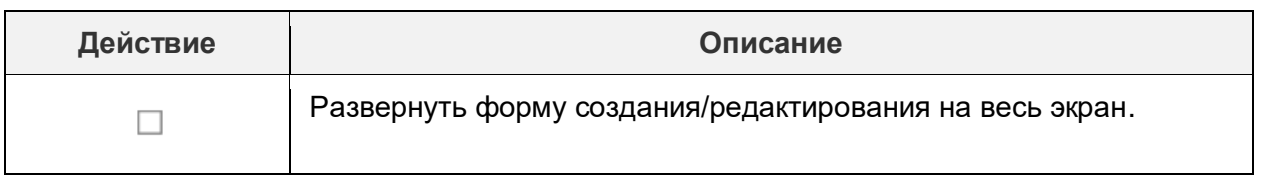

# **14.5.2. Настройка скриптов для генерации номеров**

Настройка скриптов для генерации номеров осуществляется в справочнике «Последовательности» на вкладке «Номера»:

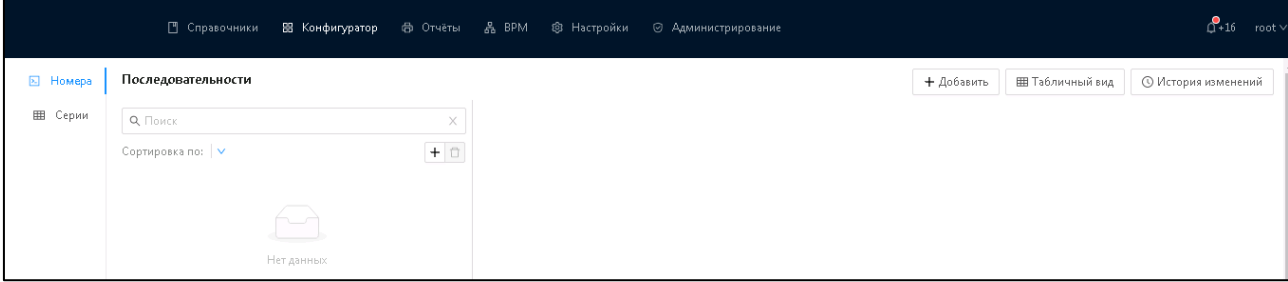

**Рисунок 14.22 – Вкладка «Номера» справочника «Последовательности»**

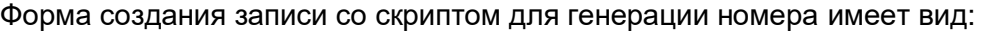

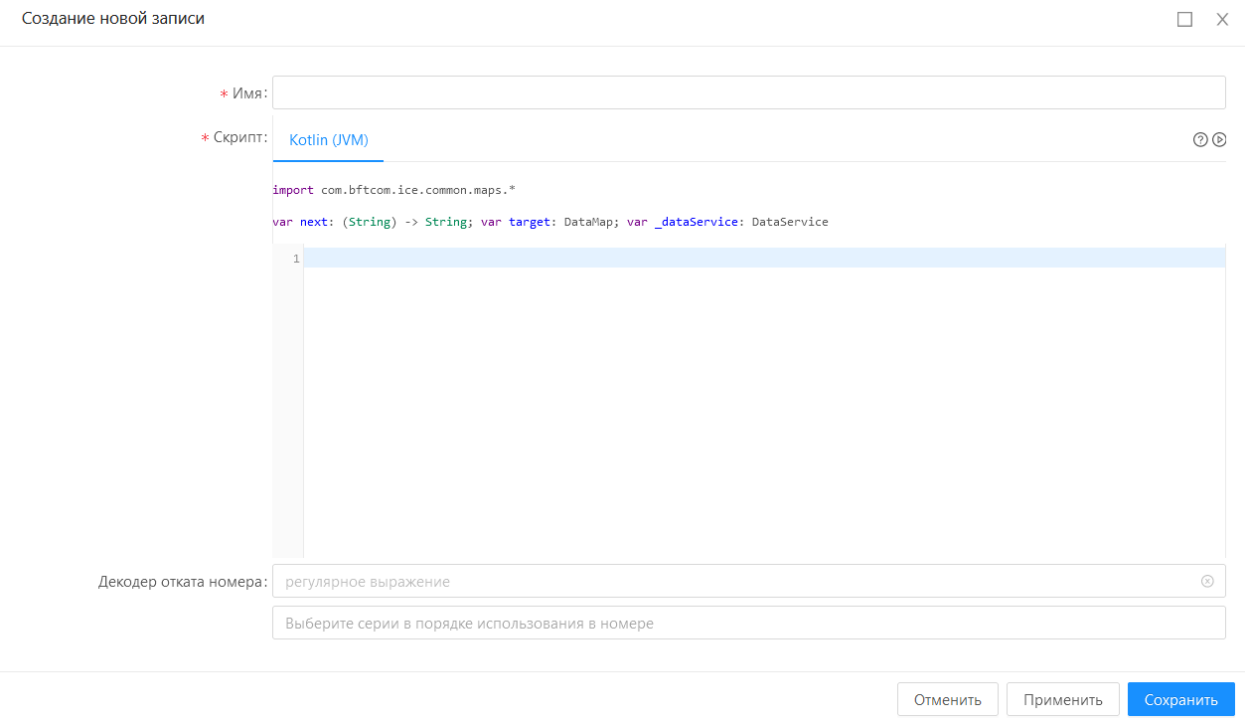

**Рисунок 14.23 – Форма редактирования номера в справочнике «Последовательности»**

На форме содержатся поля, представленные в таблице 14.12.

**Таблица 14.12 – Поля на форме редактирования номера.**

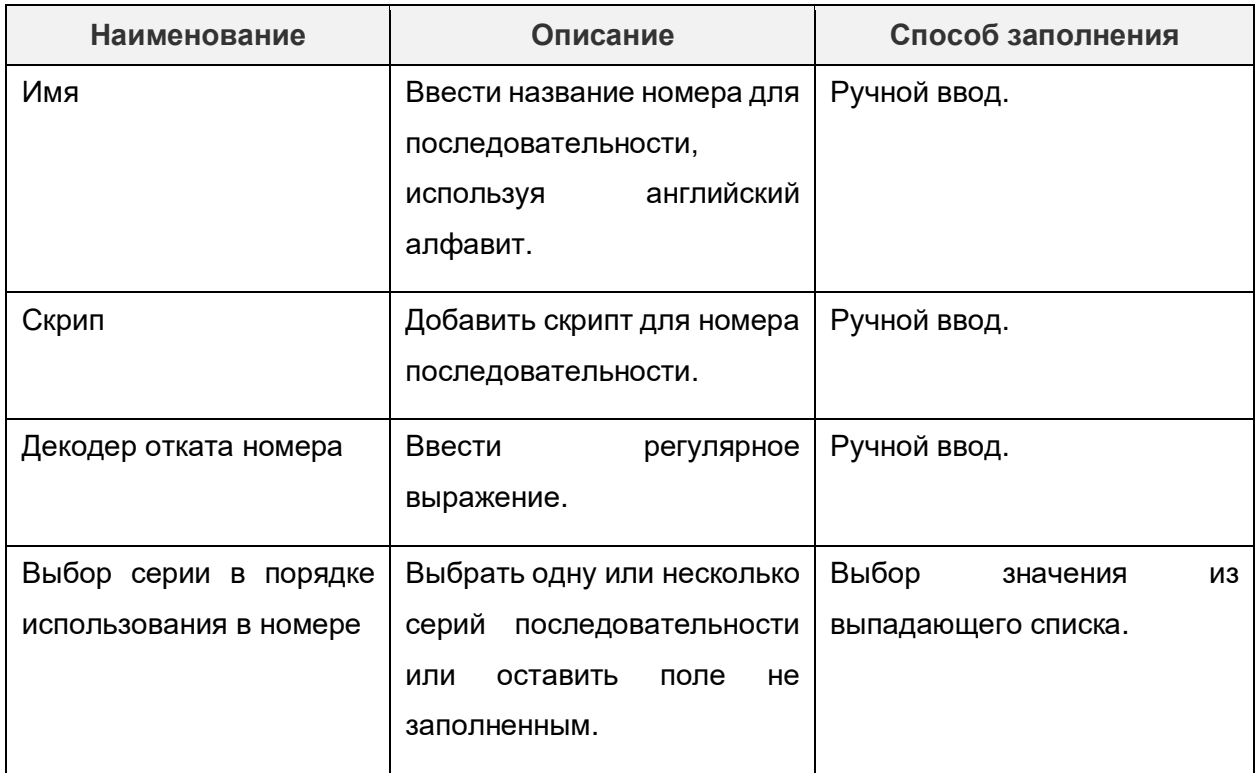

Панель инструментов содержит следующие кнопки, представленные в таблице 14.13:

# **Таблица 14.13 – Действия на форме редактирования номера.**

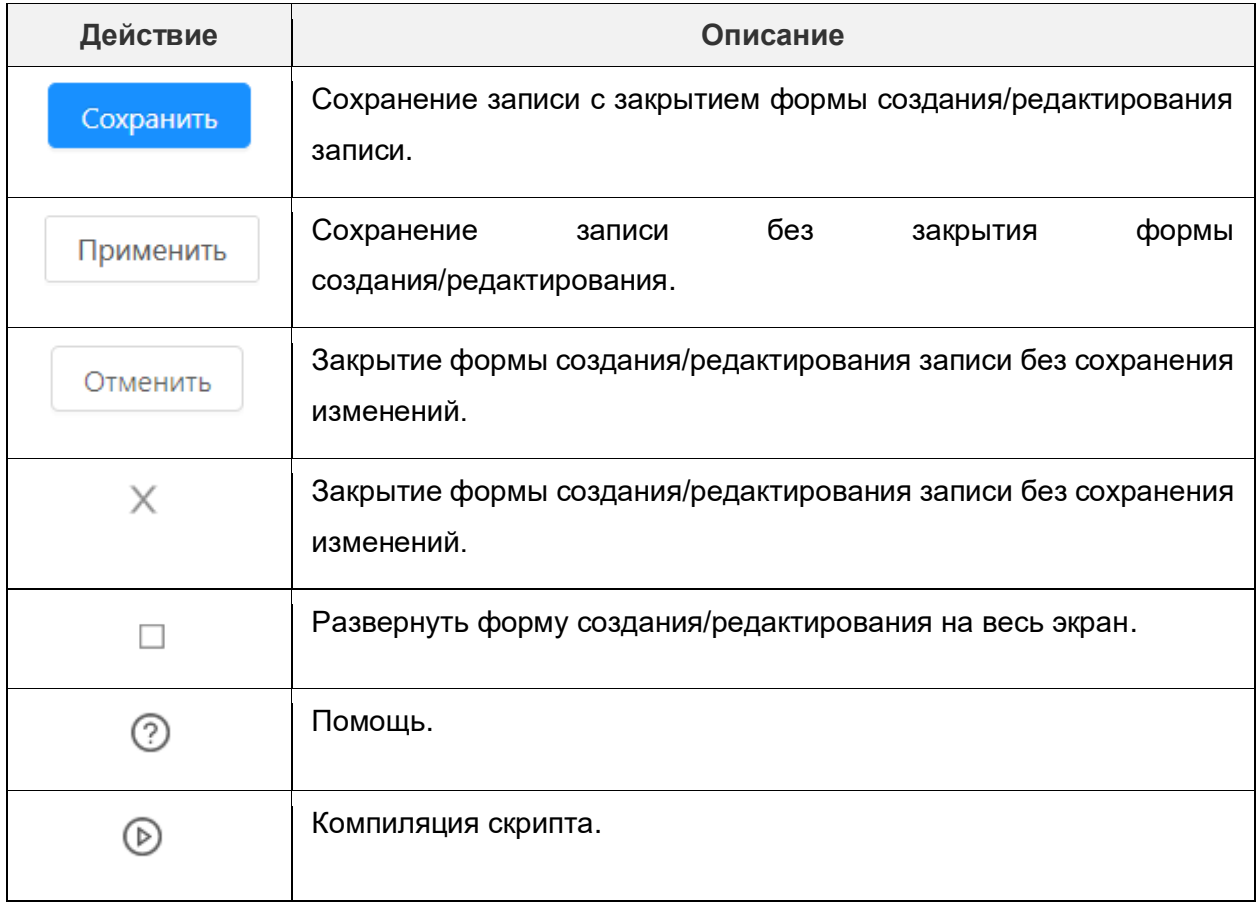

# **14.6. Классифицирующие метки**

Справочник Классифицирующие метки предназначен для ведения классифицирующих меток, позволяющих разделять вложения (файлы, прикрепляемые к записям справочника) на классы.

Использование Классифицирующих меток позволяет осуществлять подписание и проверку валидности подписи только для вложений, принадлежащих к определенному классу. Например, в случае, когда к одной записи справочника прикреплено несколько вложений, а подписать требуется только часть из них, вложениям, которые необходимо подписать, присваивается определенная классифицирующая метка, объединяющая их в один класс.

Форма списка справочника Классифицирующие метки (Настройки → Классифицирующие метки): открывается в табличном виде и состоит из трех колонок: Код, Наименование и Системная.

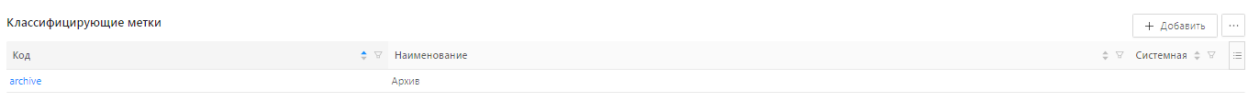

 $\bullet$  Отображены записи с 1 по 1 из 1

#### **Рисунок 14.24 – Форма списка справочника «Классифицирующие метки»**

Действия на форме списка представлены в таблице 14.14:

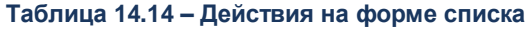

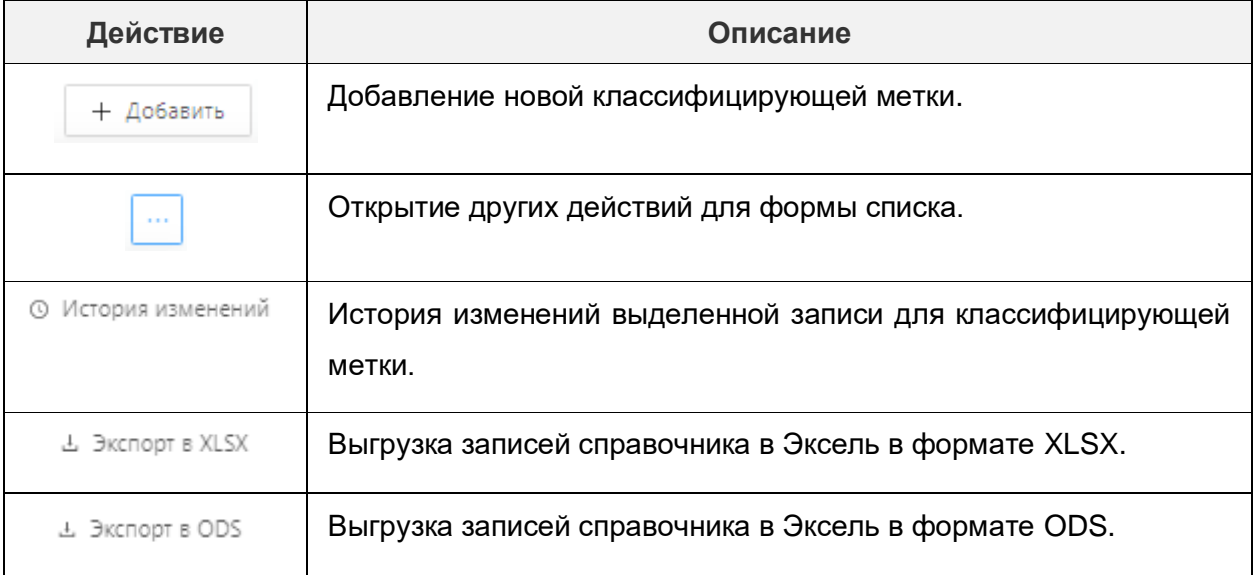

Форма редактирования метки открывается при нажатии на значение в поле Код в форме списка справочника Классифицирующие метки.

#### Редактирование: Классифицирующие метки: Архив

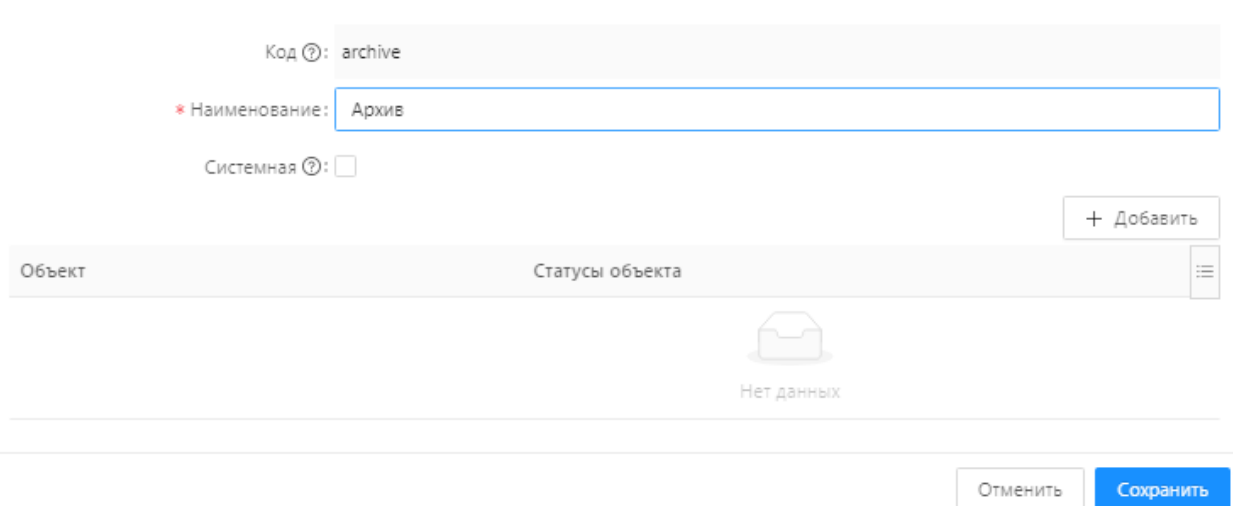

### **Рисунок 14.25 – Форма редактирования справочника «Классифицирующие метки»**

#### **Таблица 14.15 – Описание полей формы редактирования**

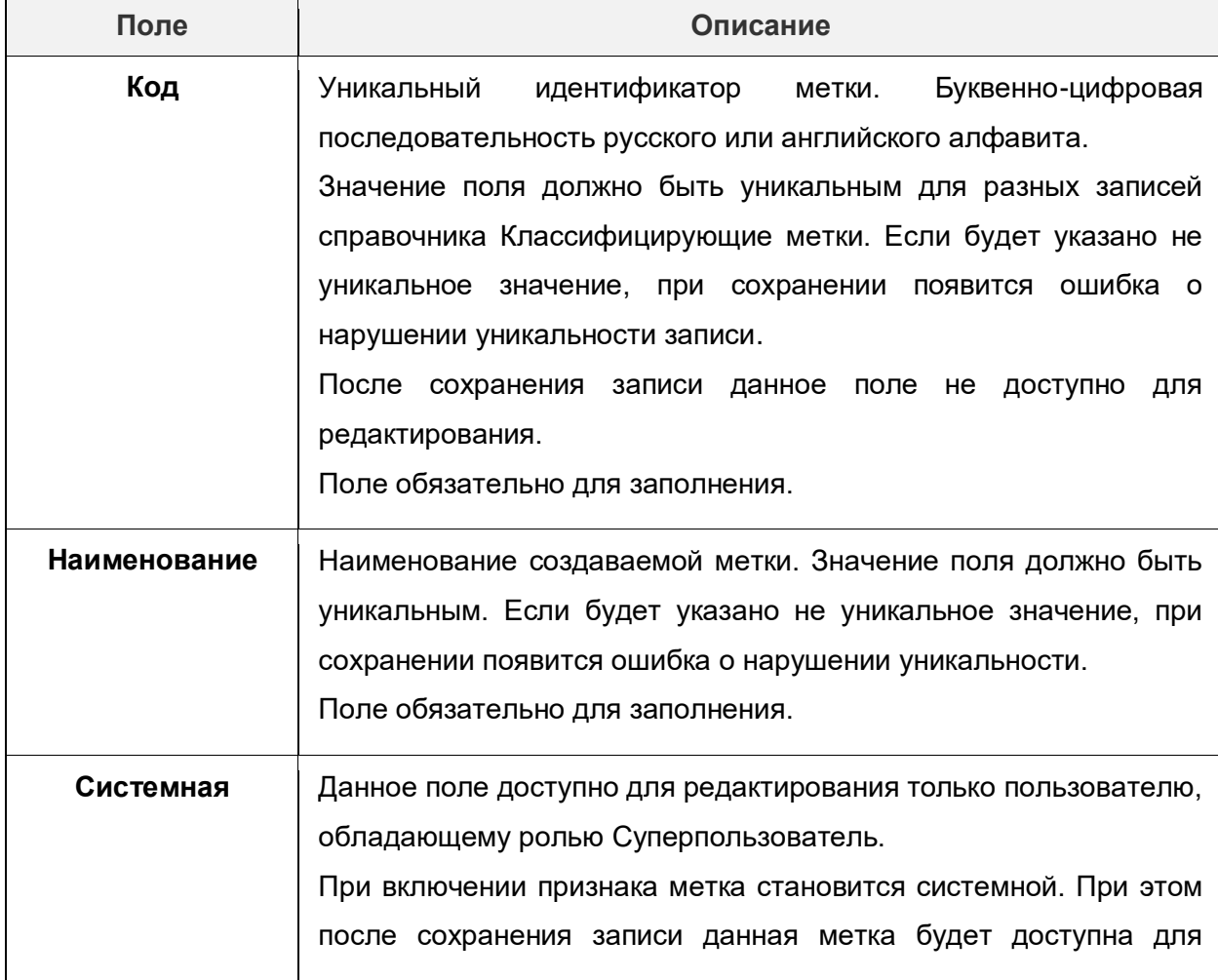

 $\hfill\Box\quad$   $\times$ 

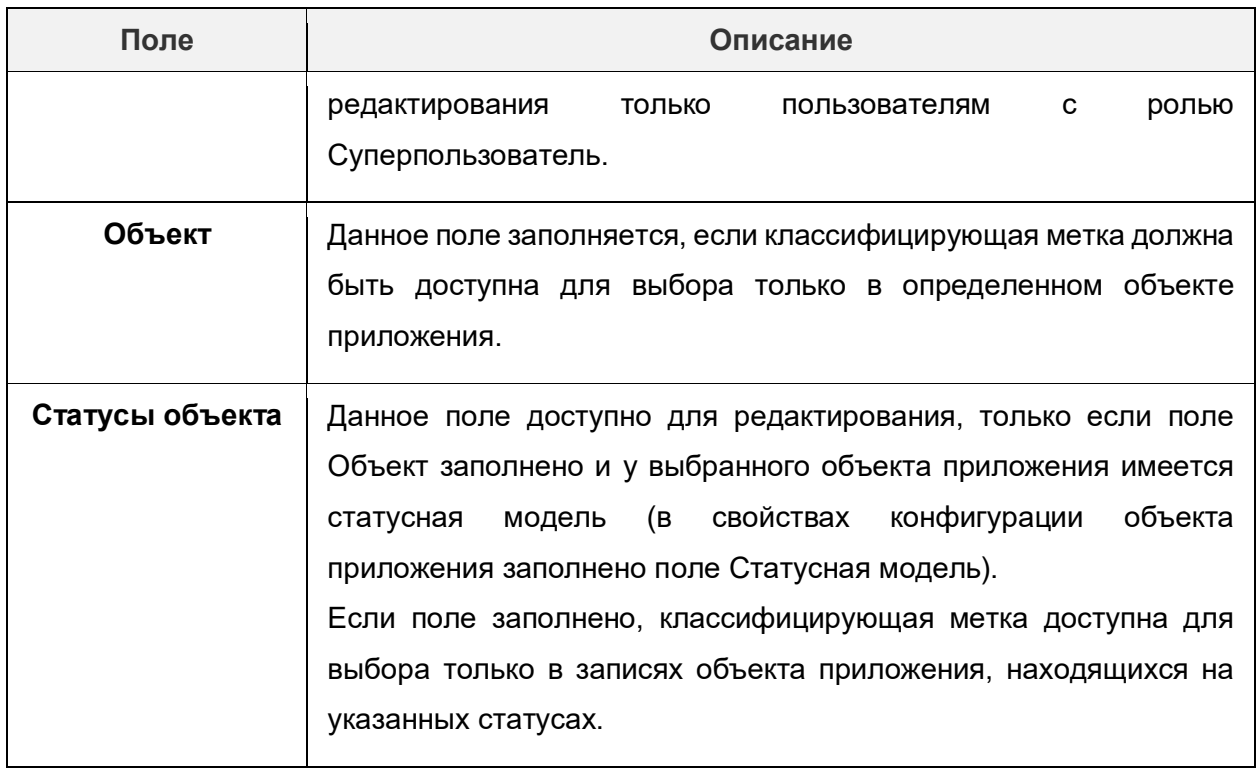

# Для добавления метки необходимо:

### 1. В разделе Настройки → Классифицирующие метки выполнить действие Добавить:

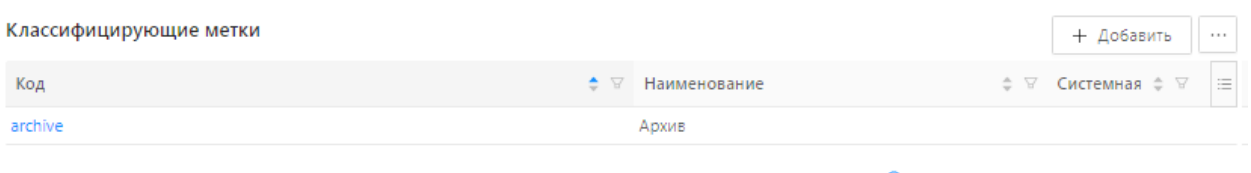

#### 104 мс $\circ$ Отображены записи с 1 по 1 из 1 < >

### **Рисунок 14.26 – Добавление метки в справочнике «Классифицирующие метки»**

2. Откроется форма для создания новой метки. Необходимо заполнить обязательные поля и сохранить запись в справочнике, нажав на кнопку **Сохранить:**

Создание новой записи: Классифицирующие метки

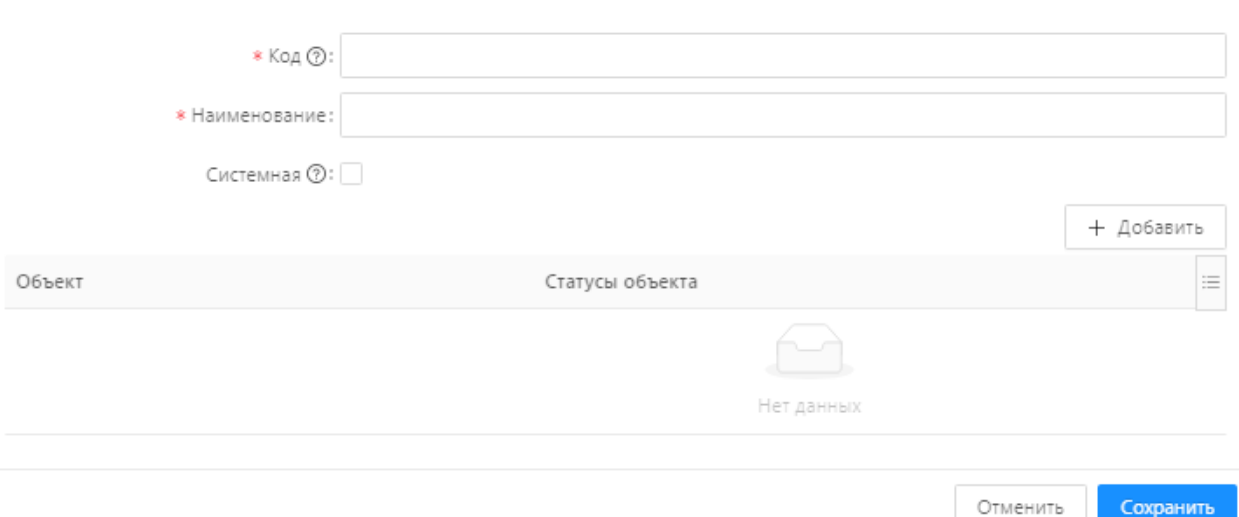

**Рисунок 14.27 – Форма создания метки в справочнике «Классифицирующие метки»**

В результате добавляется метка (запись в справочник Классифицирующие метки).

Для удаления метки (записи справочника) необходимо в разделе Настройки → Классифицирующие метки выбрать метку, наведя курсор мыши на строку с меткой, и нажать на появившийся значок удаления.

В появившемся окне подтвердить намерение удалить запись, нажав на кнопку Да. В результате запись справочника **Классифицирующие метки** удаляется.

#### **14.7. Администрирование виджетов**

Виджеты (**Администрирование → Виджеты**)— это инструмент визуализации информации. С помощью виджетов информация может визуализироваться в виде списков, таблиц, графиков, диаграмм и т.п.

Визуально инструмент разделен на 2 части: в левой части экрана представлена панель управления со списком разделов и выбором режимов для настройки, в правой пространство для форм добавления и редактирования объектов.

Панель управления доступна сразу при переходе в раздел **Администрирование → Виджеты** и включает в себя следующие разделы:

- **Настройки отображения главной страницы**.
- **Блок выбора режима редактирования объектов.**
- **Рабочие панели**.
- **Группы виджетов**.
- **Виджеты**.

 $\Box$  X

- **Источники данных.**
- **Курсоры.**
- **Параметры запросов.**

### **14.7.1. Настройки отображения главной страницы**

Раздел **Настройки отображения главной страницы** (**Администрирование** → **Виджеты** → ссылка **Настройки отображения главной страницы**.) предусмотрен для определения доступности и последовательности рабочих панелей на главной странице (**Рабочие панели → Главная страница**), а также вида управляющих элементов. Раздел представлен настроечной формой, которая открывается в пространстве форм справа от панели управления. Описание действий, доступных на форме настройки главной страницы, представлено в таблице 14.16.

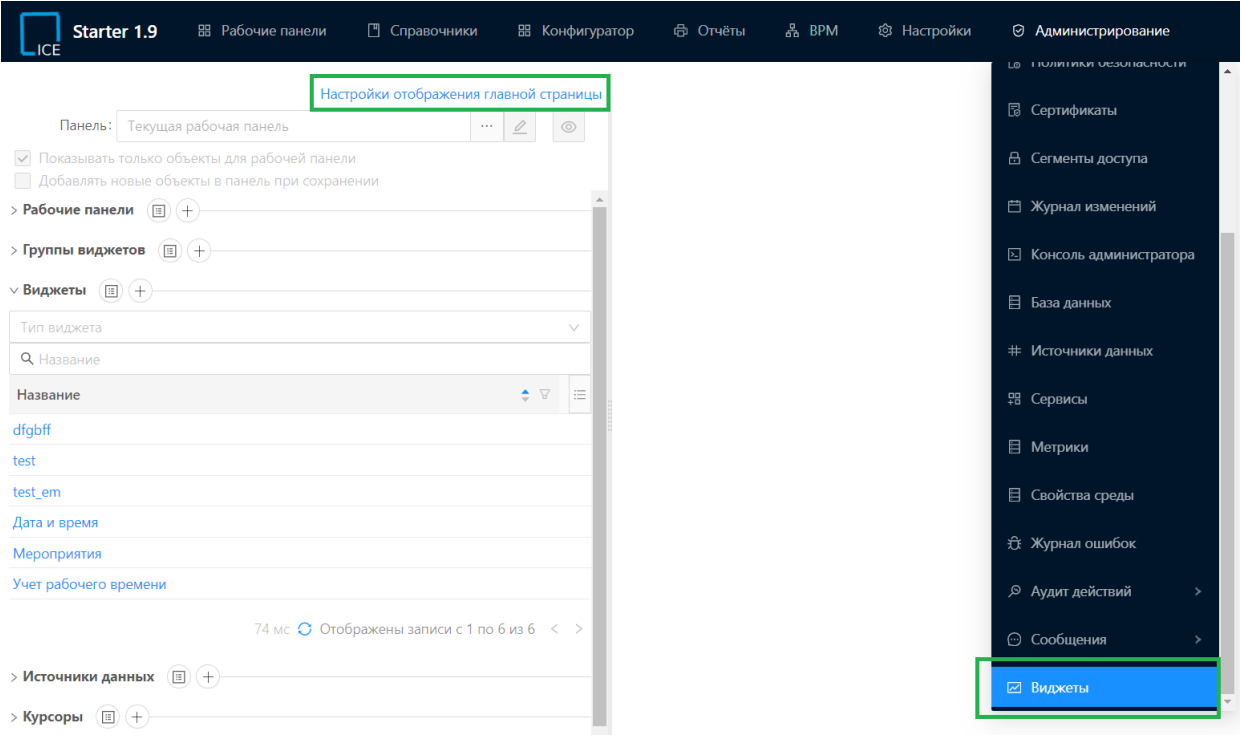

#### **Рисунок 14.28 – Расположение настроек отображение главной страницы**

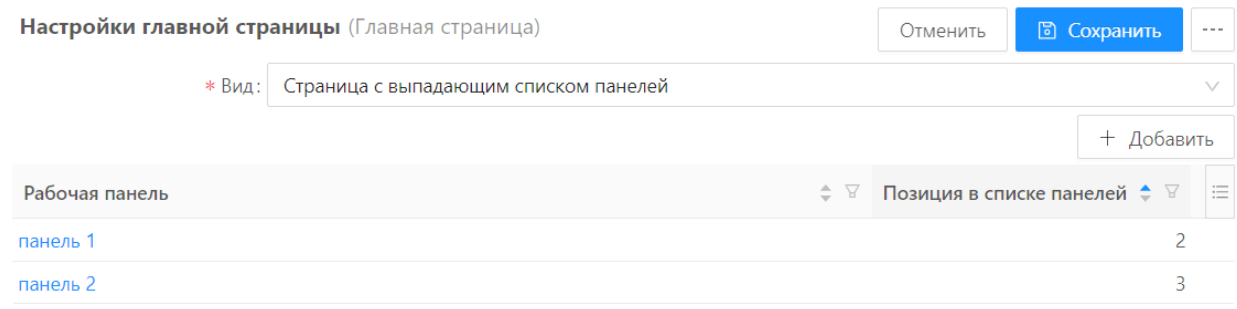

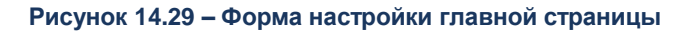

**Таблица 14.16 – Описание действий на форме настройки главной страницы**

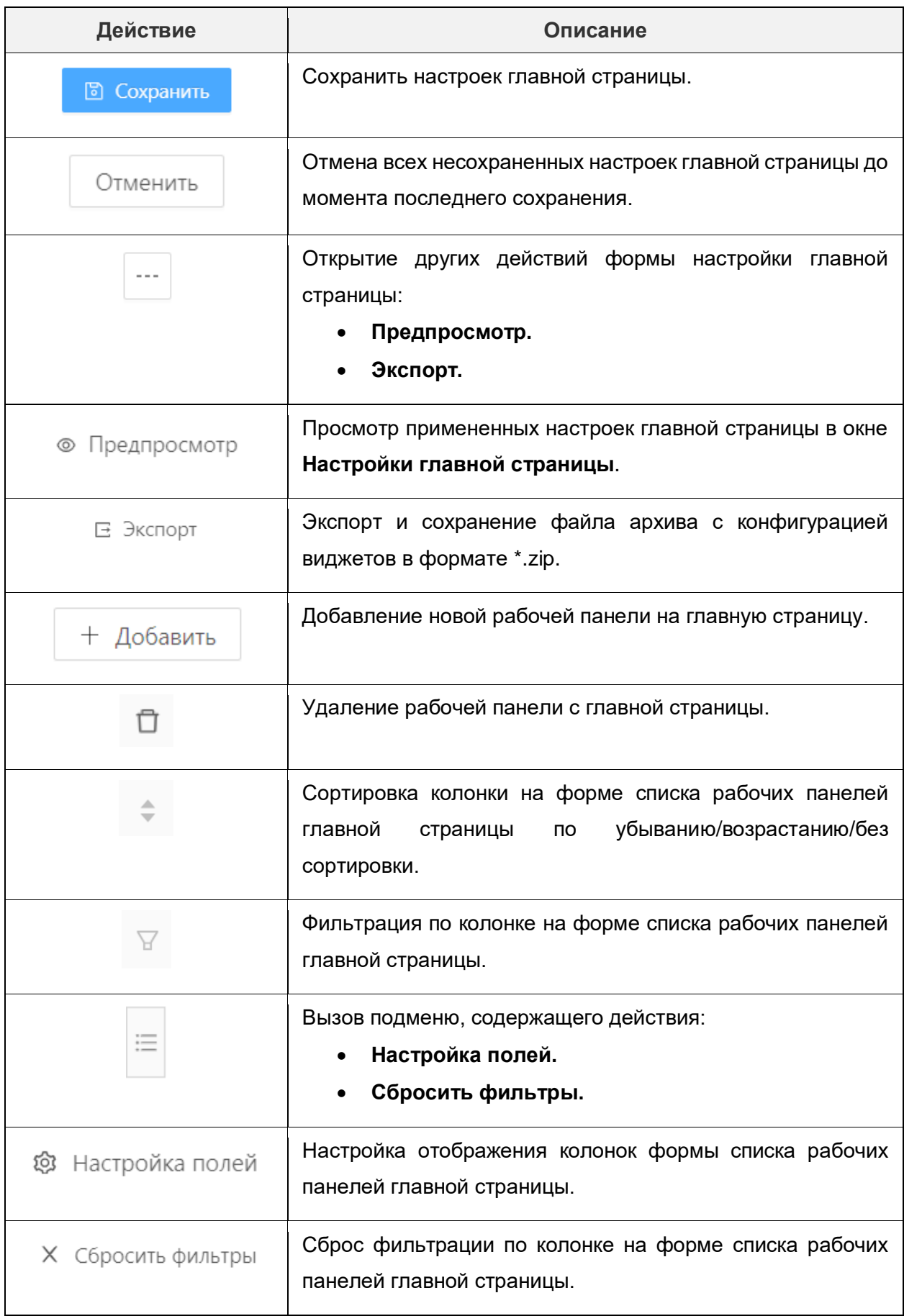

Для того, чтобы настроить отображения главной страницы, необходимо на форме настройки главной страницы выполнить следующую последовательность действий:

- 1) Заполнить поле **Вид**, выбрав значение из списка:
	- **Страница с выпадающим списком панелей.** При таком значении поля **Вид** на главной странице выбор панели будет осуществляется через выпадающий список.
	- **Страница с панелями-вкладками.** При таком значении поля **Вид** список доступных панелей представляется в виде вкладок с названиями каждой из панелей.

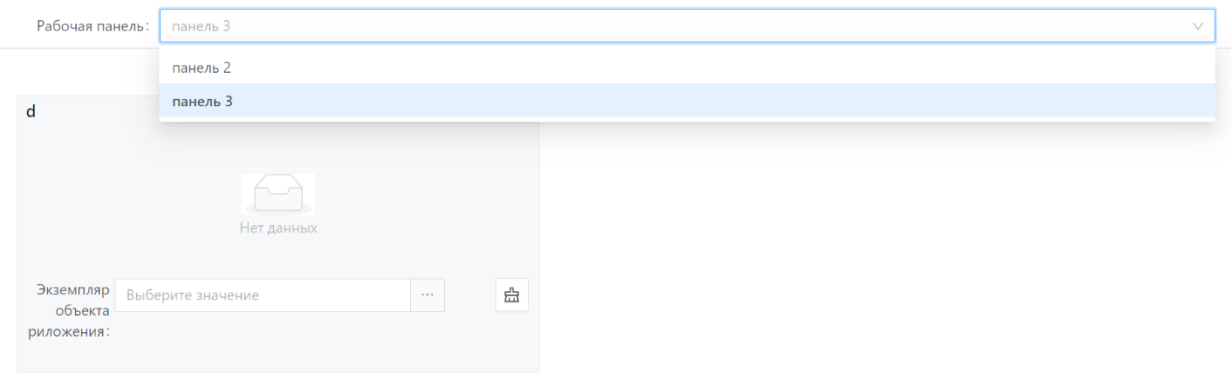

**Рисунок 14.30 – Главная страница с выпадающим списком рабочих панелей**

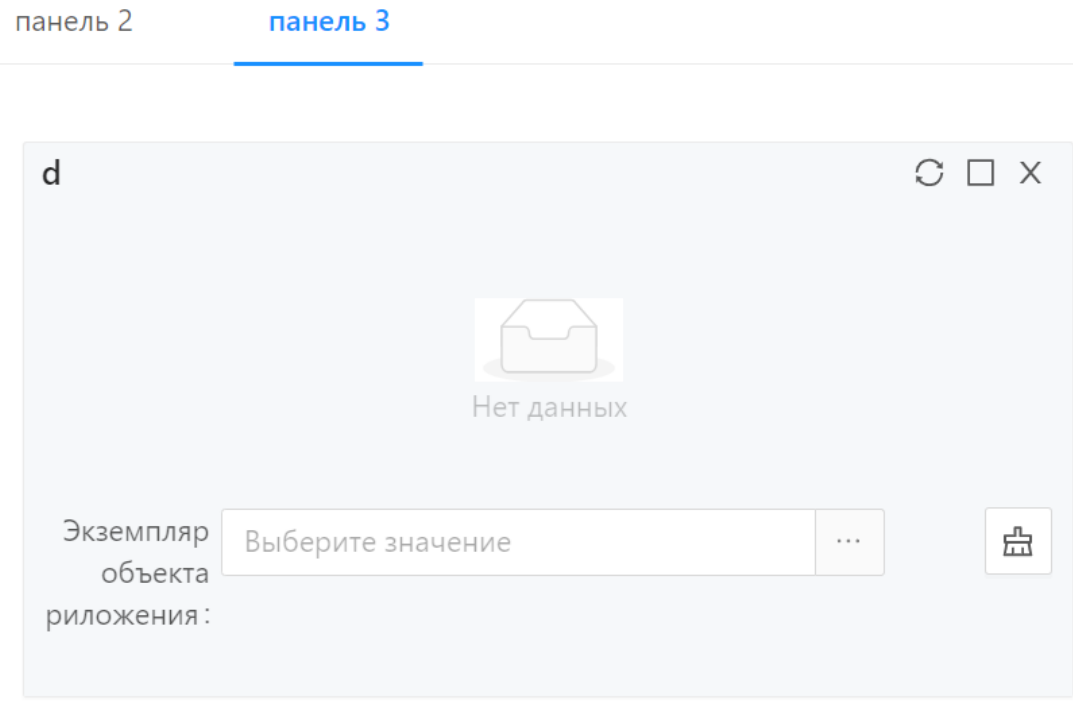

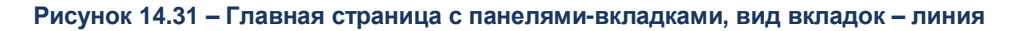

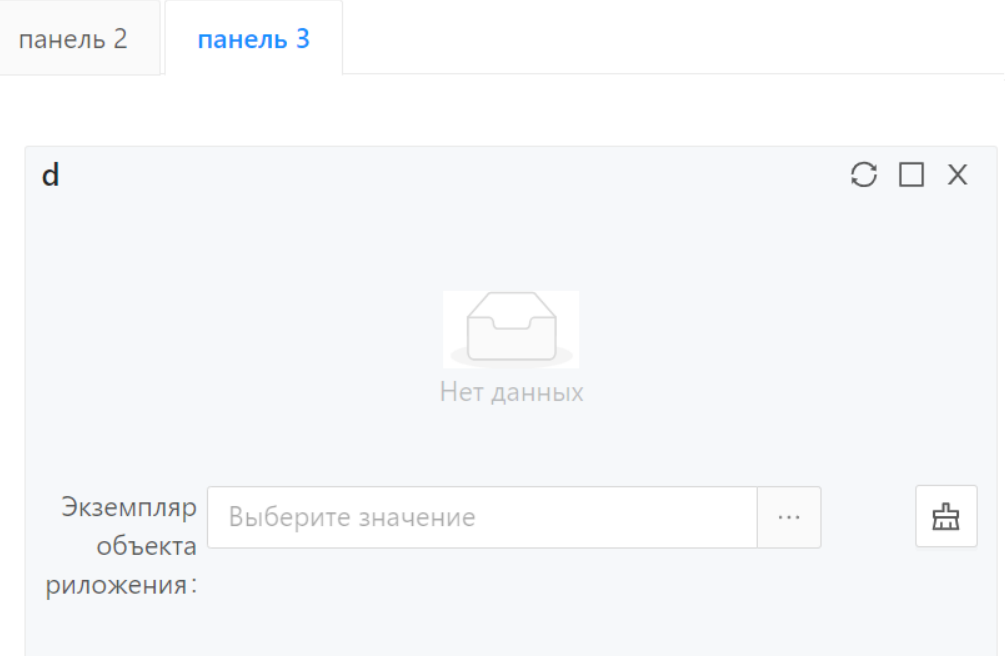

#### **Рисунок 14.32 – Главная страница с панелями-вкладками, вид вкладок – карточки**

- 2) Заполнить поле **Вид вкладок.** Доступно для редактирования, если в поле **Вид**  указано значение **Страница с панелями-вкладками**. Для заполнения поля доступен список значений:
	- **Линия.** При указании данного значения все вкладки отображаются в одну линию, аналогично пунктам главного меню.
	- **Карточки.** При указании данного значения вкладки отображаются в форме карточек.
- 3) Добавить рабочую панель на главную страницу, нажав на кнопку **Добавить**.
- 4) В открывшейся форме создания новой записи в списке рабочих панелей заполнить следующие поля:
	- **Рабочая панель**. Заполняется рабочей панелью из справочника Рабочие **панели**.
	- **Позиция в списке панелей**. Заполняется номером, под которым должна быть расположена панель на главной странице.

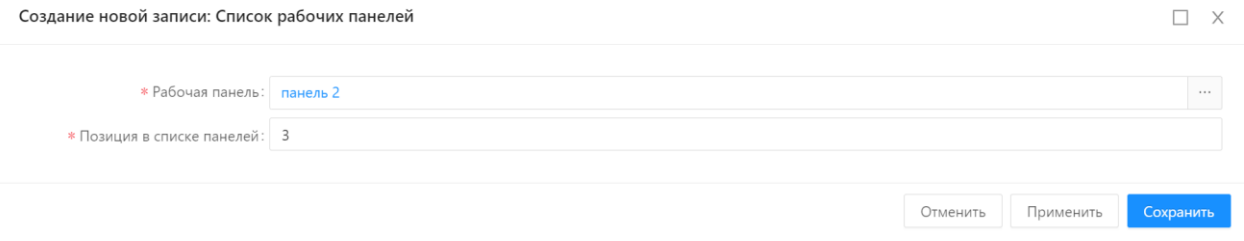

**Рисунок 14.33 – Форма создания новой записи в списке рабочих панелей главной страницы**

- 5) Сохранить запись, нажав на кнопку **Сохранить**.
- 6) Проверить отображение главной страницы, выбрав действие **Предпросмотр**. Окно предпросмотра позволяет проверить отображение рабочих панелей на главной странице в зависимости от роли пользователя.

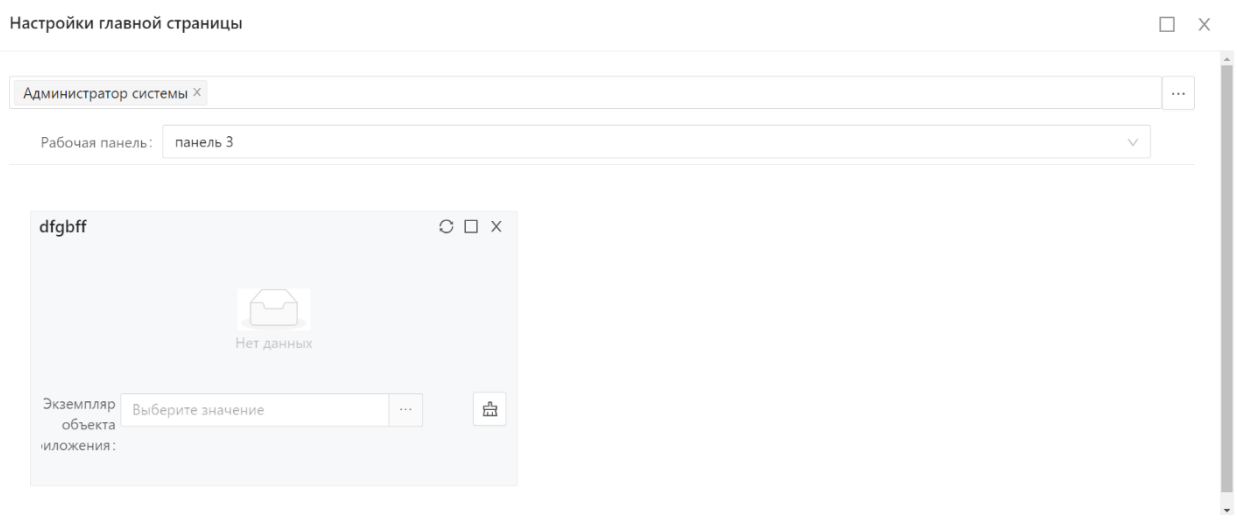

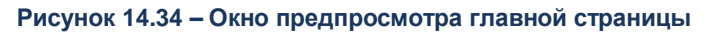

7) Сохранить изменения настроек главной страницы, нажав на кнопку **Сохранить.**

### **14.7.2. Режимы редактирования объектов**

Для удобства внесения изменений в виджеты в инструменте администрирования предусмотрены 2 режима редактирования:

- Изменение любого из существующих объектов.
- Изменение объектов, используемых в заданной (текущей) рабочей панели.

При переходе в инструмент администрирования виджетов по умолчанию доступны для выбора и изменений все объекты. Для переключения в режим редактирования объектов заданной рабочей панели предусмотрено поле для ее выбора под названием **Панель**. При установке текущей рабочей панели, для выбора будут доступны только те объекты, которые используются в ней.

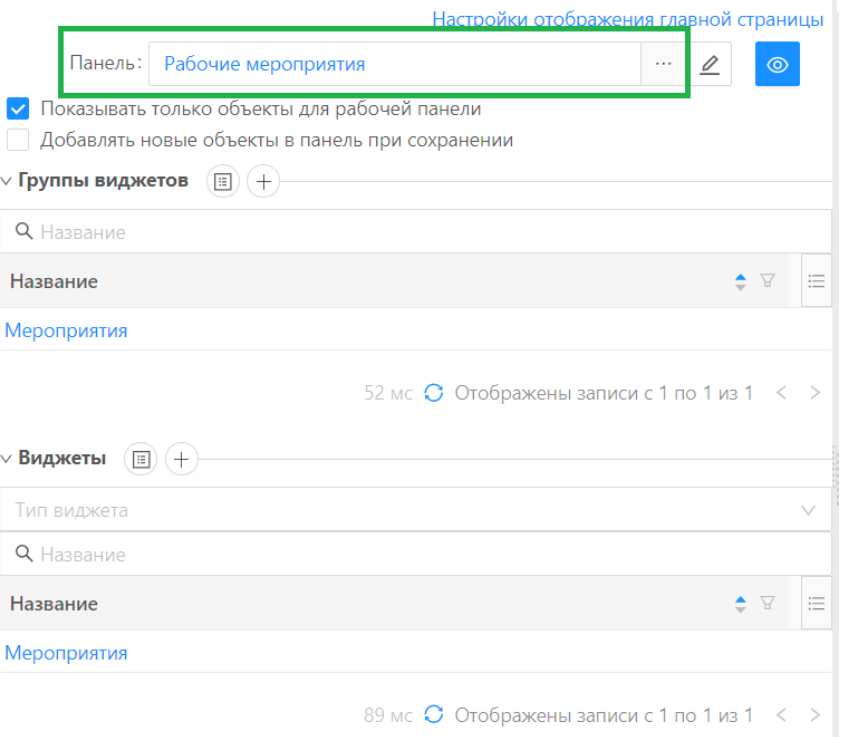

**Рисунок 14.35 – Поле выбора текущей рабочей панели**

В режиме установленной текущей рабочей панели существует возможность ее редактирования и предпросмотра. Для того, чтобы отредактировать рабочую панель, необходимо нажать на кнопку **Редактировать**, которая находится справа от поля **Панель**. После нажатия открывается форма редактирования рабочей панели.

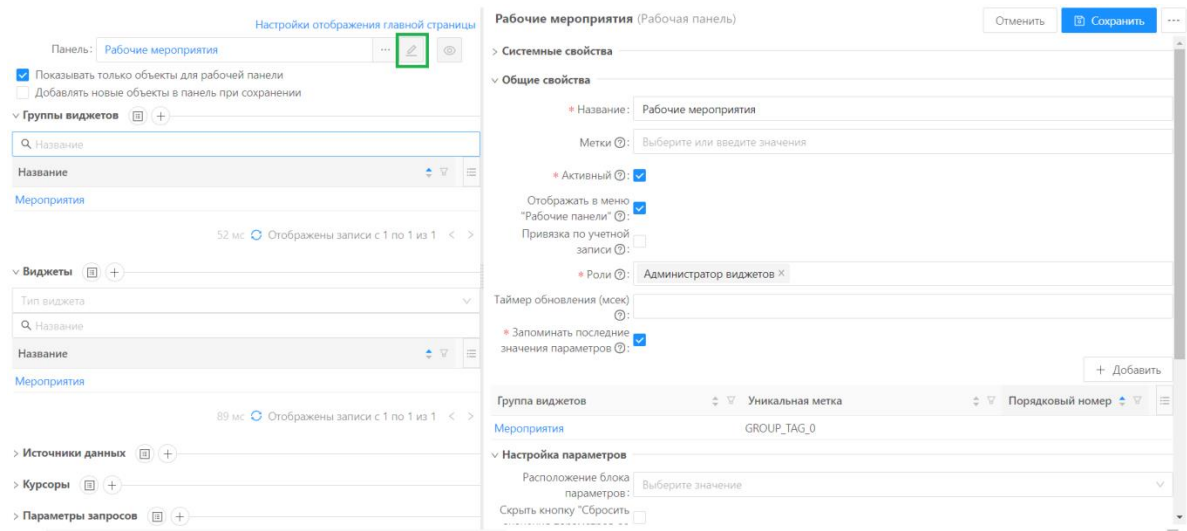

**Рисунок 14.36 – Форма редактирования рабочей панели после нажатия на кнопку Редактировать**

Для того, чтобы осуществить предпросмотр рабочей панели, необходимо нажать на кнопку **Предпросмотр**, которая находится справа от кнопки **Редактировать**. После нажатия открывается форма предпросмотра рабочей панели.

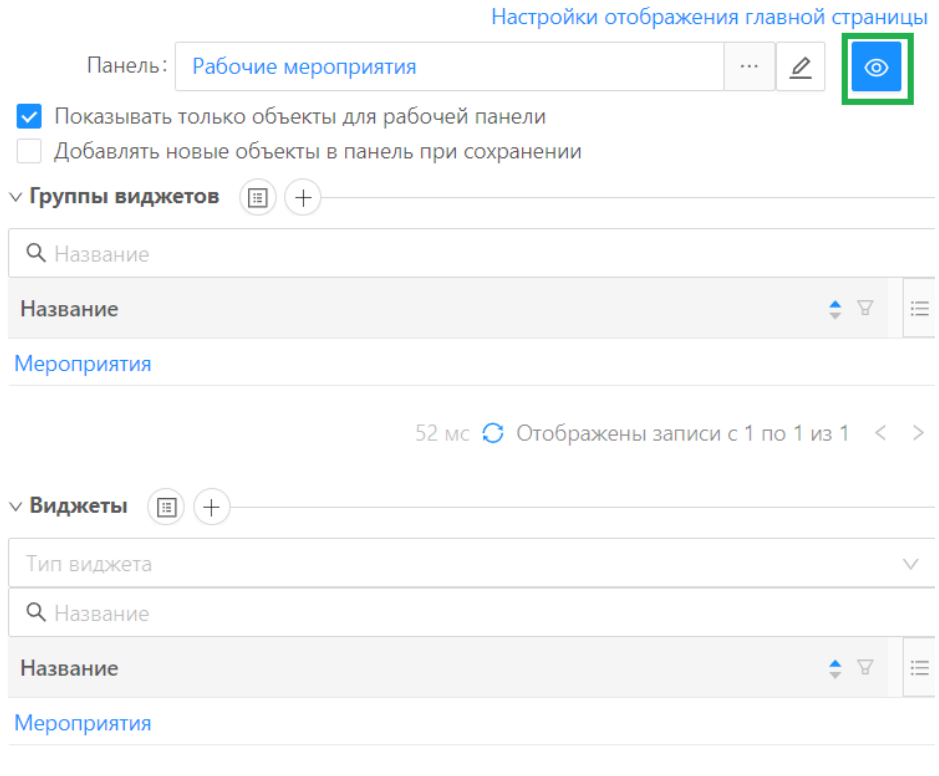

89 мс С Отображены записи с 1 по 1 из 1 < >

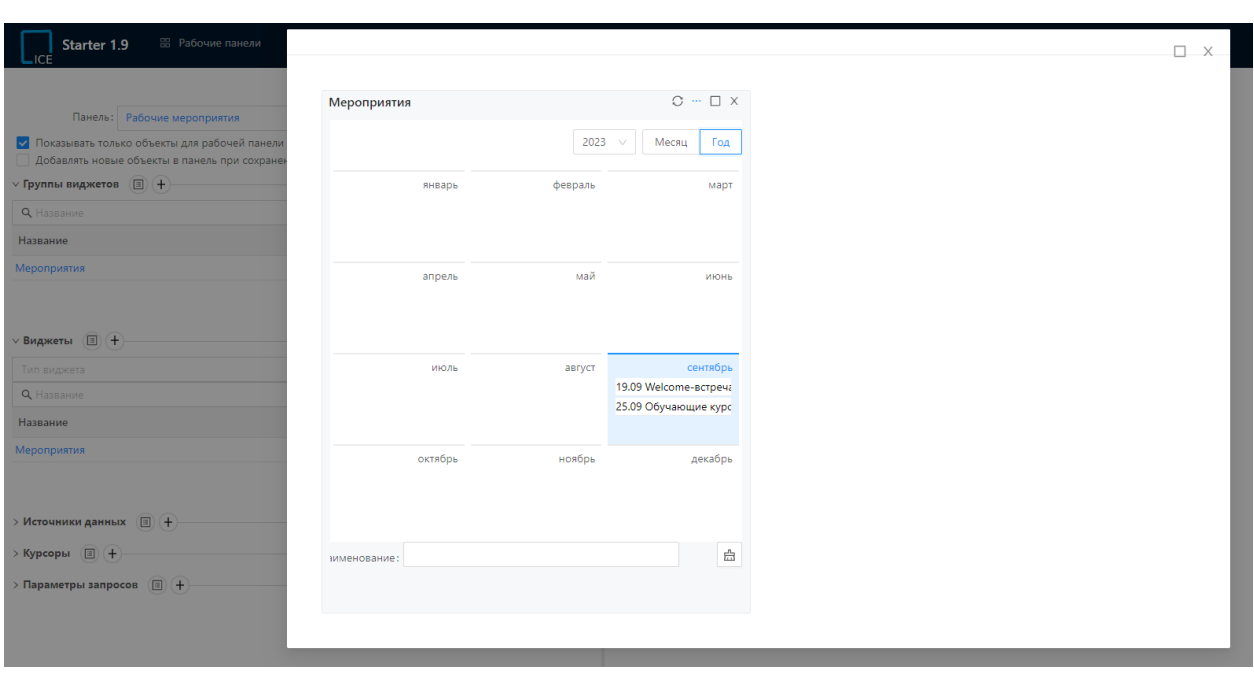

**Рисунок 14.37 – Кнопка предпросмотра рабочей панели**

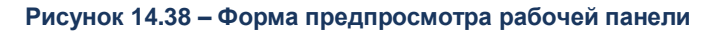

В режиме установленной текущей рабочей панели доступны дополнительные настройки отображения объектов:

- **Показывать только объекты для рабочей панели.** Признак установлен по умолчанию и отвечает за отображение только тех объектов, которые относятся к выбранной панели.
- **Добавлять новые объекты в панель при сохранении.** Признак по умолчанию отключен и отвечает за возможность добавления новых объектов сразу в панель при их сохранении.

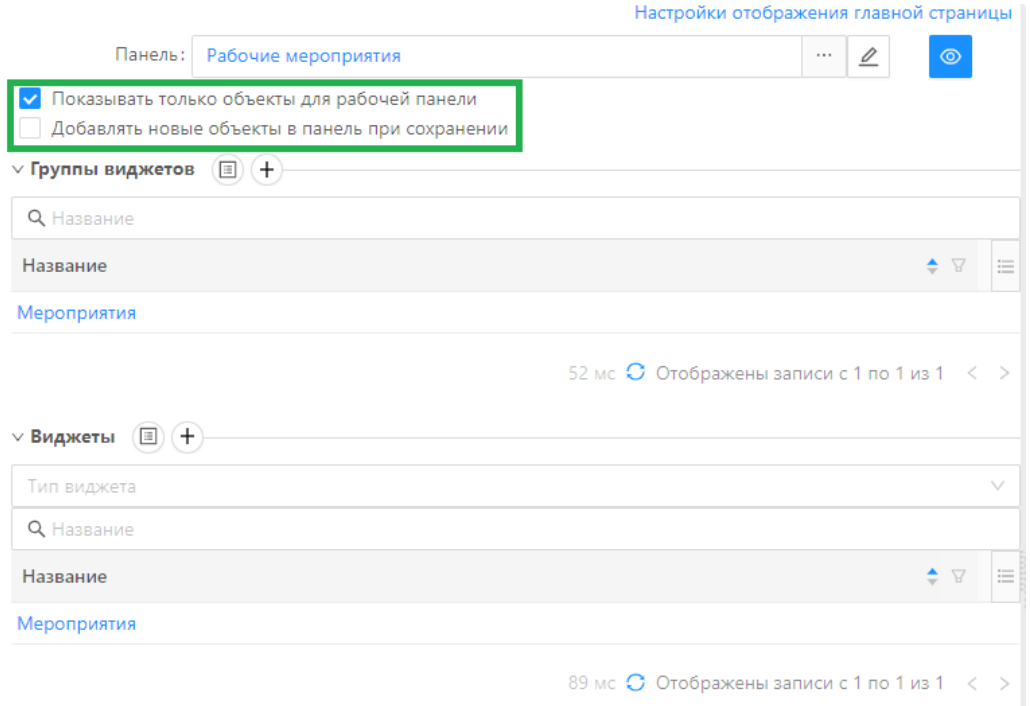

**Рисунок 14.39 – Дополнительные настройки отображения объектов текущей рабочей панели**

#### **14.7.3. Рабочие панели**

Рабочие панели обеспечивают отображение блока глобальных параметров, которые являются общими для размещенных на панели виджетов, их изменение и передачу в виджеты, а также выступают контейнерами для групп виджетов, обеспечивая механизм детализированной настройки размеров и расположения виджетов относительно друг друга на рабочей панели.

Рабочие панели отображаются через меню **Рабочие панели**, либо на странице **Главная страница**, либо через подпункт меню **Рабочие панели**, а также могут быть вызваны через пользовательскую форму в пользовательском рубрикаторе.

Для того, чтобы добавить новую рабочую панель, необходимо выполнить следующую последовательность действий.

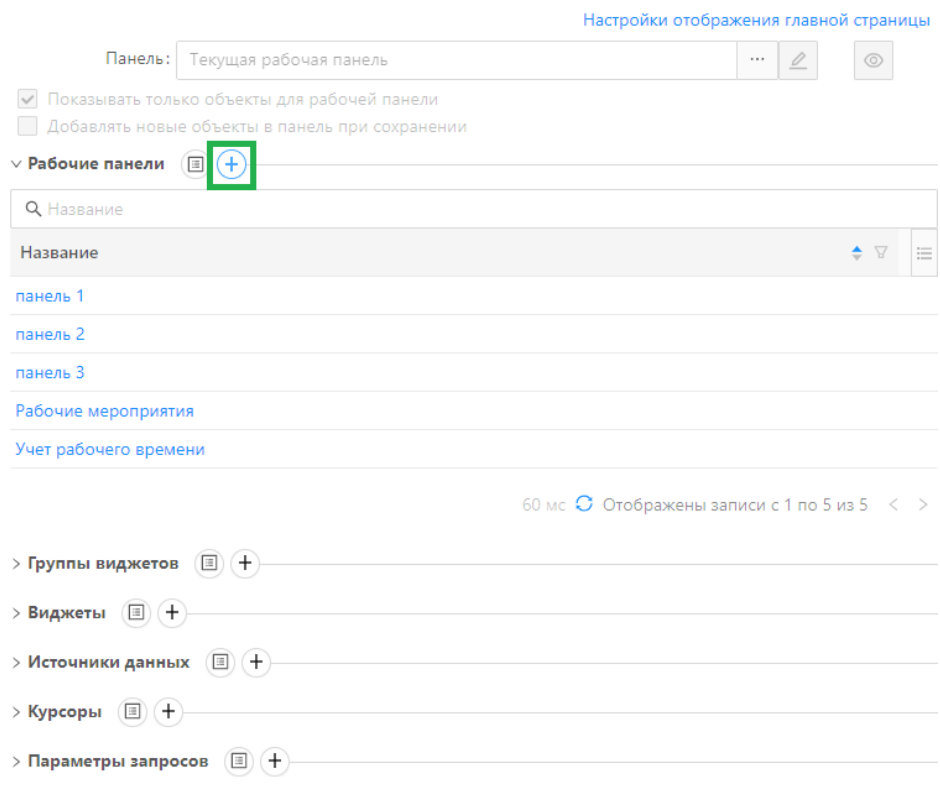

1) Нажать на кнопку добавления новой рабочей панели.

**Рисунок 14.40 – Кнопка добавления новой рабочей панели**

2) В открывшейся форме редактирования рабочей панели заполнить поля, расположенные в группе **Основные свойства**. Описание полей представлено в таблице 14.17.

**Таблица 14.17– Описание группы полей Основные свойства на форме редактирования панели**

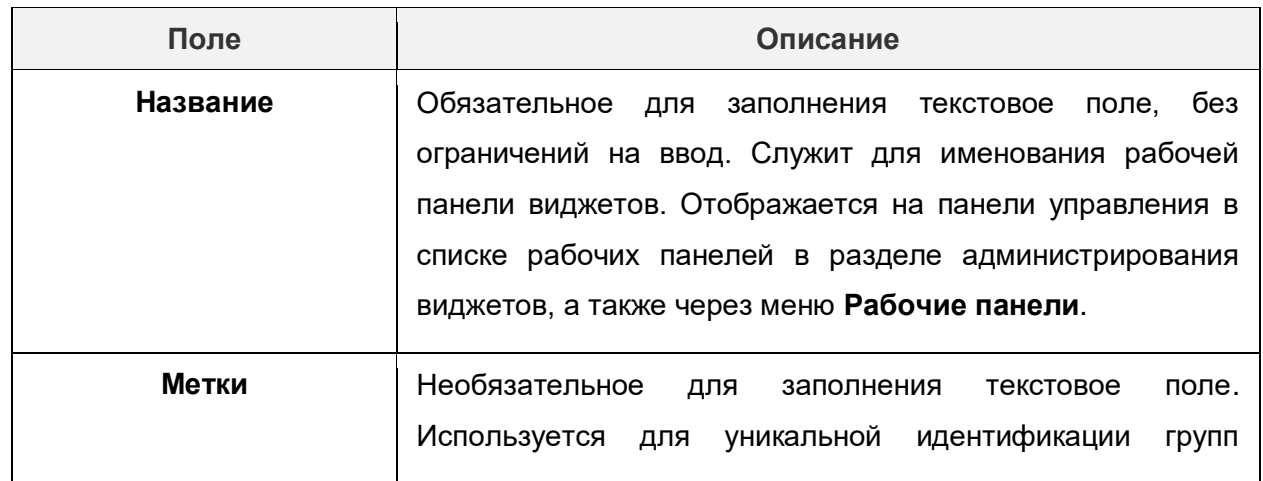

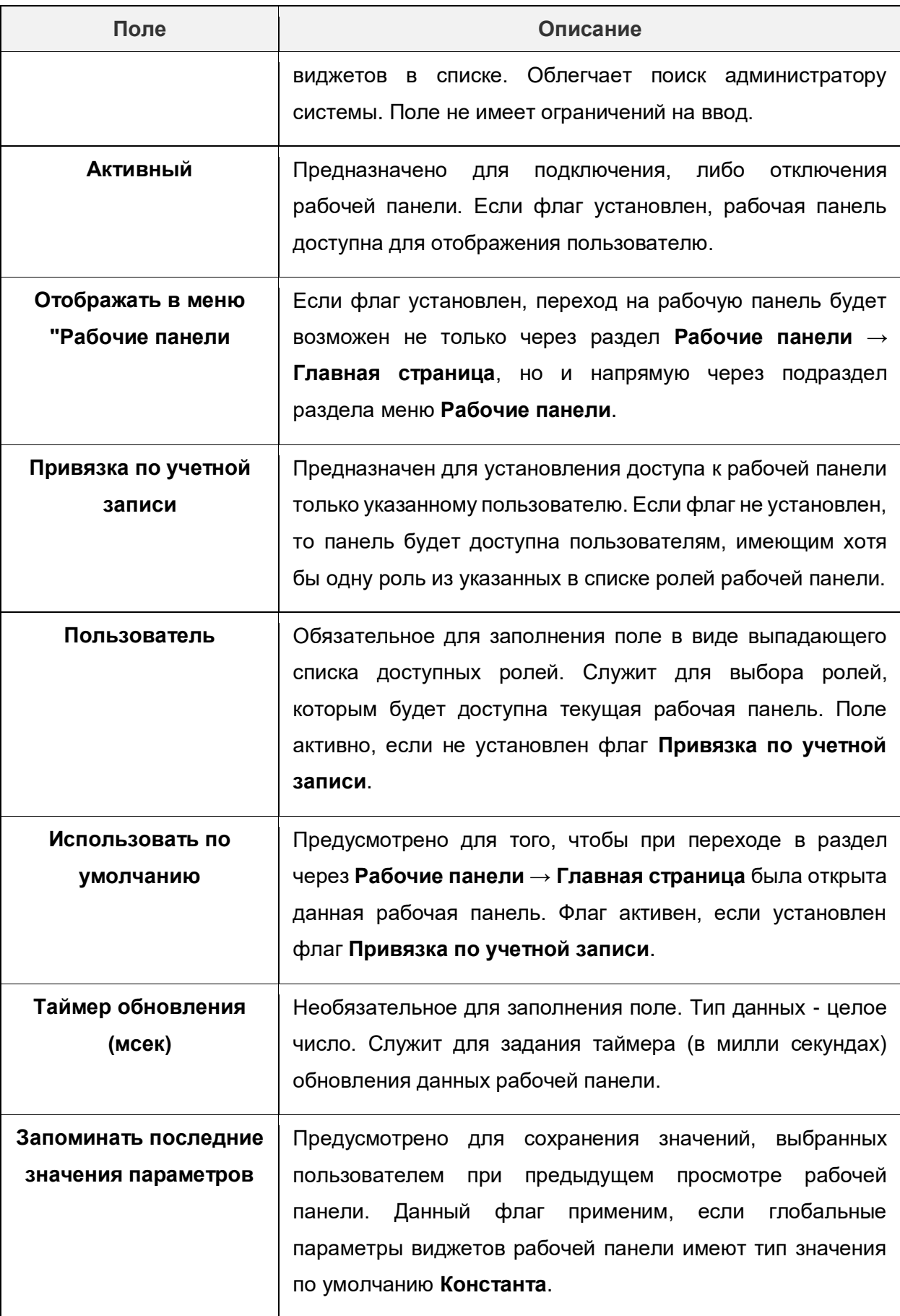

3) Добавить на рабочую панель группы виджетов. Для этого в блоке Группа виджетов необходимо нажать на кнопку **Добавить**.

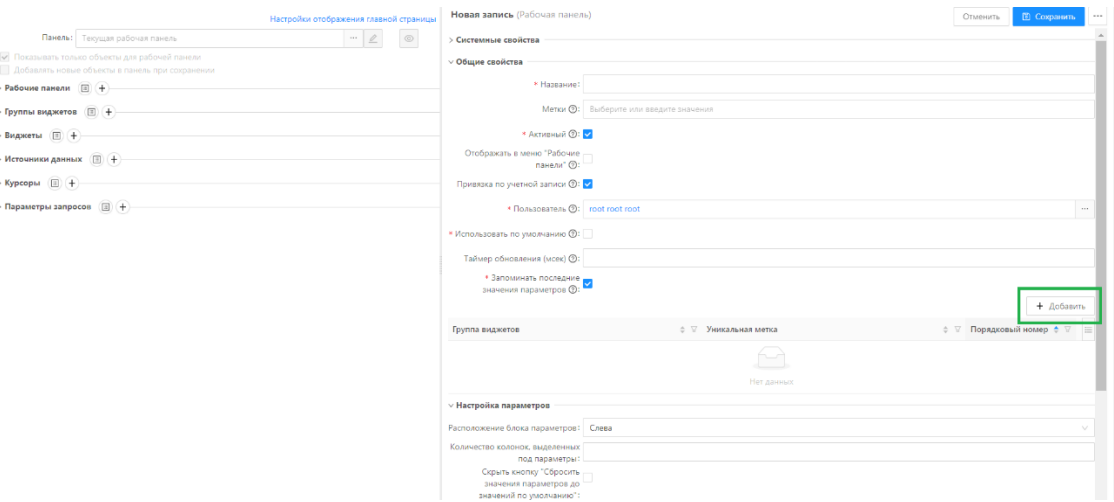

**Рисунок 14.41 – Кнопка добавления групп виджетов на рабочую панель**

4) В открывшейся форме добавления группы виджетов заполнить поля и сохранить данные, нажав кнопку **Сохранить**. Описание полей представлено в таблице 14.18.

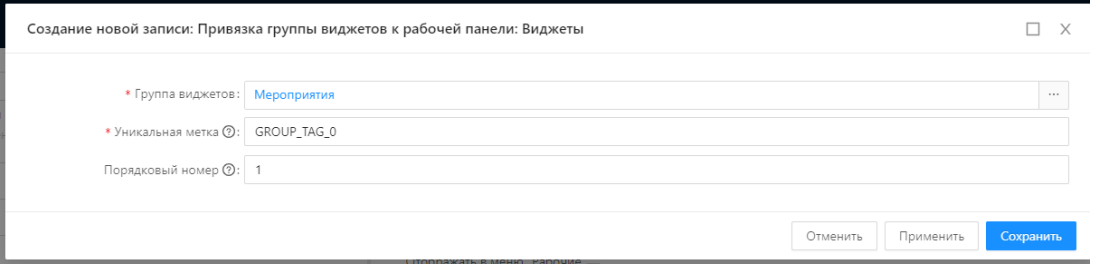

**Рисунок 14.42 – Форма добавления группы виджетов на рабочую панель**

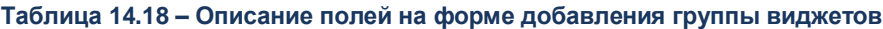

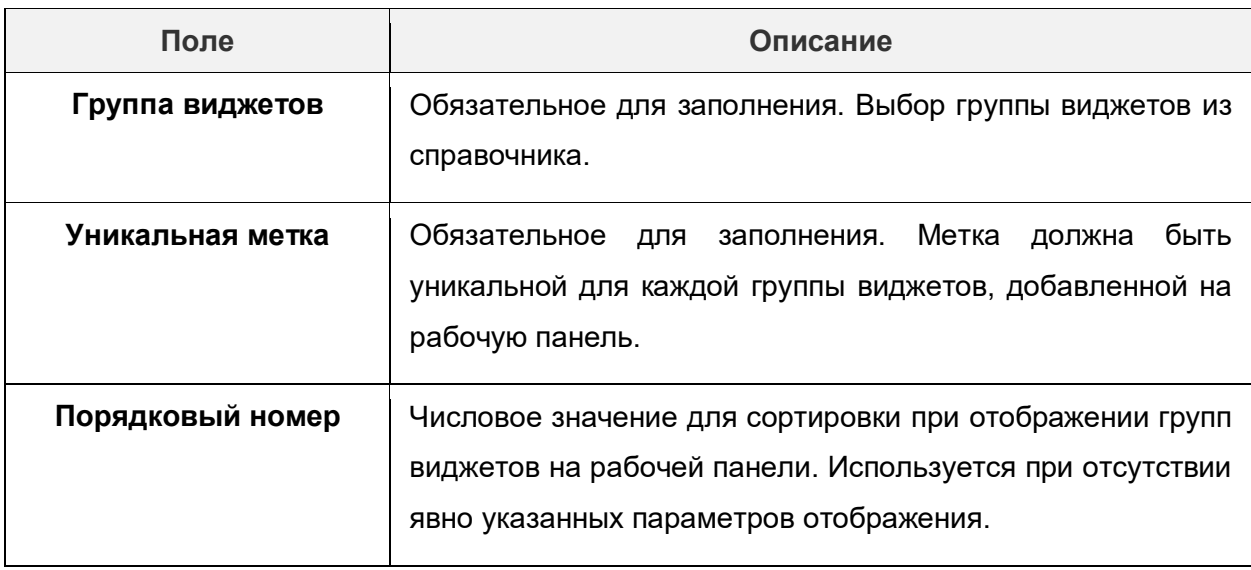

- 5) Блок **Настройка параметров** служит для настройки отображения параметров, принимаемых из групп виджетов для текущей рабочей панели (установка порядка расположения, ширины отступа заголовка и поля, и т.д.). Список параметров данного блока формируется автоматически из групп виджетов, добавленных на панель.
- 6) Выполнить настройку расположения виджетов. Для этого необходимо заполнить поля в блоке **Настройка расположения виджетов,** который служит для выбора способа расположения виджетов на рабочей панели: автоматически (согласно установленному порядку виджетов и размеру групп) либо по шаблонам, установленным для разных типов устройств. Если количество групп виджетов на рабочей панели меньше 2, настройка будет проигнорирована.
- 7) Сохранить рабочую панель, нажав на кнопку **Сохранить**.

#### **14.7.4. Виджеты**

Виджеты — объекты, позволяющие создавать графические элементы разных форматов, которые служат для визуализации данных пользователей. Для того, чтобы создать виджет, необходимо выполнить следующую последовательность действий.

1) Нажать на кнопку создания нового виджета.

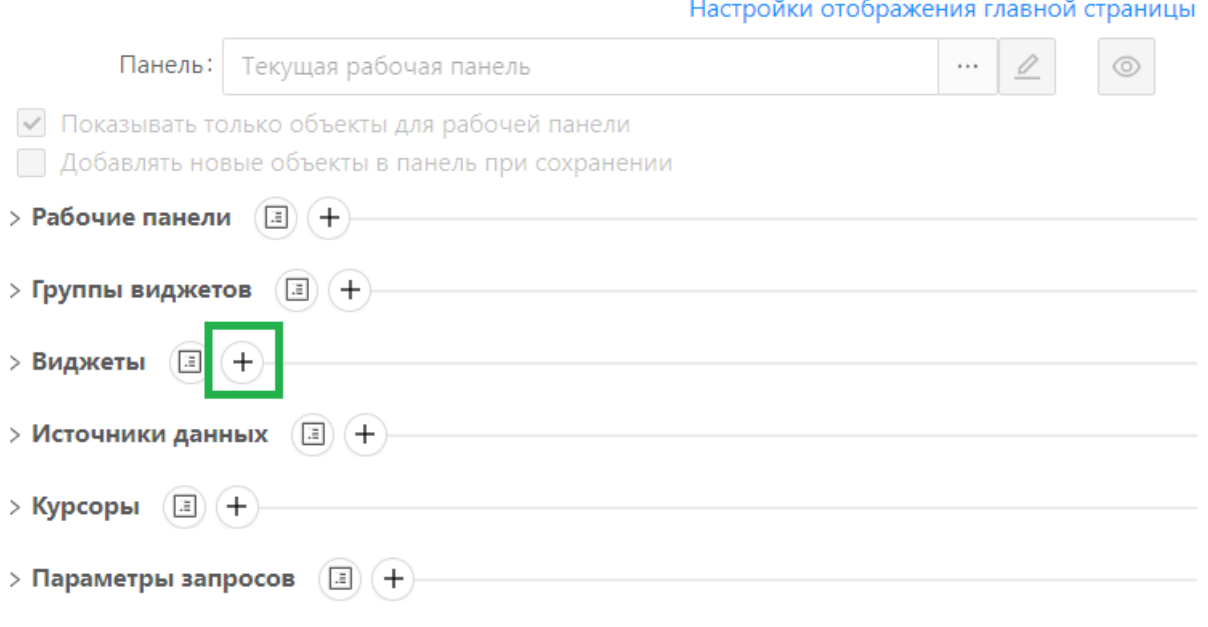

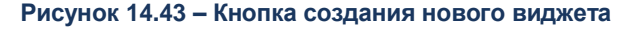

2) В открывшейся форме редактирования виджета заполнить поля в группе полей **Основные параметры**. Описание полей представлено в таблице 14.19.

**Таблица 14.19 – Описание полей на форме редактирования виджета, группа полей Основные параметры**

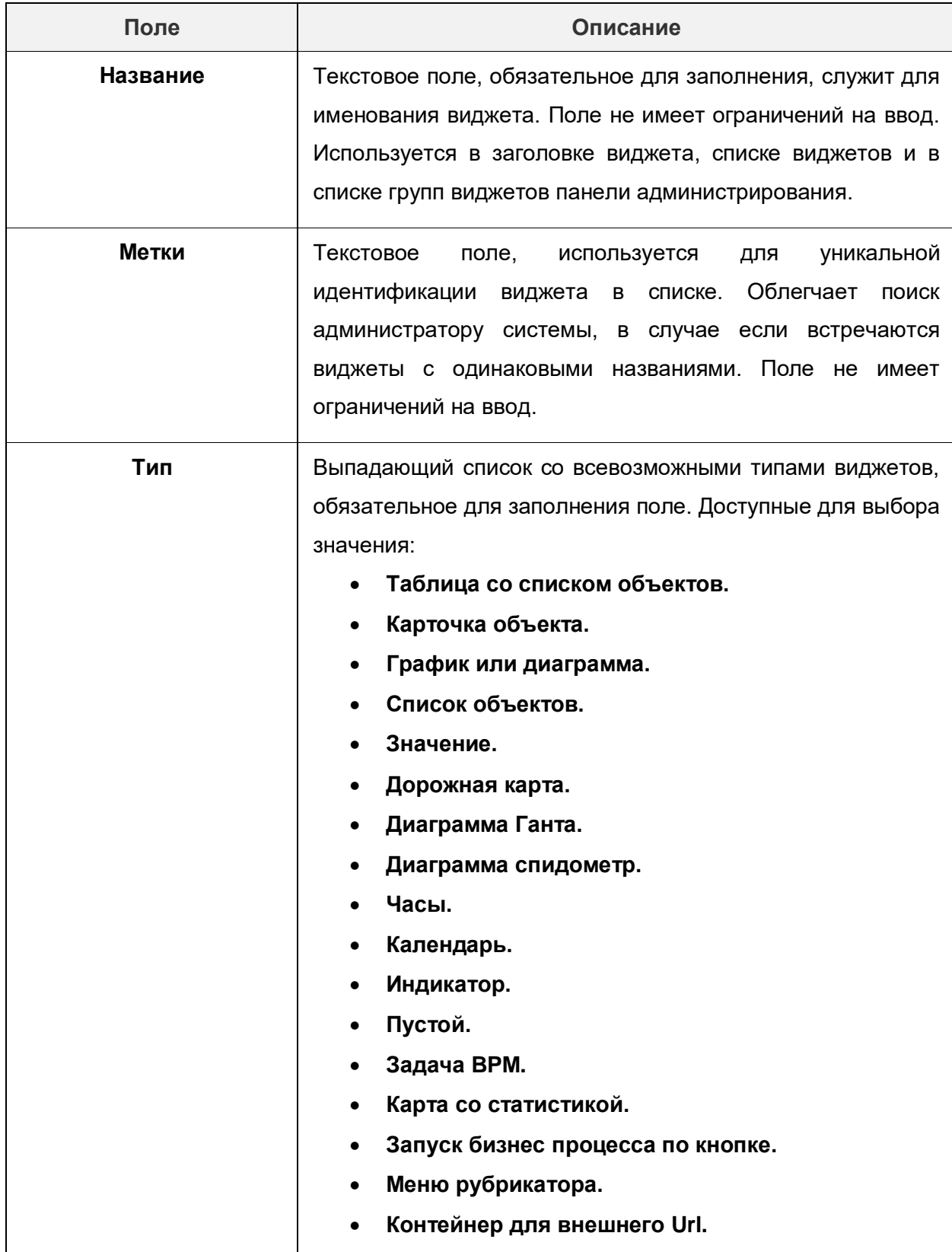

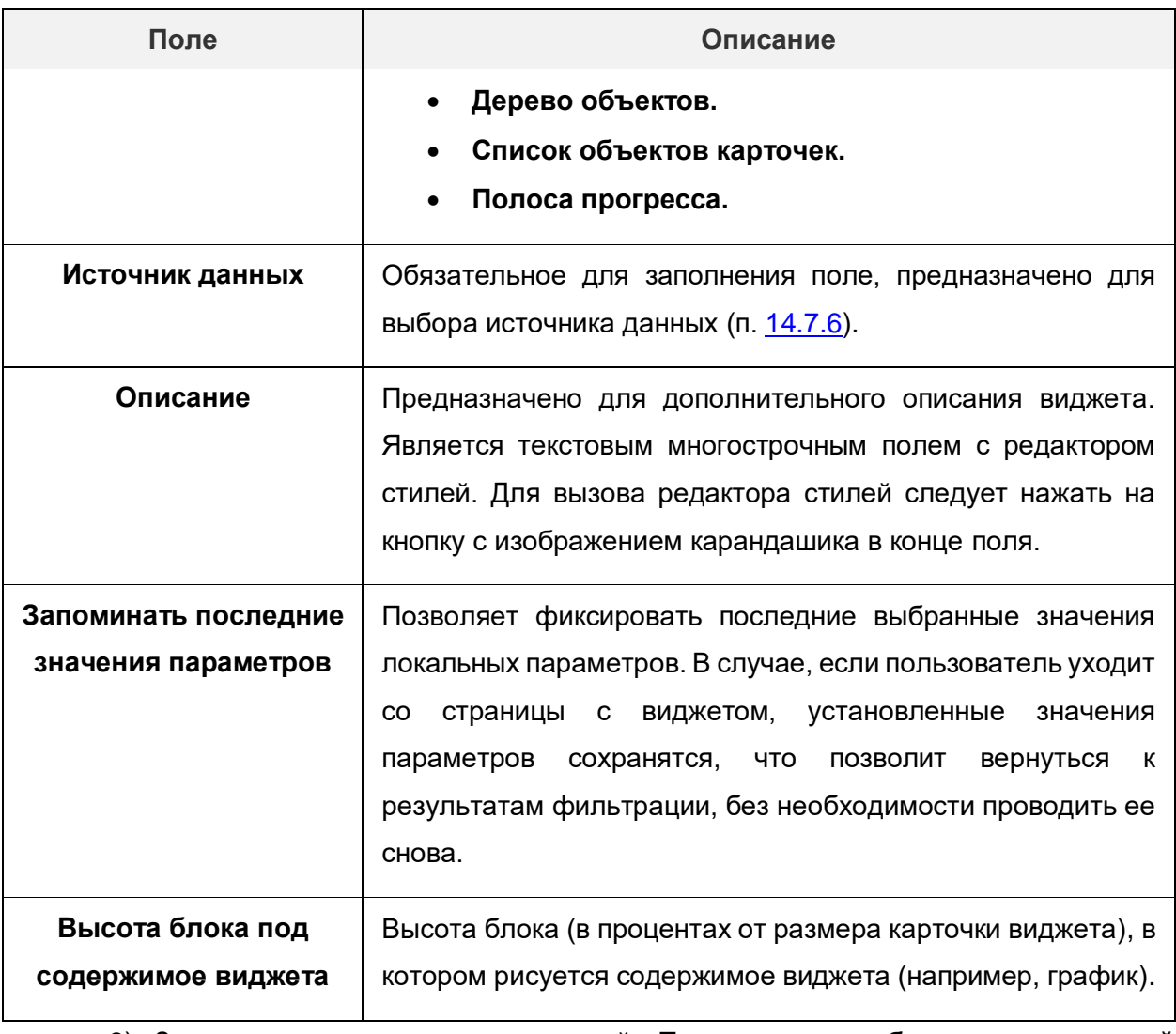

3) Заполнить поля в группе полей **Параметры отображения значений параметров в подсказке**. Описание полей представлено в таблице 14.20.

**Таблица 14.20 – Описание полей на форме редактирования виджета, группа полей Параметры отображения значений параметров в подсказке**

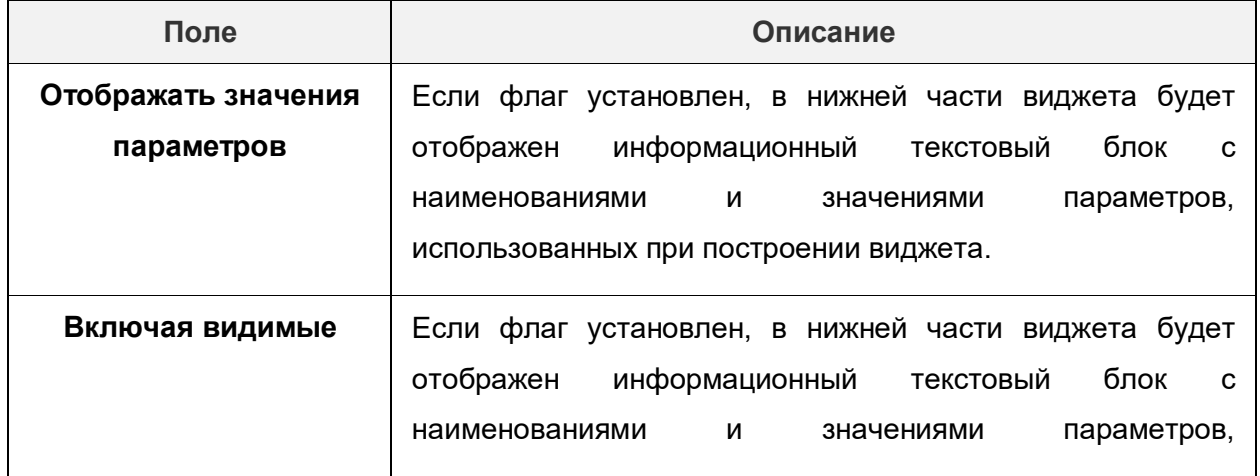
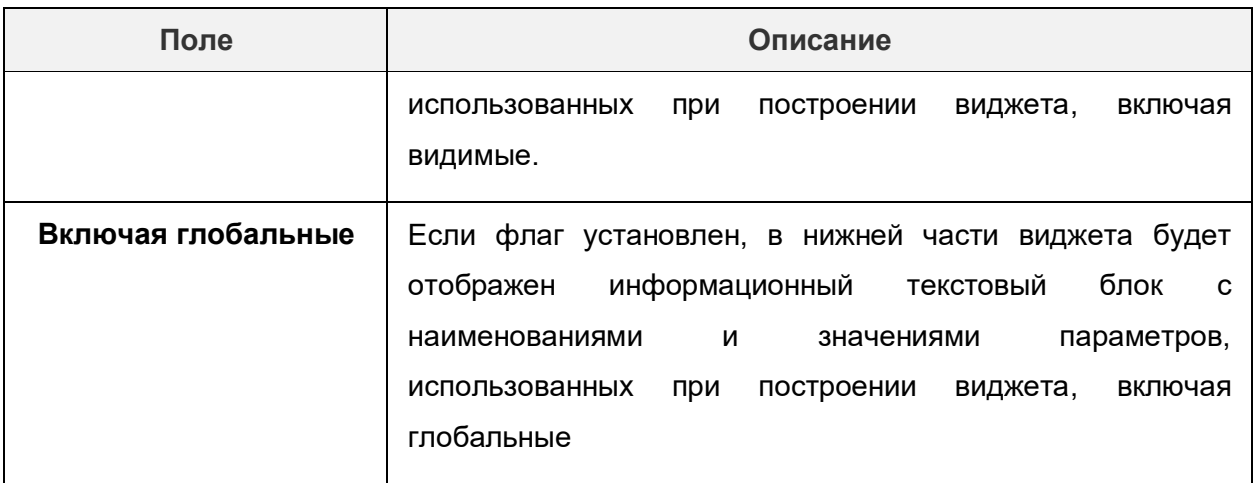

4) Заполнить поля в группе полей **Дополнительные параметры**. Наличие тех или иных дополнительных параметров зависит от выбранного типа виджета. Описание полей дополнительных параметров, в зависимости от выбранного типа виджета, представлено в таблице 14.21.

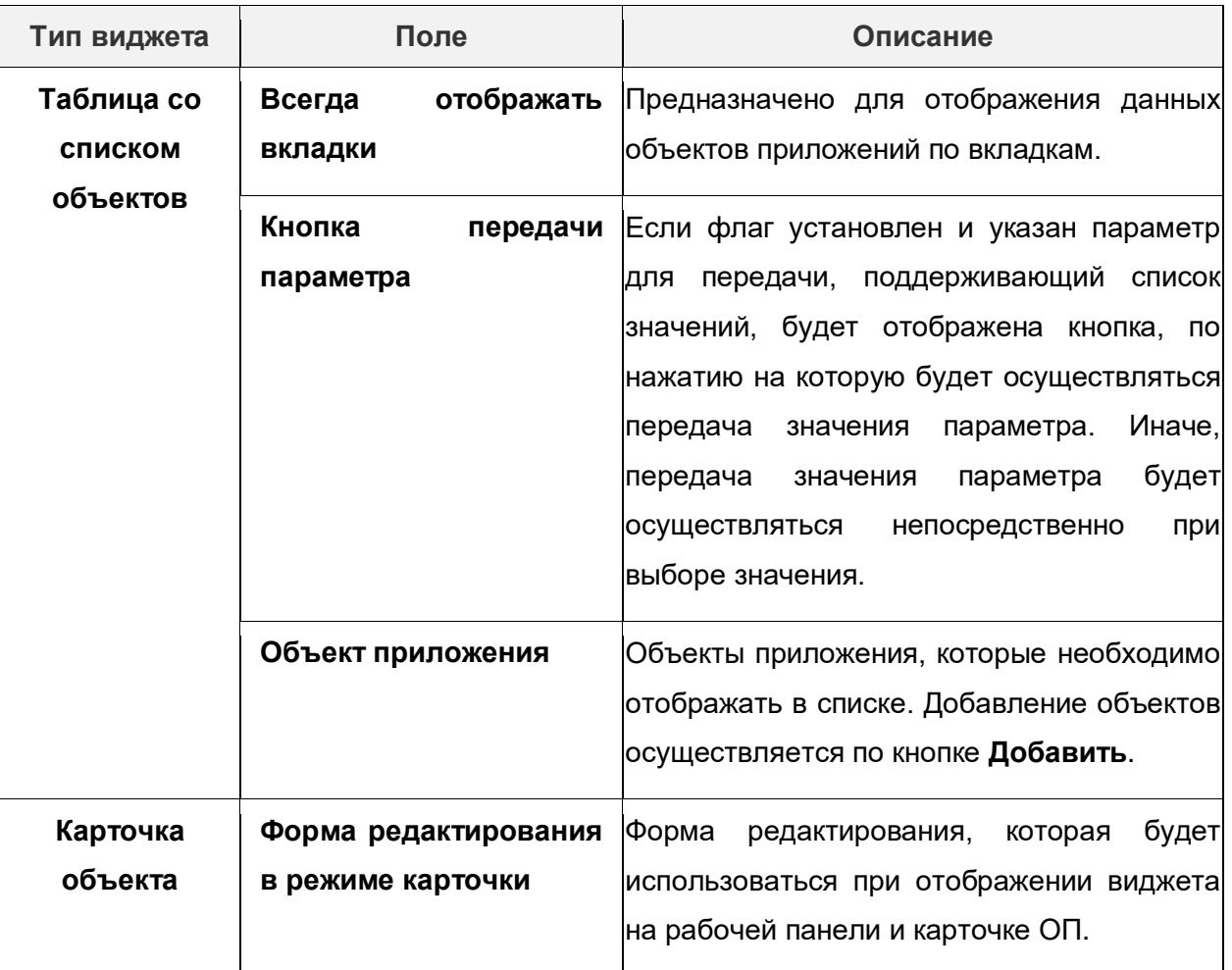

**Таблица 14.21 – Описание полей на форме редактирования виджета, группа Дополнительные параметры**

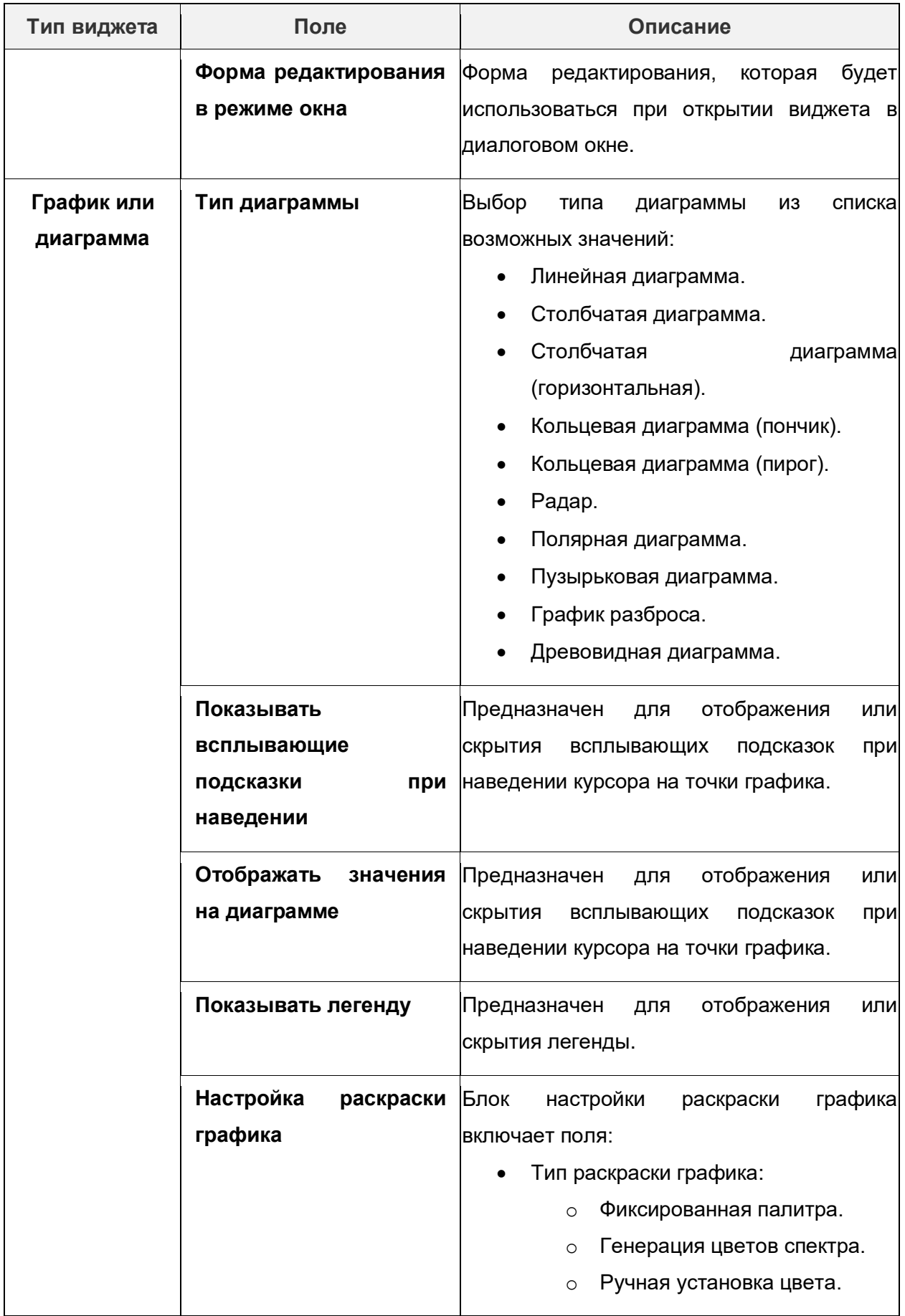

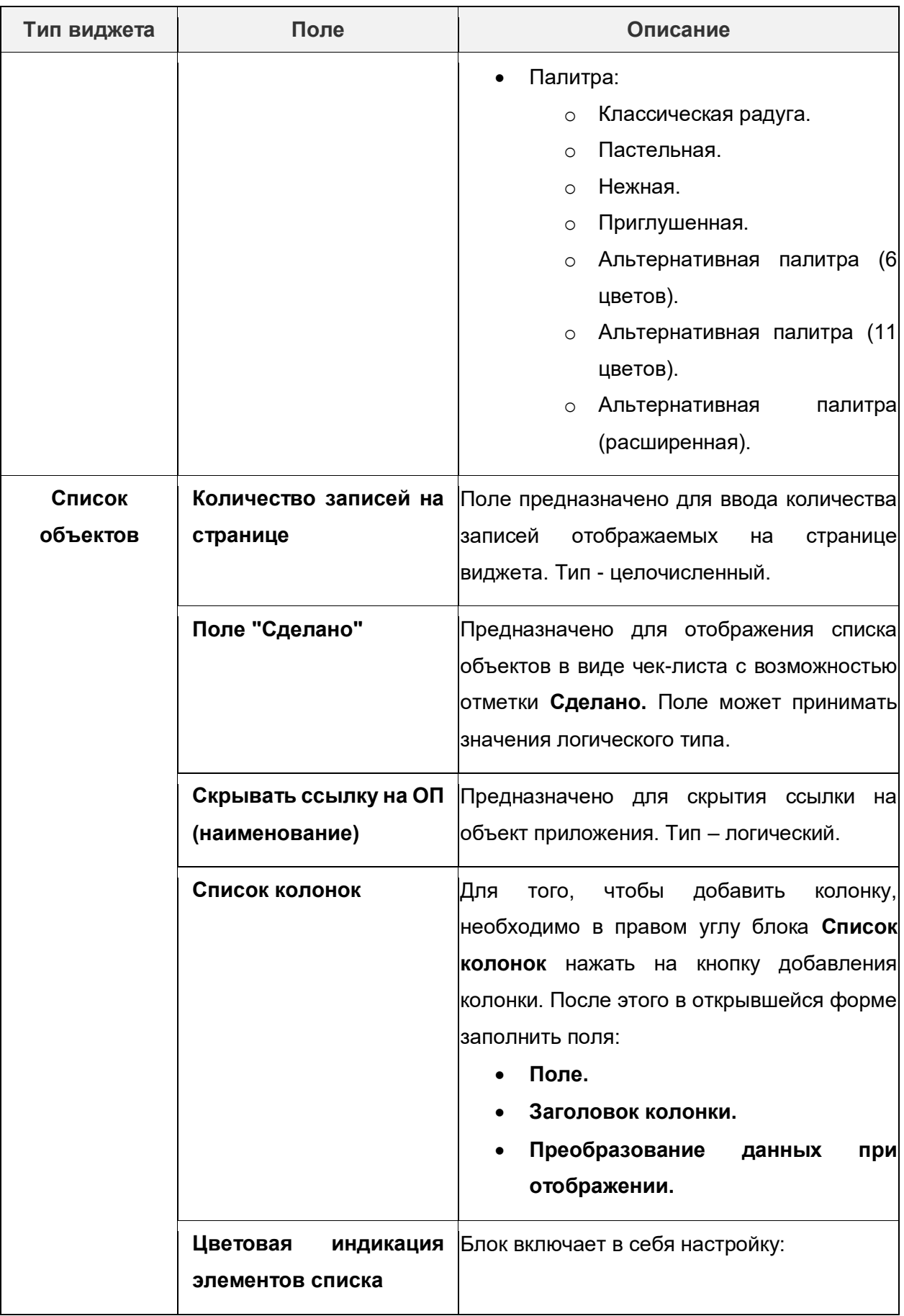

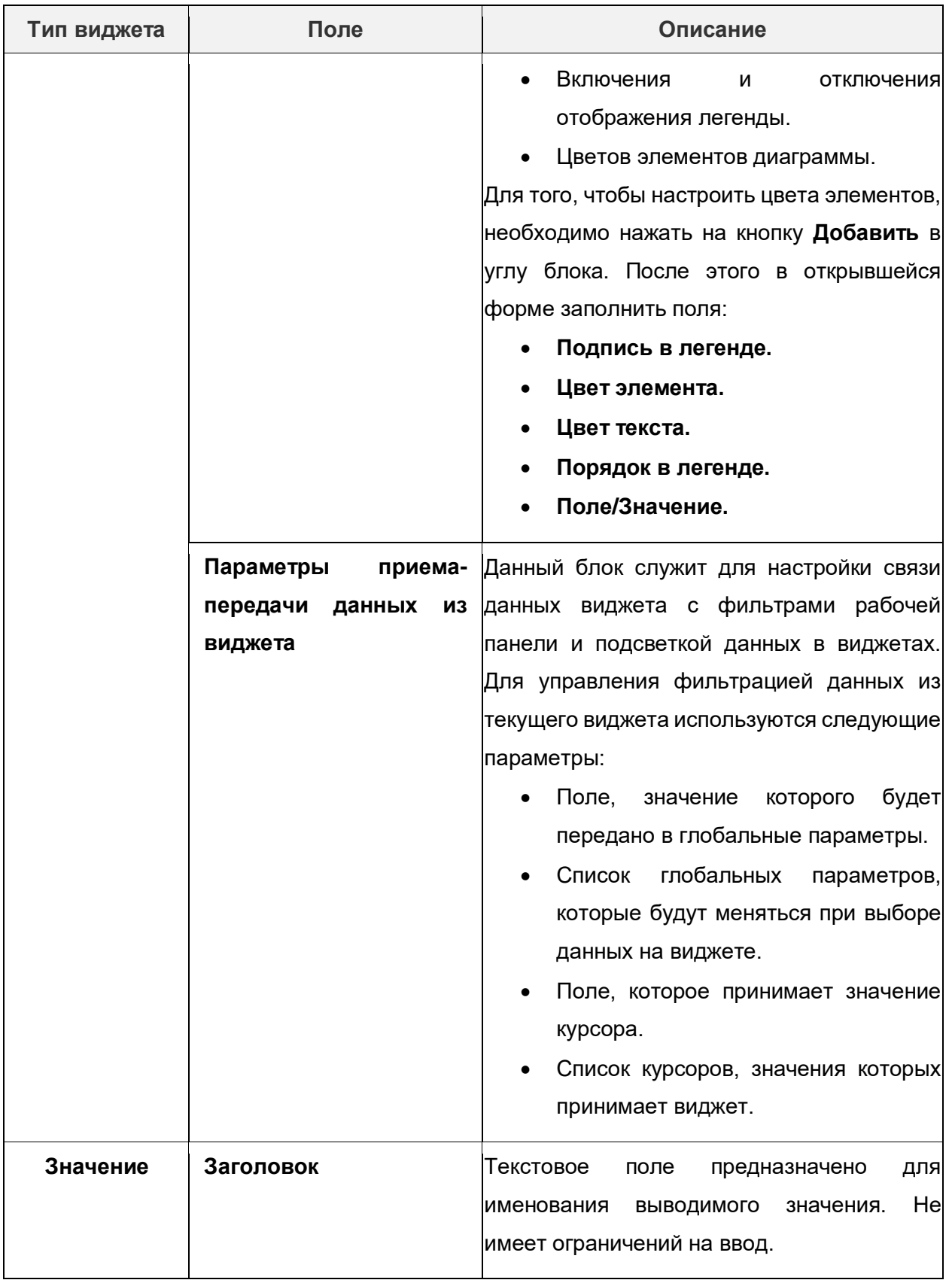

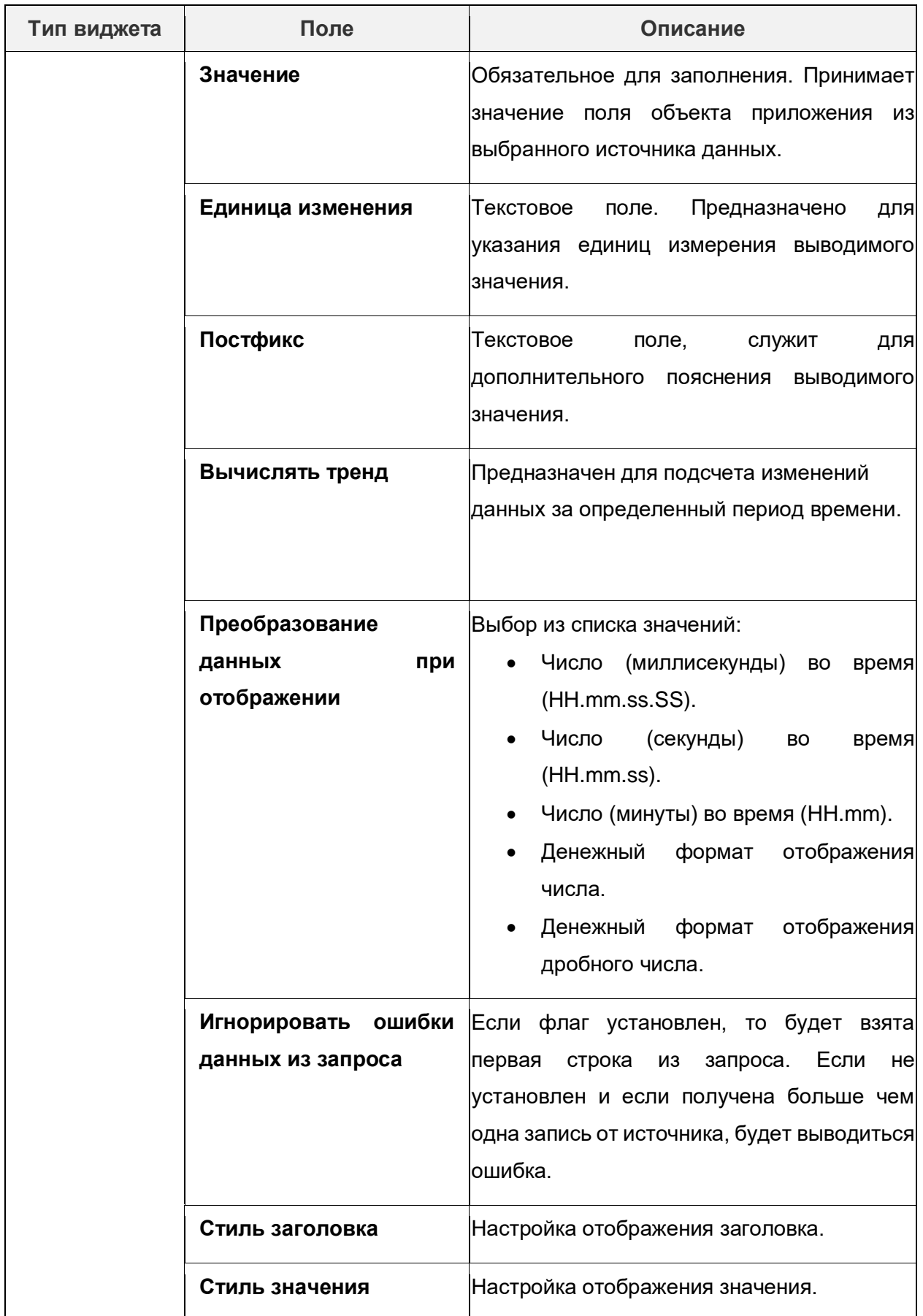

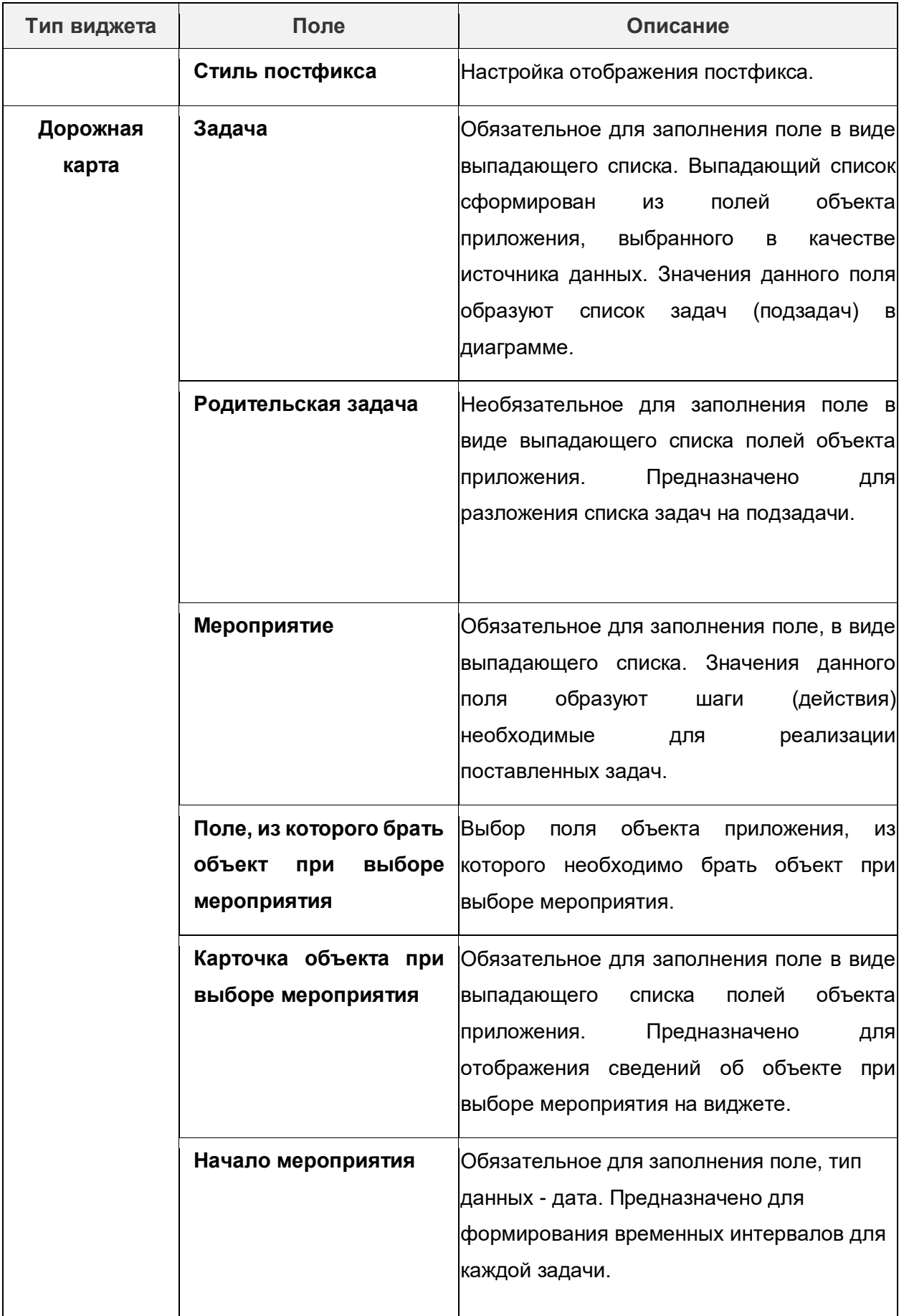

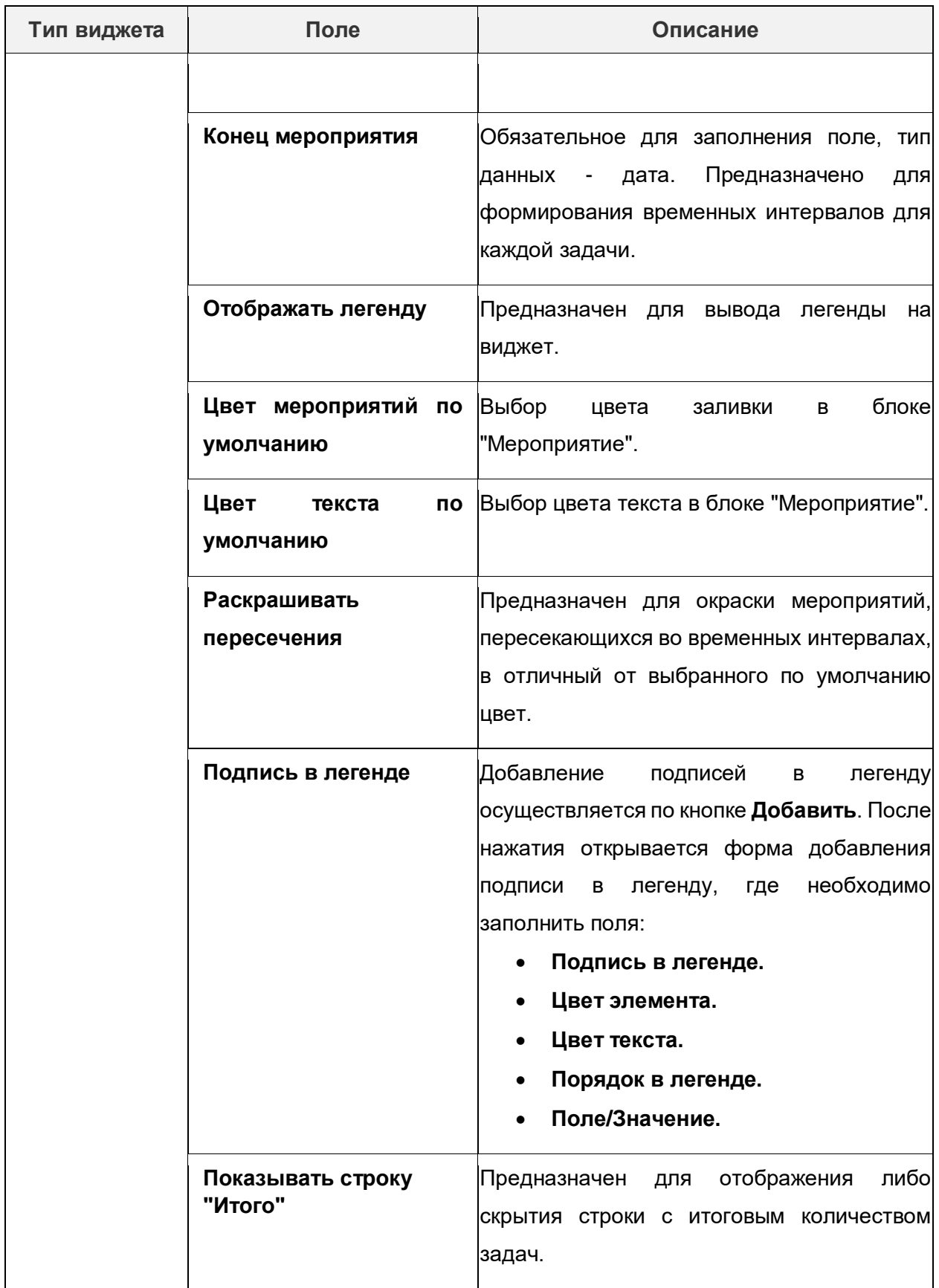

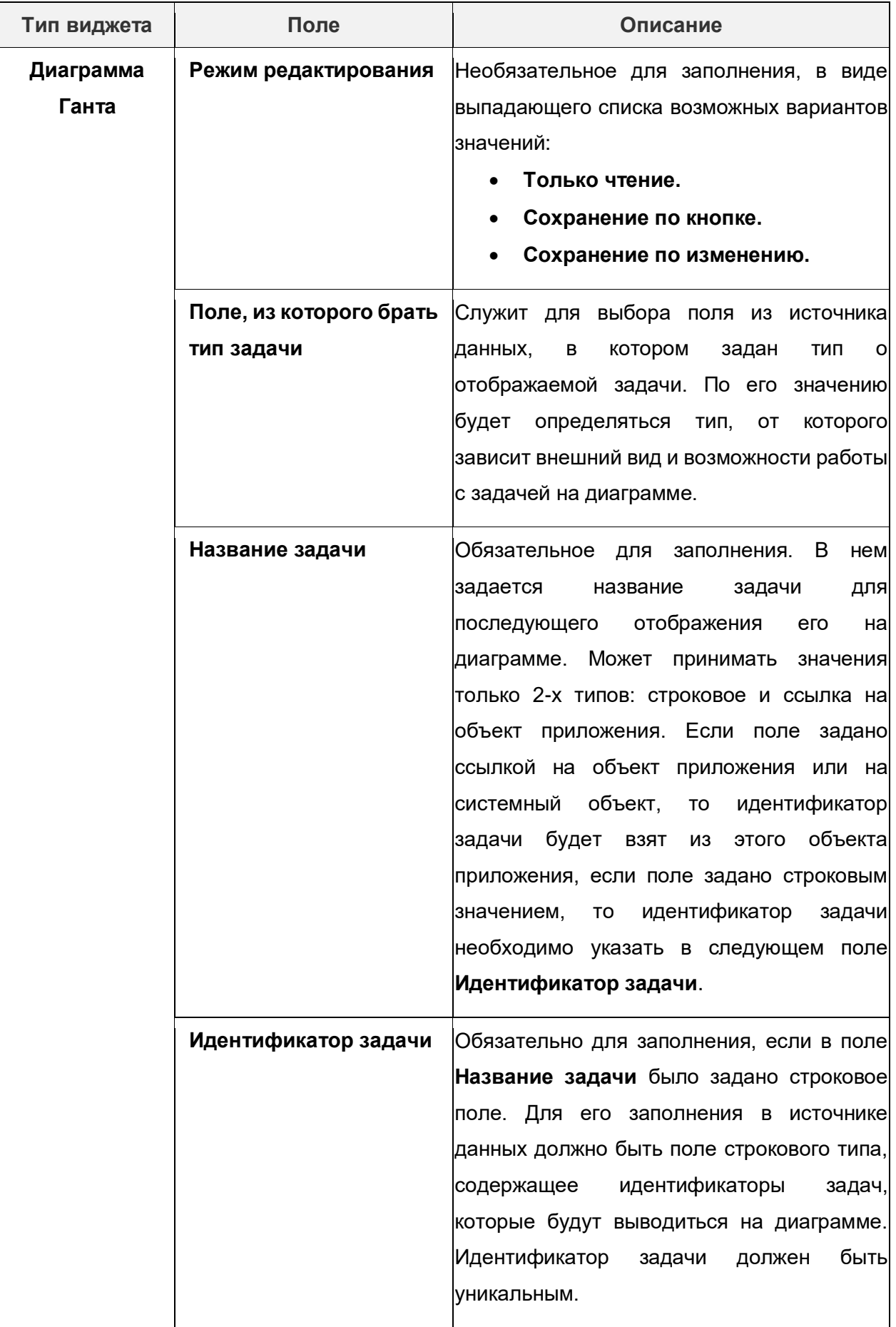

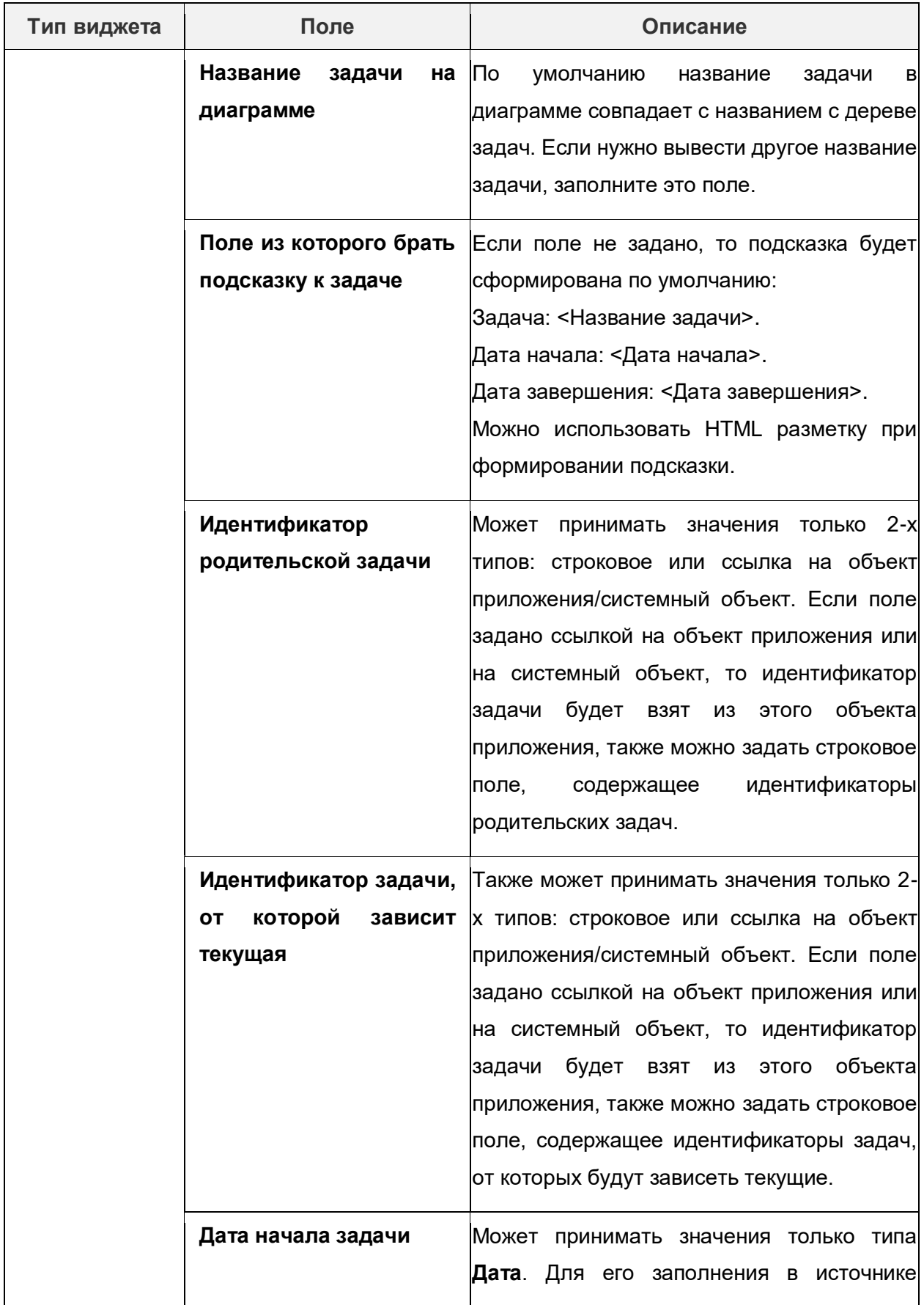

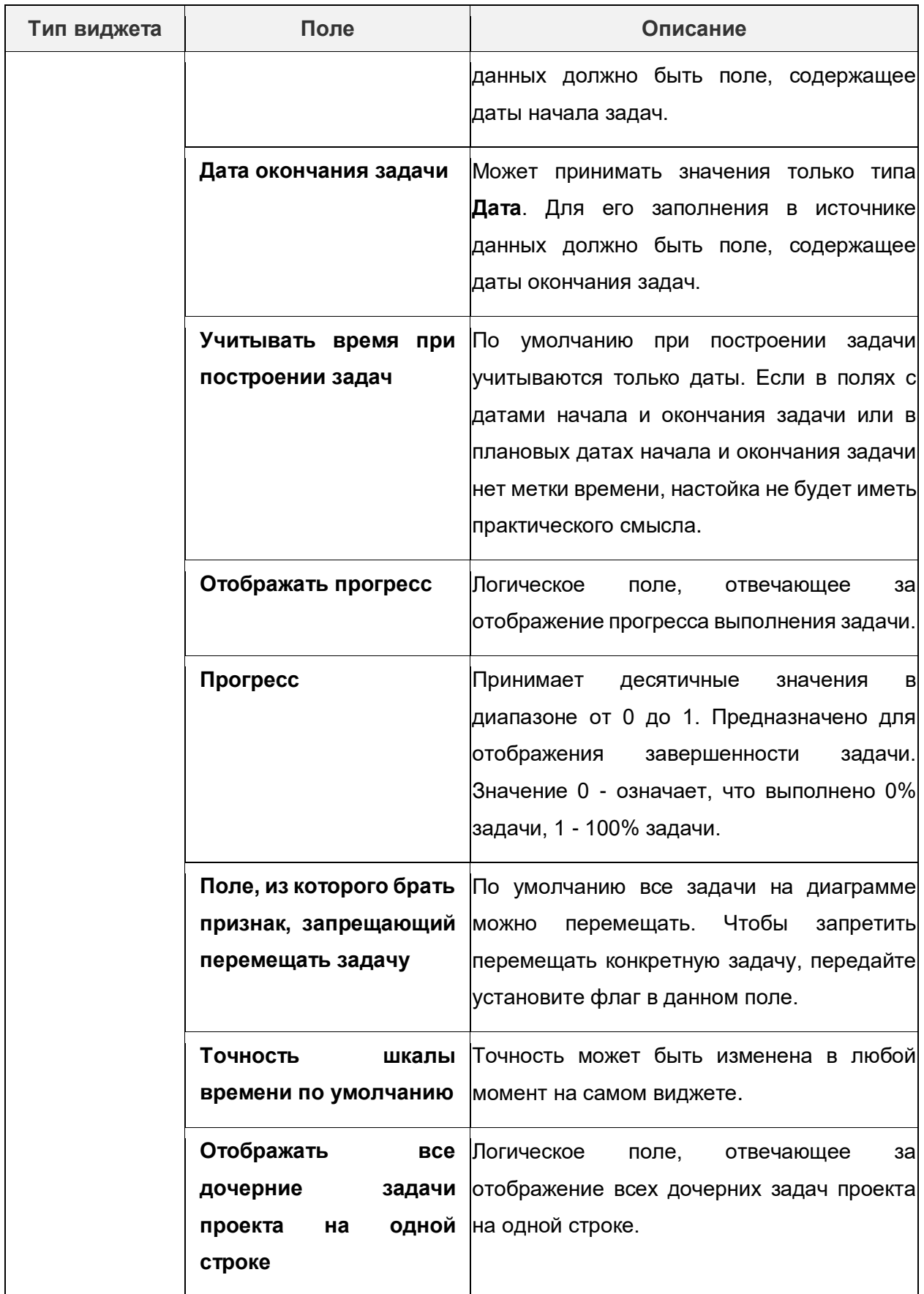

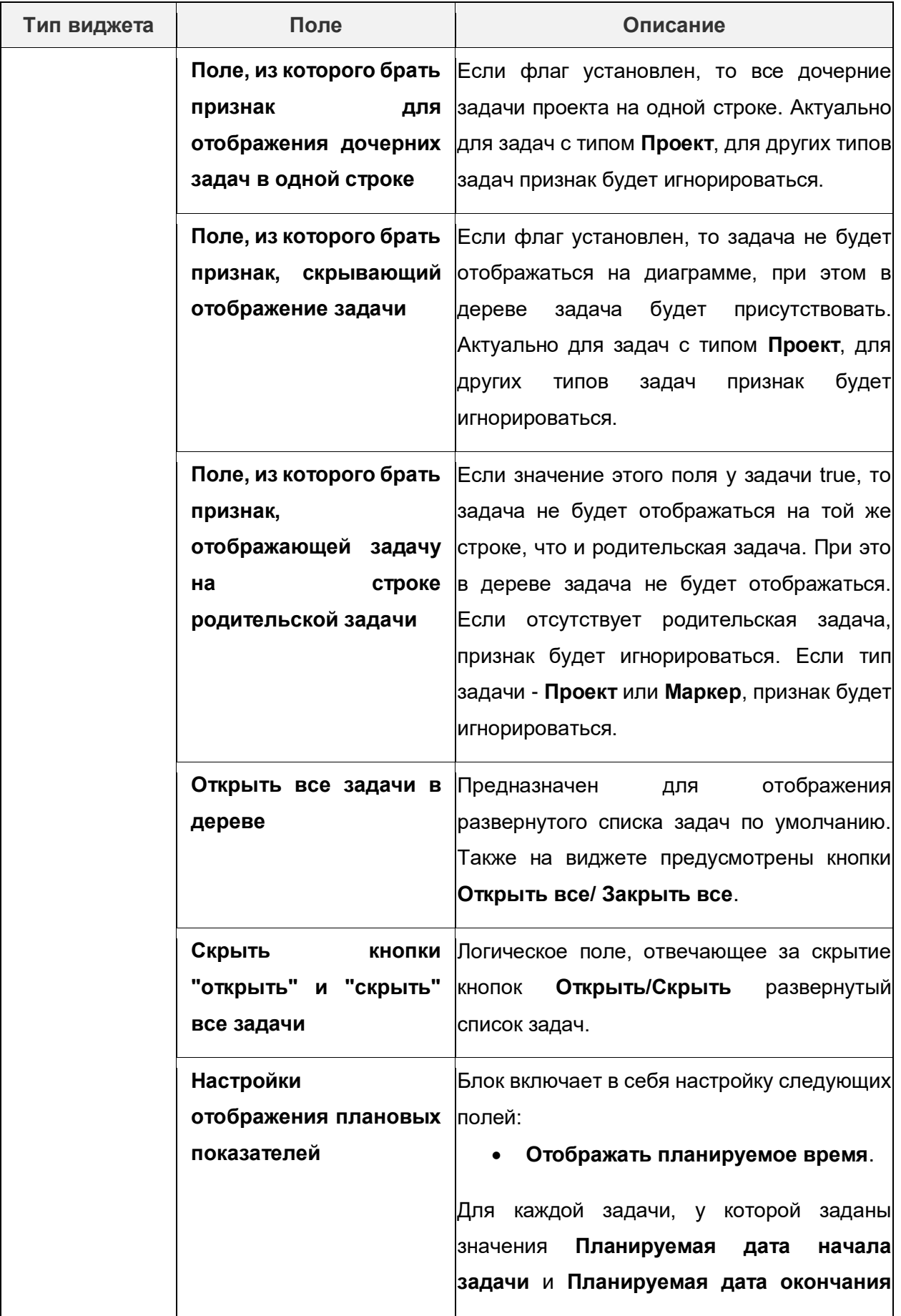

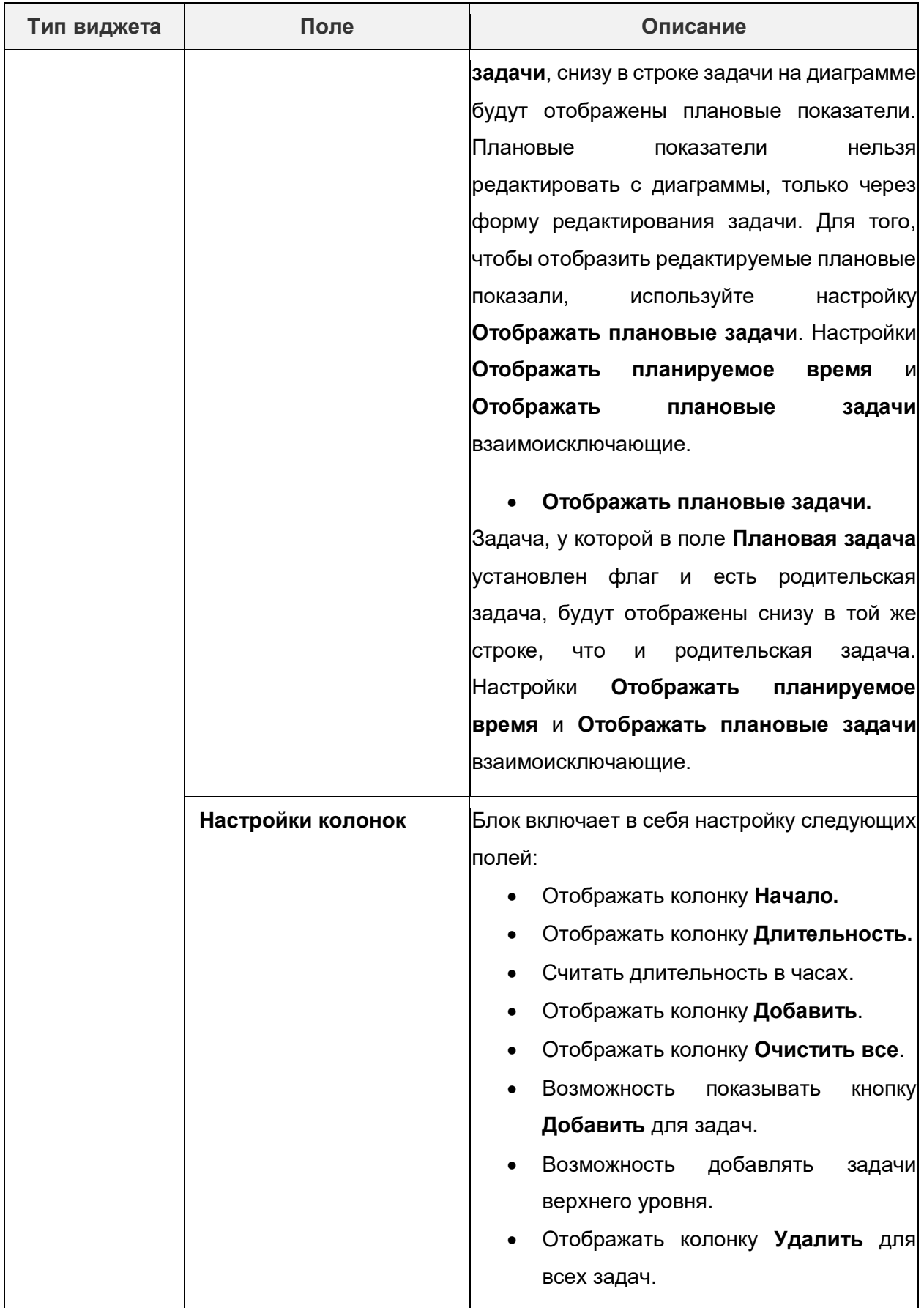

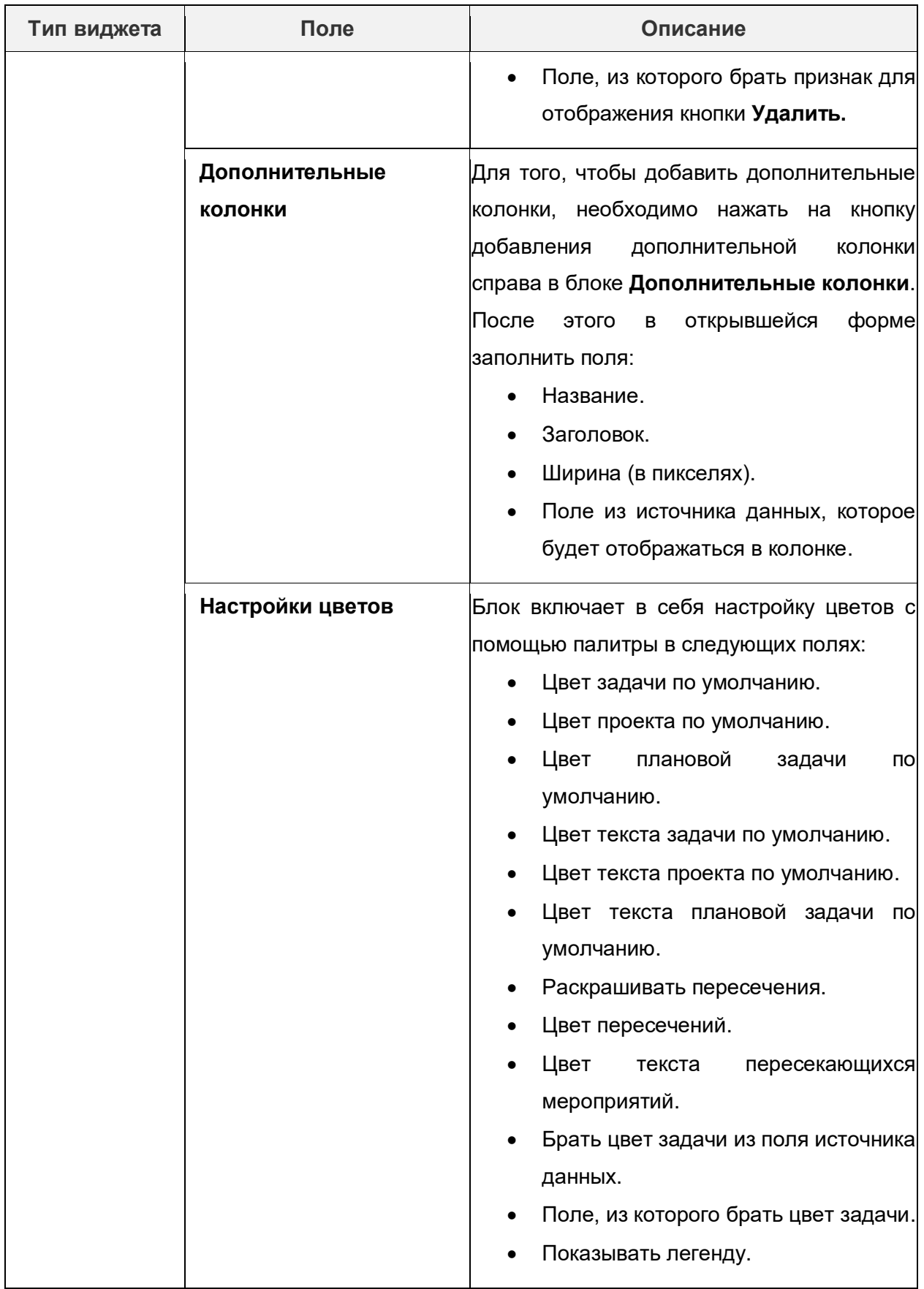

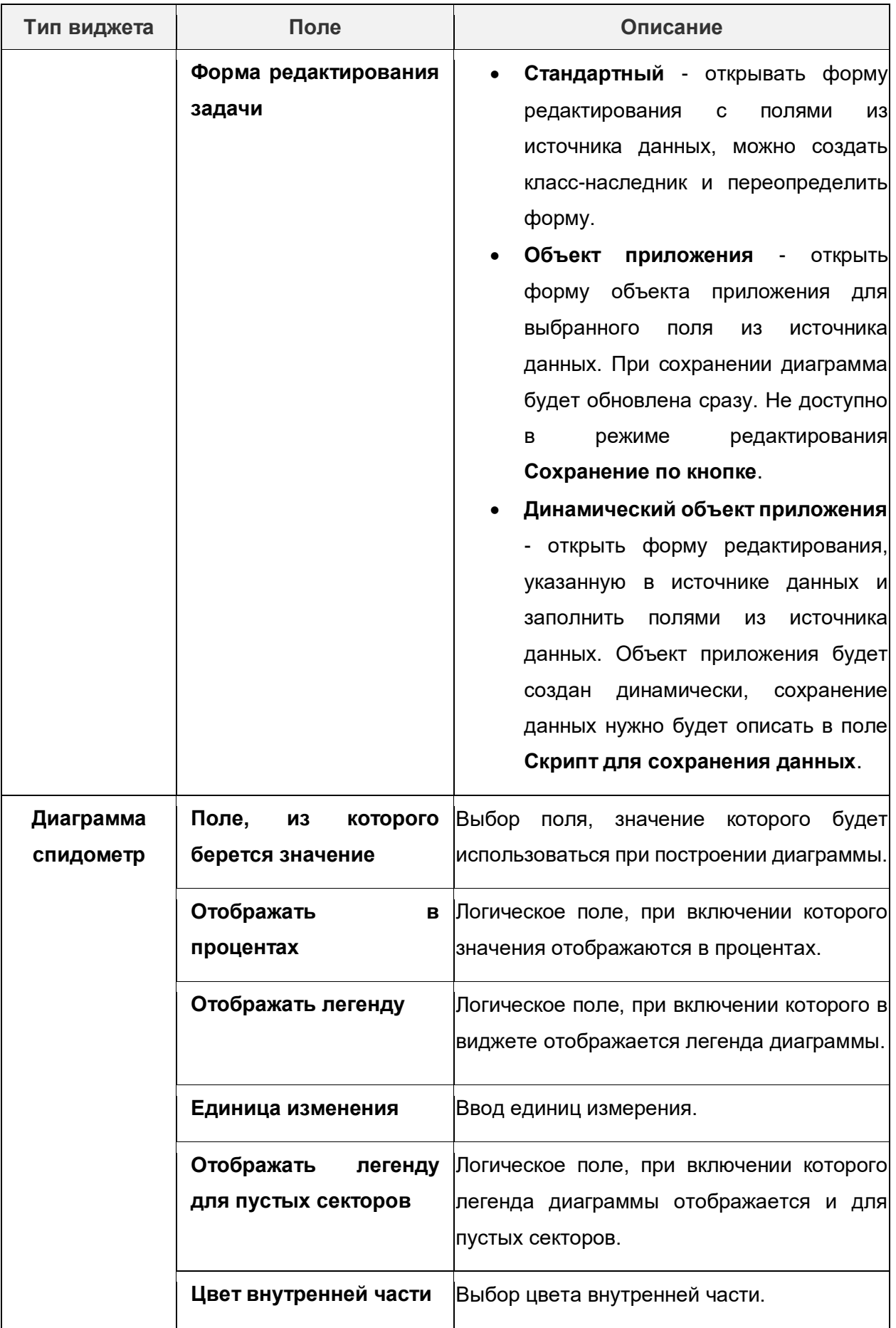

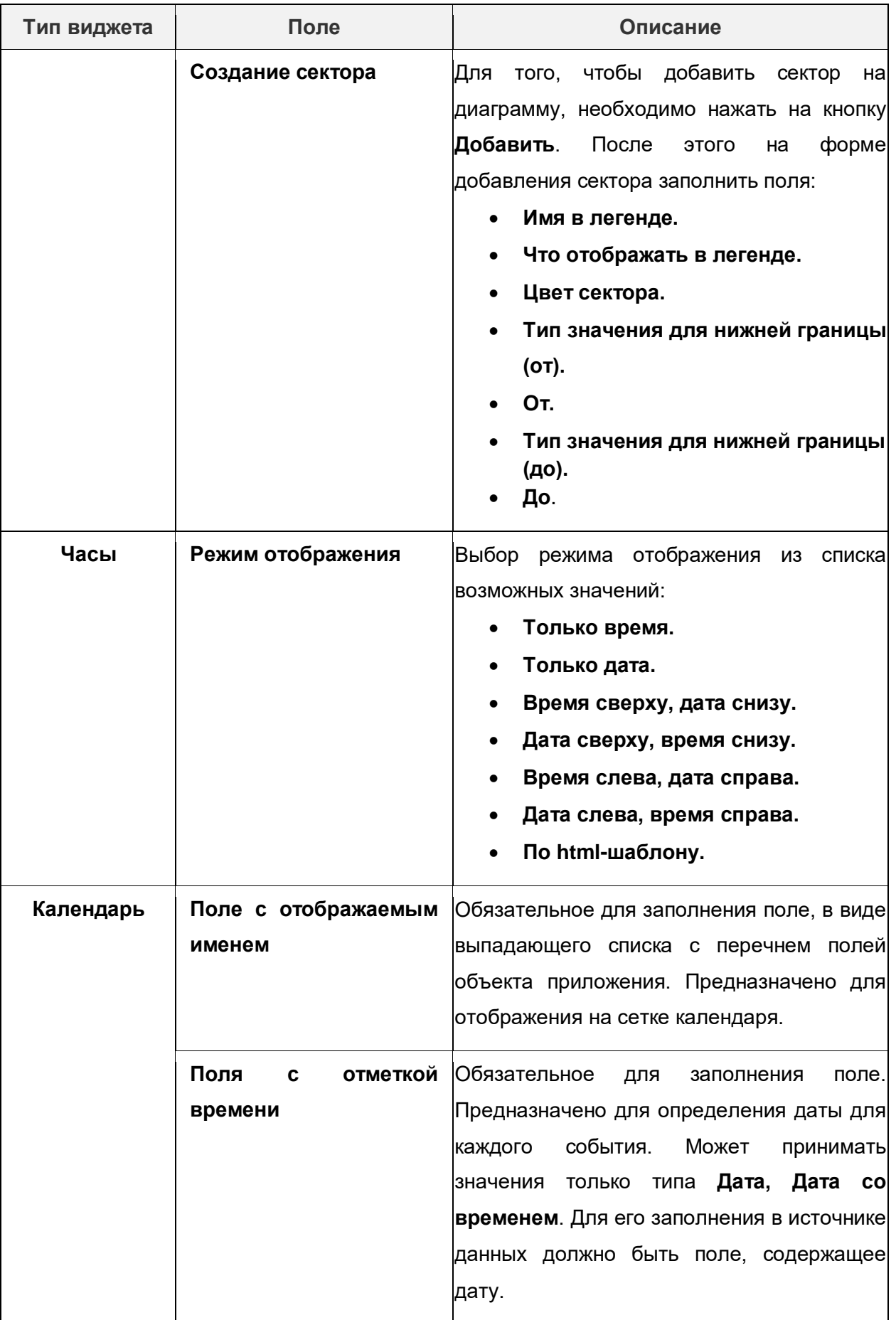

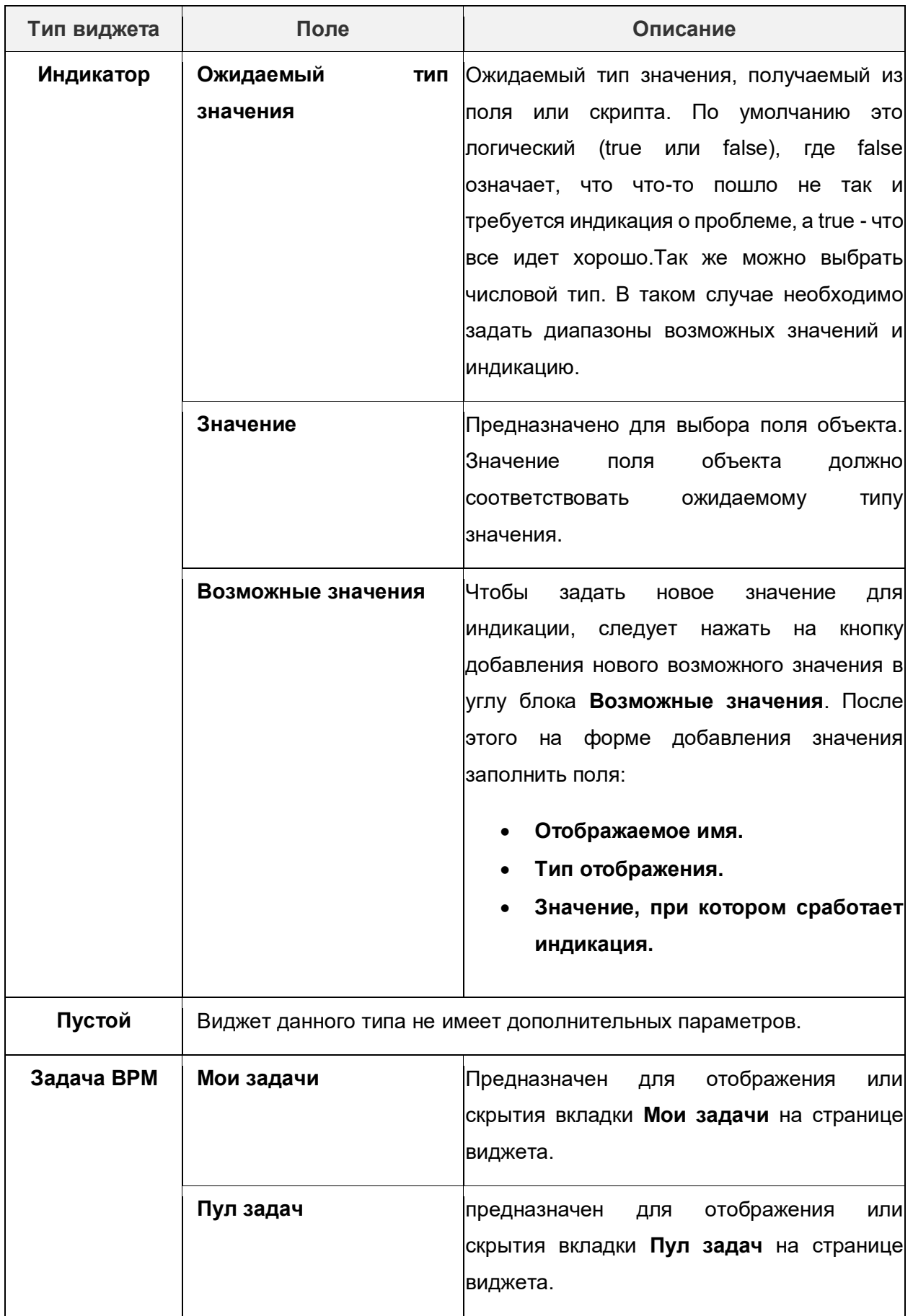

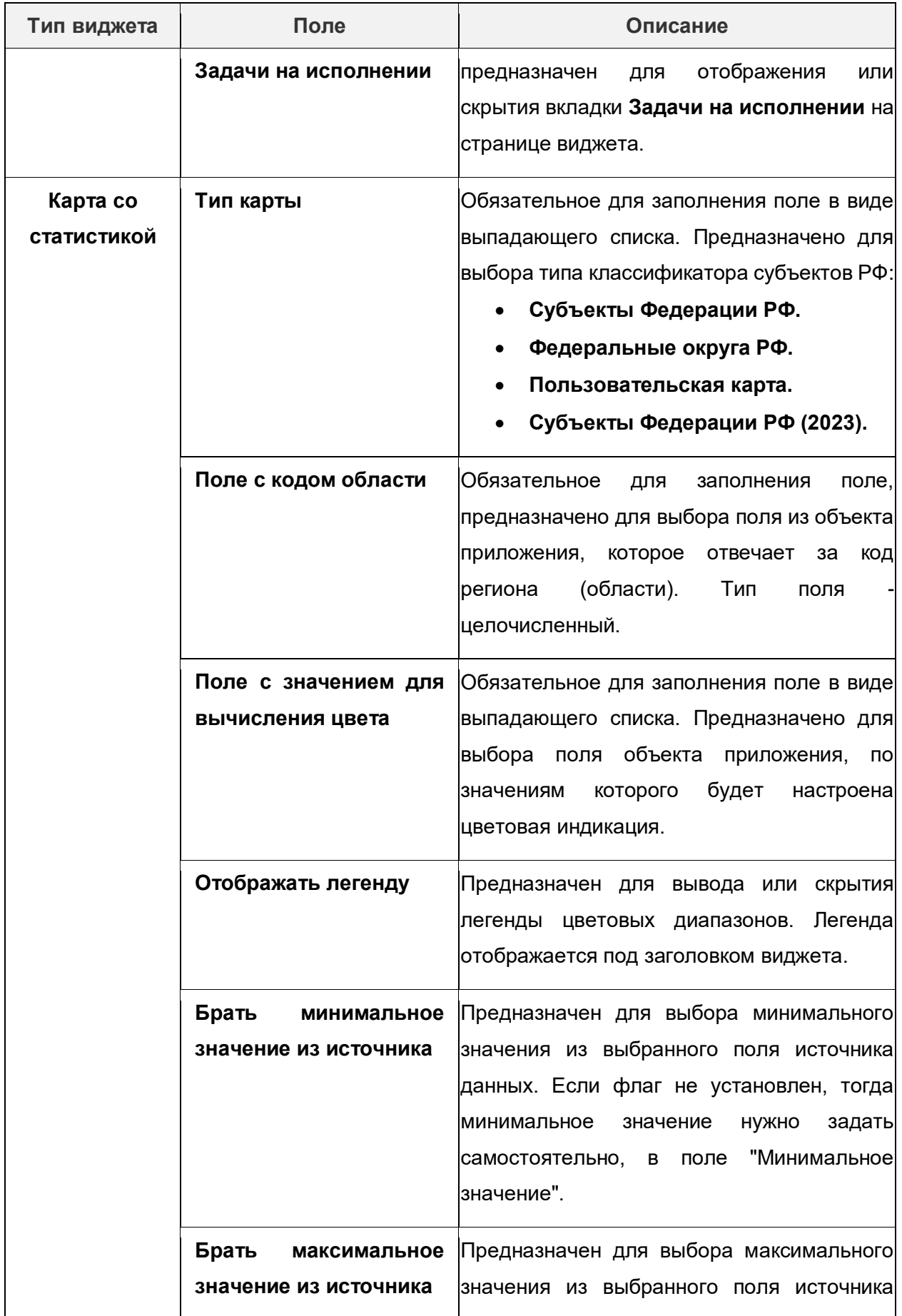

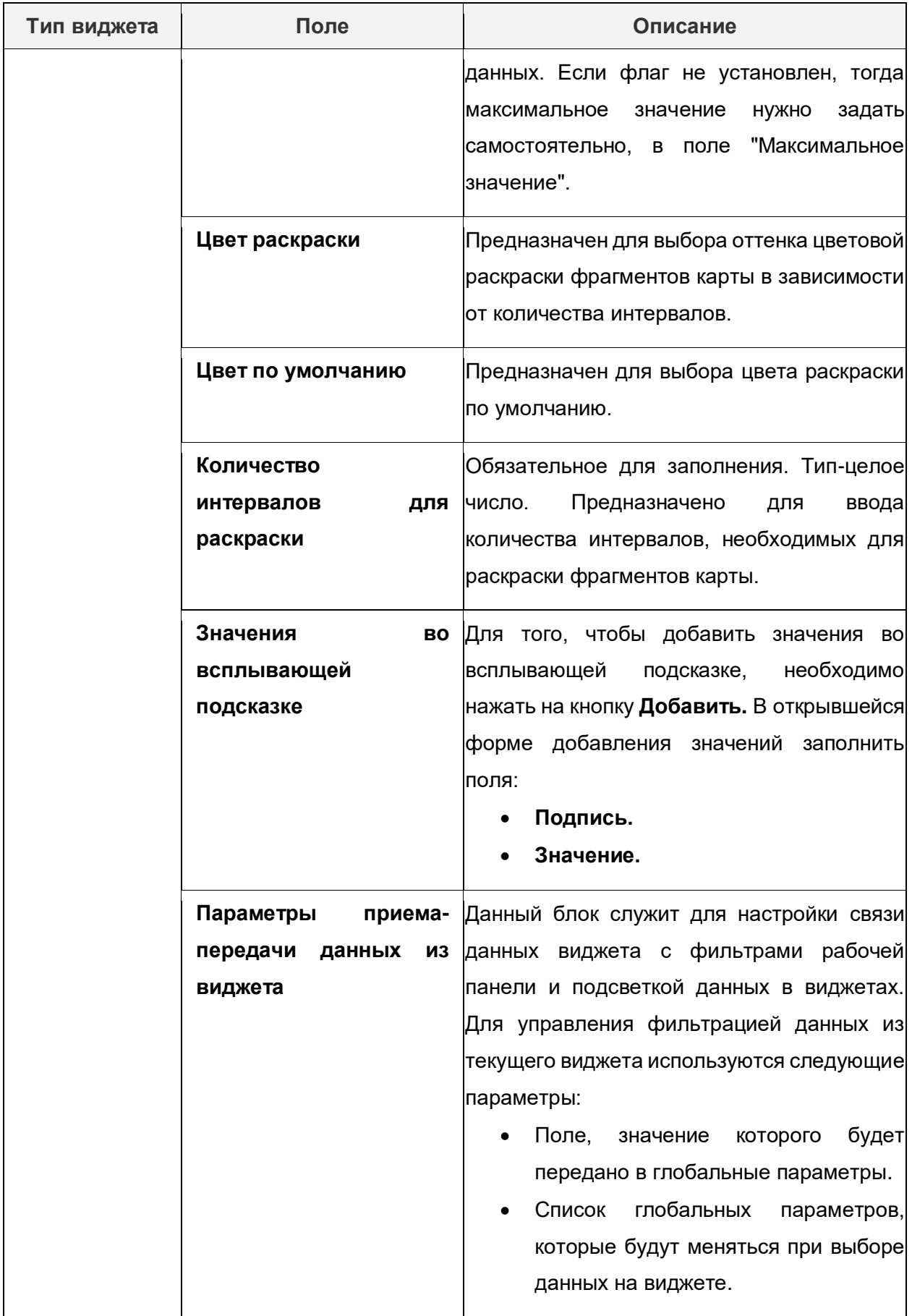

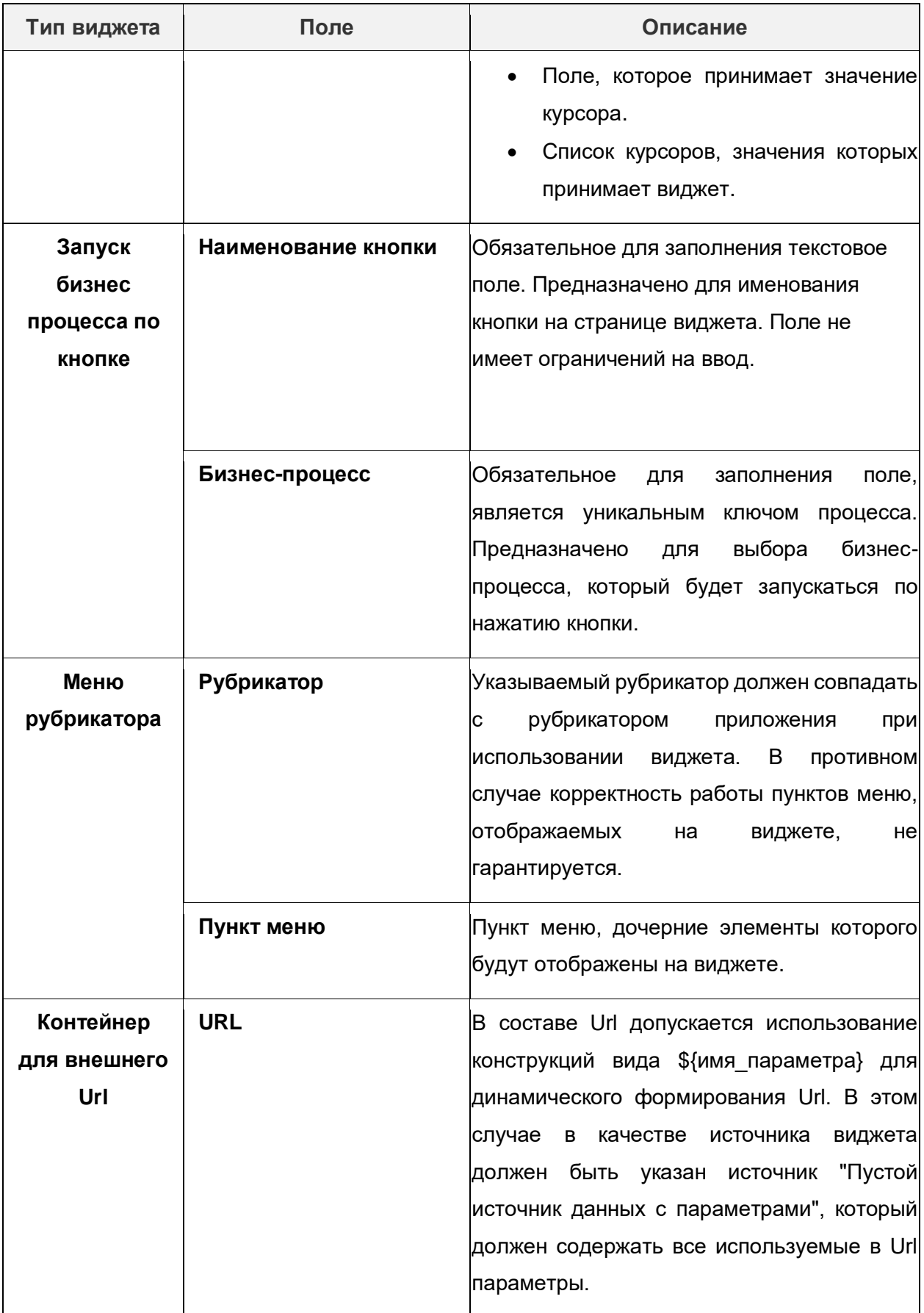

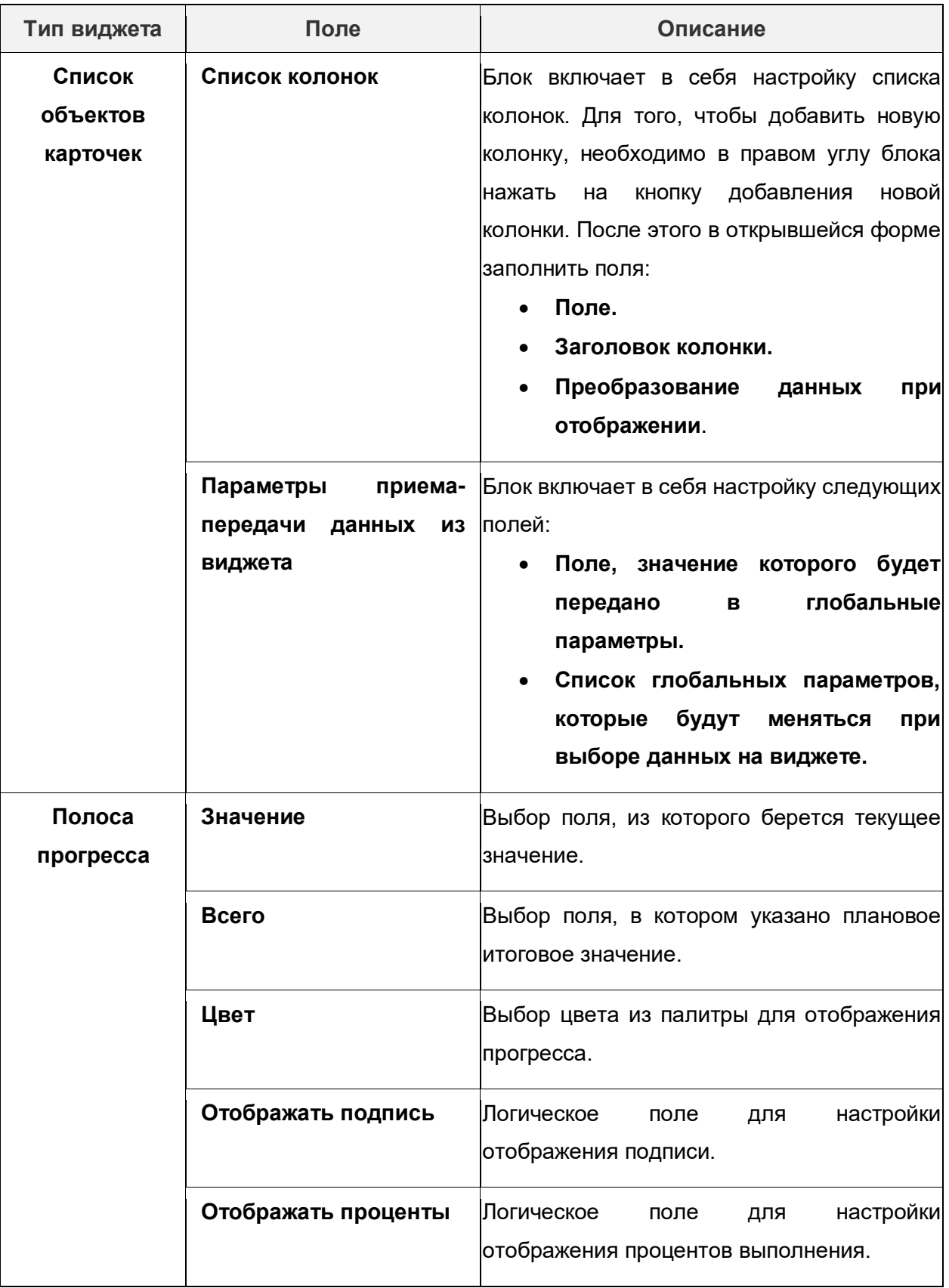

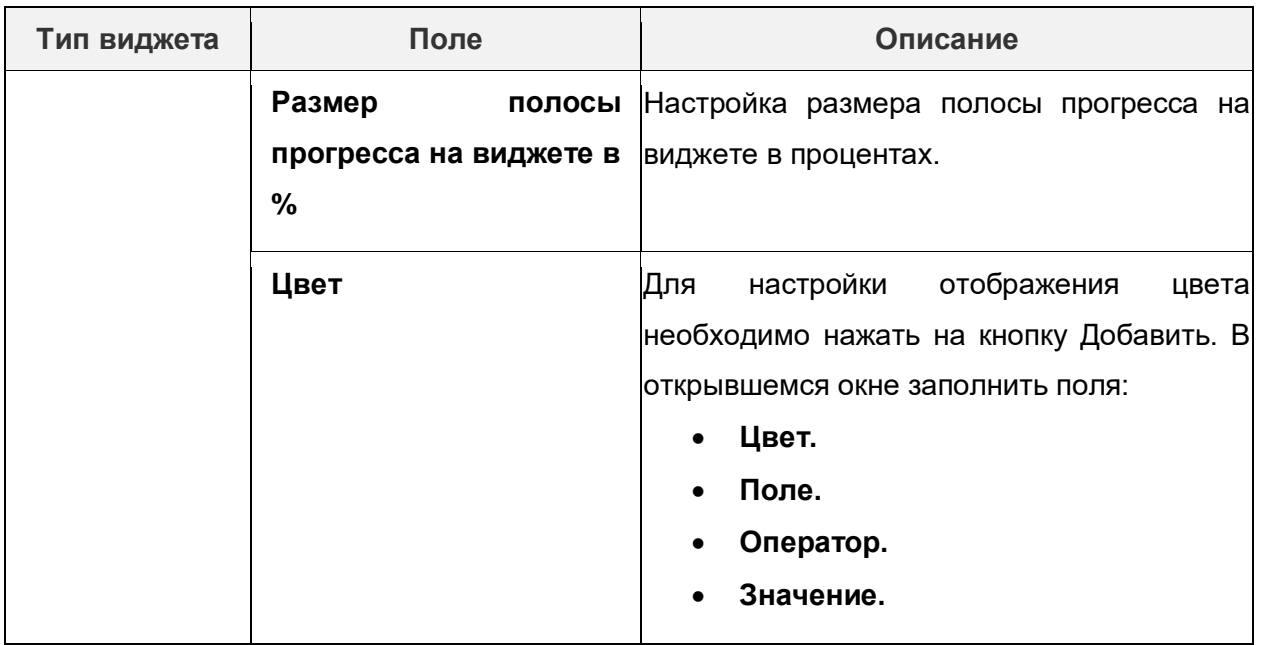

- 5) Выполнить настройку полей, указанных в группе полей **Настройка параметров**. Данный блок предназначен для настройки отображения фильтров на карточке виджета (с возможностью задать порядок фильтров, ширину заголовка и ширину поля со значением).
- 6) Выполнить настройку полей в блоке **Разрешения для дополнительных действий.** Данный блок предназначен для настройки и ограничения доступа к действиям **Создать объект** и **Выгрузить в Excel** по ролям. Для того, чтобы осуществить настройку, необходимо выполнить следующую последовательность действий.
	- a. Нажать на значение, указанное в колонке **Действие**.
	- b. В открывшейся форме отключить флаг **Доступно для всех**.
	- c. В поле **Доступно для ролей** выбрать роли, которым доступно действие.

## **14.7.5. Группы виджетов**

Группы виджетов предназначены для объединения (синхронизации работы) различных виджетов, а также для реализации механизма слоев, когда при клике на отображаемый в данный момент виджет, происходит передача настроенного значения в нижележащий виджет, и активация его (отображение пользователю) вместо предыдущего виджета. В частном случае, если механизм слоев не используется, группа виджетов состоит из одного единственного виджета. Список групп виджетов представлен на панели управления.

Для того, чтобы создать новую группу виджетов, необходимо выполнить следующую последовательность действий.

1) Нажать на кнопку добавления новой группы виджетов.

2) В открывшейся форме редактирования группы виджетов заполнить поля. Описание полей представлено в таблице 14.22.

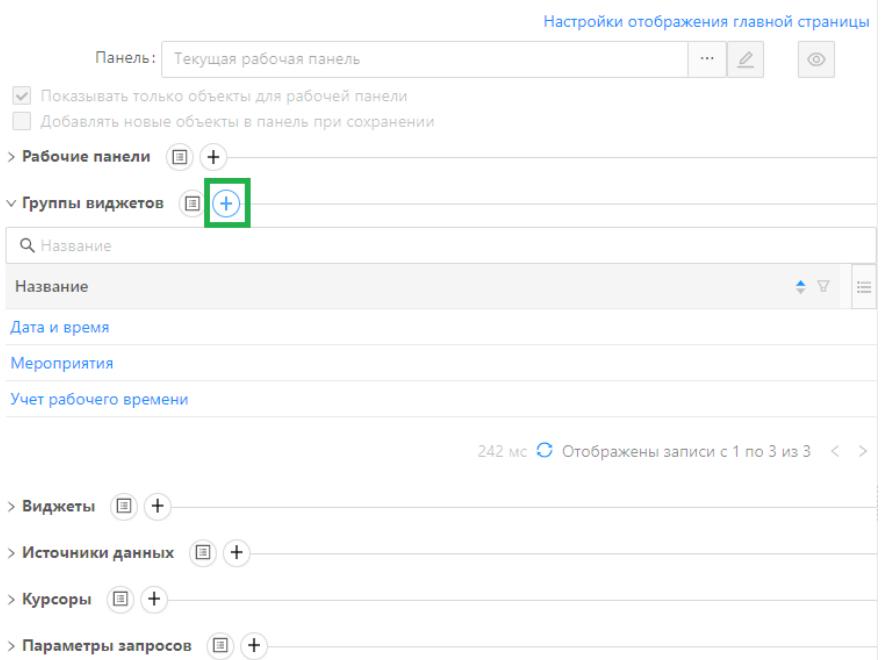

# **Рисунок 14.44 – Кнопка добавления новой группы виджетов**

### **Таблица 14.22 – Описание полей на форме добавления группы виджетов**

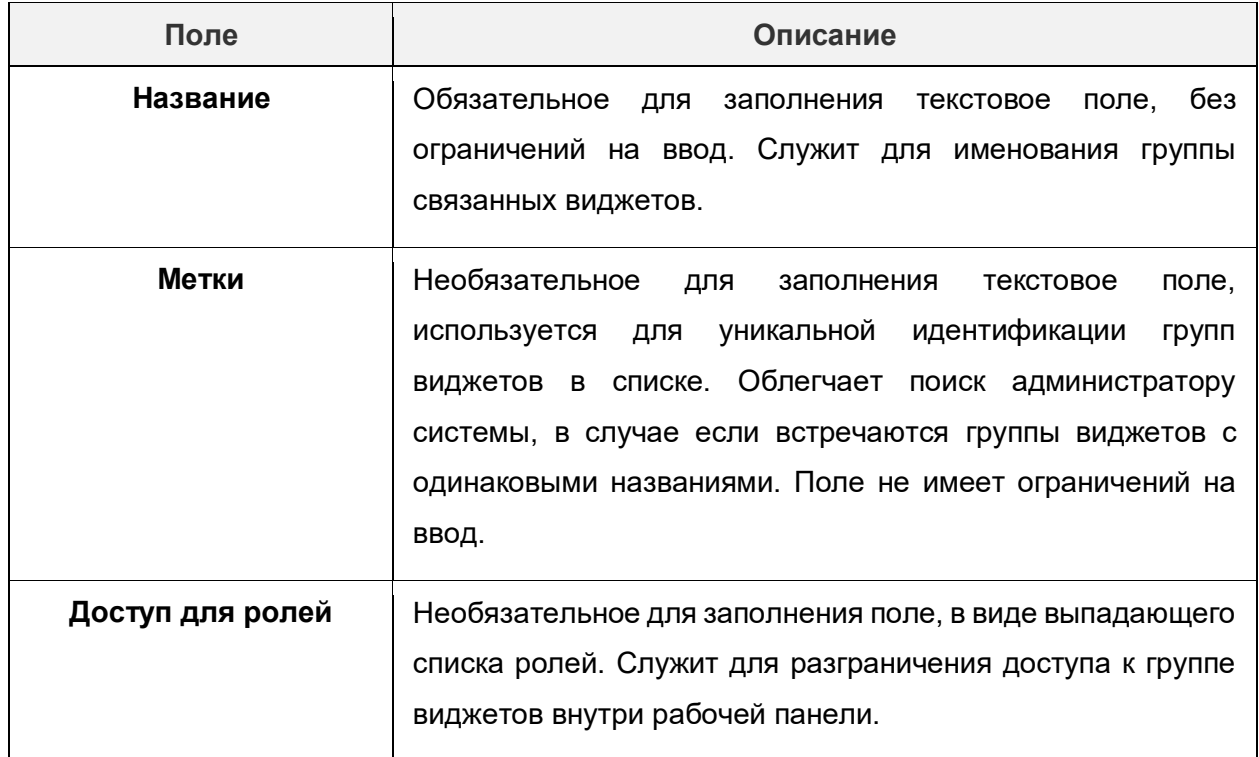

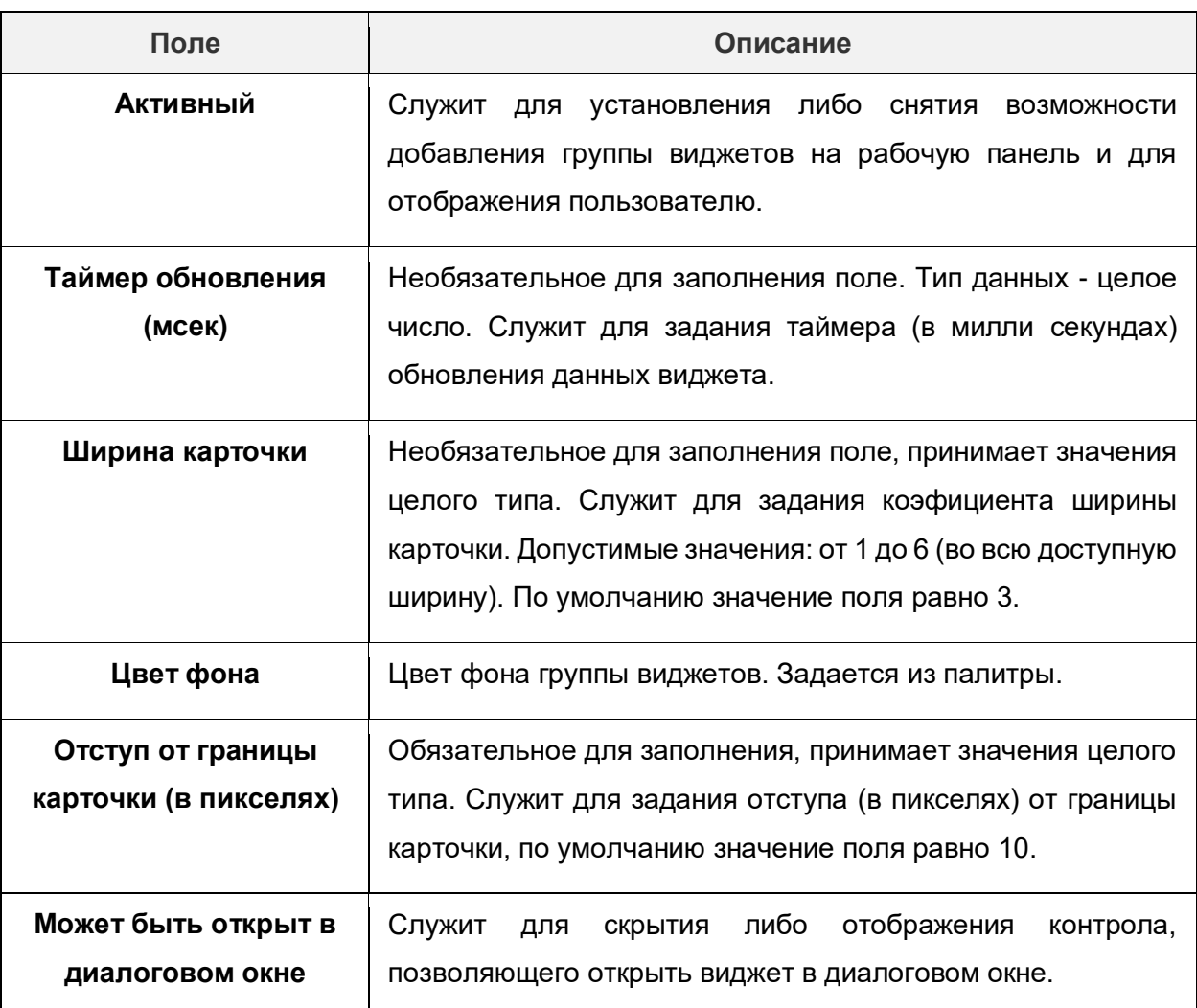

3) Заполнить поля в блоке **Параметры отображения заголовка и дополнительной информации.** Описание полей представлено в таблице 14.23.

**Таблица 14.23 – Описание полей на форме редактирования группы виджетов, блок Параметры отображения заголовка и дополнительной информации**

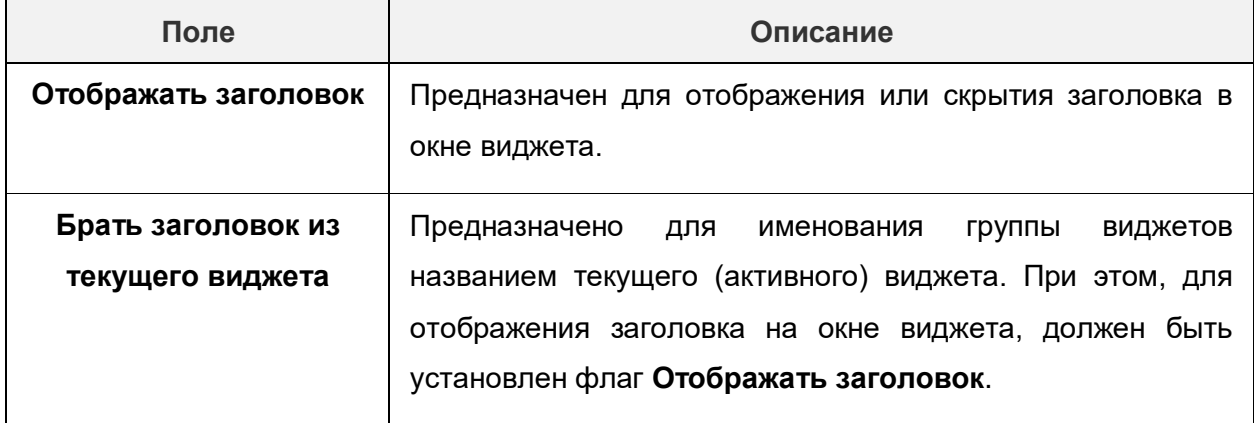

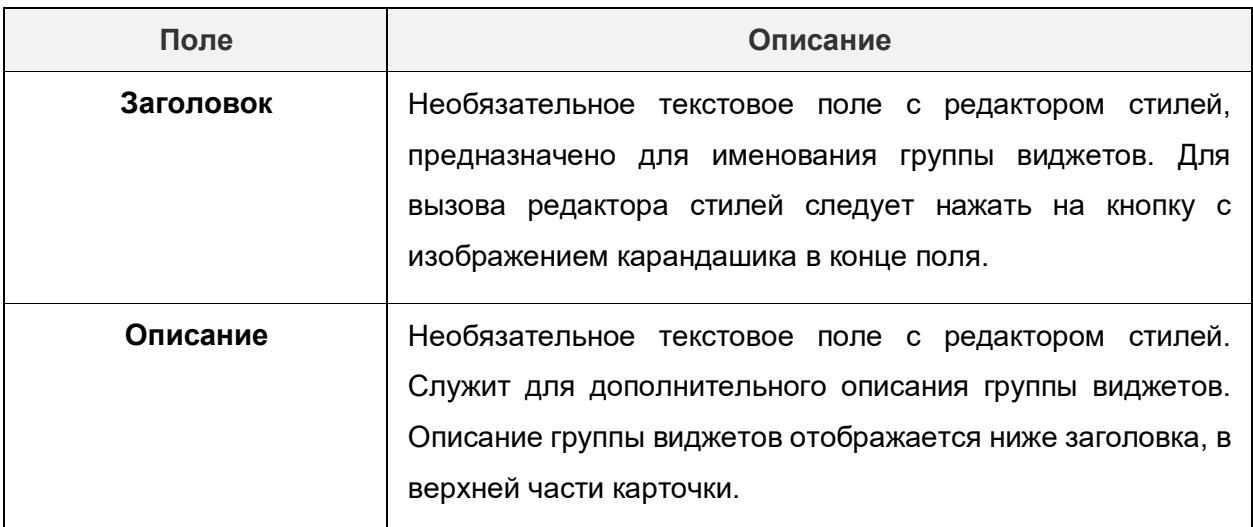

- 4) В блоке **Виджеты с уровнями** заполнить поле **Режим отображения заголовков виджетов**, выбрав значение из списка:
	- **Путь («хлебные крошки»).**
	- **Вкладки (карточки).**
	- **Вкладки (лента).**
- 5) Добавить виджеты в группу виджетов, нажав на кнопку добавления виджетов.

|                                                                                                   | Настройки отображения главной страницы                     | Учет рабочего времени (Группа связанных виджетов)          |                                                               | Отменить | <b>В</b> Сохранить                                      |
|---------------------------------------------------------------------------------------------------|------------------------------------------------------------|------------------------------------------------------------|---------------------------------------------------------------|----------|---------------------------------------------------------|
| Панель: Текущая рабочая панель                                                                    | $\circledcirc$<br>$\cdots \quad\underline{\mathscr{Q}}$    |                                                            | * Название: Учет рабочего времени                             |          |                                                         |
| • Показывать только объекты для рабочей панели<br>Добавлять новые объекты в панель при сохранении |                                                            |                                                            | Метки (2: Выберите или введите значения                       |          |                                                         |
| > Рабочие панели $\qquad \qquad \qquad \Box$ +                                                    |                                                            | Доступ для ролей ( Выберите значения                       |                                                               |          |                                                         |
| $\vee$ Группы виджетов $\qquad \qquad \Box$ +                                                     |                                                            | ◆ Активный <b>©</b> : <mark>∨</mark>                       |                                                               |          |                                                         |
| <b>Q</b> Название                                                                                 |                                                            | Таймер обновления (мсек) (?):                              |                                                               |          |                                                         |
| Название                                                                                          | $\bullet \ \nabla \quad \equiv$                            | Ширина карточки (2: 3                                      |                                                               |          |                                                         |
| Дата и время                                                                                      |                                                            |                                                            |                                                               |          |                                                         |
| Мероприятия                                                                                       |                                                            | Цвет фона:                                                 |                                                               |          |                                                         |
| Учет рабочего времени                                                                             |                                                            | • Отступ от границы карточки (в 10<br>пикселях):           |                                                               |          |                                                         |
|                                                                                                   | 58 мс <sup>•</sup> Отображены записи с 1 по 3 из 3 $\le$ > | * Может быть открыт в<br>диалоговом окне ©:                |                                                               |          |                                                         |
| > Виджеты (E) (+)                                                                                 |                                                            |                                                            | > Параметры отображения заголовка и дополнительной информации |          |                                                         |
| > Источники данных ( 1 +)                                                                         |                                                            | <b>У Виджеты с уровнями</b><br>Режим отображения заголовка |                                                               |          |                                                         |
| > Курсоры $\left( \Xi\right) (+)$                                                                 |                                                            | <b>уровней:</b>                                            | Путь ("хлебные крошки")                                       |          | $\sim$                                                  |
| > Параметры запросов $\quad \textcircled{\scriptsize{1}} \ (+$                                    |                                                            |                                                            |                                                               |          | + Добавить                                              |
|                                                                                                   |                                                            | Виджет                                                     |                                                               |          | $\div$ $\nabla$ <b>Уровень</b> $\div$ $\nabla$ <b>E</b> |
|                                                                                                   |                                                            | Money weaken care was consumer                             |                                                               |          | <b>Service</b>                                          |

**Рисунок 14.45 – Кнопка добавления виджета в группу виджетов**

6) В открывшейся форме добавления виджета заполнить поля и сохранить данные, нажав кнопку **Сохранить**. Описание полей представлено в таблице 14.24.

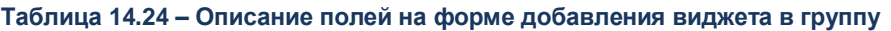

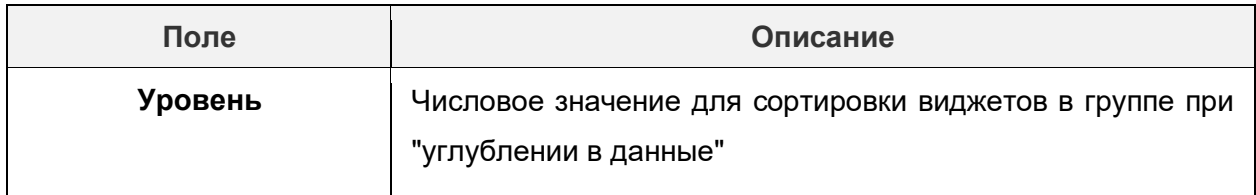

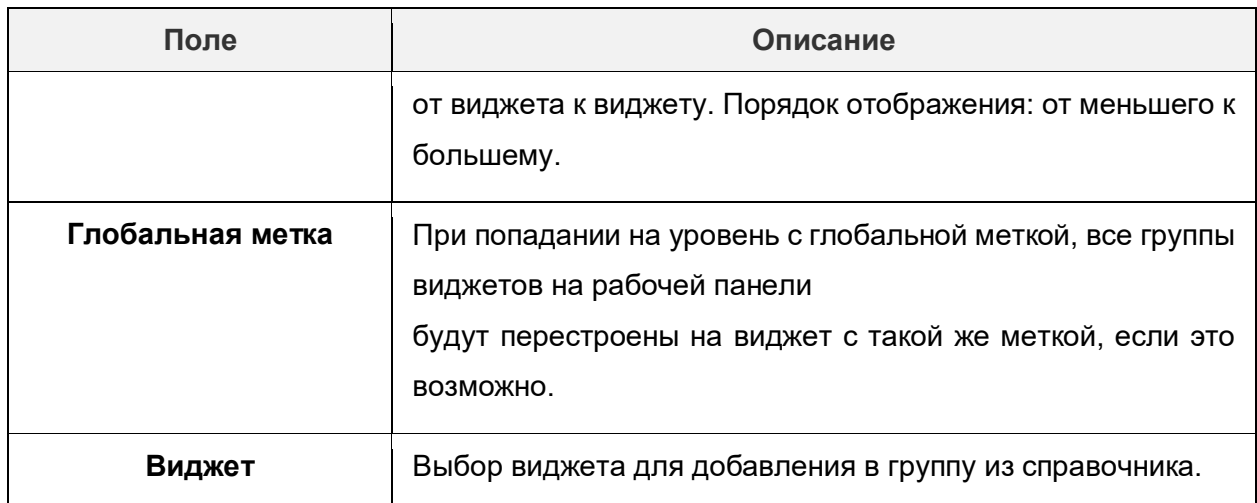

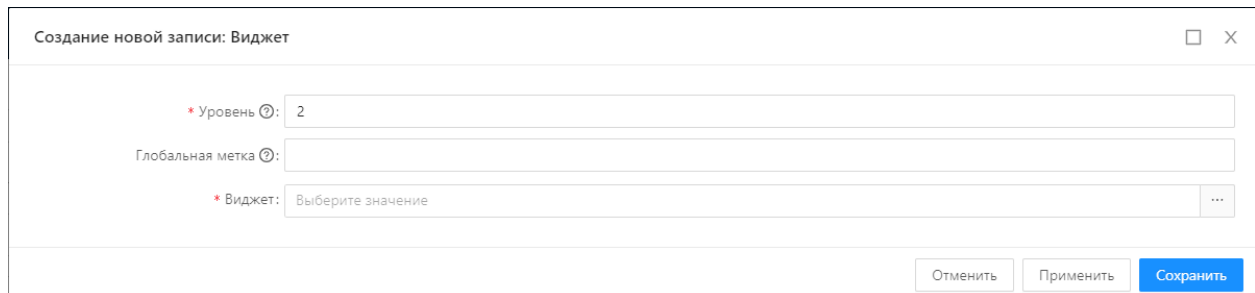

**Рисунок 14.46 – Форма добавления виджета в группу**

7) Сохранить группу виджетов, нажав кнопку **Сохранить**.

## **14.7.6. Источники данных**

Для работы большинства виджетов необходим предварительный сбор и подготовка данных. За это отвечают такие объекты, как **Источники данных** (**Администрирование → Виджеты → Источники данных**). Источники данных служат для извлечения и трансформации данных с помощью набора настроек, они не имеют графического представления.

Для того, чтобы создать новый источник данных, необходимо выполнить следующую последовательность действий.

- 1) Перейти в раздел **Администрирование → Виджеты.**
- 2) В открывшейся панели управления выбрать раздел **Источники данных** и нажать на кнопку **Добавить новую запись**.
- 3) В открывшейся форме редактирования источника данных заполнить все поля. Описание полей представлено в таблице 14.25.

**Таблица 14.25 – Описание полей на форме редактирования источника данных**

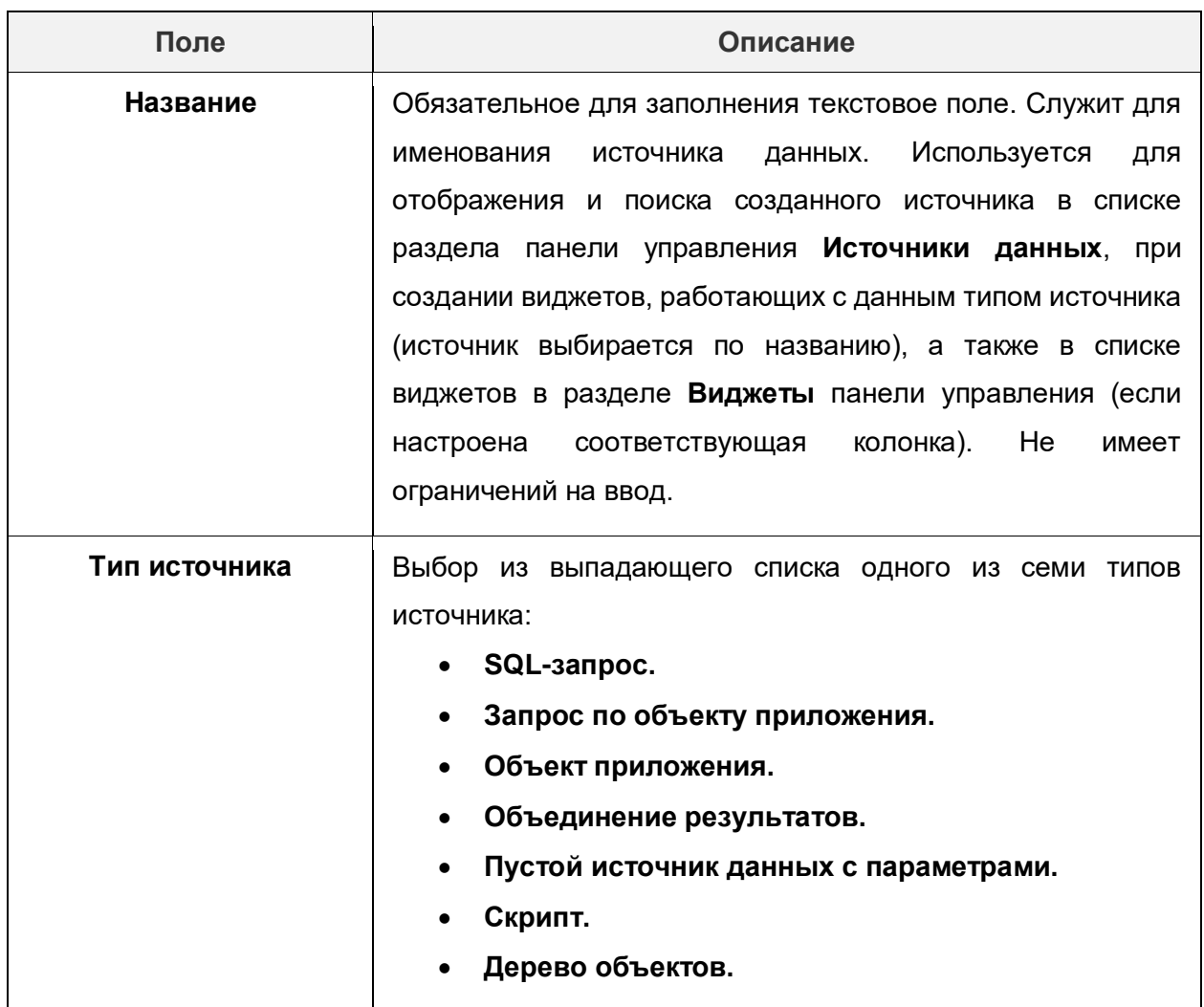

Для каждого типа источника предусмотрены свои поля настройки источника данных.

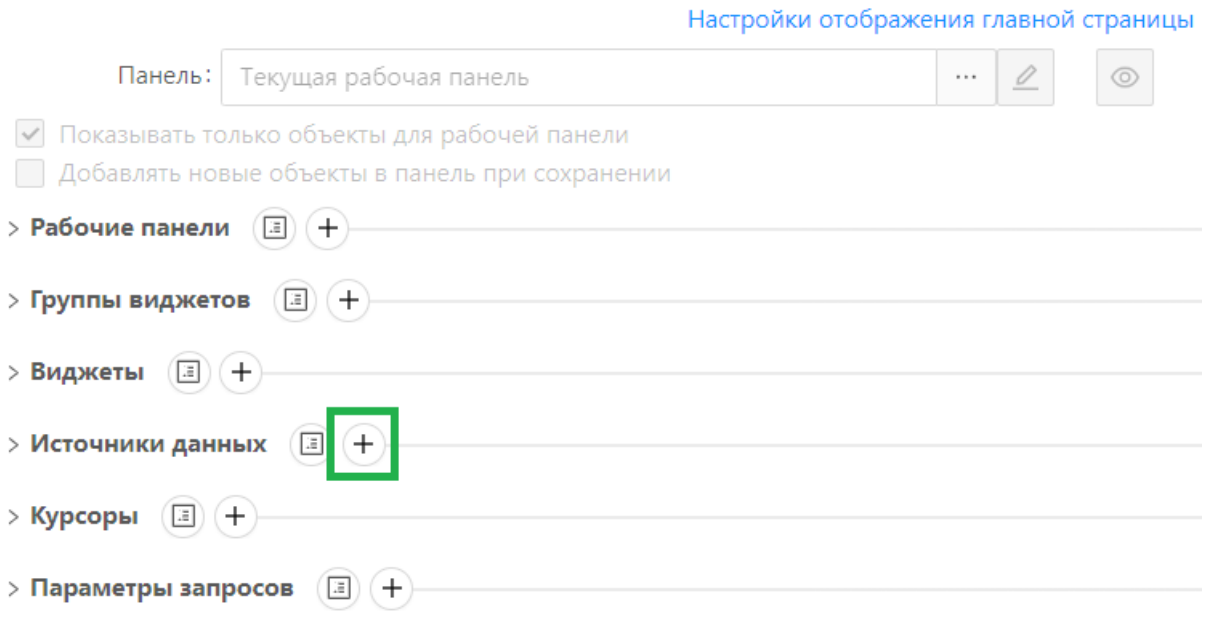

# **Рисунок 14.47 – Кнопка создания нового источника данных**

# 14.7.6.1. **SQL-запрос**

<span id="page-170-0"></span>Источник данных с типом **SQL-запрос** позволяет извлекать данные из объектов приложения и системных объектов при помощи sql-запроса. Источник данных поддерживает сложные sql-запросы с передачей параметров (фильтров). Описание полей формы редактирования источника **SQL-запрос** представлено в таблице 14.26.

**Таблица 14.26 – Описание полей на форме редактирования источника данных SQL-запрос**

| Поле                                  | Описание                                                                                                    |
|---------------------------------------|----------------------------------------------------------------------------------------------------|
| SQL запрос для<br>получения данных    | Обязательное для заполнения многострочное текстовое<br>поле. Предназначено для составления sql-запроса, с<br>помощью которого будут извлекаться данные из ОП для<br>виджетов. Не имеет ограничений на ввод.                                                                                                    |
| Объект приложения                     | Необязательное для заполнения поле со списком объектов<br>приложения (ОП). Служит для связи источника данных с<br>конкретным ОП. Обеспечивает переход из виджета в<br>заданный ОП. Необходимо в случае, если требуется задать<br>редактирования ОП для<br>форму<br>виджета. Значения<br>ограничены существующими ОП.                                                                                                    |
| Форма<br>редактирования               | Необязательное для заполнения списочное поле. Если из<br>виджета, использующего данный источник, потребуется<br>открывать карточки объектов приложения, данное поле<br>послужит для выбора формы редактирования, на которой<br>будут отображаться данные ОП. Доступно для заполнения<br>только в случае, если выбран ОП в поле выше. В качестве<br>значений используются все формы редактирования,<br>которые настроены для вышеуказанного ОП. |
| Разрешить<br>редактирование<br>данных | Пo<br>данному флагу разрешается, либо запрещается<br>редактирование данных ОП из виджета. Если флаг<br>установлен, и виджет поддерживает отображение формы<br>редактирования ОП, карточка будет открыта в режиме<br>редактирования.                                                                                                    |
| Разрешить создание<br>новых записей   | Настройка отвечает за возможность добавления из виджета<br>новых записей в ОП, при условии, что виджет поддерживает                                                                                                    |

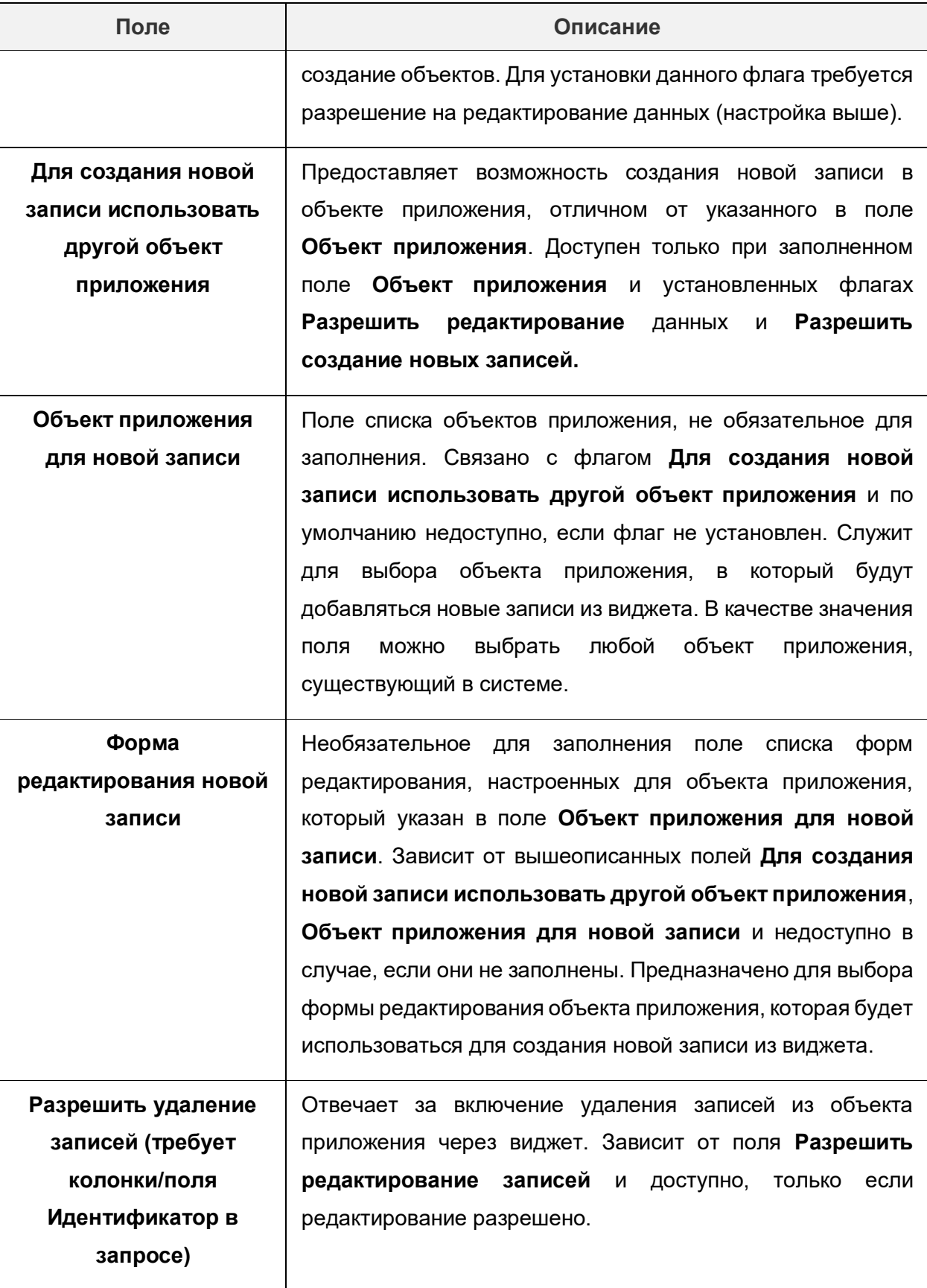

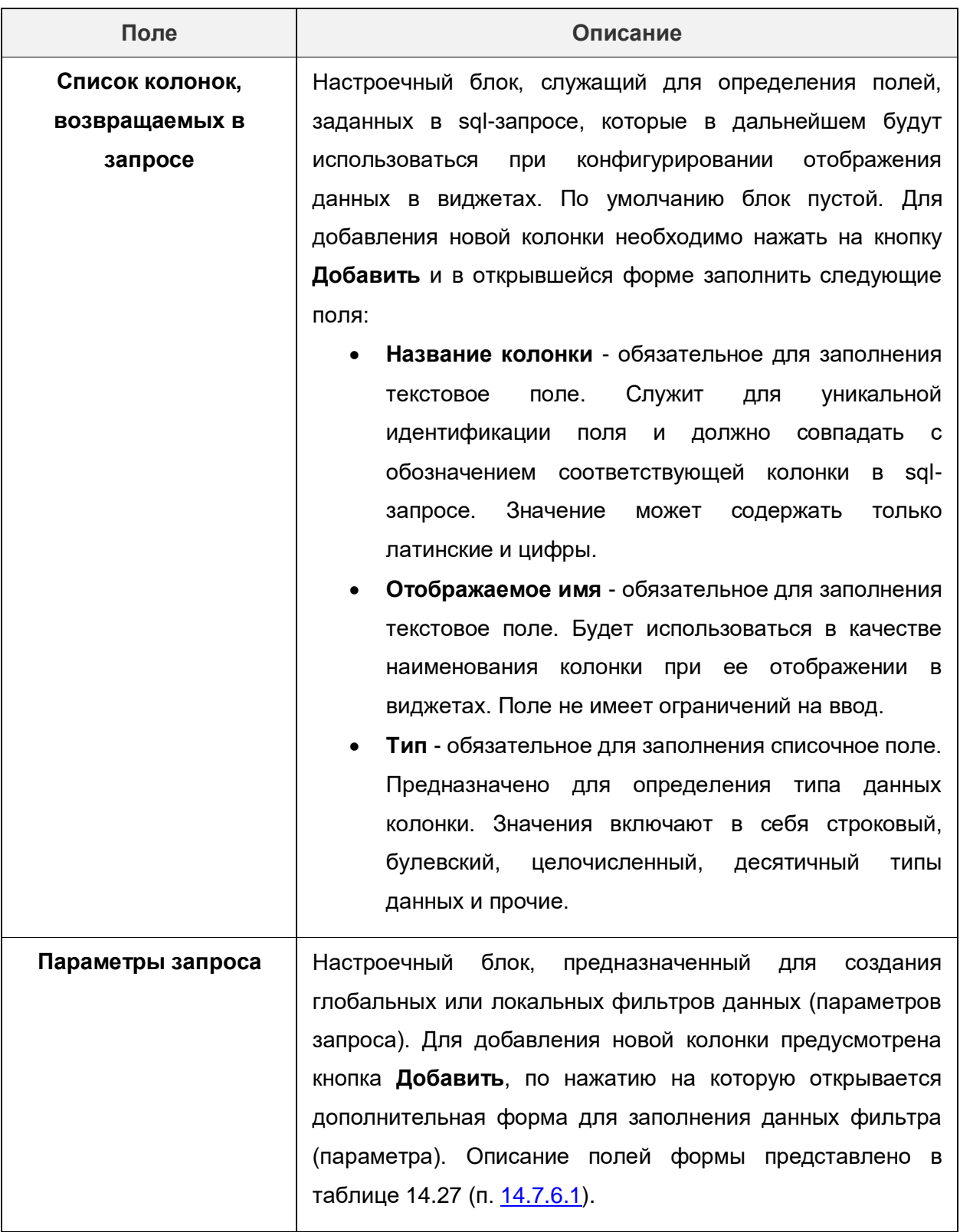

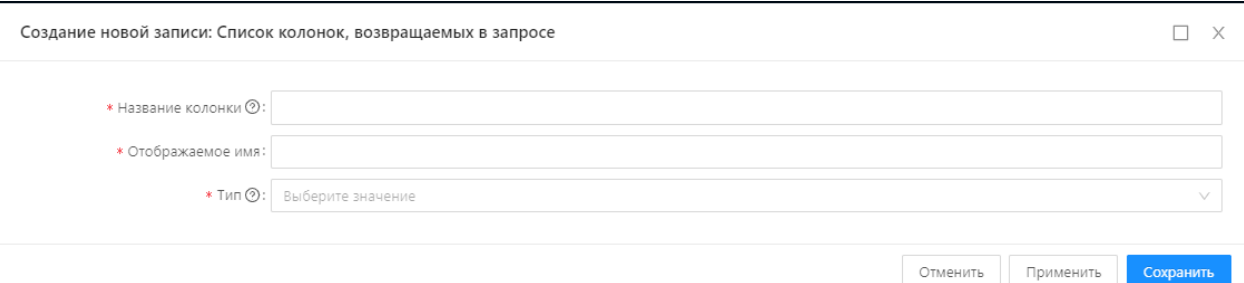

### **Рисунок 14.48 – Форма создания колонки, возвращаемой в запросе**

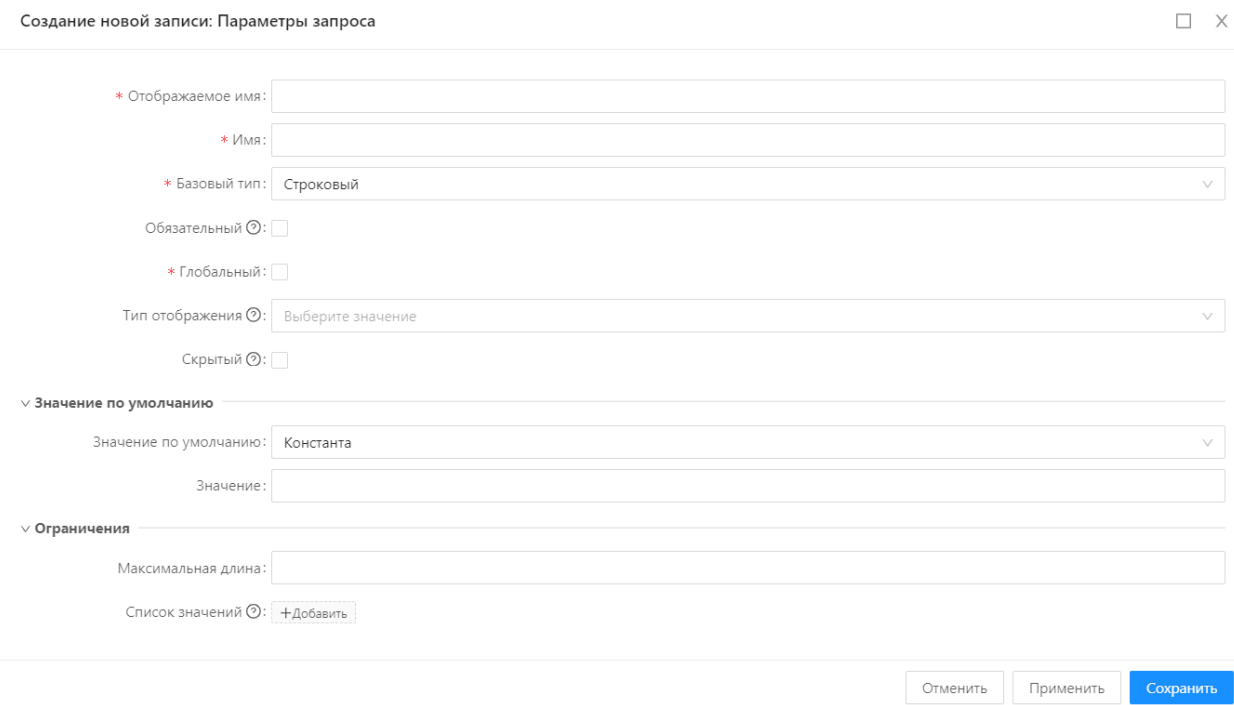

# **Рисунок 14.49 – Форма создания параметра запроса в источнике данных**

### **Таблица 14.27 – Описание полей на формы редактирования параметра запроса источника данных**

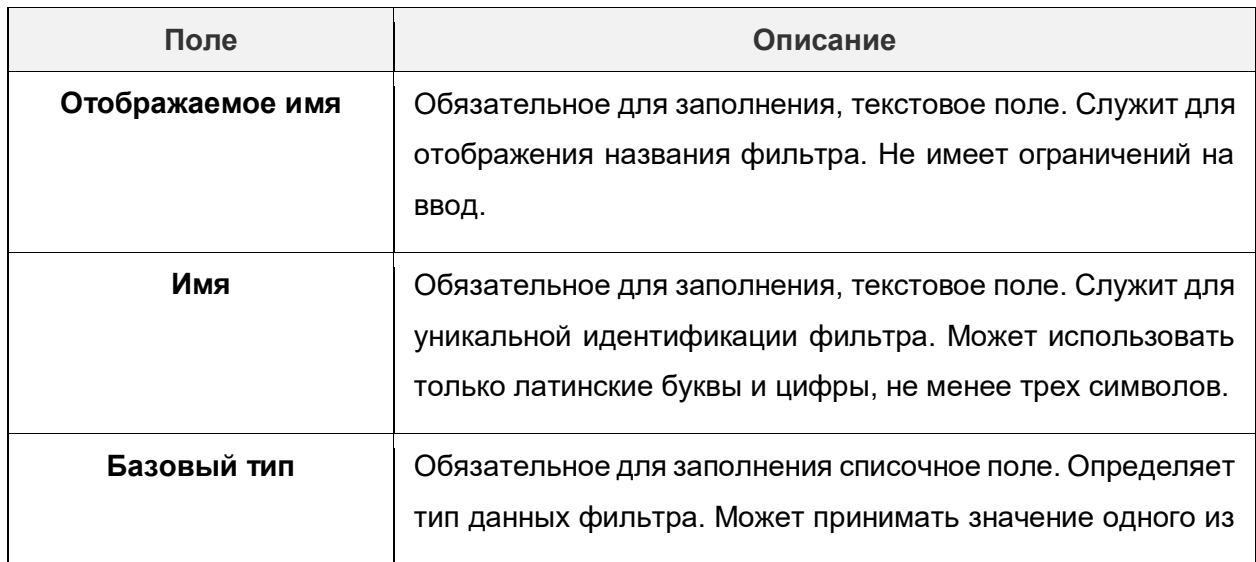

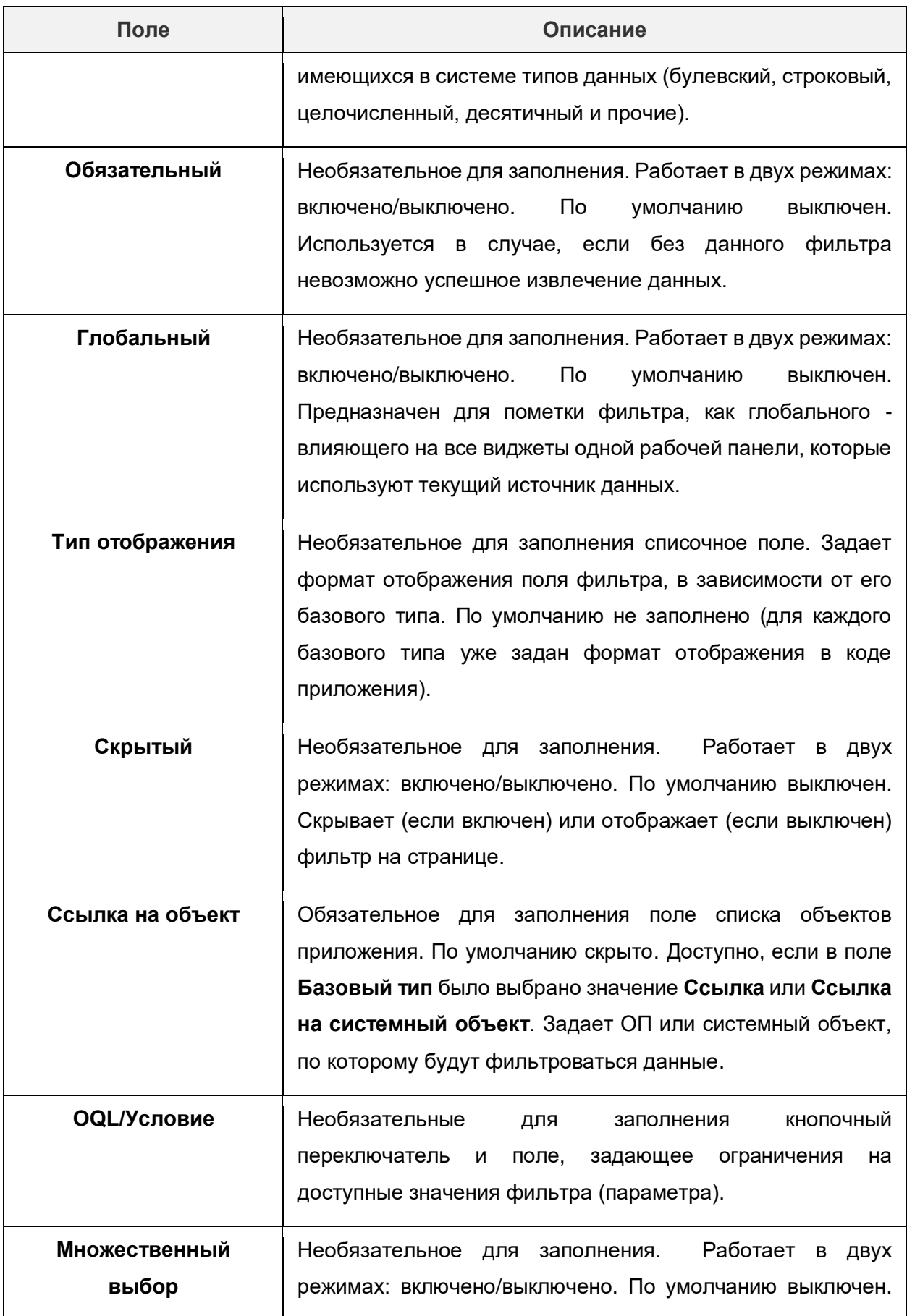

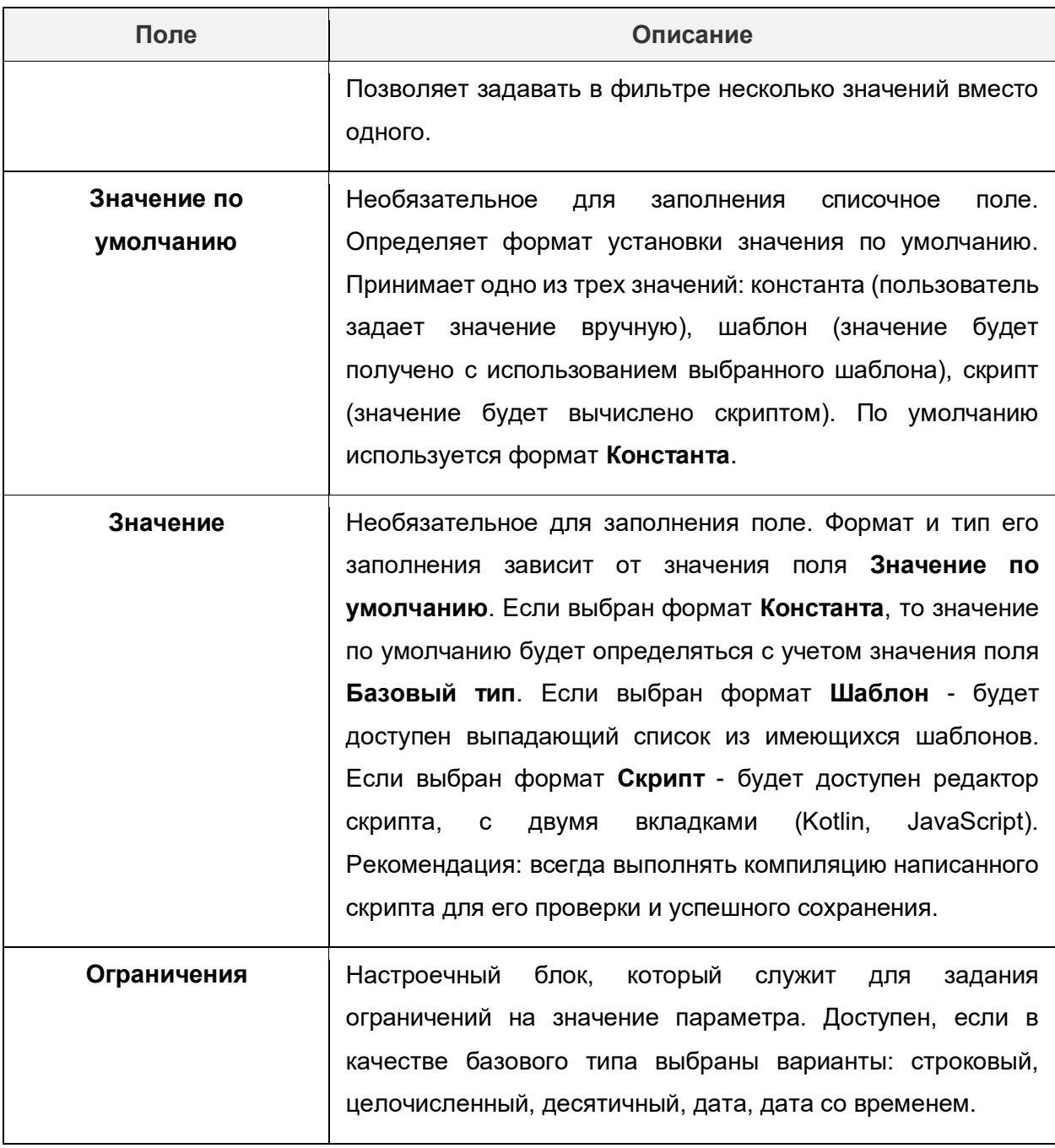

Источник данных **SQL-запрос** могут использовать следующие типы виджетов:

- График или Диаграмма.
- Поэтажный план.
- Список объектов.
- Значение.
- Диаграмма Ганта.
- Диаграмма спидометр.

# **Запрос по объекту приложения**

Источник данных с типом **Запрос по объекту приложения** позволяет извлекать данные из конкретного объекта приложения. Поддерживает передачу параметров, сортировку и группировку. Описание полей формы редактирования источника **Запрос по объекту приложения** представлено в таблице 14.28.

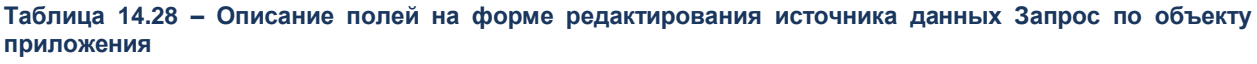

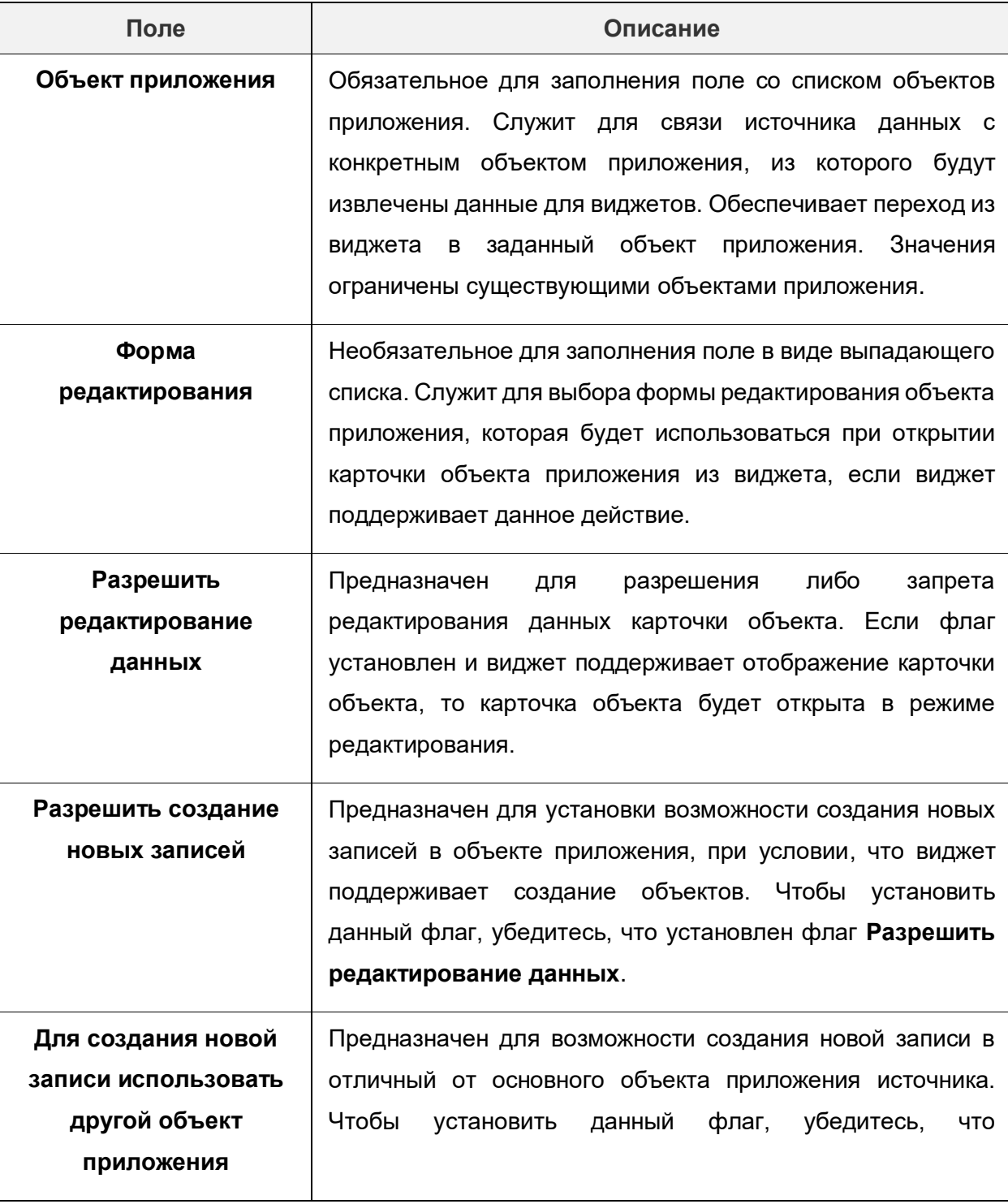

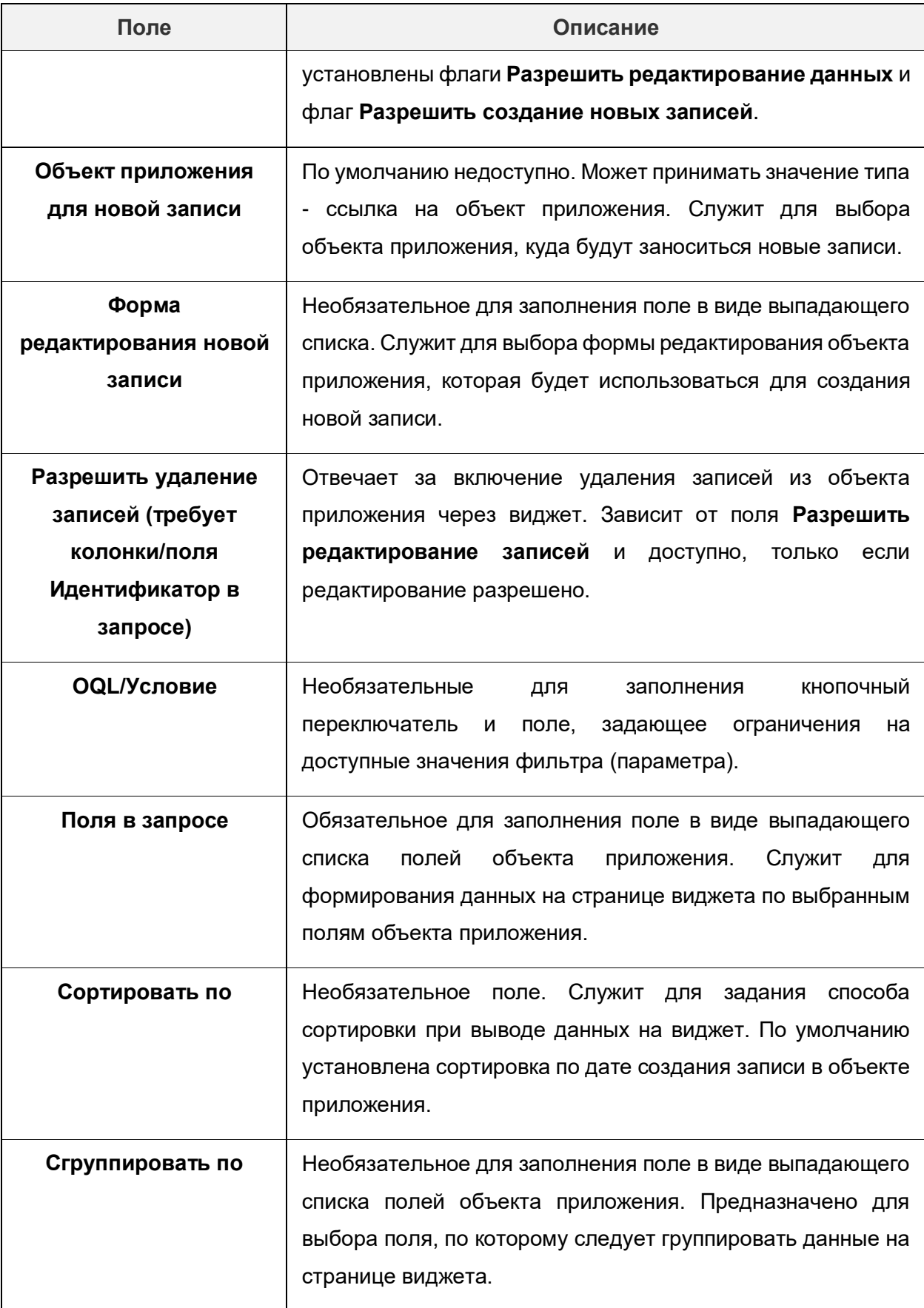

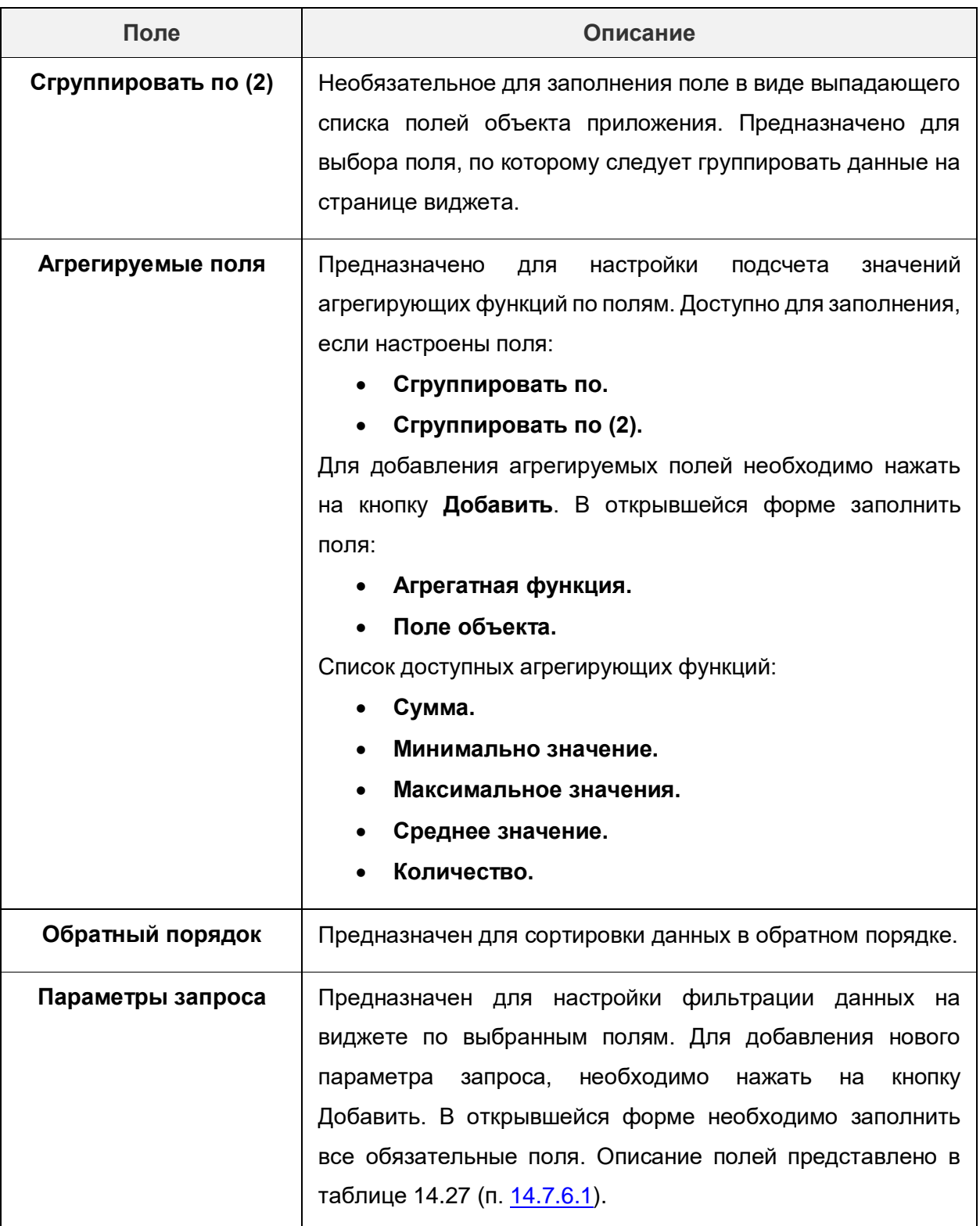

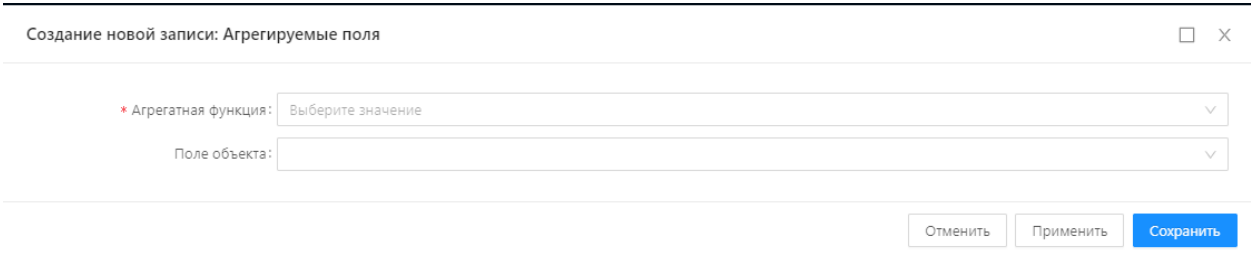

#### **Рисунок 14.50 – Форма добавления агрегирующего поля**

## **Объект приложения**

Источник данных с типом **Объект приложения** позволяет извлекать данные из объекта приложения. При этом извлекается конкретная запись, указанная при настройке экземпляра объекта приложения. Описание полей формы редактирования источника **Объект приложения** представлено в таблице 14.29.

**Таблица 14.29 – Описание полей на форме редактирования источника данных Объект приложения**

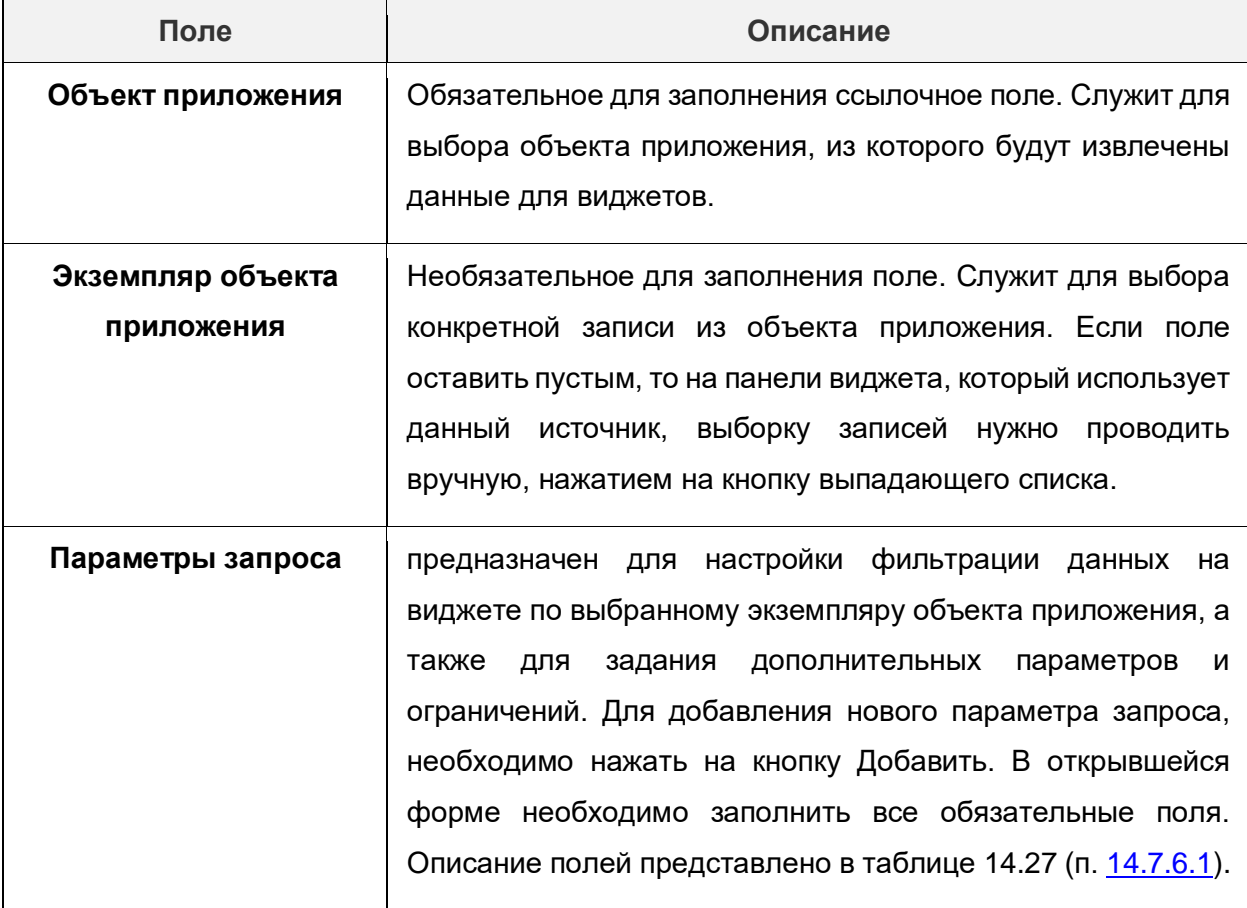

# **Объединение результатов**

Источник данных с типом **Объединение результатов** позволяет осуществлять объединение результатов, полученных от нескольких источников данных, входящих в состав данного источника. Объединены могут быть только источники одного типа
(например, если при настройке данного источника первым добавленным источником был SQL-запрос, второй и последующие источники, которые могут быть добавлены, тоже должны быть SQL-запросы).

Для того, чтобы добавить источник данных для объединения, необходимо выполнить следующую последовательность действий.

1) На форме редактирования источника данных нажать на кнопку **Добавить**.

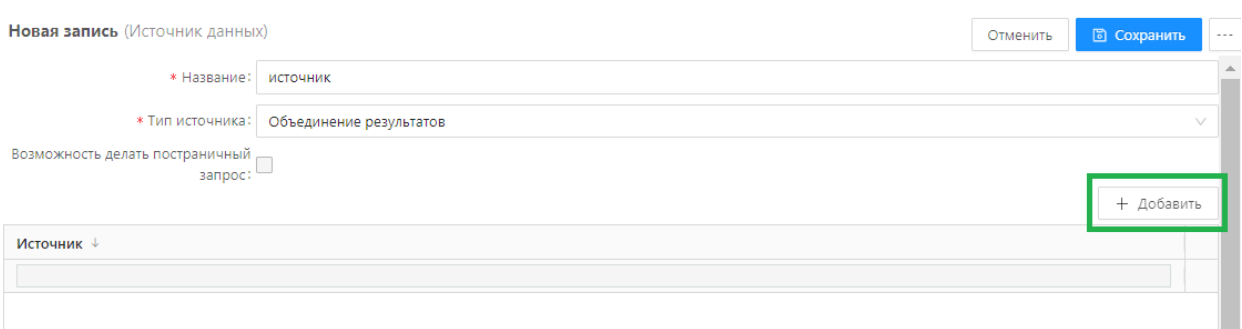

#### **Рисунок 14.51 – Кнопка добавления источника данных для объединения результатов**

- 2) В открывшейся форме заполнить ссылочное поле **Источник**, выбрав из списка источник данных, результаты которого необходимы для объединения.
- 3) Сохранить изменения, нажав на кнопку **Сохранить**.

Источник данных **SQL-запрос** могут использовать следующие типы виджетов:

- График или диаграмма.
- Список объектов.
- Диаграмма Ганта.
- Календарь.

## **Пустой источник данных с параметрами**

Источник данных с типом **Пустой источник данных с параметрами** всегда возвращает пустой результат. Используется в виджетах, которым не требуется источник, но требуются параметры.

Для того, чтобы добавить новый параметр запроса, необходимо выполнить следующую последовательность действий.

1) На форме редактирования источника данных в блоке добавления параметров запроса нажать на кнопку **Добавить**.

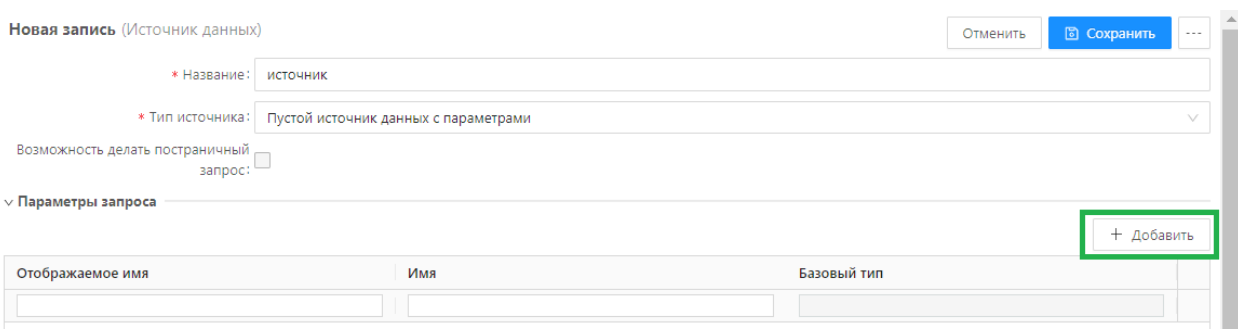

#### **Рисунок 14.52 – Кнопка добавления параметра запроса**

2) В открывшейся форме заполнить поля. Описание полей представлено в таблице 14.27 (п. [14.7.6.1\)](#page-170-0).

## 14.7.6.6. Скрипт

Источник данных с типом **Скрипт** возвращает список экземпляров объектов приложения. Возвращаемый список может быть как списком реальных объектов, полученных скриптом через сервисы платформы, так и списком динамических объектов, собранных скриптом. Описание полей формы редактирования источника **Скрипт** представлено в таблице 14.30.

**Таблица 14.30 – Описание полей на форме редактирования источника данных Объект приложения**

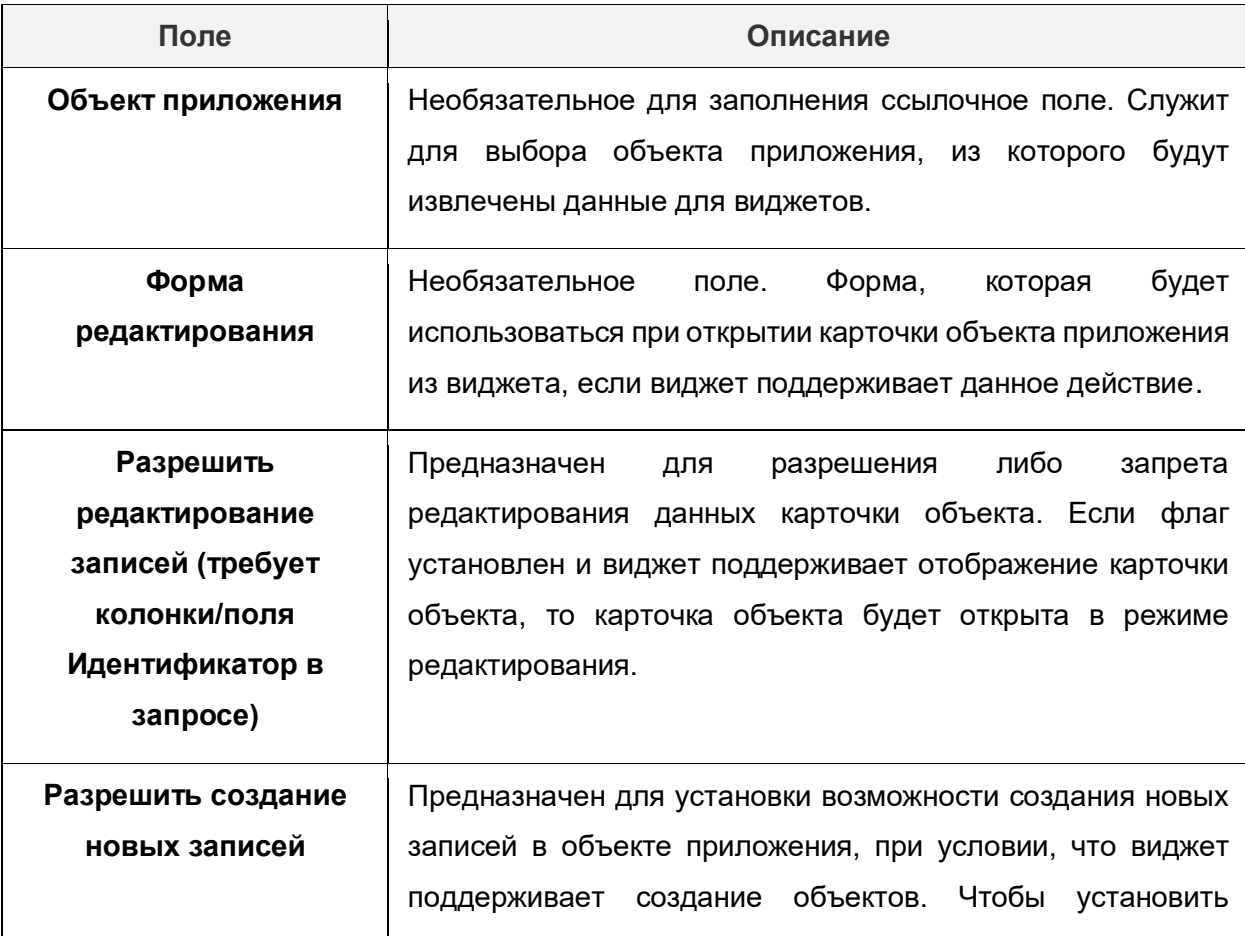

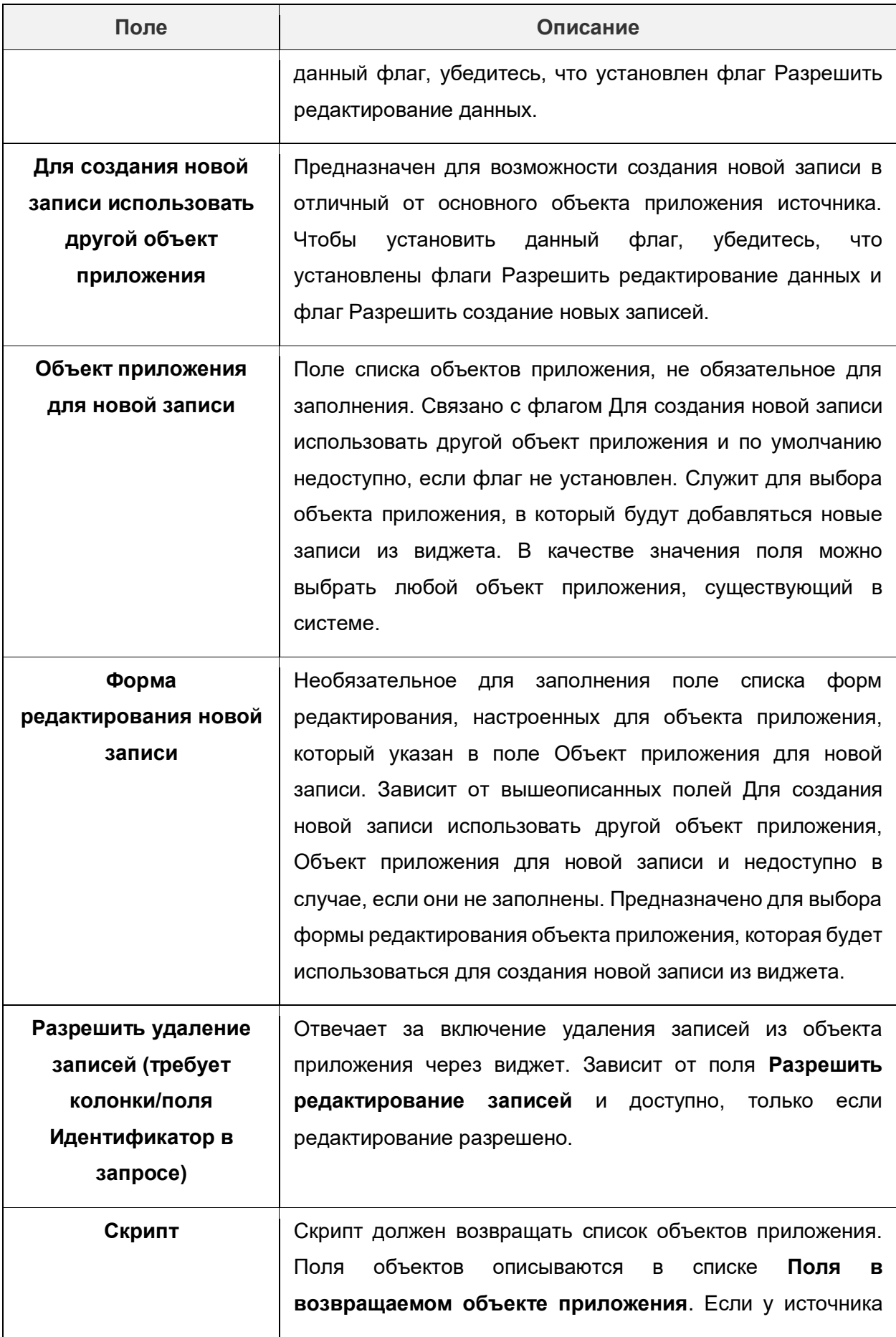

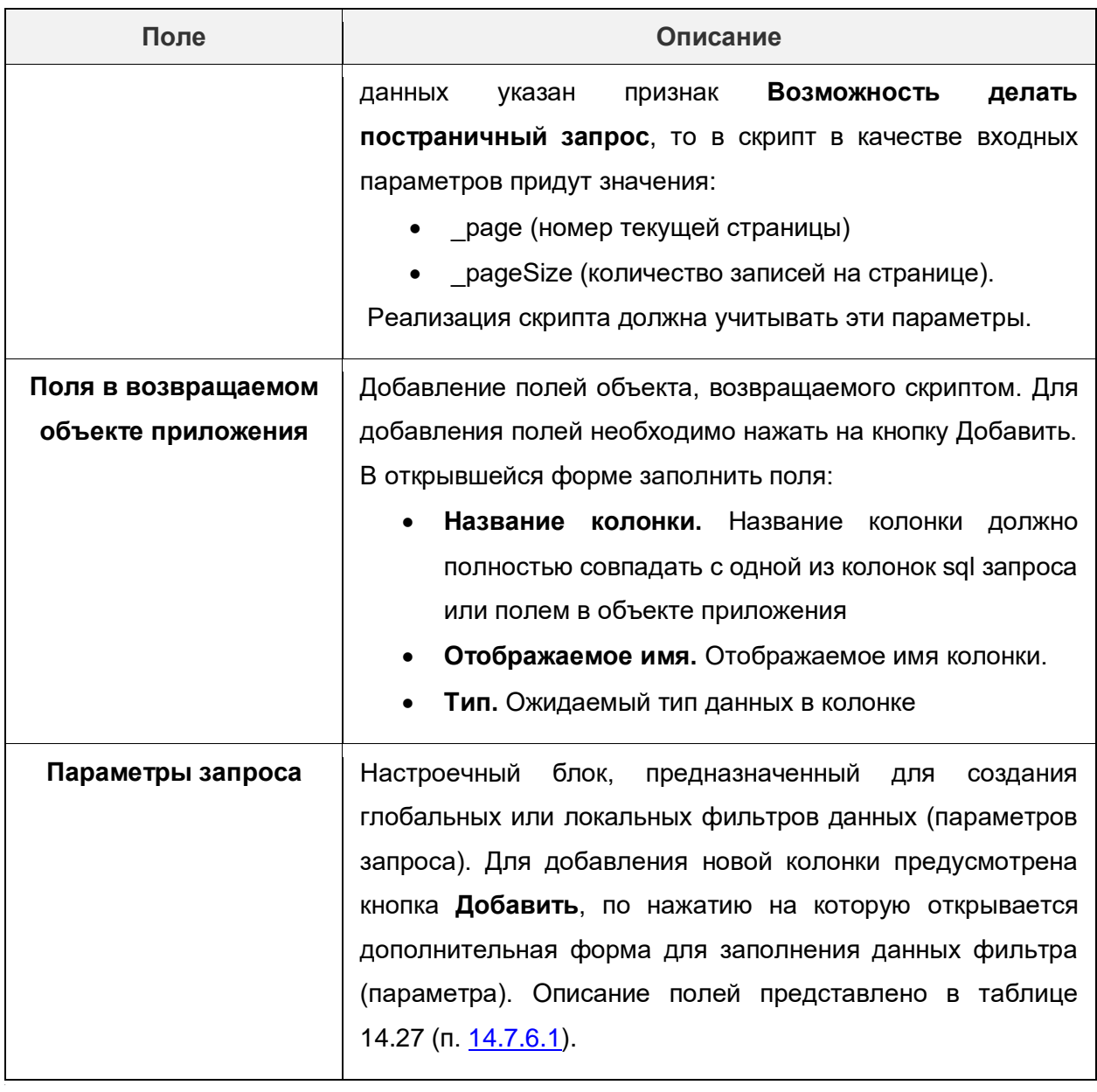

Создание новой записи: Поля в возвращаемом объекте приложения \* Название колонки ⊙: \* Отображаемое имя: • Тип  $\odot$ : Выберите значение

> Отменить Применить Сохранить

 $\Box$   $\times$ 

## **Рисунок 14.53 – Форма добавления поля, возвращаемого в объекте приложения**

## **Дерево объектов**

Источник данных с типом **Дерево объектов** позволяет возвращать список экземпляров объектов приложения. Как и источник **Объединение результатов** не содержит собственных механизмов извлечения данных, вместо этого возвращает результат вызова дочерних источников. В отличии от источника **Объединение**  **результатов**, возвращается не объединение результатов источников, а результат одного из источников, ответственного за выбранный уровень дерева.

Для того, чтобы добавить дочерний источник данных, необходимо на форме редактирования источника данных нажать на кнопку «**Добавить»** и в открывшейся форме заполнить все необходимые поля. Описание полей представлено в таблице 14.31.

**Таблица 14.31 – Описание полей формы добавления дочерних источников данных**

| Поле                | Описание                                                                                                    |  |  |
|---------------------|----------------------------------------------------------------------------------------------------|--|--|
| Уровень в дереве    | Обязательное<br>для заполнения<br>целочисленное<br>поля.<br>обозначающее<br>уровень вызова<br>дочернего<br>источника<br>данных. По умолчанию установлено значение 0. |  |  |
| Источник            | Обязательное<br>ДЛЯ<br>заполнения<br>ссылочное<br>поле.<br>предназначенное для выбора дочернего источника данных.                                                    |  |  |
| Параметр узла       | Параметр, в значение которого будет передана запись<br>родительского узла.                                                                                           |  |  |
| Поле-заголовок узла | Поле, значение которого будет использоваться в качестве<br>заголовка узла (отображаемого имени записи).                                                              |  |  |
| Внешний параметр    | Параметр, в значение которого может быть передана запись<br>узла текущего уровня дерева.                                                                             |  |  |

Созлание новой записи: Источники уровни

 $\Box$   $\times$ 

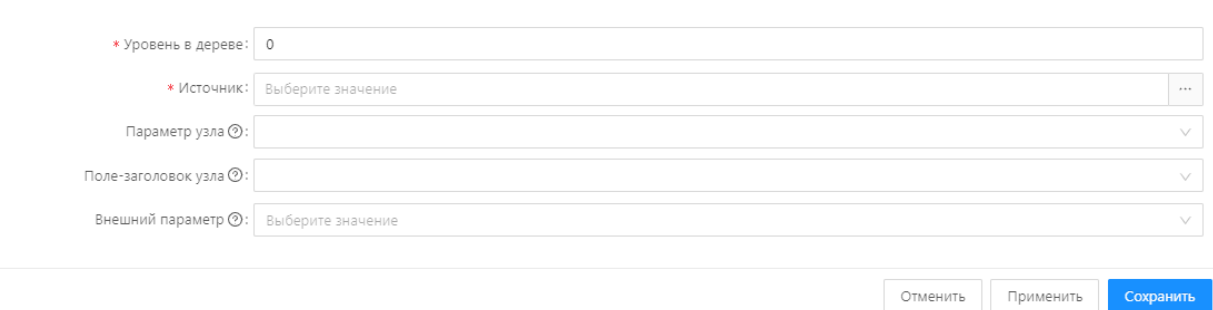

#### **Рисунок 14.54 – Форма добавления дочернего источника данных**

# **14.7.7. Курсоры**

Курсоры — это механизм, позволяющий подсвечивать одинаковые значения данных в одном виджете или различных виджетах одной рабочей панели. Для того, чтобы создать новый курсор, необходимо выполнить следующую последовательность действий.

# 1) На панели управления виджетами (**Администрирование → Виджеты**) нажать на кнопку добавления нового курсора.

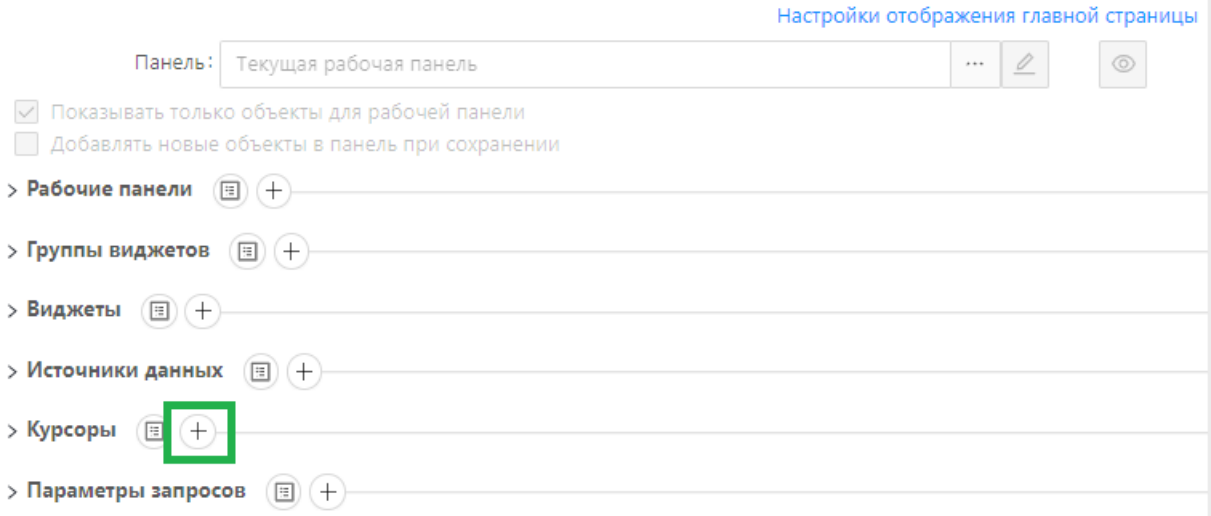

## **Рисунок 14.55 – Кнопка добавления нового курсора**

- 2) На панели управления виджетами (**Администрирование → Виджеты**) нажать на кнопку добавления нового курсора.
- 3) В открывшейся форме редактирования курсора заполнить поля. Описание полей представлено в таблице 14.32.

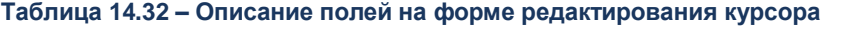

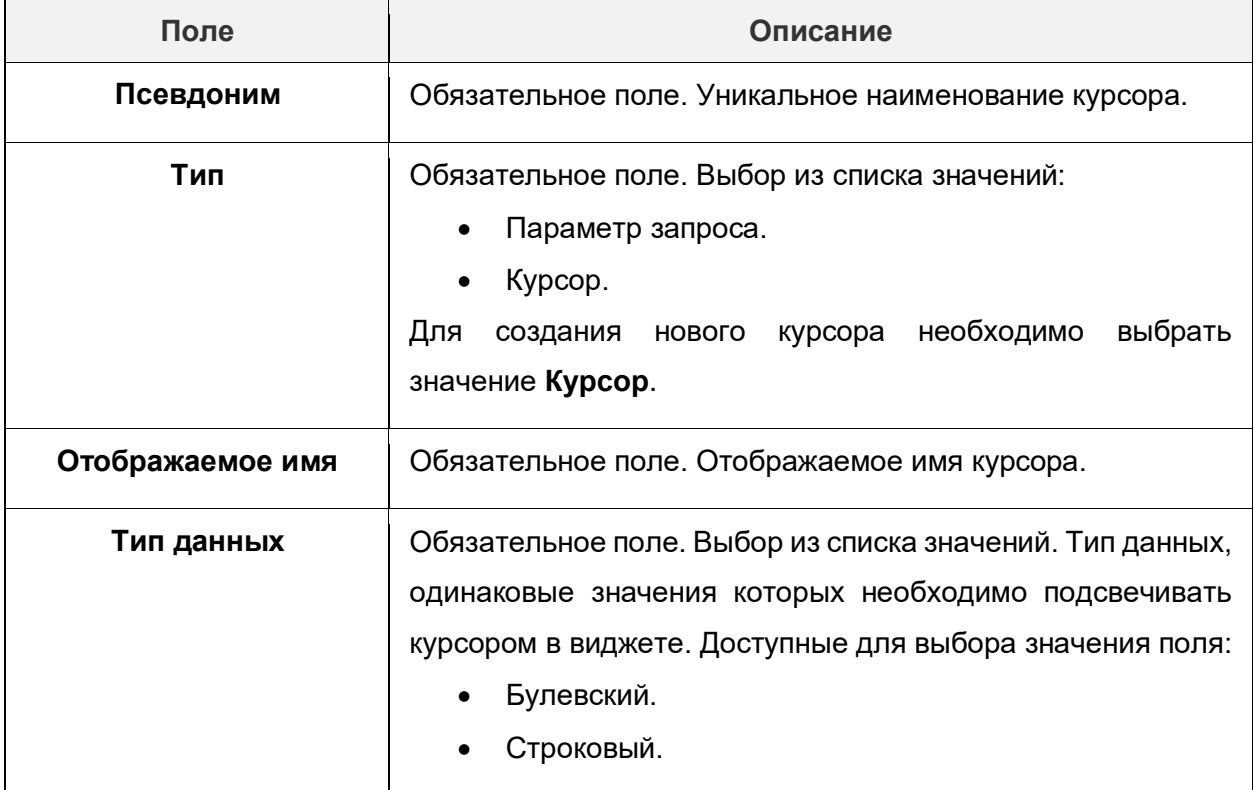

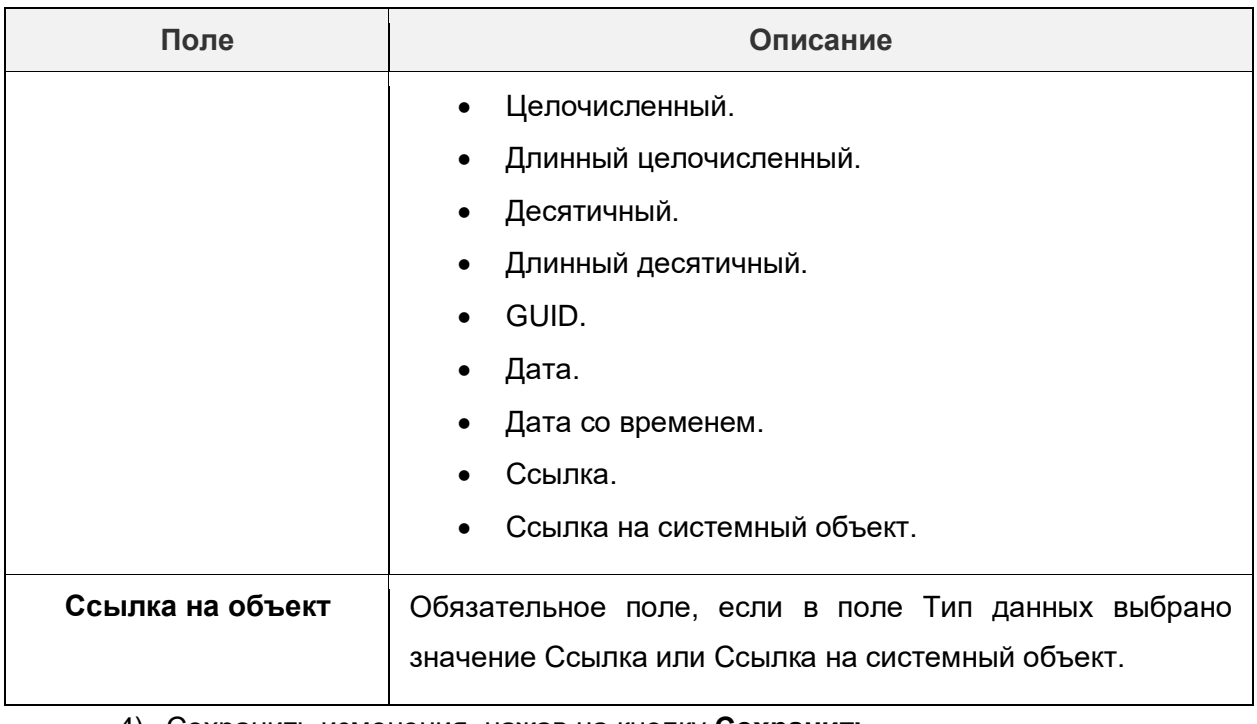

- 4) Сохранить изменения, нажав на кнопку **Сохранить**.
- 5) Привязать созданный курсор к виджету. Курсоры применимы только к виджетам с типами:
	- Список объектов.
	- График или Диаграмма (Кольцевая диаграмма (Пончик), Кольцевая диаграмма (пирог)).
	- Карта со статистикой.

Для того, чтобы привязать курсор к виджету, необходимо на панели управления виджетами (**Администрирование → Виджеты**) выбрать виджет, к которому нужно привязать курсор, и на форме редактирования виджета заполнить поля в группе полей **Параметры приема-передачи данных из виджета.** Описание полей, настройка которых необходима для подключения курсора, представлено в таблице 14.33.

## **Таблица 14.33 – Описание полей на форме редактирования курсора**

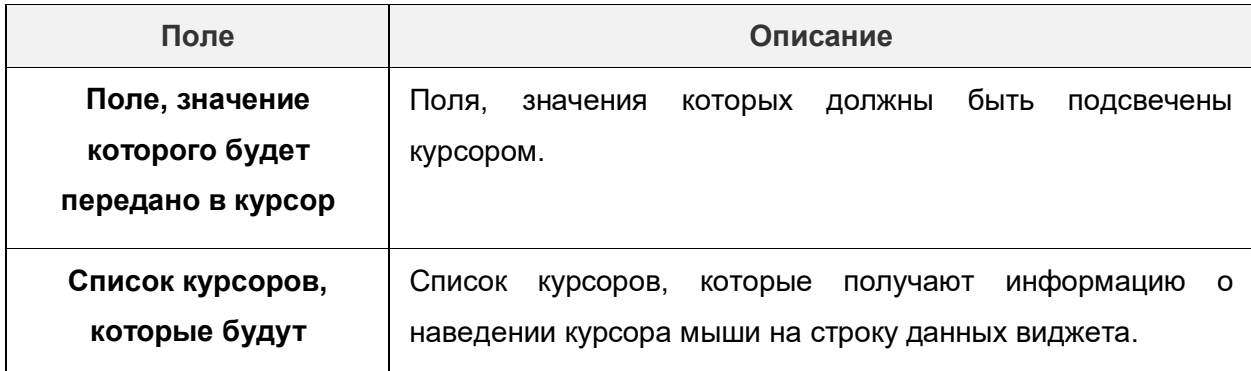

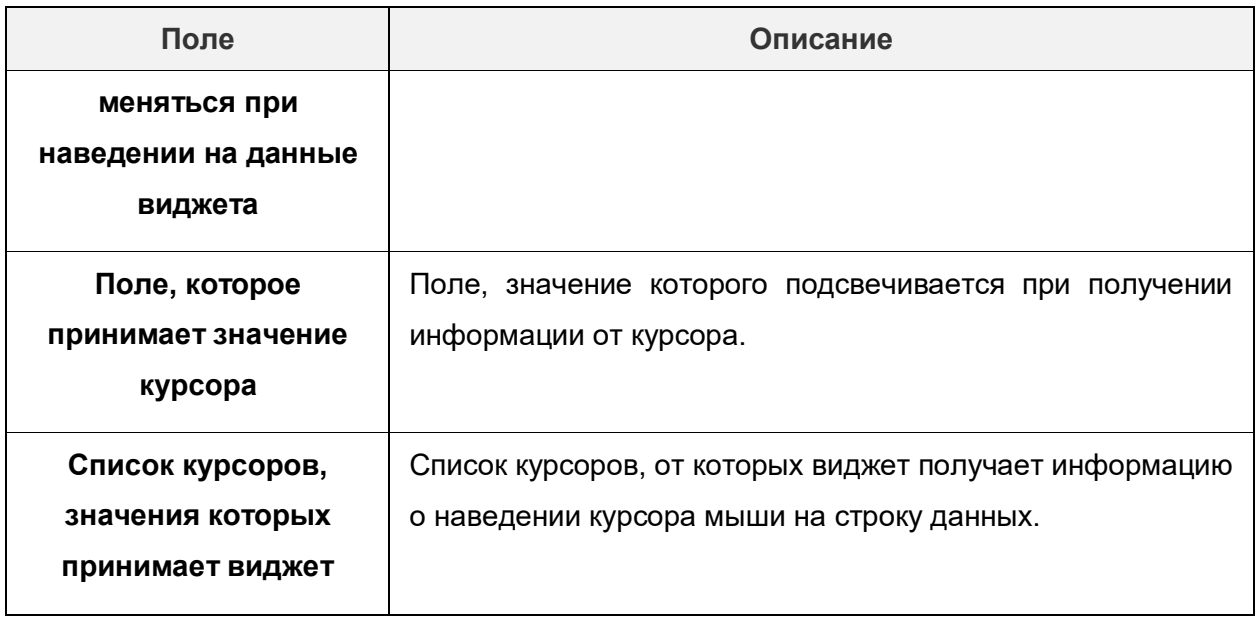

6) Сохранить изменения, нажав на кнопку **Сохранить**.

# **14.7.8. Параметры запросов**

Параметры запросов — это механизм, позволяющий настраивать фильтры для выборки данных в виджете. Для того, чтобы добавить новый параметр запроса, необходимо выполнить следующую последовательность действий:

> 1) На панели управления виджетами (**Администрирование → Виджеты**) нажать на кнопку добавления нового параметра запроса.

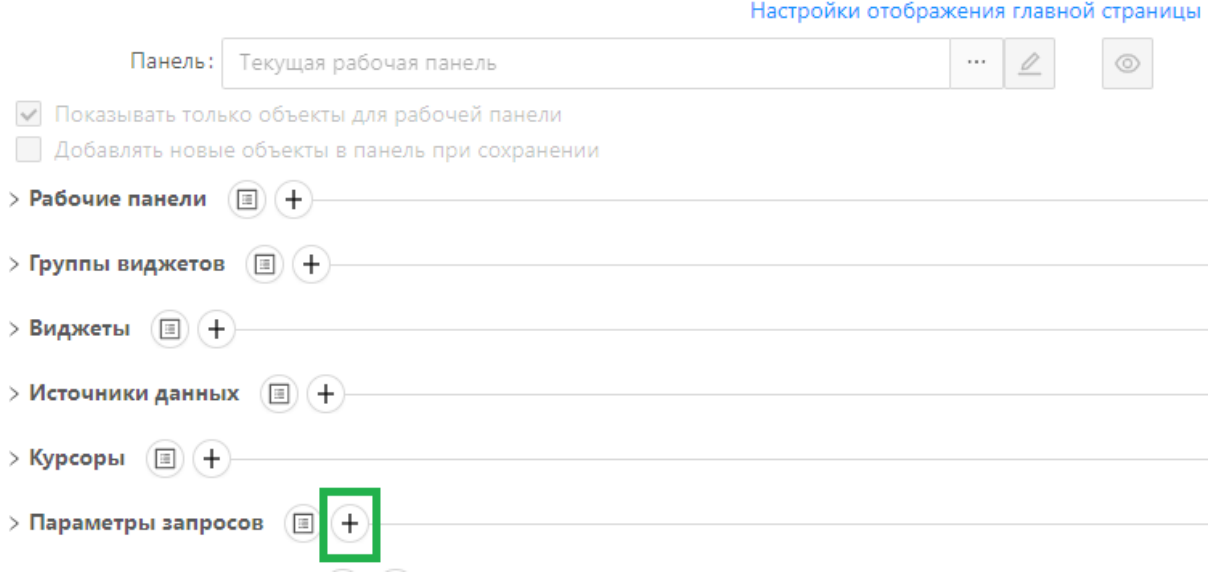

## **Рисунок 14.56 – Кнопка добавления нового параметра запроса**

2) В открывшейся форме редактирования параметра запроса заполнить поля. Описание полей представлено в таблице 14.34.

**Таблица 14.34 – Описание полей на форме редактирования параметра запроса**

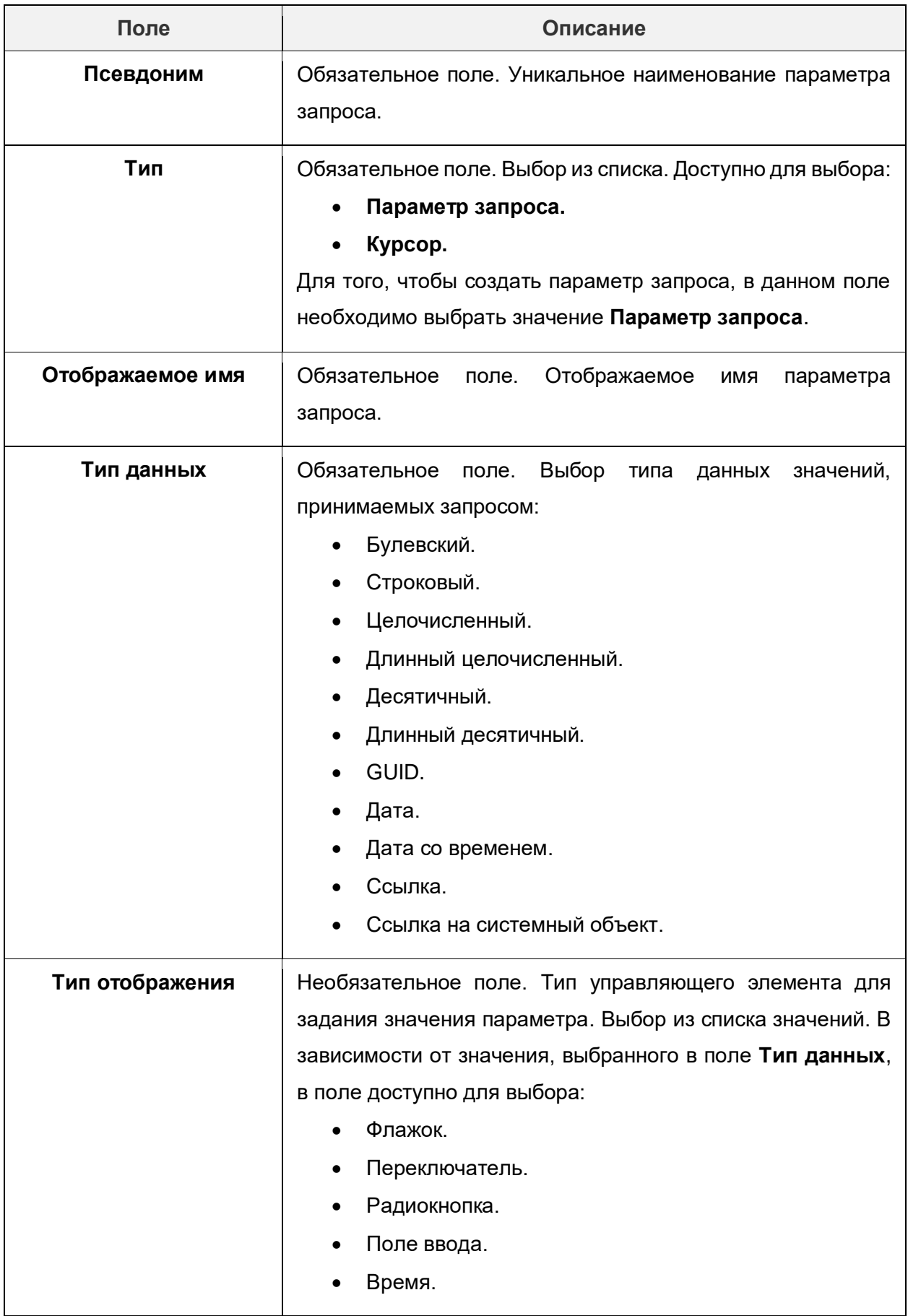

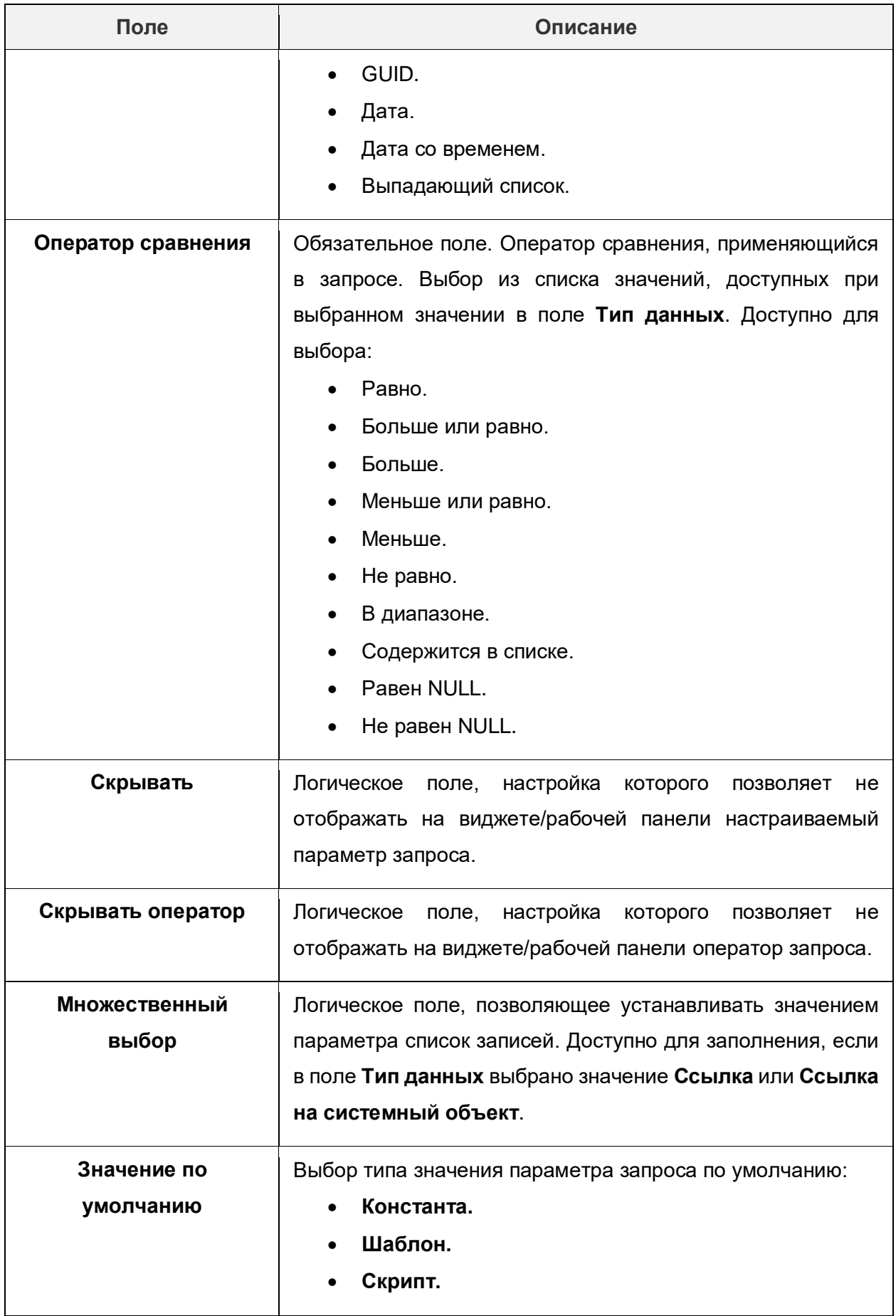

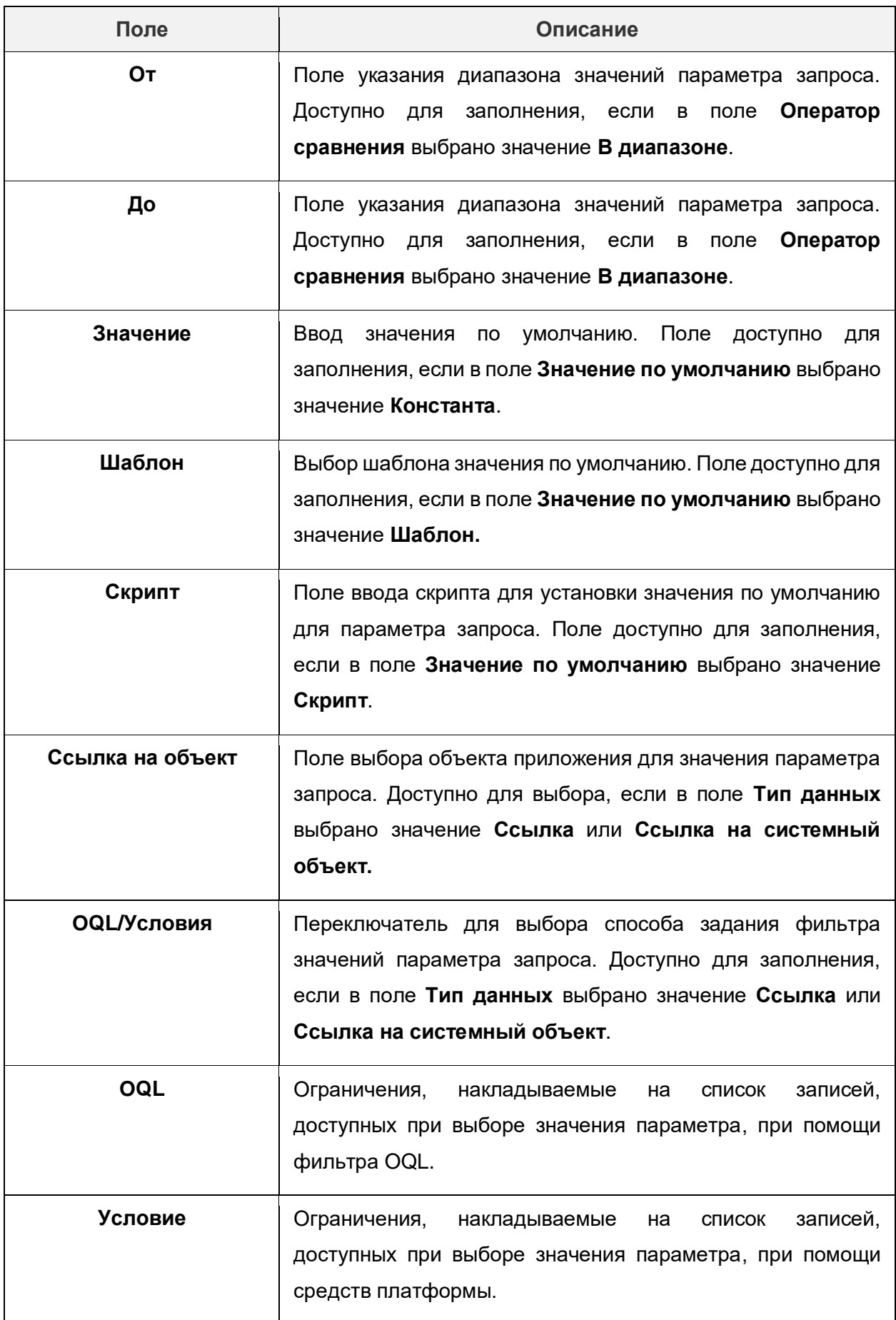

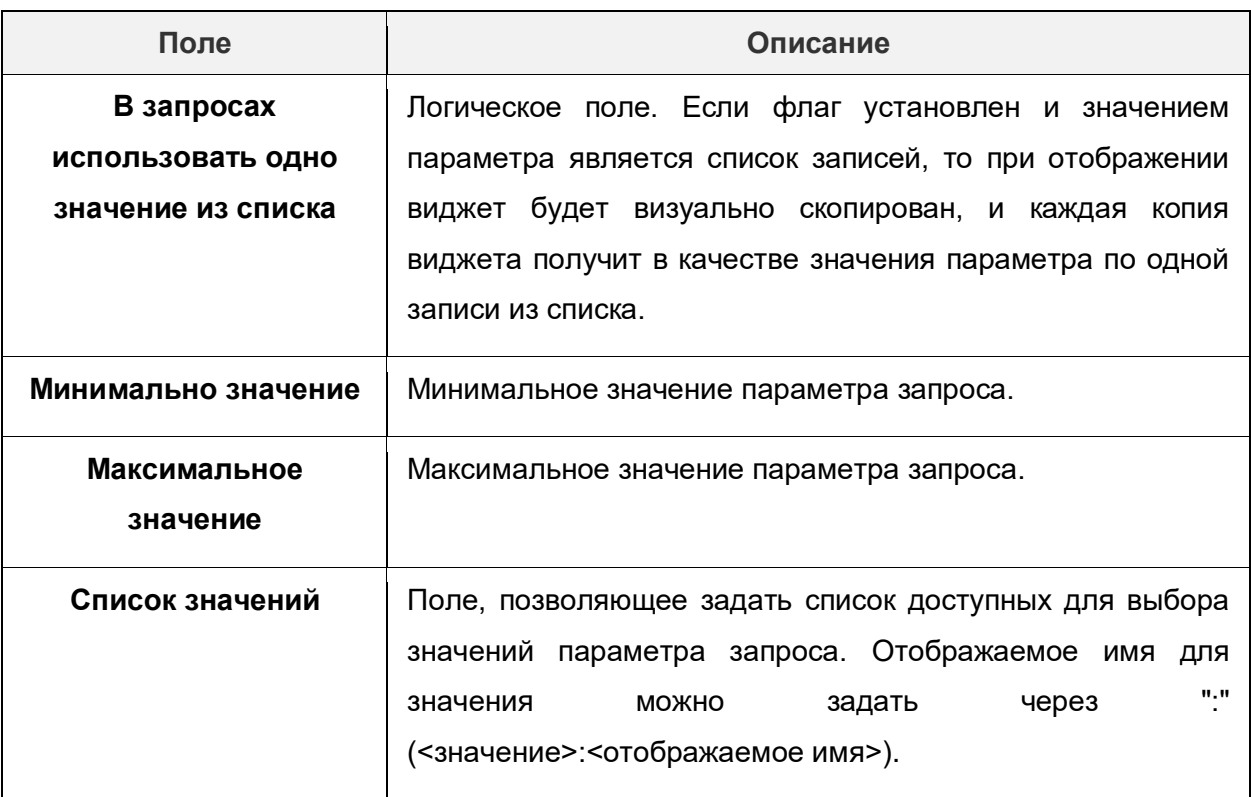

3) Сохранить параметр запроса, нажав на кнопку **Сохранить**.

# **14.8. Аудит**

# **14.8.1. Журнал изменений**

Журнал изменений предназначен для фиксации информации об изменении состояния и состава данных в записях объектов системы.

Журнал доступен для вызова из меню Администрирование  $\rightarrow$  Журнал изменений и имеет вид:

| О Солержит текст<br>$\times$                                                 | + Добавить фильтр                                    |                                                                   | <b>Ш Табличный вид</b>                                                                                  |
|------------------------------------------------------------------------------|------------------------------------------------------|-------------------------------------------------------------------|----------------------------------------------------------------------------------------------------|
| Сортировка по: Дата изменения ◆ ∨                                            |                                                      | Журнал изменений записи справочника "Пользователи": Егорова Мария | ⋒<br>晑<br>A<br>$\left  \leftrightarrow \right $                                                         |
| Запись в "Пользователи"<br>от system в 22.03.2022 18:39:11                   | $\wedge$                                             |                                                                   |                                                                                                    |
| Тест диагностики в "Объект приложения"<br>от a.kadakin в 22.03.2022 17:05:29 | 22.03.2022 18:39:11<br>$\Omega$<br>"Время последнего | Идентификатор записи: 4                                           | Название сущности: Пользователи<br>Пользователь: system (system)<br>Дата изменения: 22.03.2022 18:39:11 |
| Тест диагностики в "Объект приложения"<br>от a.kadakin в 22.03.2022 17:05:04 | входа", "version"<br>21.03.2022 20:23:51             | Предыдущая версия:                                                | Новая версия:                                                                                           |
| Тест диагностики в "Объект приложения"<br>от a kadakin в 22.03.2022 17:03:18 | удаление<br>21.03.2022 15:21:14                      | Разрешенные типы аутентификации                                   | Пустой список                                                                                           |
| Тест диагностики в "Объект приложения"<br>от a.kadakin в 22.03.2022 17:02:53 | "Время последнего<br>входа", "Попыток ввода          | Электронная почта<br>Полное имя                                   | msh.rmnvn@gmail.com<br>Егорова Мария                                                                    |
| Тест диагностики в "Объект приложения"<br>or a kadakin в 22.03.2022 17:01:39 | пароля", "version"<br>21.03.2022 15:21:09            | Последний вход Basic                                              | Да                                                                                                    |
| Тест диагностики в "Объект приложения"<br>от a.kadakin в 22.03.2022 17:00:16 | "Попыток ввода пароля".<br>"version"                 | Время последнего входа                                            | 21.03.2022 15:21:14                                                                                     |
|                                                                              |                                                      | Сертификат для логина                                             | Ссылка: Сертификат (Certificate) / CRYPTO-PRO Test Center ;                                             |
| Запись в "Пользователи"<br>от system в 22.03.2022 16:59:54                   | 18.03.2022 13:51:19<br>"Время последнего             | Логин                                                             | m.egorova                                                                                               |
| Тест диагностики в "Объект приложения"<br>от a.kadakin в 22.03.2022 16:56:06 | входа", "version"                                    | Пароль                                                            | \$2a\$10\$c3VhiE0uril.RcNlvYOyHOqWLswm0/g.0snY.2B1yR.iqt(                                               |
| Тест диагностики в "Объект приложения"                                       | 16.03.2022 14:38:44<br>$\circ$<br>"Время последнего  | Дата смены пароля                                                 | 08.02.2022                                                                                              |
| or a kadakin a 22.03.2022 16:55:44                                           | входа", "version"                                    | Попыток ввода пароля                                              | $\Omega$                                                                                                |
| Тест диагностики в "Объект приложения"<br>от a.kadakin в 22.03.2022 16:55:39 | 14.03.2022 11:13:51                                  | Телефон                                                           | 89121056121                                                                                             |

**Рисунок 14.57 – Форма списка справочника «Журнал изменений»**

Панель инструментов содержит элементы, представленные в таблице 14.35.

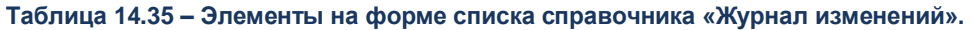

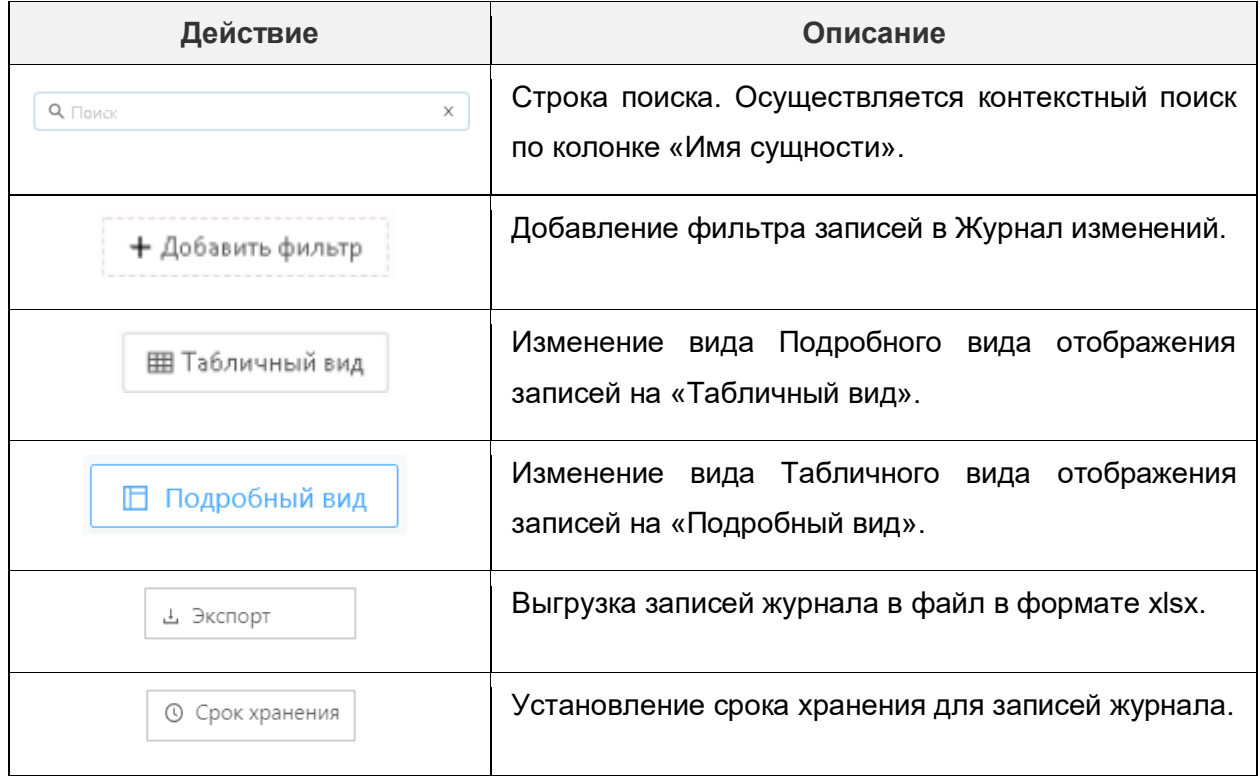

Панель перечня изменений содержит перечень изменений всех записей объектов приложения и содержит элементы, представленные в таблице 14.36.

**Таблица 14.36 – Элементы панели перечня изменений.**

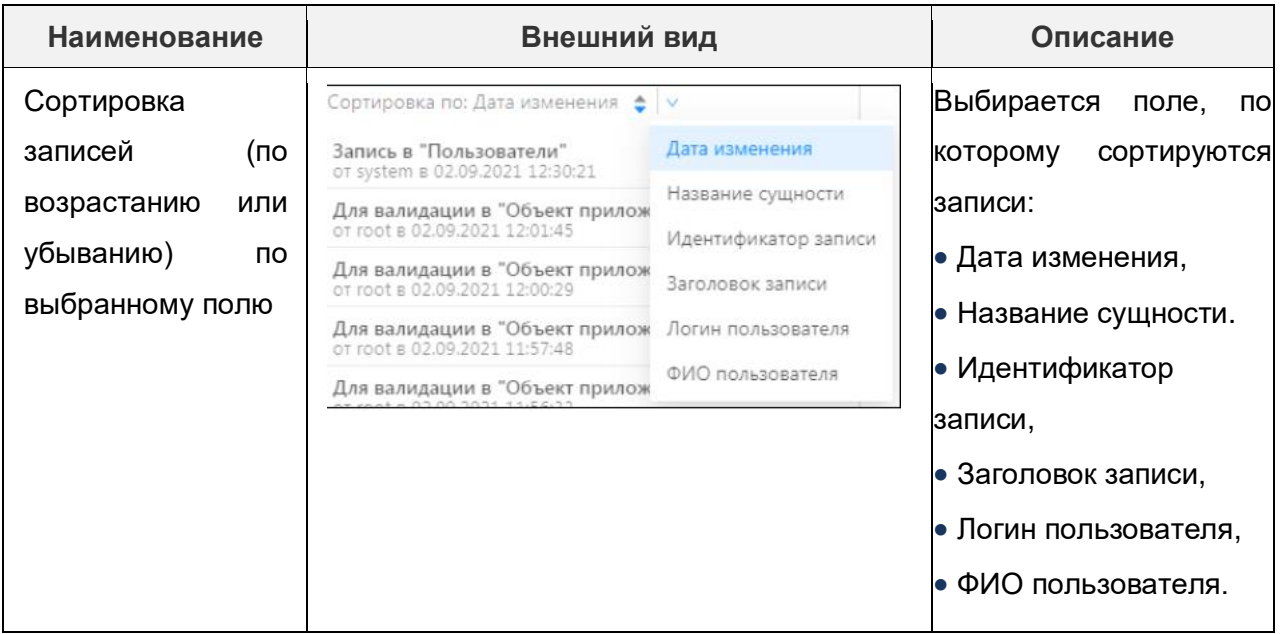

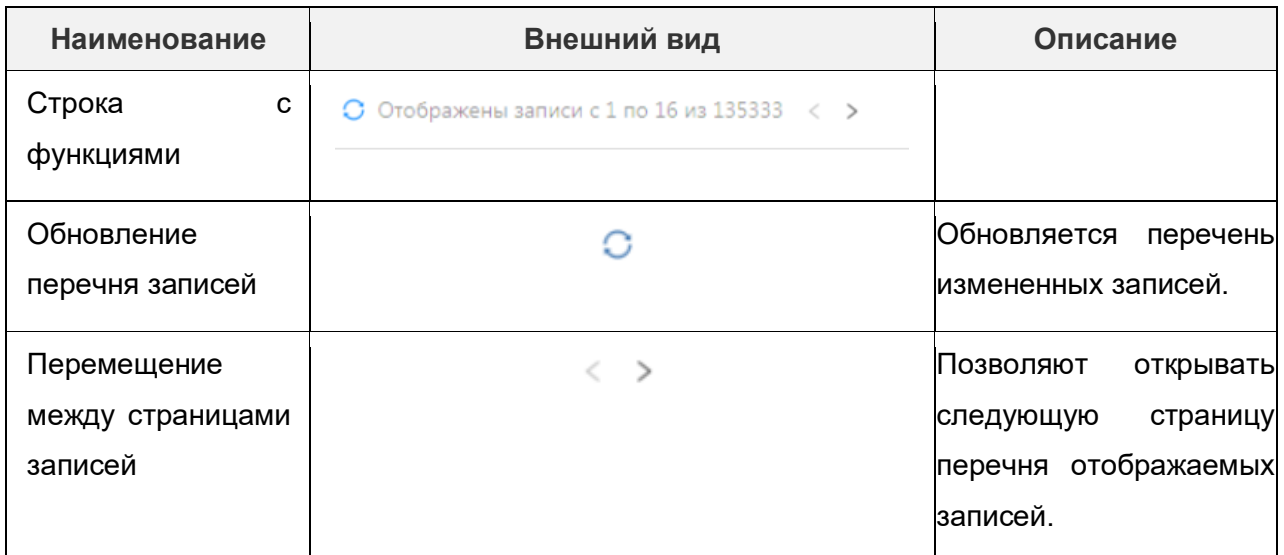

Панель детализации изменений содержит подробную информацию о выбранном изменении записи объекта приложения. Панель детализации изменений можно разделить на блоки:

- Хронологический перечень изменений экземпляра объекта.
- Детализация изменений.

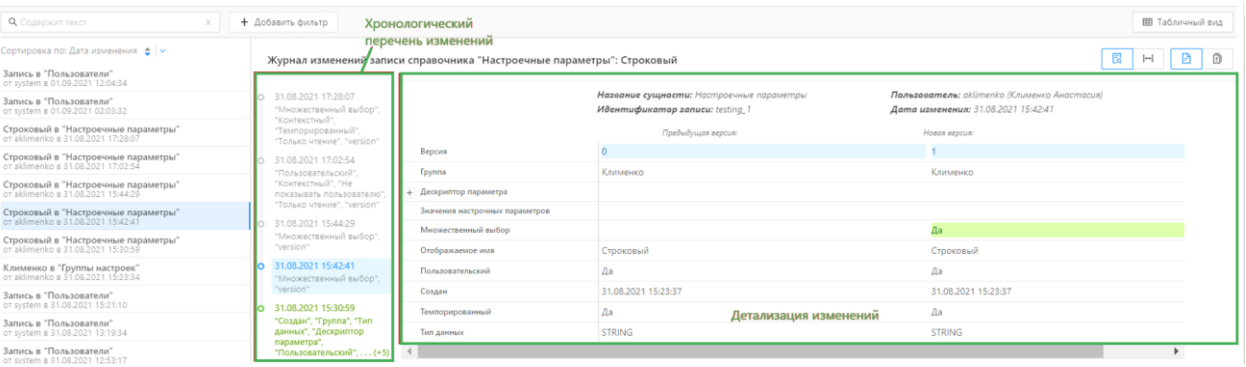

**Рисунок 14.58 – Панель детализации в справочнике «Журнал изменений»**

Хронологический перечень изменений экземпляра объекта:

Содержит полный хронологический перечень записей обо всех изменениях экземпляра объекта приложения, выбранного в Панели перечня изменений записи Журнала.

Детализация изменений.

Информация в блоке зависит от сочетаний режимов отображения данных:

 $\Box$ 

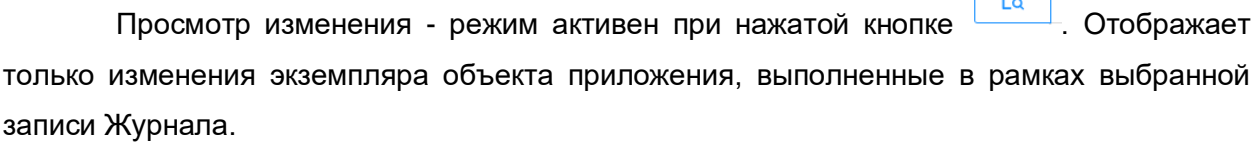

Сравнение двух состояний - режим активен при нажатой кнопке . Отображает сравнение состояний экземпляра объекта приложения, соответствующих двум отмеченным записям Журнала.

**Все поля - режим активен при нажатой кнопке . Э** . Отображает перечень значений всех полей объекта приложения.

Tолько измененные - режим активен при нажатой кнопке . Отображает перечень значений только измененных полей объекта приложения.

Подробное описание режимов представлено в таблице 14.37.

**Таблица 14.37 – Описание режимов детализации изменений.**

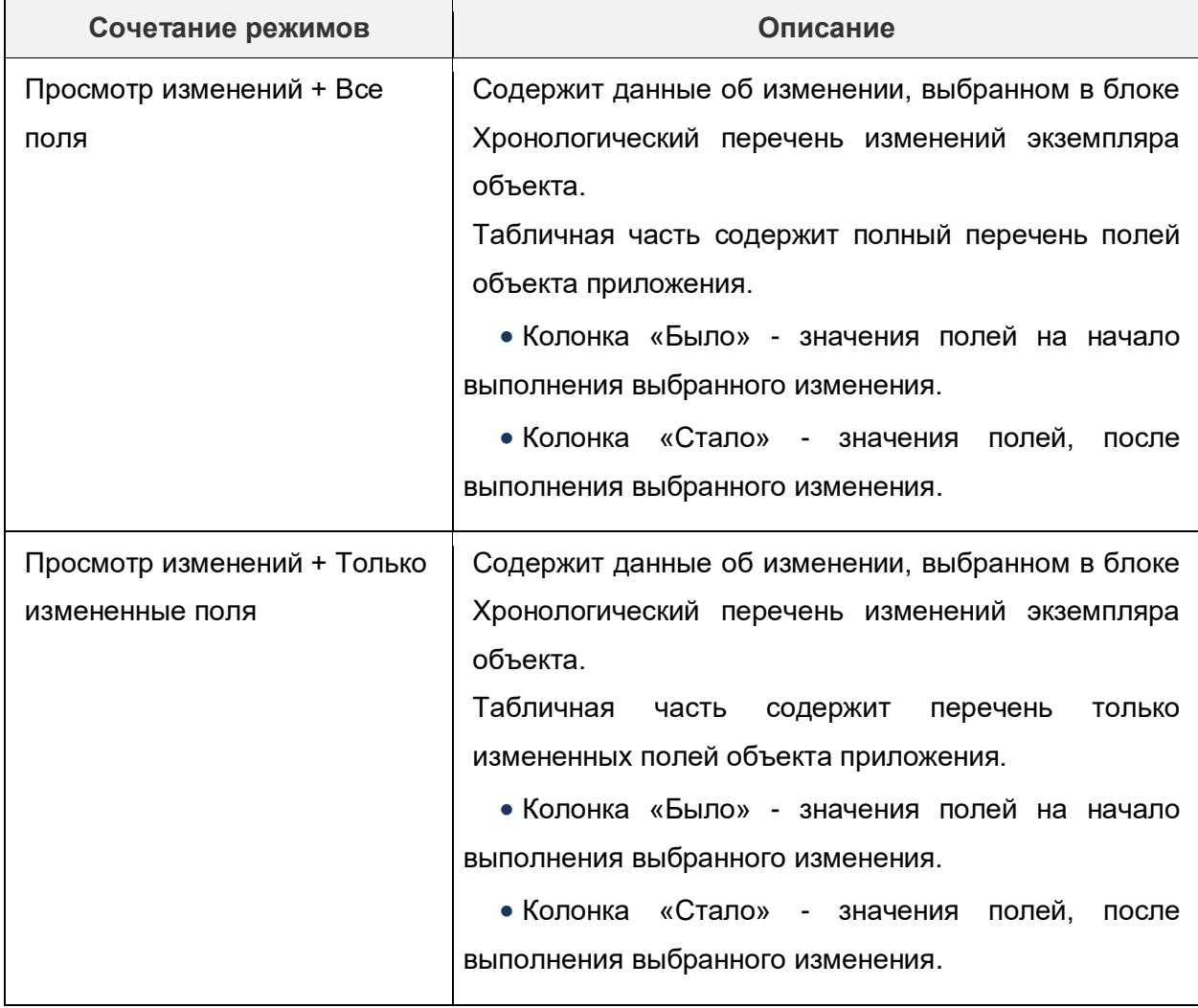

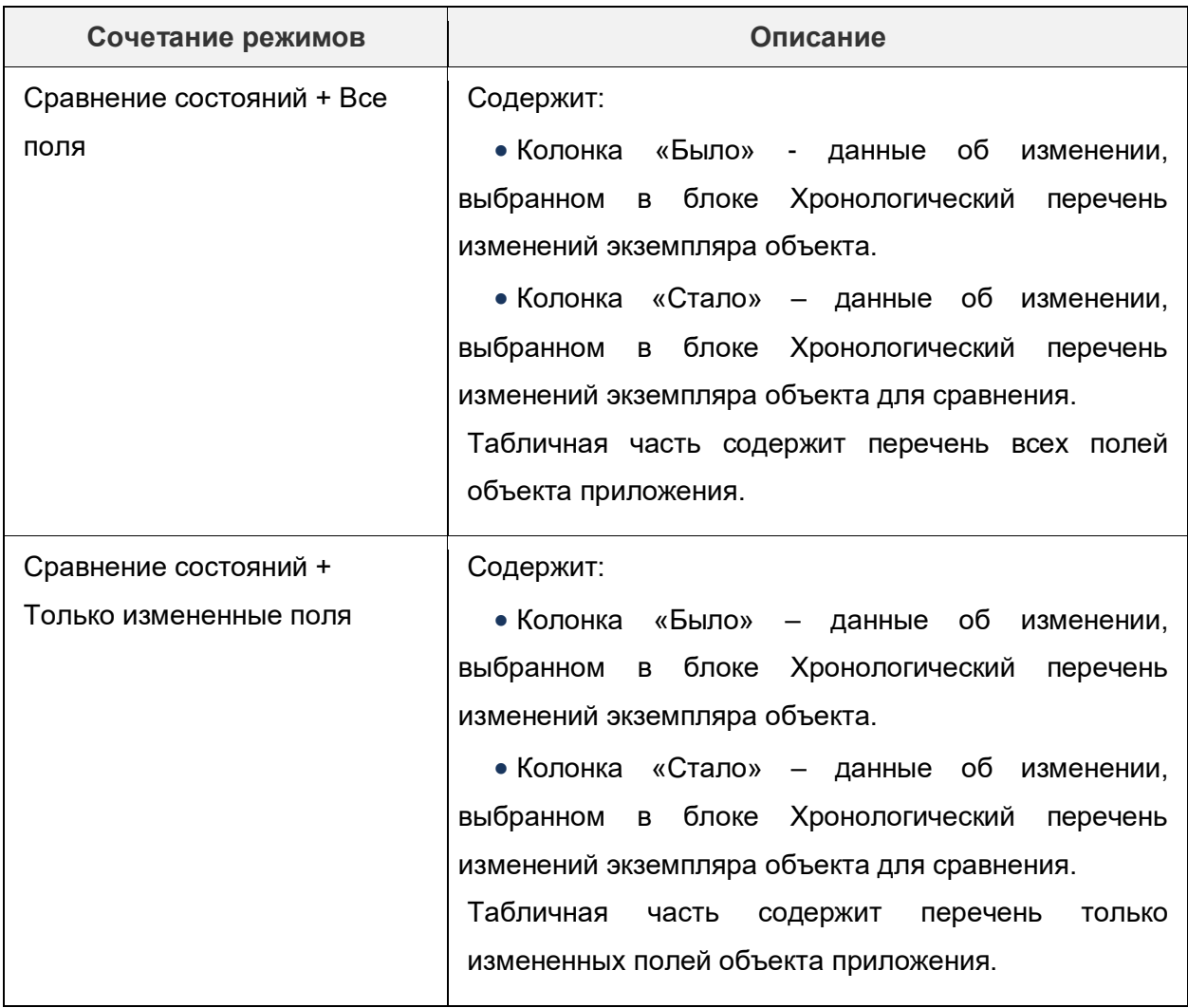

# **14.8.2. Журнал сообщений**

В Журнал сообщений (Администрирование **→** Сообщений **→** Журнал сообщений) автоматически записываются все созданные администратором и пользователями уведомления в системе.

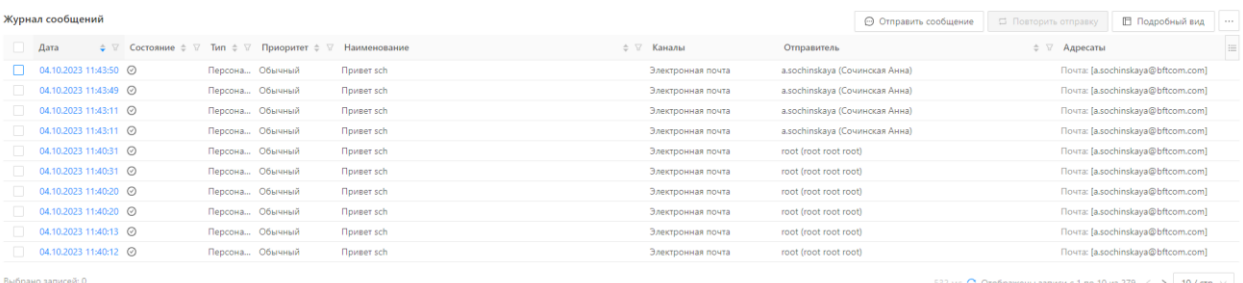

## **Рисунок 14.59 – Форма списка раздела «Журнал сообщений»**

Описание полей записей, доступных на форме списка журнала, представлено в таблице 14.38.

Описание действий, доступных на форме списка журнала, представлено в таблице 14.39.

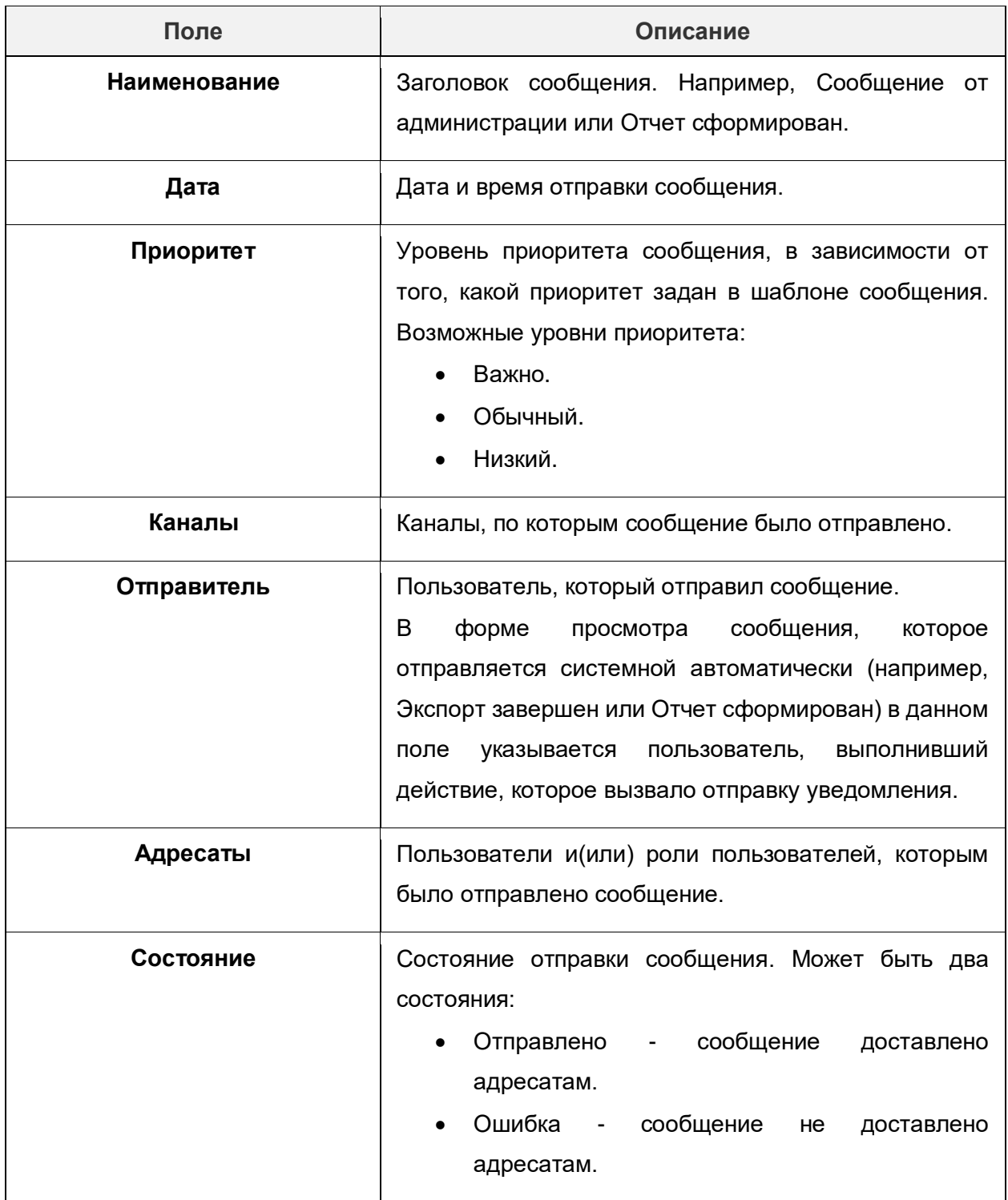

## **Таблица 14.38 – Описание полей на форме списка раздела «Журнал сообщений»**

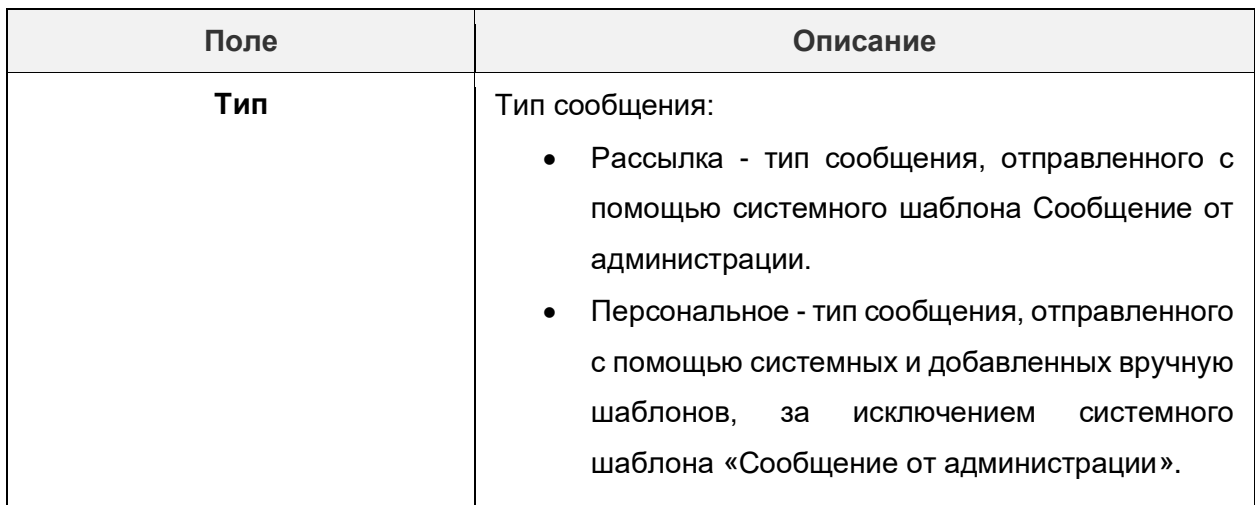

# **Таблица 14.39 – Описание действий на форме списка раздела «Журнал сообщений»**

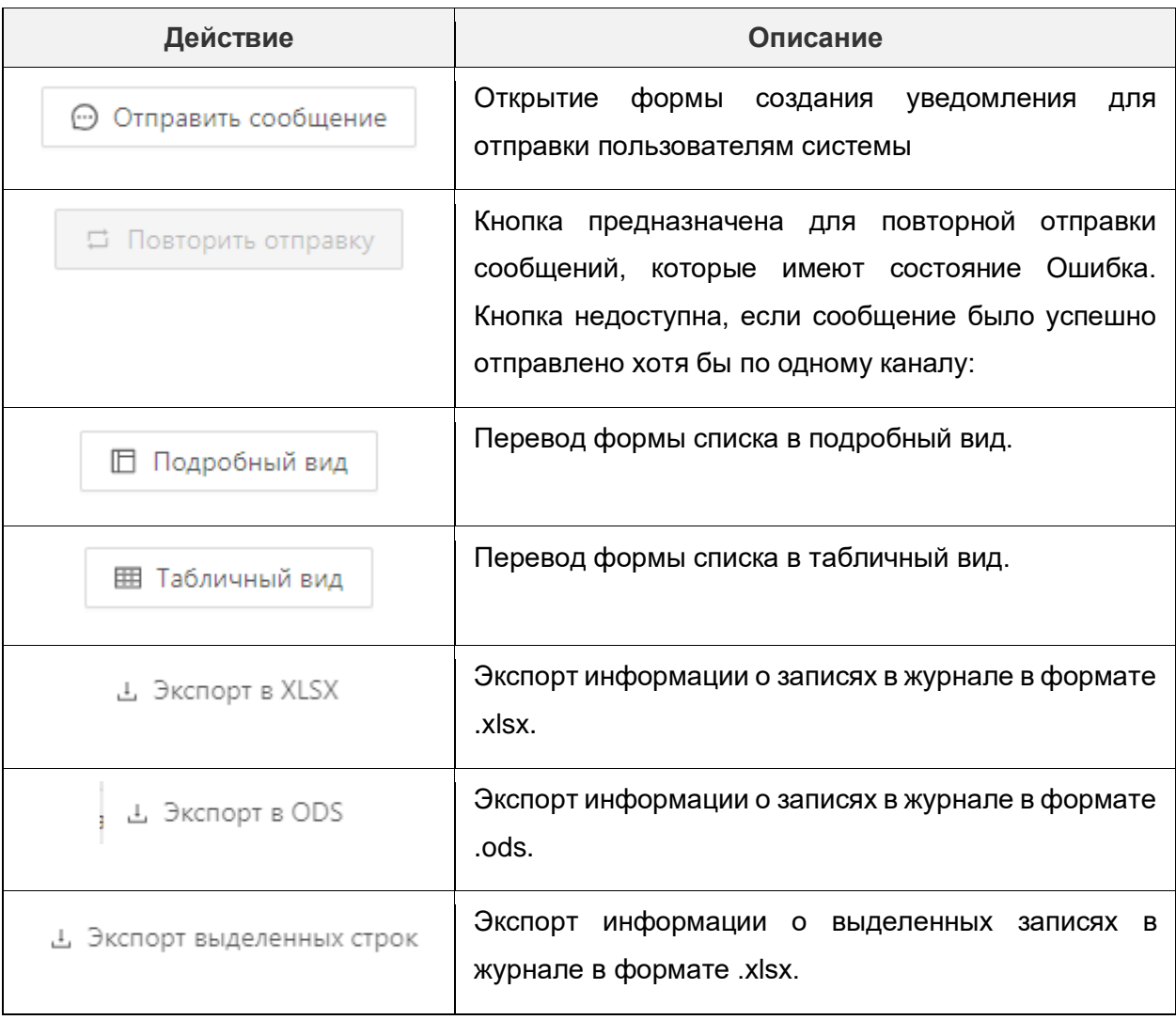

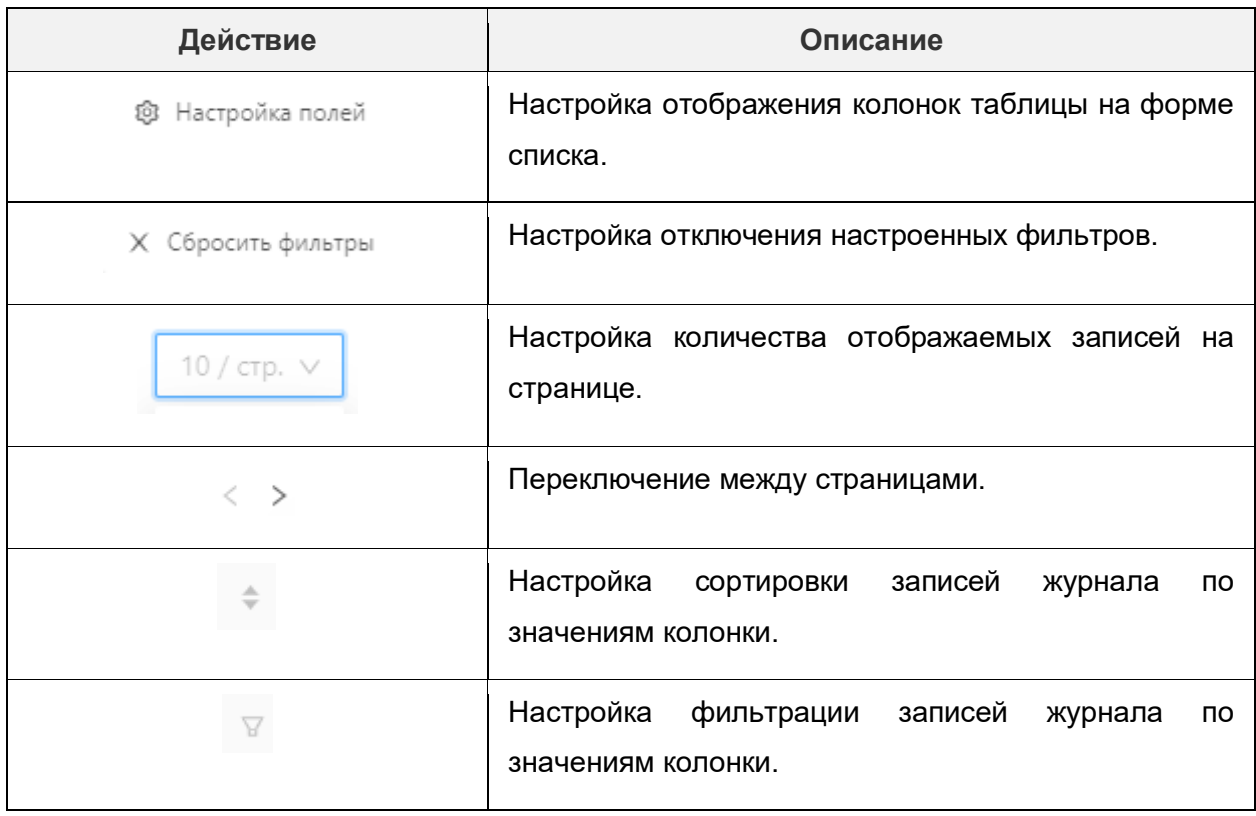

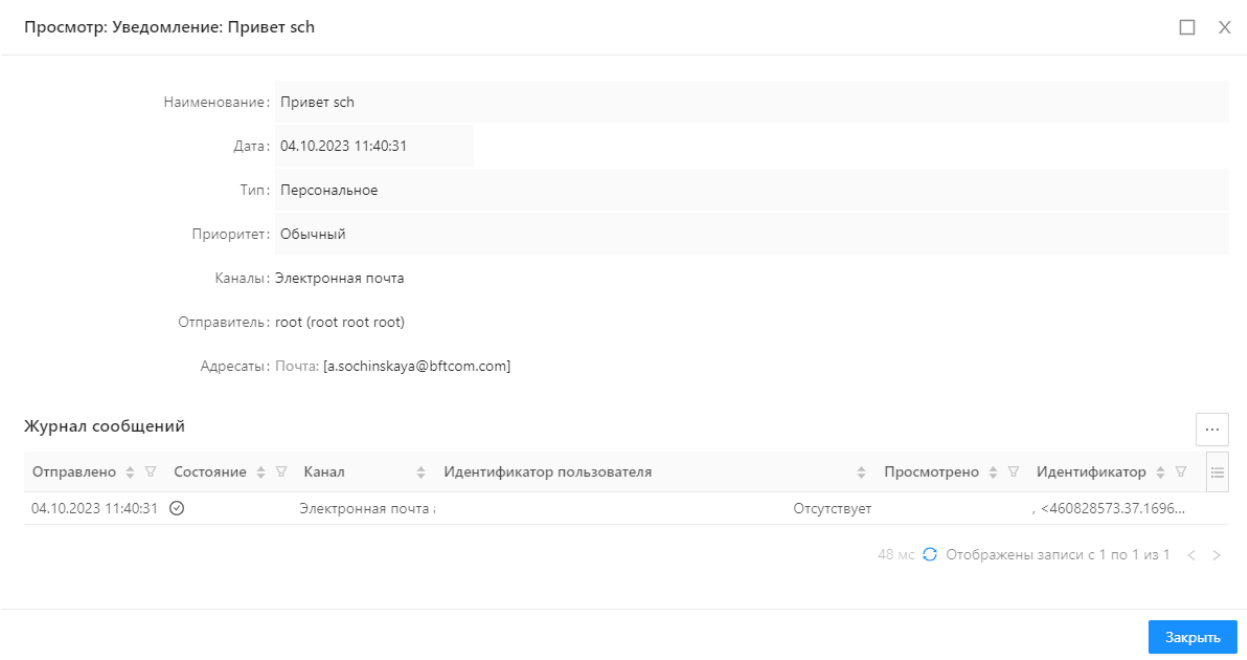

## **Рисунок 14.60 – Форма просмотра информации о сообщении**

Описание действий, доступных на форме просмотра информации о сообщении представлено в таблице 14.40.

**Таблица 14.40 – Описание режимов детализации изменений.**

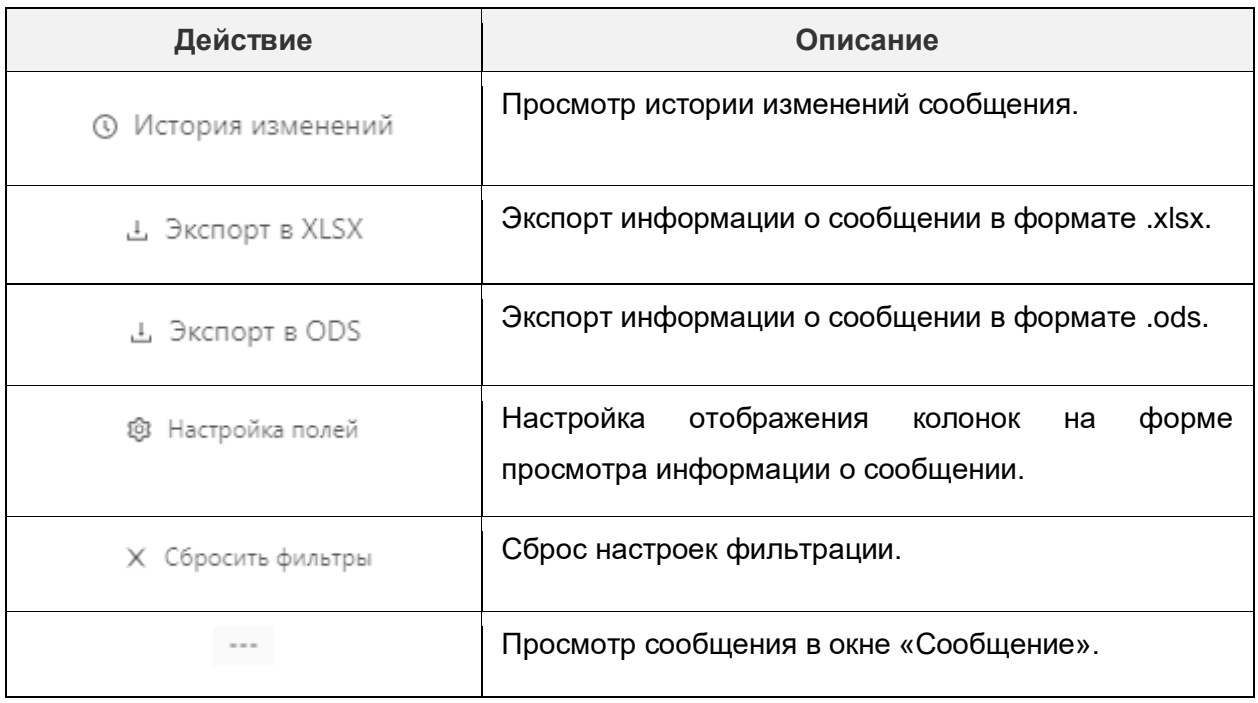

Для создания и отправки сообщения надо выполнить действия.

- 1) Нажать на кнопку Отправить сообщение.
- 2) В открывшейся форме заполнить поля.

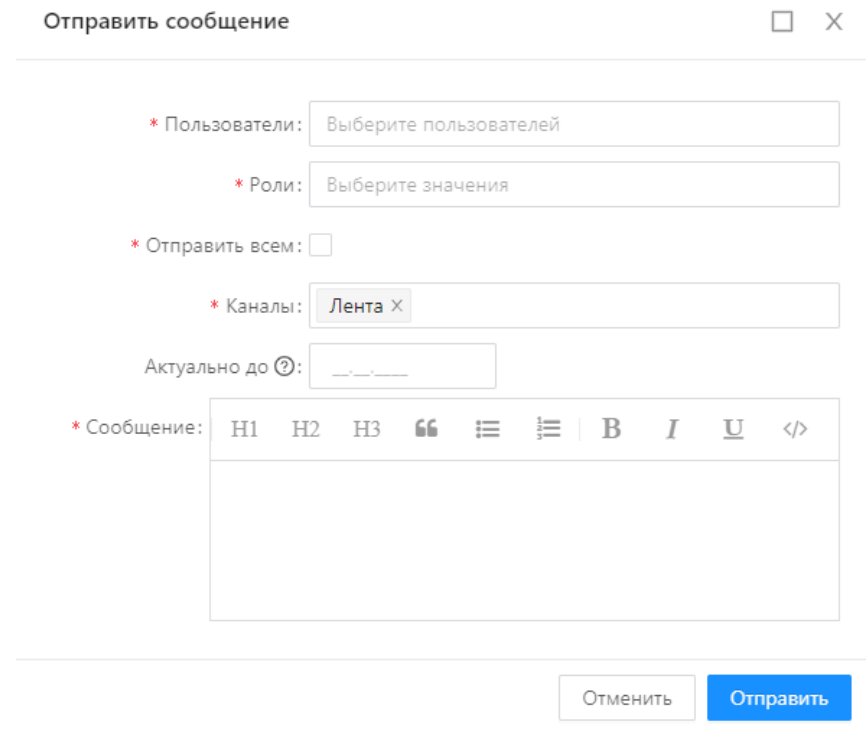

**Рисунок 14.61 – Форма создания нового сообщения**

Описание полей формы представлено в таблице 14.41.

## **Таблица 14.41 – Описание полей формы создания сообщения**

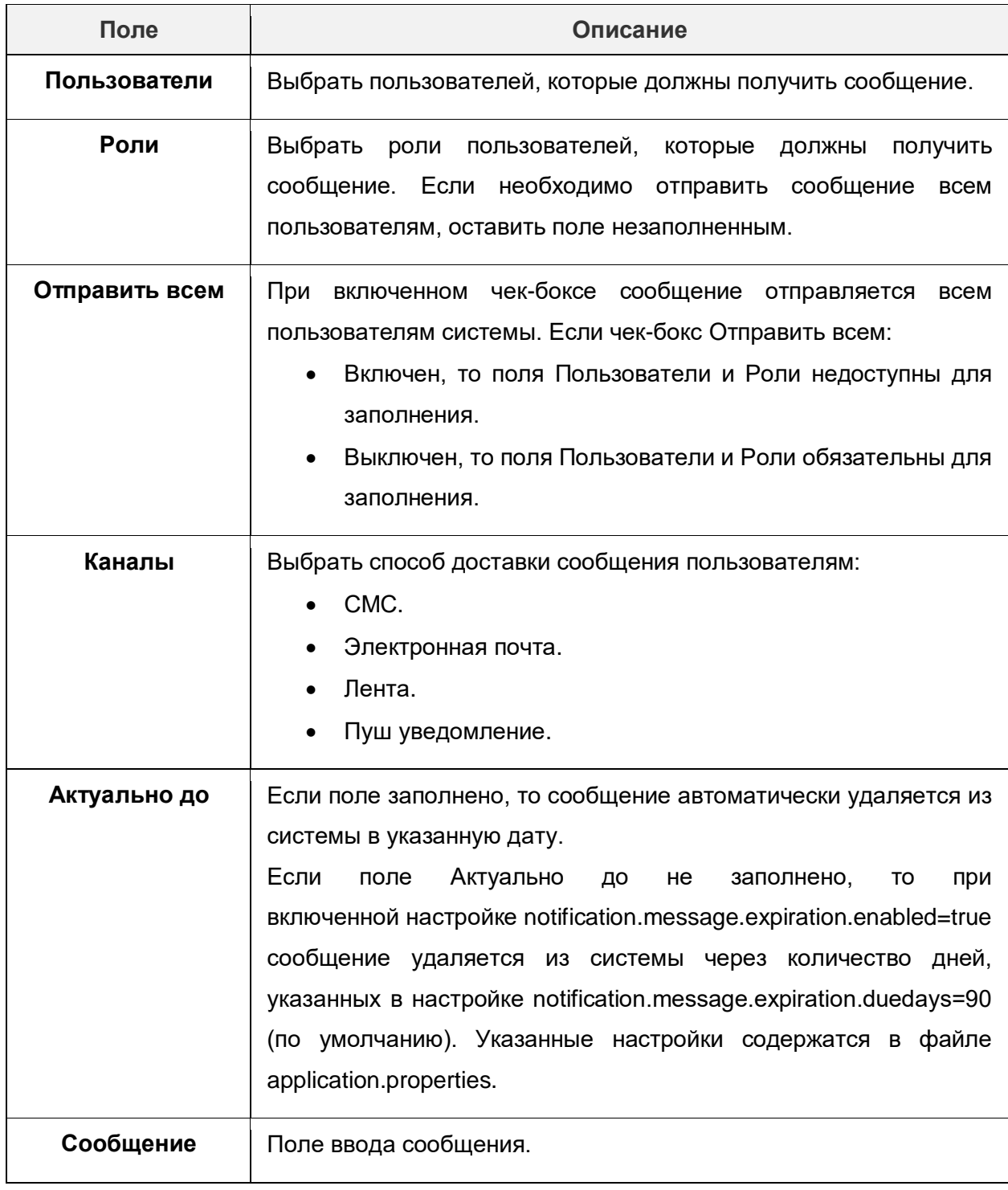

3) Сохранить сообщение, нажав на кнопку «Сохранить».

# **14.8.3. Журнал выполнения отчетов**

Журнал выполнения отчетов содержит перечень записей с экземплярами всех отчетов.

Доступ к Журналу выполнения отчетов осуществляется:

- В пункте меню Отчёты **→** Журнал выполнения отчетов перечень записей всех, отправленных на выполнение, отчетов.
- На форме запуска конкретного объекта приложения типа Отчёт перечень записей с экземплярами отправленного на выполнение данного отчета.

Чтобы открыть форму списка Журнала выполнения отчетов надо открыть раздел Отчеты → Журнала выполнения отчетов:

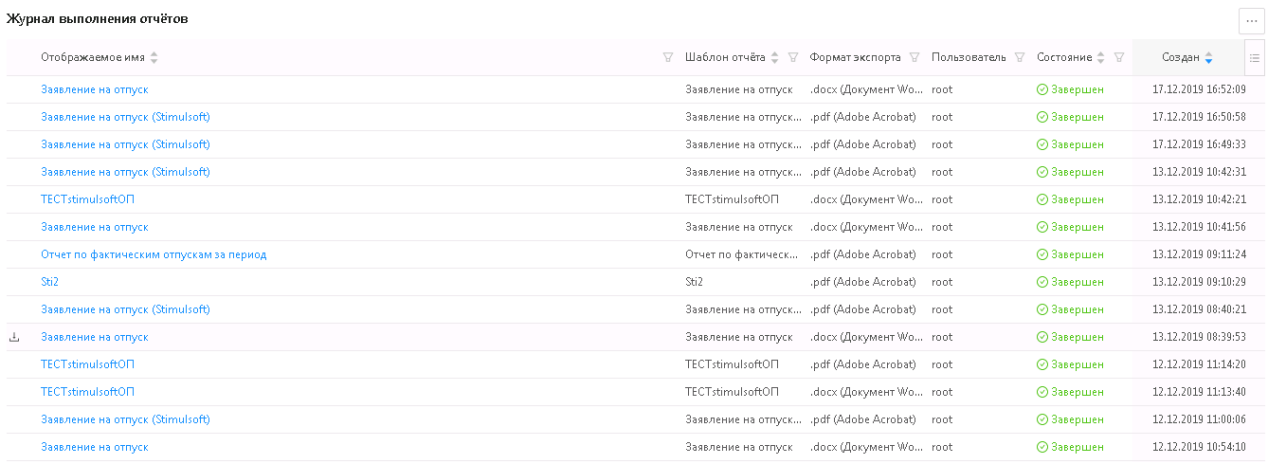

## **Рисунок 14.62 – Форма списка справочника «Журнал выполнения отчетов»**

Колонки формы списка представлены в таблице 14.42.

#### **Таблица 14.42 – Описание колонок формы списка справочника «Журнал выполнения отчетов».**

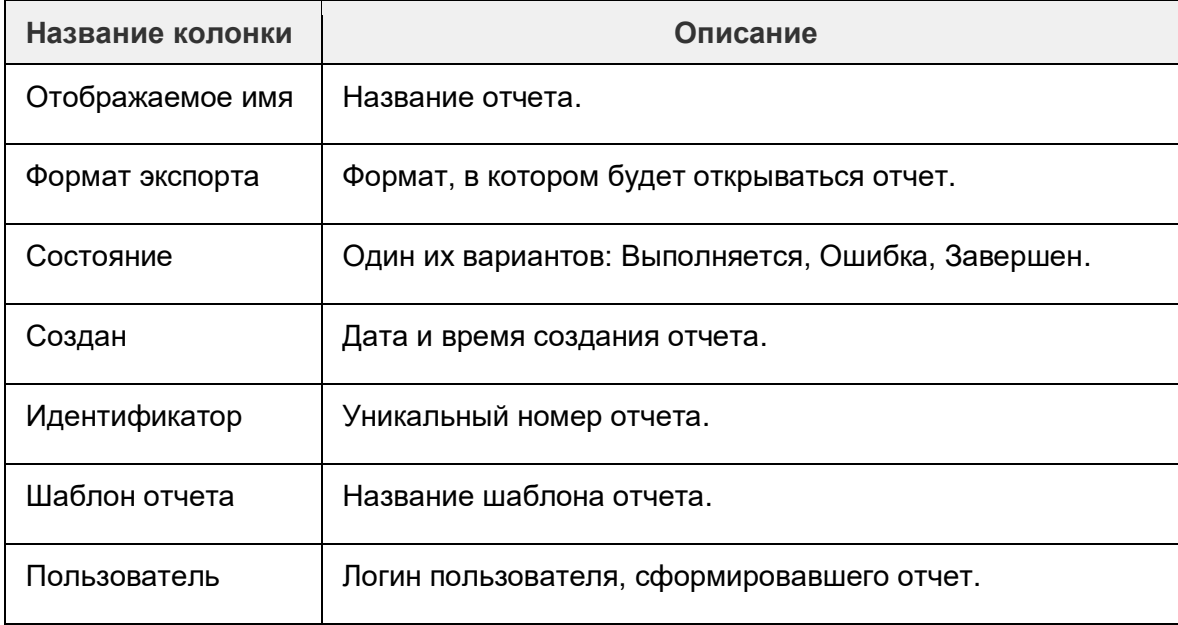

Чтобы открыть форму просмотра Журнала выполнения отчетов надо в разделе Отчеты → Журнал выполнения отчетов кликнуть на наименовании отчета в колонке «Отображаемое имя».

Откроется форма просмотра отчета:

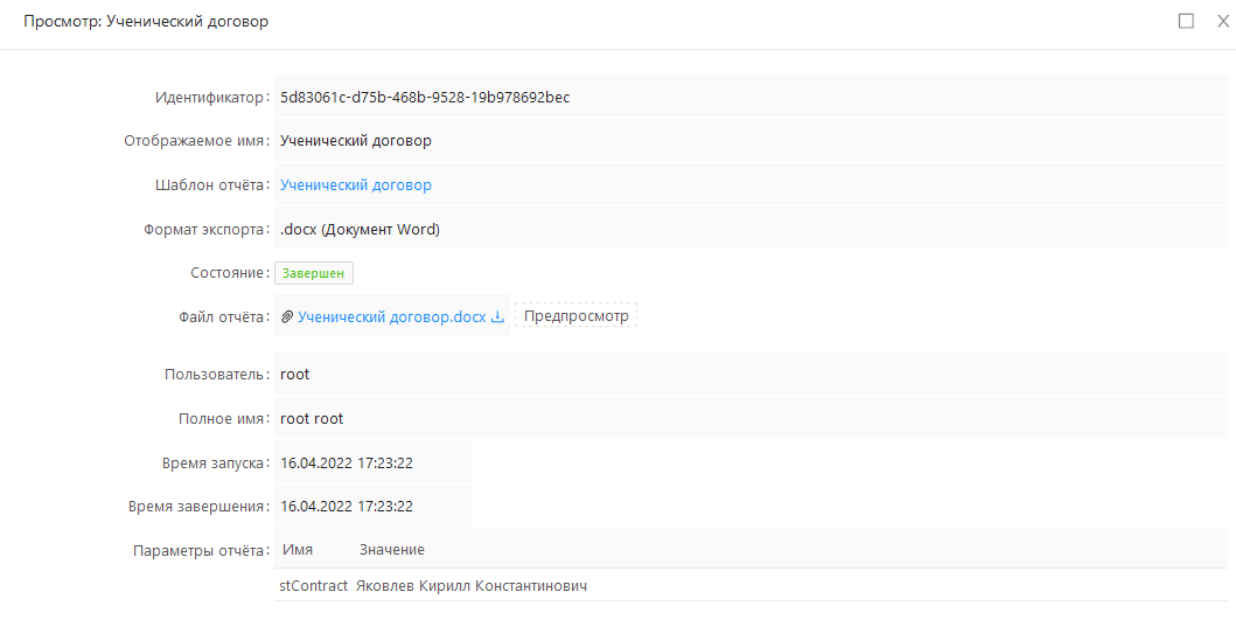

**Рисунок 14.63 – Форма просмотра отчета**

Реквизиты отчета представлены в таблице 14.43.

**Таблица 14.43 – Реквизиты отчета.**

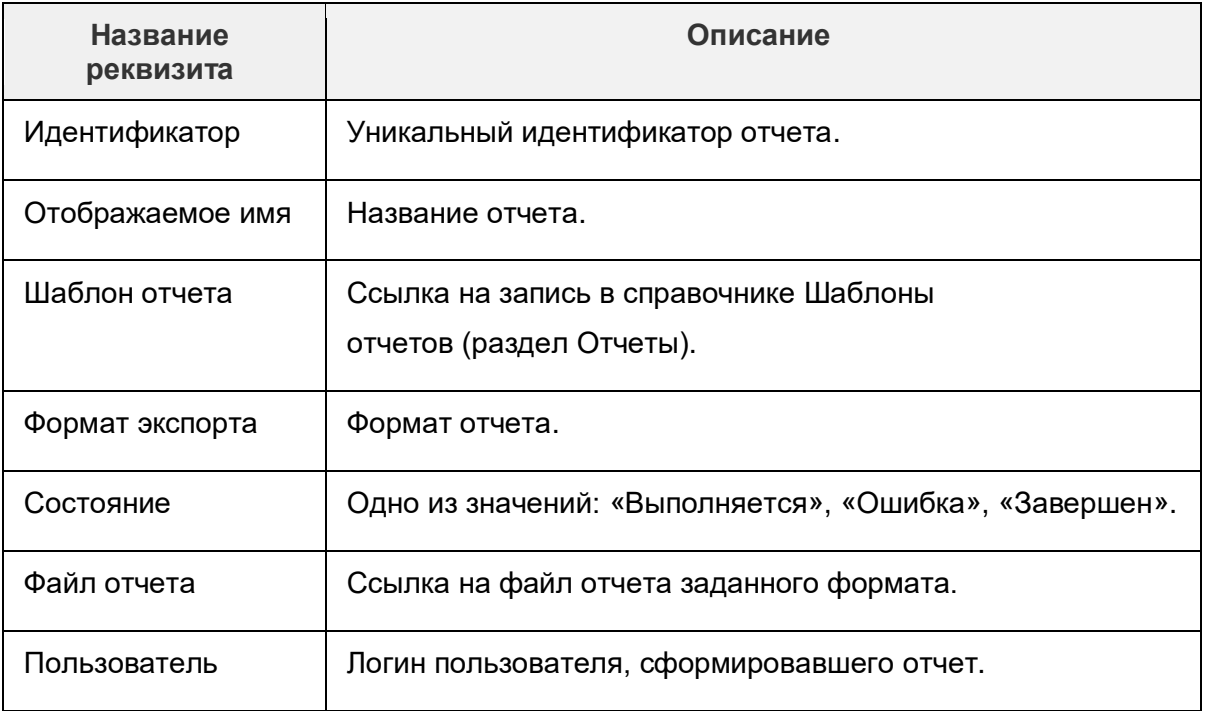

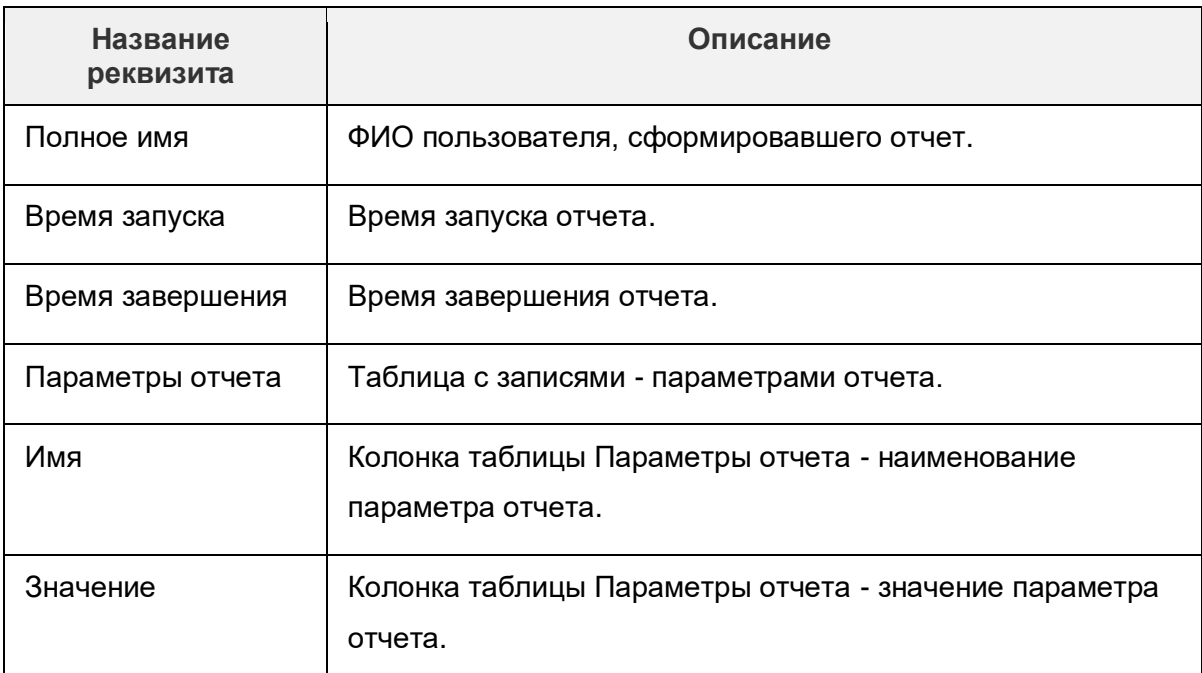

В форме просмотра Журнала выполнения отчетов можно скачать шаблон отчета,

нажав в значение в поле «Отображаемое имя»:

4. Ученический договор

В результате будет скачан шаблон отчета:

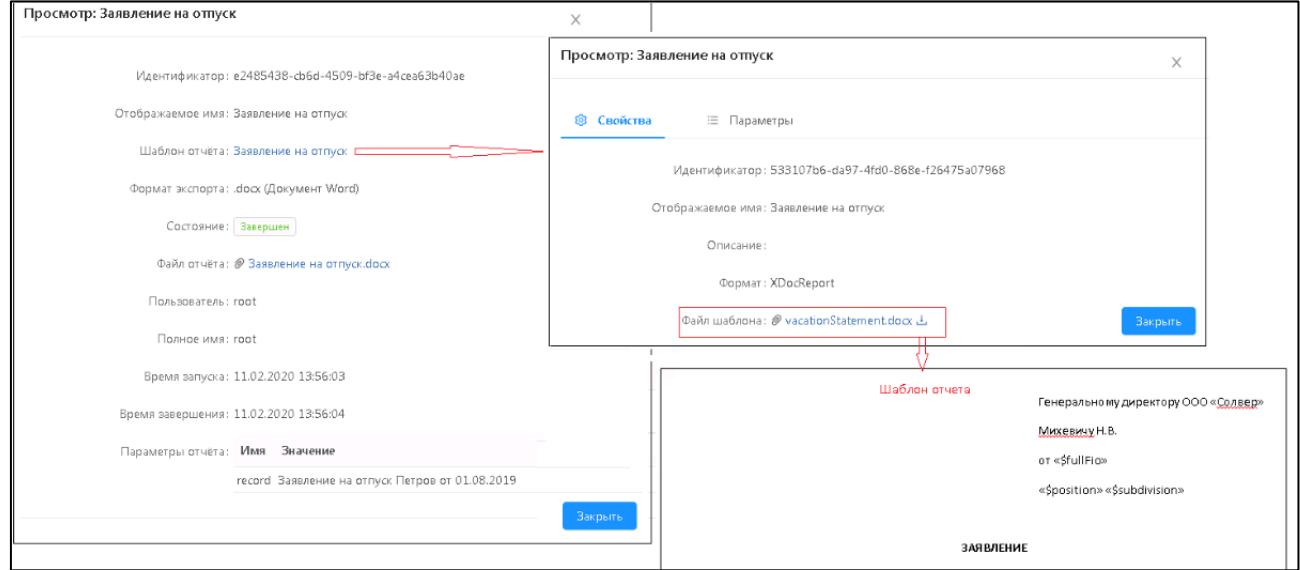

**Рисунок 14.64 – Скачивание отчета из справочника «Журнал выполнения отчетов»**

В форме просмотра Журнала выполнения отчетов можно скачать файл с отчетом, нажав в поле Файл отчета на ссылку с названием отчета:

Файл отчёта: • Ученический договор. docx  $\perp$ 

Также можно просмотреть отчет без скачивания нажав на кнопку «Предпросмотр»: Предпросмотр

Откроется отчет в заданном формате, например:

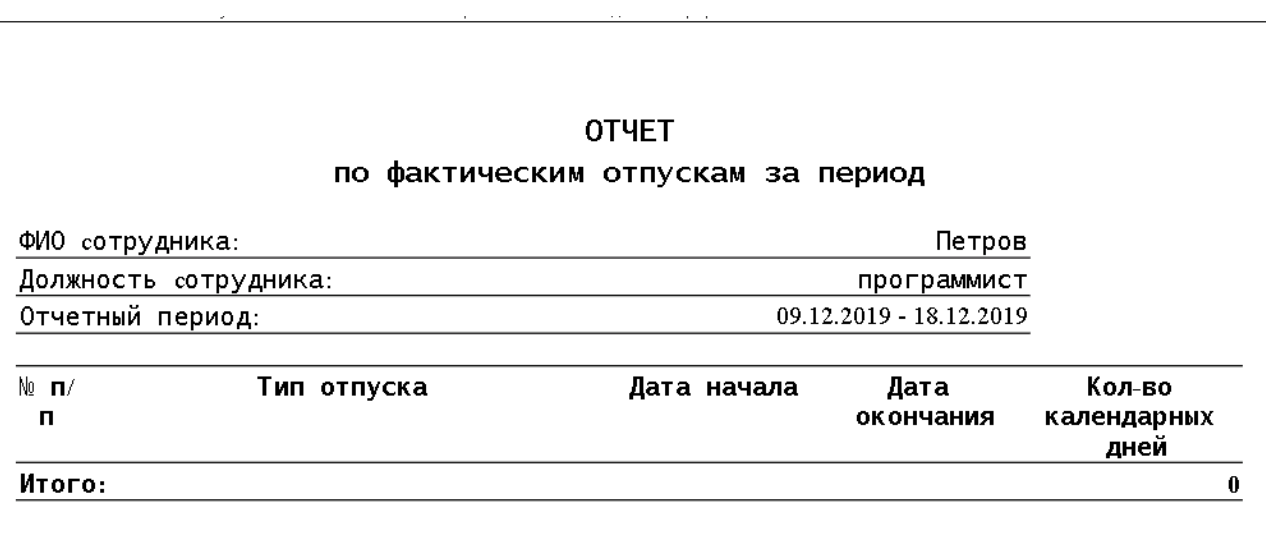

**Рисунок 14.65 – Открытие отчета из справочника «Журнал выполнения отчетов»**

# **15. Модуль интеграции взаимодействий с другими приложениями (Модуль интеграции «БФТ.ПИФ»)**

Модуль интеграции взаимодействий с другими приложениями (Модуль интеграции «БФТ.ПИВ») предназначен для мониторинга и управления интеграционными приложениями.

Подключение (регистрация) брокера сообщений к модулю интеграции взаимодействий позволяет:

- Мониторить очереди брокера.
- Отправлять сообщения в очереди брокера.
- Очищать очереди брокера.

Для подключения брокера сообщений необходимо выполнить следующие действия:

- В рубрикаторе системы вызвать форму Интеграция → Приложения.
- В левой части формы выбрать модуль, в который подключить новое приложение и нажать кнопку «Подключить брокер».
- В открывшейся форме заполнить поля:

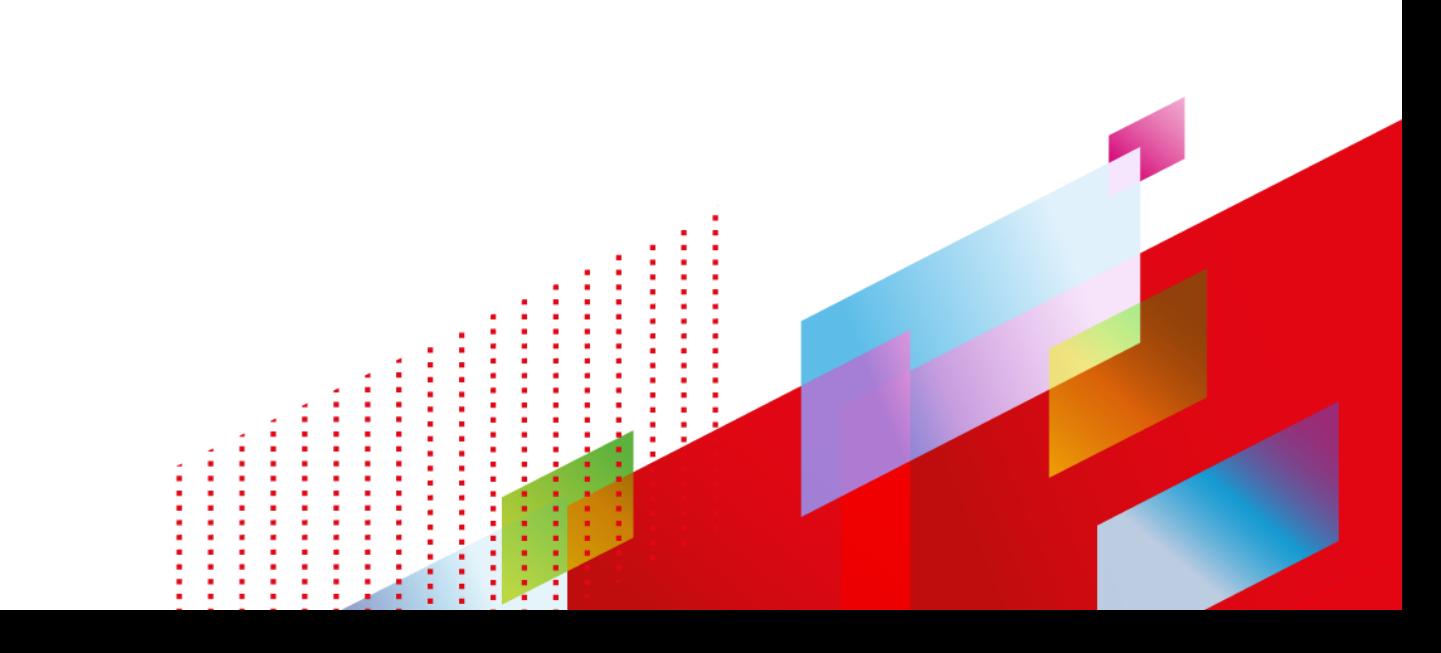

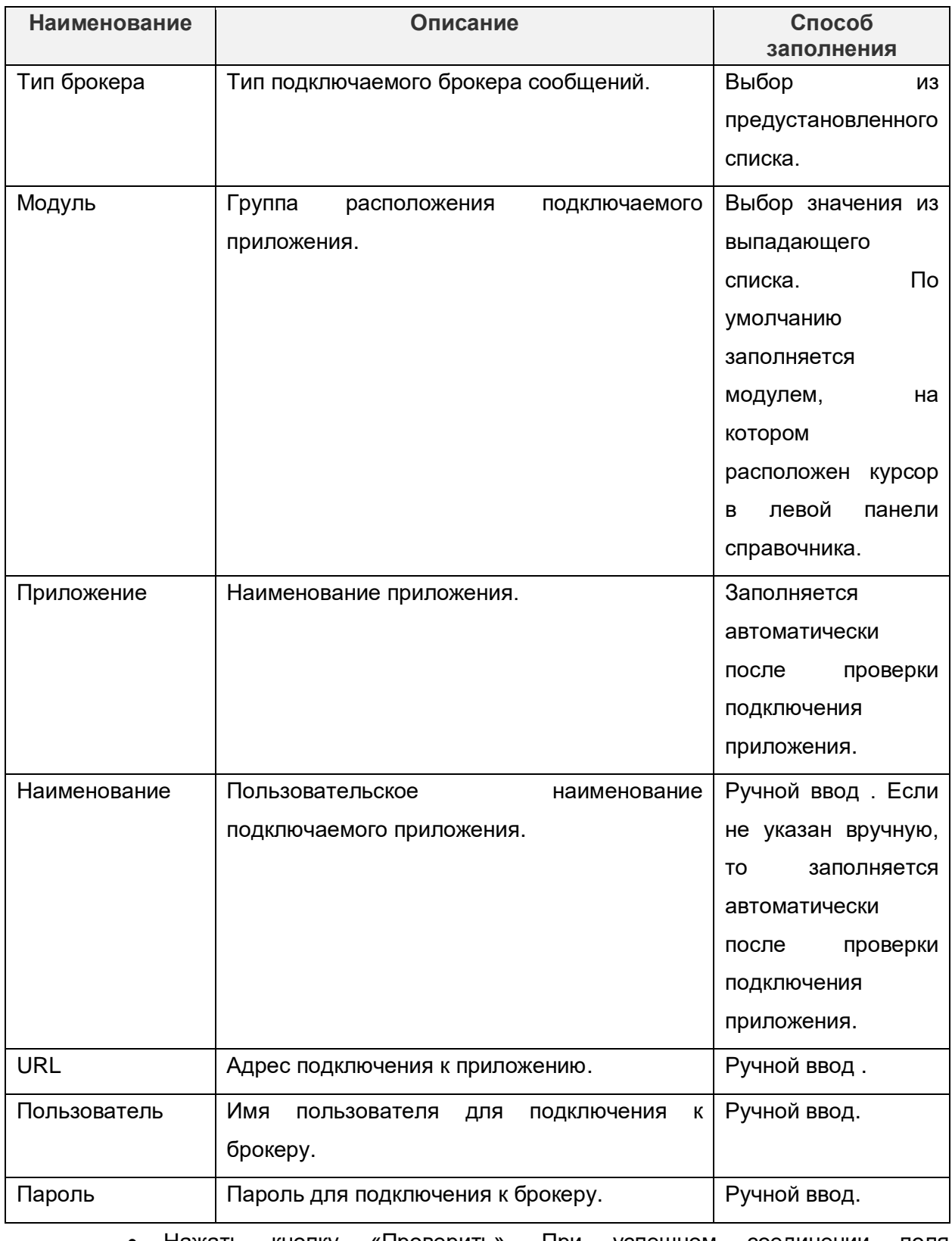

 Нажать кнопку «Проверить». При успешном соединении поля «Приложение» и «Наименование» заполнятся автоматически.

• Нажать на кнопку «Сохранить».

В результате новый будет добавлен в перечень приложений модуля и перечень очередей брокера подтянется автоматически.

Для подключения Camel-приложения необходимо выполнить следующие действия:

- В рубрикаторе системы вызвать форму Интеграция → Приложения.
- В левой части формы выбрать модуль, в который подключить новое приложение и нажать кнопку «Подключить camel-приложение».
- В открывшейся форме заполнить поля:

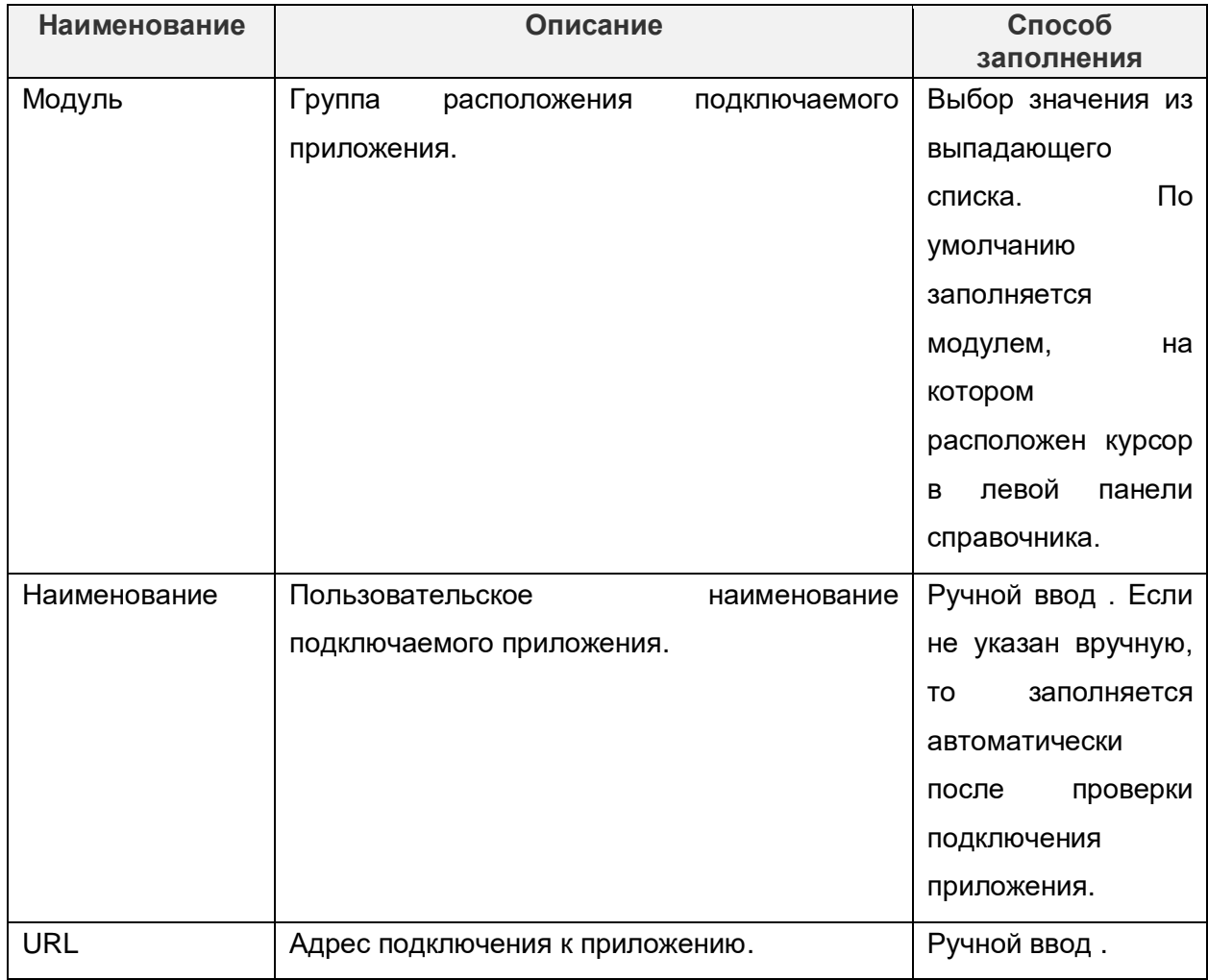

- Нажать кнопку «Проверить». Если соединение успешно, то поля «Приложение» и «Наименование» заполнятся автоматически.
- Нажать на кнопку «Сохранить».

При подключении Сamel-приложения перечень его статических маршрутов подтягивается из приложения автоматически. При необходимости, для статических маршрутов могут быть изменены вручную параметры:

Писать сообщения в БД.

- Отображаемое имя.
- Описание.
- Метки.
- Дескриптор таблицы сообщений.

Маршруты содержат в себе описание бизнес-логики обработки сообщения от одной системы к другой. Для настройки динамического маршрута подключенного camelприложения выполняются следующие действия:

- Выбрать в перечне подключенных приложений Сamel-приложение, для которого необходимо подключить маршрут и нажать кнопку "Новый camelмаршрут».
- Заполнить вкладку «Основные свойства маршрута».

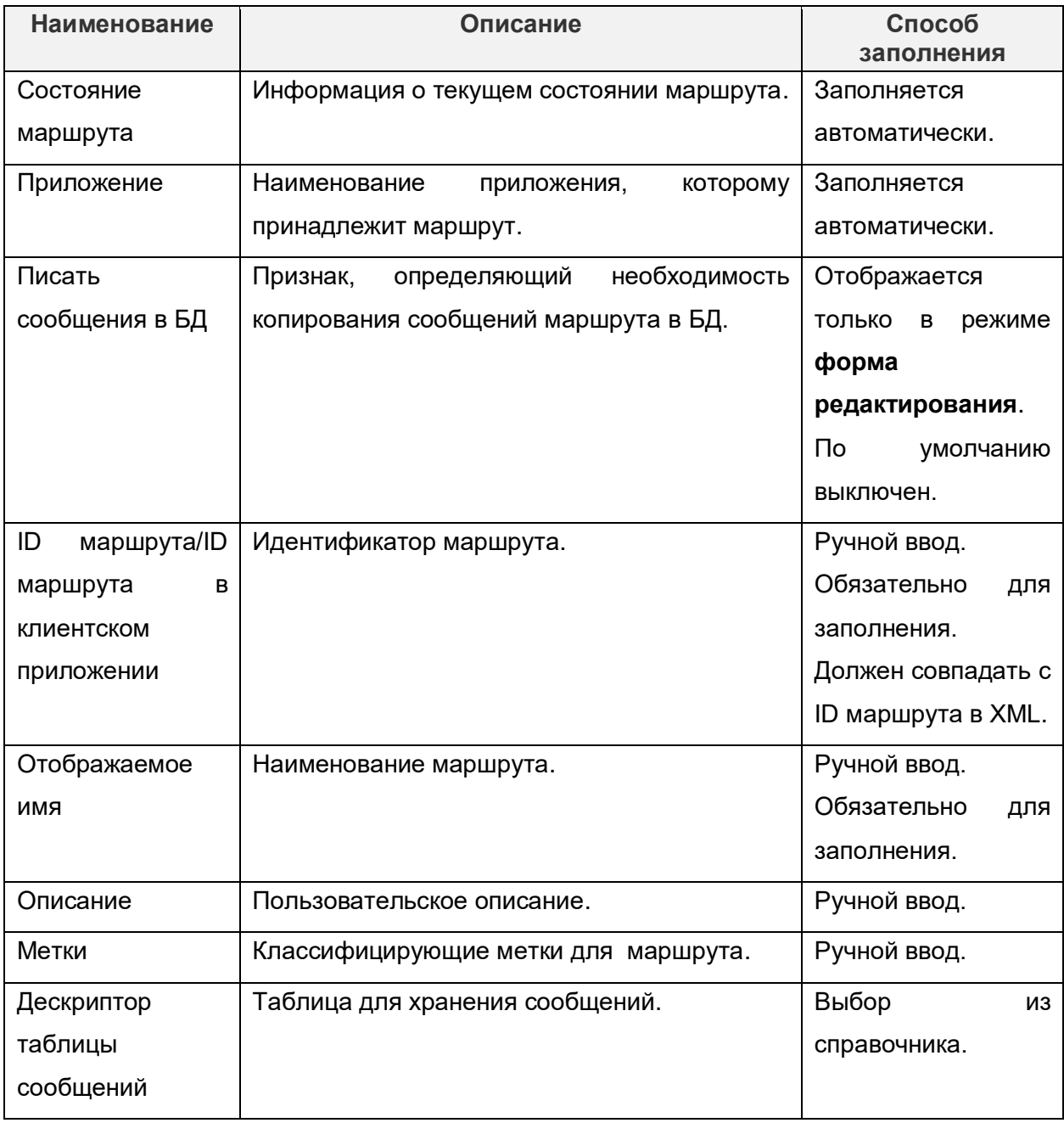

- Перейти на вкладку «XML (редактор)» и заполнить исполняемую xml маршрута.
- Сохранить маршрут, нажав на кнопку «Сохранить».
- Опубликовать маршрут, нажав на кнопку «Опубликовать». Маршрут автоматически запустится.
- Для подключения Rest-приложения необходимо выполнить следующие действия:
- В рубрикаторе системы вызвать форму Интеграция → Приложения.

 В левой части формы выбрать модуль, в который подключить новое приложение и нажать кнопку «Подключить Rest-приложение».

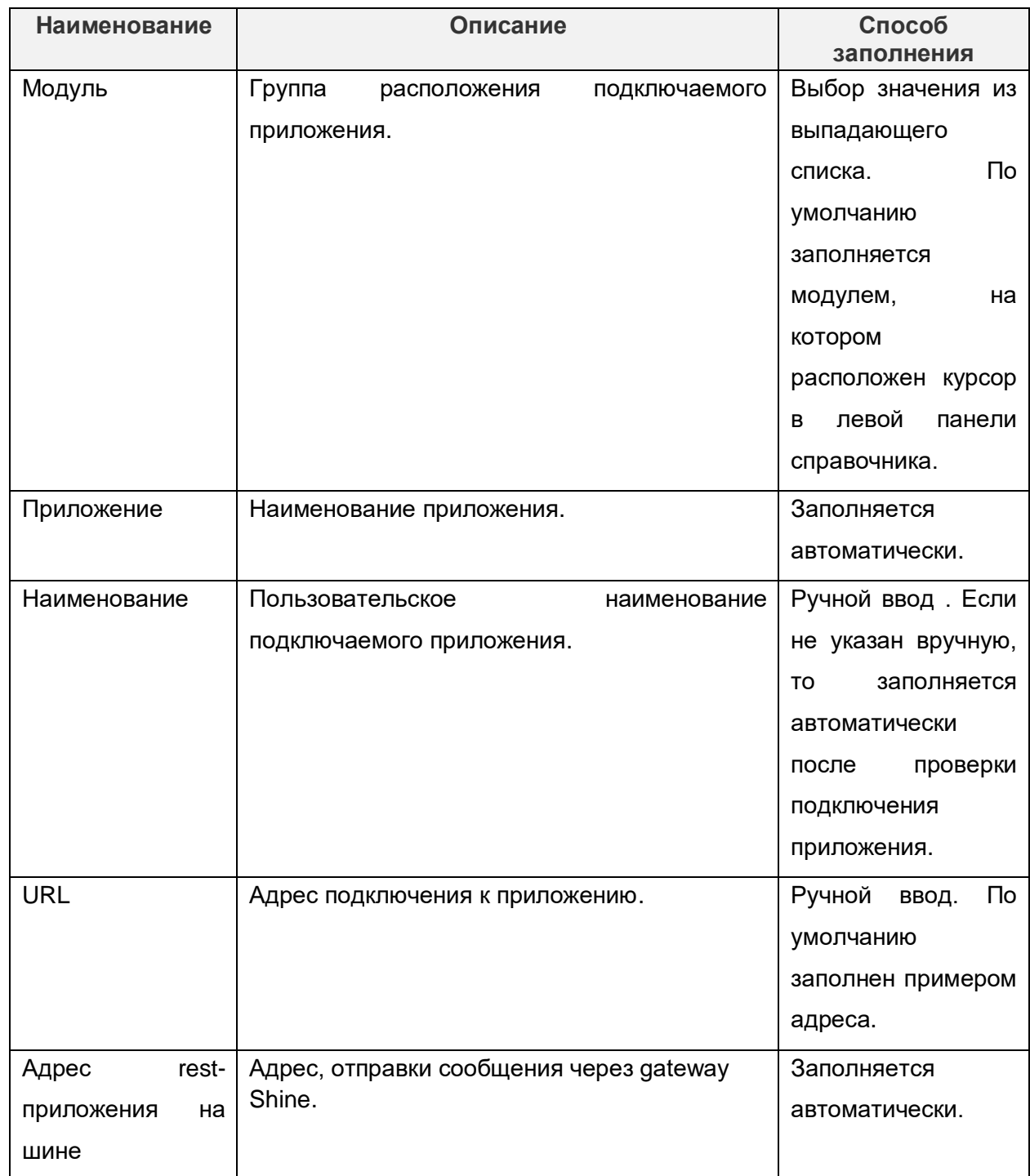

В открывшейся форме заполнить поля:

• Нажать кнопку «Сохранить».

В результате новое Rest -приложение будет добавлено в перечень приложений модуля.

Если для Rest -приложения подключена библиотека Shine-starter, то endpoint получаются из приложения автоматически. Для настройки endpoint подключенного Rest приложения выполняются следующие действия:

> Выбрать в перечне подключенных приложений Rest -приложение, для которого необходимо настроить endpoint и нажать кнопку «Новый endpoint».

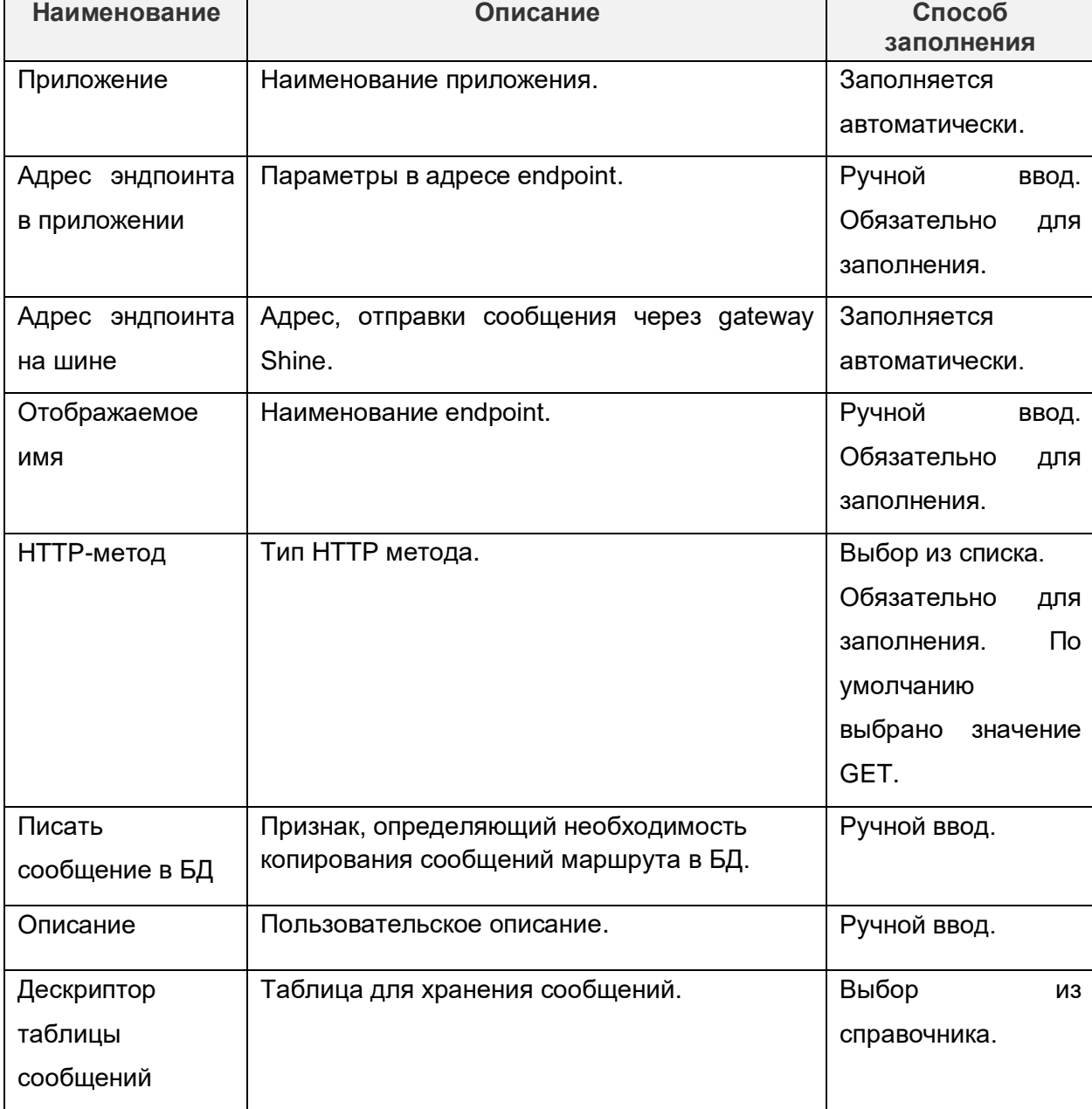

• В открывшейся форме заполнить вкладку «Основные свойства»:

• Нажать кнопку «Сохранить».

В результате новый endpoint будет добавлен в перечень endpoint Rest-приложения.